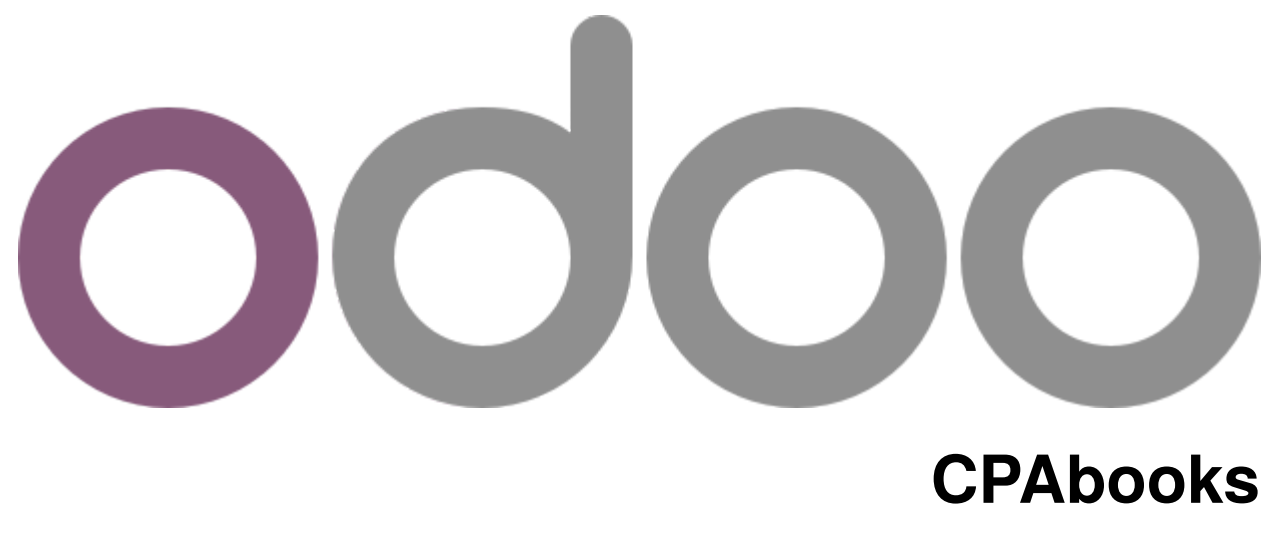

*Release 14.0*

**CPAbooks**

**Jul 17, 2023**

# **CONTENTS**

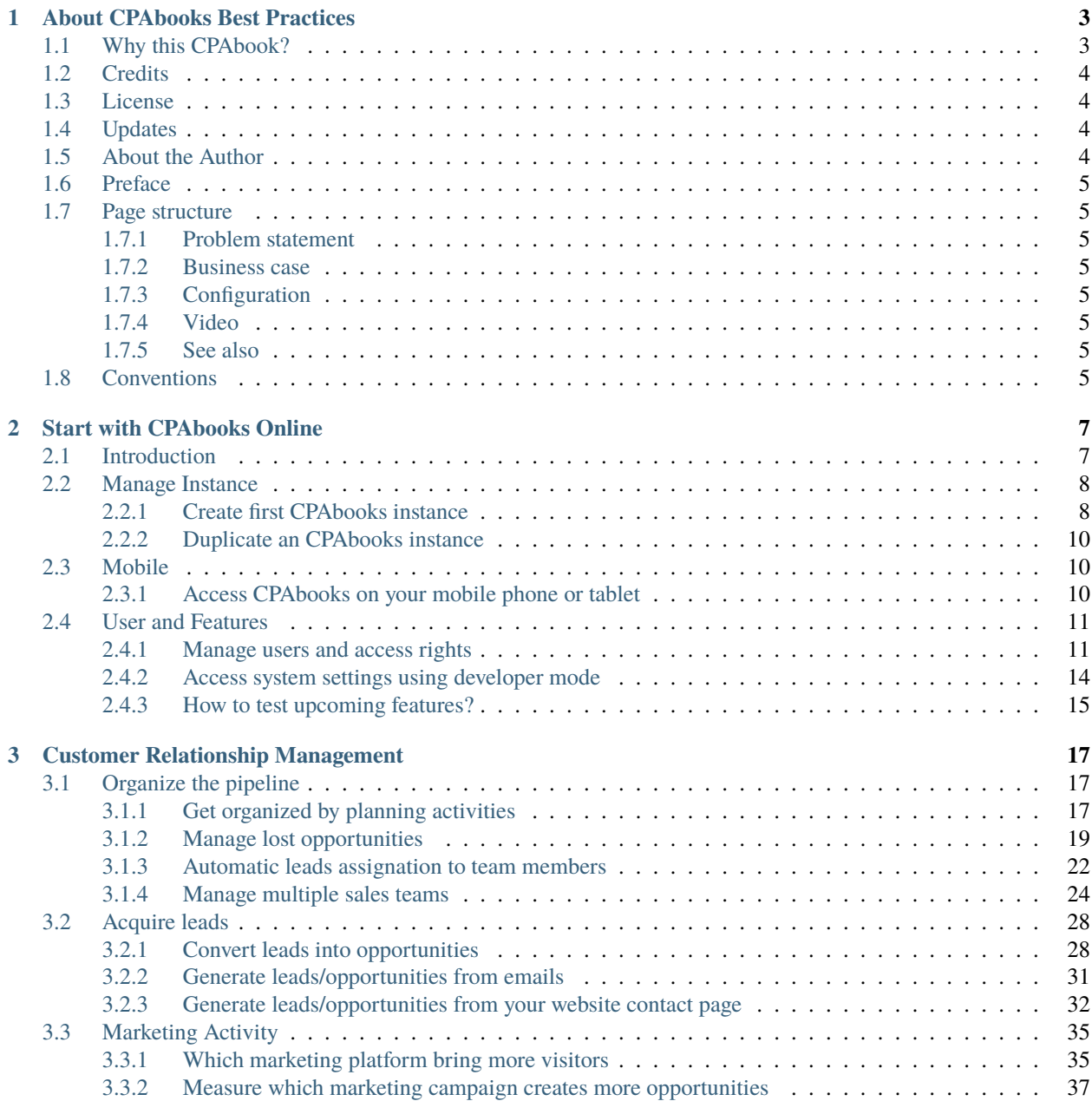

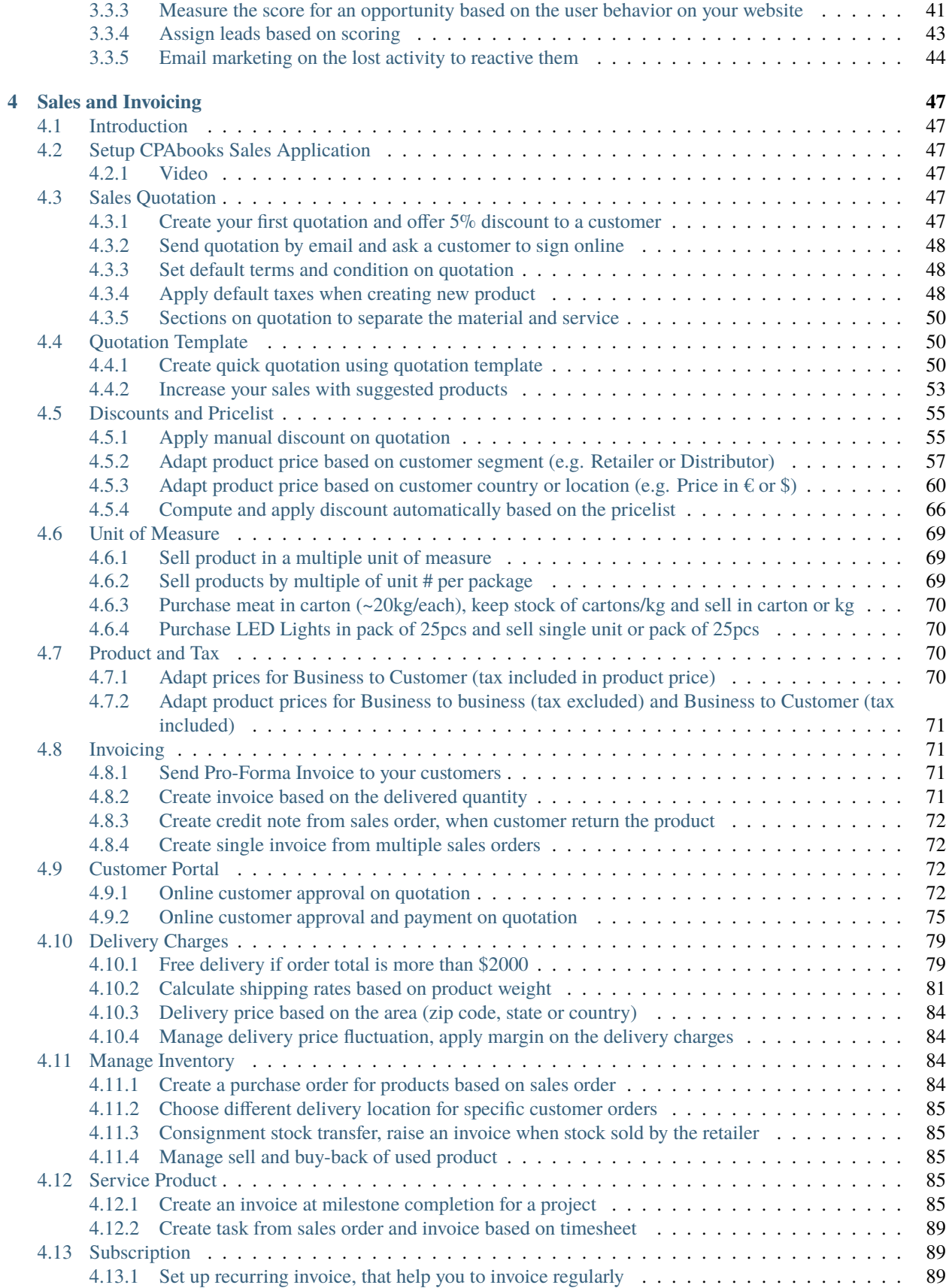

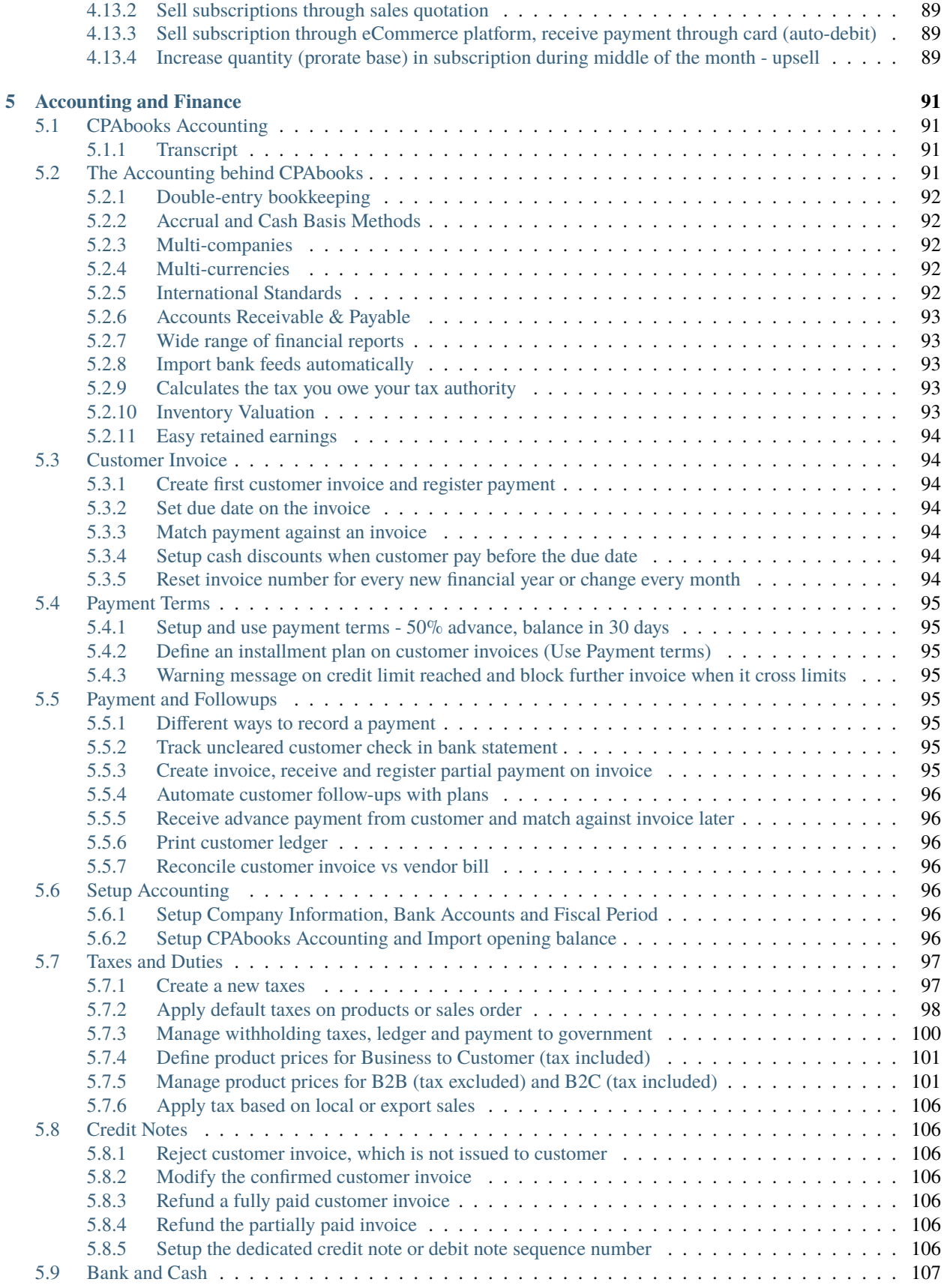

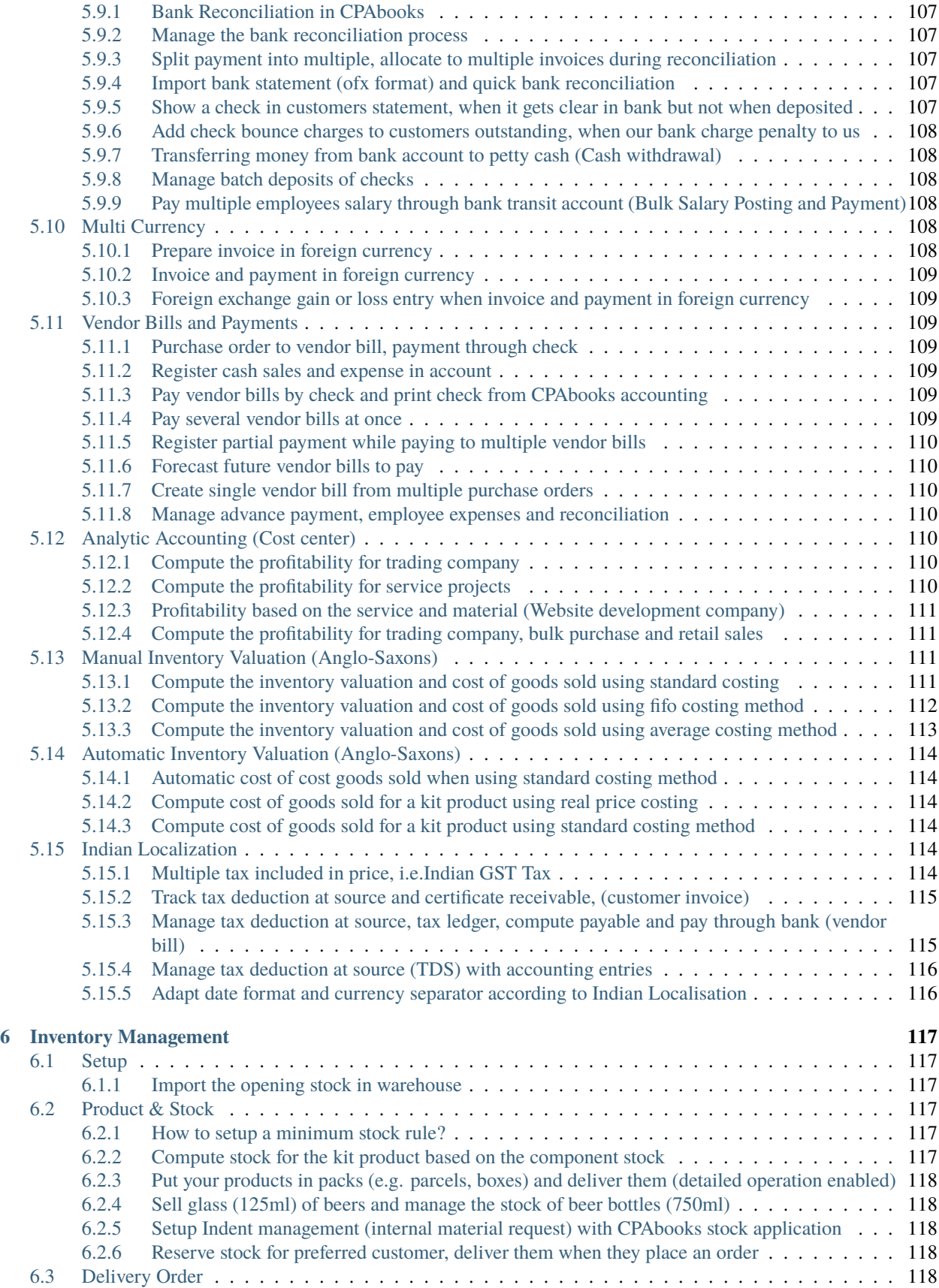

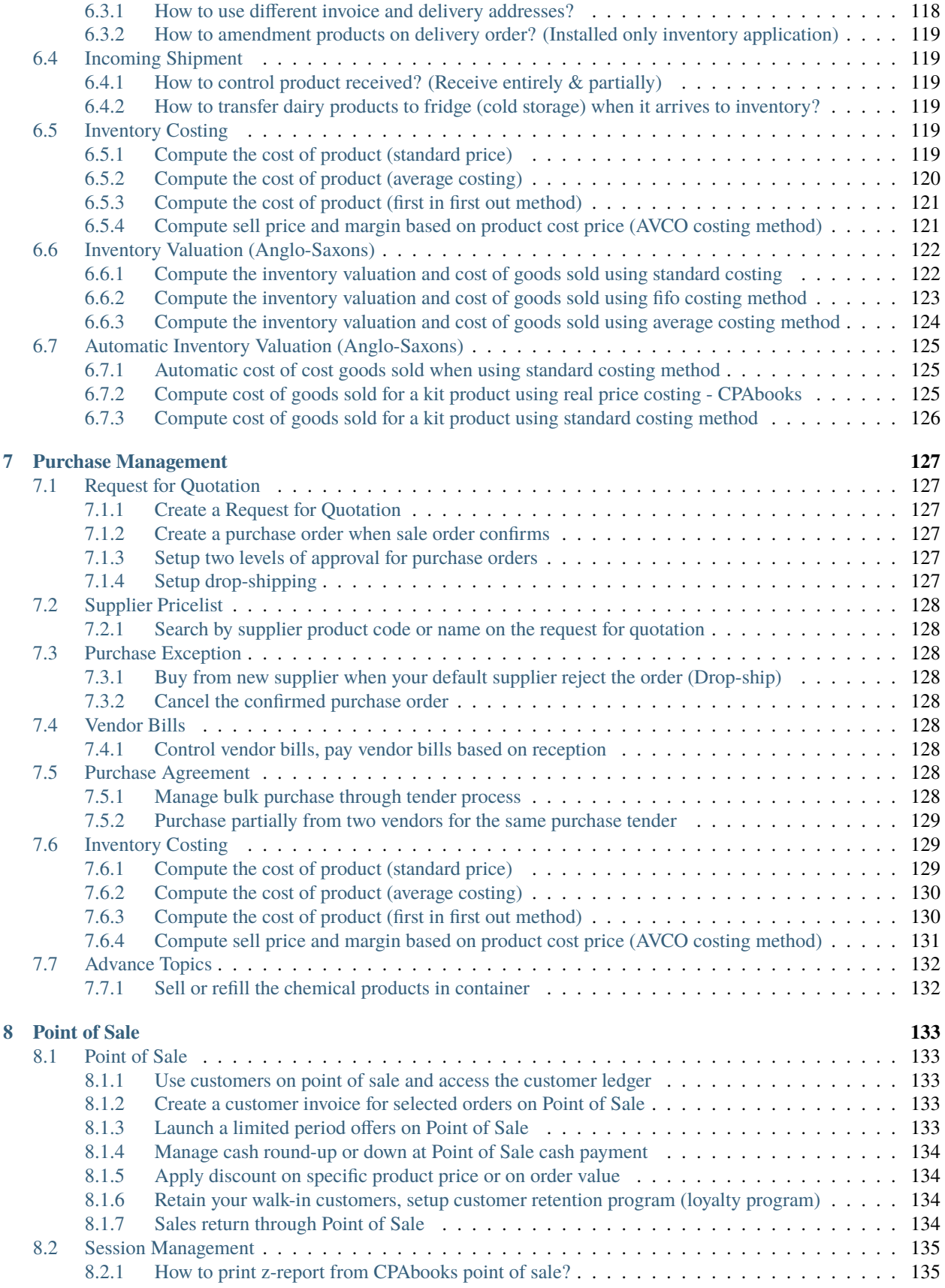

![](_page_7_Picture_384.jpeg)

![](_page_8_Picture_38.jpeg)

![](_page_8_Picture_39.jpeg)

This book is dedicated for entrepreneur who wants to implement all-in-one business application out-of-the box for their business.

**CPAbooks Best Practices Book** is an online book written based on Community and Enterprise Edition. This book covers best implementation practice for most used applications such as Sales, Purchase, Inventory, Financial Accounting and Manufacturing.

**Note:** Please comment on the page below, if you have any question related to that topic, you can also propose new topics you would like to have on the book.

You can subscribe to [Youtube](https://www.youtube.com/c/MantavyaGajjar) channel to receive an instance update about the new videos and pages on this book.

- *Table of Content*
- genindex

**CHAPTER**

**ONE**

# <span id="page-12-0"></span>**ABOUT CPABOOKS BEST PRACTICES**

![](_page_12_Picture_3.jpeg)

CPAbooks Best Practices book is dedicated for functional consultants or entrepreneur who wants to implement or use CPAbooks online Cloud ERP all-in-one business services.

application out-of-the box. This is an online book written based on **CPAbooks Cloud ERP Community** and **Enterprise** Edition.

This book covers best implementation approach for most used applications such as Sales, Purchase, Inventory, Financial Accounting, Manufacturing, Project Management, Logistic Services, Facilities Management CRM and Payrolls.

# <span id="page-12-1"></span>**1.1 Why this CPAbook?**

#### **\*WHY CPAbooks ERP?\***

**Cloud Base Product** Can be accessed from anywhere any time.

**Browser Based Functionality** Can be accessed in Desktop, Laptops, Tablets , Mobile Phones compatible with all above devices with any operating system.

**Fast and Easy Implementations** With user-friendly architecture ERP can be implemented with-in days and weeks depending on the size of organizations.

**User authorization and Access Rights** User authorization can be defined at functional and transactional level.

**Transaction Approval Matrix** User authorization for documents approval can be defined at functional and transactional level with amount restrictions.

**Restriction of online Access** User rights of access can be restricted with reference to IP addresses to access the ERP.

**Robust Reporting** Number of inbuild reports with business analytics.

**Customizable Solution** ERP can customize as pre specific requirement of the user

**Fully Secured Environment** Extra security features for data and access security

# <span id="page-13-0"></span>**1.2 Credits**

Thanks to all the contributors of CPAbooks Official Documentation project as many pages/topics of this book was actually taken from <https://www.CPAbooks.org>

## <span id="page-13-1"></span>**1.3 License**

All the pages, images and videos of CPAbooks Books are free to use modify and reuse on blog, forum, support platform, etc. They are provided under Creative Commons Attribution-NonCommercial-ShareAlike 4.0 International License. Please credits to <https://CPAbooksbooks.org> when using page(s) from CPAbooks Online Book.

Creative Commons License

CPAbooks Book is licensed under a Creative Commons Attribution-NonCommercial-ShareAlike 4.0 International License.

# <span id="page-13-2"></span>**1.4 Updates**

You can subscribe to [Youtube](https://www.youtube.com/channel/UCcKKLlJw18jXPKtPMx7HnoA) channel to receive an instance update about the new videos and pages on this book.

You can follow [Twitter](https://twitter.com/CpabooksS) channel to get the updates about the book.

# <span id="page-13-3"></span>**1.5 About the Author**

Abdus Stm SENIOR FINANCE & BUSINESS PROFESSIONAL Over 24 years' rich, cross-cultural experience in Global Multi-Million Dollar organizations with impressive success in Business strategic & financial planning, financial control, accounting functions, ERP Development & Implementations. During his professional and business career have had played various roles such as CEO, ERP Developent Project Manager, General Manager, Finance Manager, Senior officer, Chief Accountant, Managing Director Junior Accountant Financial Advisor and all across State of Qatar, Kingdom of Saudi Arabia, Bangladesh & United Arab Emirates (Abu Dhabi & Dubai) He worked with EMCOR UK (Plc) Qatar, EFS Facilities Services Saudi Arabia, Scholastica Group, Bangladesh, EFS Facilities Services Abu Dhabi, EFS Facilities Services Dubai, Al Ishraf Electrical Contracting LLC, Macrobert Associates FZE & CPAbooks IT Middle East.

## <span id="page-14-0"></span>**1.6 Preface**

The CPAbooks online book covers the implementation best practices and approach to configure the business applications out-of-the-box. With this approach you can configure your CPAbooks online instance or CPAbooks.sh or locally installed CPAbooks on your server.

## <span id="page-14-1"></span>**1.7 Page structure**

Each single page on this book have the real time business case and how that business can be configure with CPAbooks standard features. The page divides in the specific sections, each sections give you enough information to solve the business problem. The major sections as below.

### <span id="page-14-2"></span>**1.7.1 Problem statement**

The page has a single line problem statement such as "Create my first quotation", give you brief information about the business situation, where it uses and which business requires to deal with such situation. Most of the problem statement are "how to .." questions.

### <span id="page-14-3"></span>**1.7.2 Business case**

This section gives you a real-life business case.

## <span id="page-14-4"></span>**1.7.3 Configuration**

this sections give you a step-by-step configuration, that help you to fit the real-life business problem in CPAbooks using the standard features. Some of the page give you steps to configure the options.

### <span id="page-14-5"></span>**1.7.4 Video**

This section gives you a link on the PDF or embedded videos on the online book, that shows you the detailed configuration steps and the steps to execute the business case. You can get access to all the videos used in this book at **`Youtube <https://www.youtube.com/channel/UCcKKLlJw18jXPKtPMx7HnoA >`\_**.

### <span id="page-14-6"></span>**1.7.5 See also**

This section has the useful links to the related business cases.

# <span id="page-14-7"></span>**1.8 Conventions**

There are different text styles, that used to differentiate the informations, like **Bold text** used to name any screen label, menus, or static information available on the screen while *Italic text* always represents the value.

Images are used to illustrate the confirmation or result, you can understand the topics explain about the which business features and configuration.

## **START WITH CPABOOKS ONLINE**

## <span id="page-16-1"></span><span id="page-16-0"></span>**2.1 Introduction**

**CPAbooks** is a fast-growing With itscloud-based hosting and browser base functionality CPAbooks-ERP can be accessed from anywhere, any device with any operating system.With its integrated modular functionalities covering all business processes made it the most preferred ERP. It's a cost effective, simple and scalable solution efficiently suitable for small to large business enterprises. It has added security features like IP address restriction to protect the data from unauthorized access. It became the world's most downloaded and used business application software, with more than 5 million users worldwide. According to Wikipedia, CPAbooks is an all-in-one management software that offers a range of business applications that form a complete suite of enterprise management applications. The CPAbooks solution is ideal for SMEs, but fits both small and large companies alike. CPAbooks is an all-in-one business software capable of covering all business needs, including CRM, website/e-commerce, billing, accounting, manufacturing, warehouse, project management, and inventory, all seamlessly integrated.

**Tip:** In 2016, Abdus Stm, the Founder and CEO of CPAbooks, started to develop his first software product, Tiny ERP Mcrobert Associates. Later in the beginning of 2018 it was renamed to CPAbooks, in May 2019, the company was renamed CPAbooks, a name that has no restrictions and can allow the company to grow in whichever direction.

CPAbooks offers two different versions of the Cloud solution; CPAbooks Enterprise and CPAbooks Community Edition. The community edition is free to download and can be used anywhere. The Enterprise edition comes with many out of the box applications, unlimited support software support, migration service. The Enterprise edition can be available as CPAbooks Online SaaS (Software as a Service) or on CPAbooks or you can install on your private server too.

The CPAbooks Online version is hosted on a cloud, and the first app is offered for free for unlimited users. After the first app, there is a fixed monthly subscription fee for the number of apps installed and the number of users. The Community version is the open source version and available for free to use on your own server.

Today, more and more companies are choosing to host their business application on an CPAbooks online cloud platform, it is too costly for the companies to host their business application on local hardware. This approach requires not only a lot of capital to buy hardware and software licenses, but also creates a lot of responsibilities and risk in backing up data and ensuring stability of the business application.

Let's see, how to implement the most useful business application with step-by-step configurations on CPAbooks online platform or your own server.

# <span id="page-17-0"></span>**2.2 Manage Instance**

### <span id="page-17-1"></span>**2.2.1 Create first CPAbooks instance**

Accessing the CPAbooks online SaaS version could be very simple across all its different platform available. To start using the CPAbooks online version you need web browser.

**Tip:** CPAbooks is a web based business application designed to run on various modern web browsers. Supported web browsers included

- Google Chrome (recommended)
- Firefox
- Safari

### **Signup at CPAbooks.com**

Make sure that before create a new instance, you have an account at CPAbooks, if not please create an account, visit <https://www.cpabooks.org/web/signup> to create a new account.

![](_page_17_Figure_10.jpeg)

### **Create an instance**

You can start with one application, the first application you start is free for unlimited users or you can continue the additional applications on the monthly subscription basics.

Login into CPAbooks, open the link <https://cpabooks.org/demo> and choose your first application you would like to start with, I choose CRM application to start with.

![](_page_18_Picture_59.jpeg)

You will be asked to enter your name, email and phone number, the company name decide what will be your sub-domain on CPAbooks. I have entered **My Company**, the subdomain allocated me is CPAbooks, however you can change the subdomain by clicking on it.

#### **Activate an instance**

The first screen you will get on successful instance creation is your home screen. The list of apps will be installed and appeared based on first selected app.

![](_page_18_Picture_5.jpeg)

The instance has to be activated with in 4 hours to keep it running forever, else it will be expired in next 4 hours and you may lose changes made to an instance.

**Tip:** You may lose the data and instance, if you have not activated within 4 hours. If you not receive an email, click on Activate by email link to resend the activation email.

#### **Video**

Let's see how to get start with the first free application, activate it and start using the CPAbooks online instance. Access the video at <https://www.youtube.com/watch?v=vq60OruLojk>

## <span id="page-19-0"></span>**2.2.2 Duplicate an CPAbooks instance**

It is advisable to make a duplicate copy of the production database before you change the configuration or try to implement the new feature. You can be sure that production environment will remain stable while working with the test instance. On CPAbooks online you can create as many as test instance you want. You can create a test instance:

- Before you change anything using Studio App
- To get a test drive for the new features
- To Test the complex configuration
- To test the user acceptance, before you push new feature into production

**Danger:** Make sure that you verify the url on your browser before you change any configuration of your instance.

Let's see how you can create a test instance before to change any configuration on your production instance. Access the video at <https://www.youtube.com/watch?v=vq60OruLojk>

#### **Video**

## <span id="page-19-1"></span>**2.3 Mobile**

### <span id="page-19-2"></span>**2.3.1 Access CPAbooks on your mobile phone or tablet**

The first CPAbooks mobile application was launched with the release on CPAbooks 10. Beginning of the CPAbooks 9, CPAbooks have started to adapt the mobile compatible design which will perfect for the desktop and mobile view, different types of views and menus are designed to flow and format properly on mobiles and tablets.

CPAbooks has also released an iOS mobile application along with the release of CPAbooks version 11. Today CPAbooks support mobile application for Android and iOS both mobile based operating systems. You can download the CPAbooks official mobile application from their respective apps stores for Android download it form Google Play store and for iOS download it form Apple apps store.

**Warning:** CPAbooks mobile application is not support with the CPAbooks community version. Only CPAbooks Enterprise and CPAbooks Online versions are compatible with Android and iOS mobile applications.

Let's see the installation of mobile application on Android based mobile, connect it with the CPAbooks online platform or locally hosted instance and get an access to all the CPAbooks applications on your mobile.

# <span id="page-20-0"></span>**2.4 User and Features**

odoo

## <span id="page-20-1"></span>**2.4.1 Manage users and access rights**

You have an opportunity to invite your colleagues to signup on the instance during the activation process, you may see the below screen during the signup.

#### Invite your colleagues

![](_page_20_Picture_56.jpeg)

![](_page_20_Picture_6.jpeg)

Enter the Name and Email address of your colleagues and click on the Send Invitation button.

![](_page_20_Picture_8.jpeg)

### **Create user**

You can create an user manually or import the list of users (email address) to signup. You can create an unlimited users as soon as you are using single application.

You need name and email address to send the signup invitation email. The email will be sent automatically with signup link, when you create a new user.

![](_page_21_Picture_59.jpeg)

**Tip:** Make sure that you assign correct access rights before you create the new user. Either user have a full access or user may not be able to access certain features when access rights are not configured properly.

All the users with status NEVER CONNECTED shows that, they did not sign up, verify the Email address is correct incase, if they did not receive signup email.

#### **Change access rights**

CPAbooks assign full (manager for all the applications) access rights to all users created through invitation during activation, you may review their access rights on the user form and change if needed.

![](_page_22_Picture_45.jpeg)

You can set custom access rights for new users from General Settings.

![](_page_22_Picture_46.jpeg)

Click on the Default Access Rights like you will see Default User Template user. Access rights for the new users will be copied from this user.

**Tip:** The additional the rights can be given later from the user configuration before or after user signup.

Let's see how to invite new users to signup and start using the features on CPAbooks online instance.

## <span id="page-23-0"></span>**2.4.2 Access system settings using developer mode**

CPAbooks application can be viewed in different modes, the default is normal mode suitable for normal users, it designed for great user experience. CPAbooks runs in three different modes:

- Normal mode: The default mode; most users are in this mode during production use.
- Developer mode: The name itself suggests something related to technical stuff. You can enter into the configuration of the application and CPAbooks's internal system, as well.
- Developer mode with assets: In addition to the developer mode, this loads all the resources separately such as JavaScript, CSS files, and images, instead of loading them in a bundle.

Warning: Developer mode with assets mode may be slower than all the other modes, you developer! you are welcome to this mode.

### **Enter into Debug mode**

You can enter into debug mode by adding debug argument in the URL, i.e. Change https://my-company. CPAbooks.com/web?#home to https://my-company.CPAbooks.com/web?debug=#home.

The second easy way is to enter into Settings, click on the Activate the developer mode link below the version information.

![](_page_23_Figure_10.jpeg)

You will be able to see the Technical menu under the Settings application on successful activation of the debug mode, you can access all the system settings there.

### **Video**

Let's see how to activate the developer mode and debug the assets.

## <span id="page-24-0"></span>**2.4.3 How to test upcoming features?**

CPAbooks offers a platform where you can test latest stable version of the CPAbooks software or you can also test the upcoming features from development version.

### **CPAbooks Online Demo**

CPAbooks instant demonstration can be found at [https://demo.CPAbooks.org.](https://demo.CPAbooks.org) Online demo is perfect fit for the visitors who wanted to test the latest stable CPAbooks software without installing or creating an online instance, demo instance will be refreshed every 24 hours automatically so all the data created by you will be erased automatically.

![](_page_24_Figure_7.jpeg)

**Tip:** Don't worry if your URL will be changed form <https://demo.CPAbooks.org> to [https://demo1.CPAbooks.org,](https://demo1.CPAbooks.org) <https://demo2.CPAbooks.org> or [https://demo3.CPAbooks.org,](https://demo3.CPAbooks.org) CPAbooks started many demo instance, you will be redirected to the instance having low traffic.

#### **Test upcoming features**

**CPAbooks Runbot** is automated test platform user for the continuous integration designed and developed by CPAbooks SA. It is integrated with github.com to test each and every committee made by the CPAbooks developers. CPAbooks Employees worldwide use this platform for the internal testing before merging any feature into the master branch.

![](_page_25_Figure_3.jpeg)

Background colours of committee represents the status of the committee, Green represents successfully tested without any ERROR while Red represents ERROR in the code, either code is not clean or there is any test-case failed. You can not connect the committee which are in Blue color as there are currently being tested by the runbot.

Most of the features under development can be found under CPAbooks-dev/CPAbooks or CPAbooks-dev/ enterprise menu, branche name started with master- are the features under development while 10-xxx-xxx or 11-xxx-xxx are the fixes for the respective versions.

#### **Connect to the test instance**

You can connect and test every single committee on the development branch, click on the Sign in to this build icon.

**Tip:** The default username will be admin and password will be admin too for all the instance, if may not able to connect in case some visitor has changed the password.

You can perform the test on two different databases:

- Installed all the applications with demo data
- Installed only base application without demo data you have to install additional applications you want to test.

**Danger: Online Demo** and **Runbot** is not suitable platform to prepare the demo as no guarantee to get the same data all the time, because several users using those instances so data may change without notifications.

### **CHAPTER**

**THREE**

## **CUSTOMER RELATIONSHIP MANAGEMENT**

# <span id="page-26-1"></span><span id="page-26-0"></span>**3.1 Organize the pipeline**

## <span id="page-26-2"></span>**3.1.1 Get organized by planning activities**

Planning activities is the perfect way to keep on track of your work. Get reminded of what needs to be done and schedule the next activities to undertake.

Your activities are available wherever you are in CPAbooks. It is easy to manage the priorities of your work.

![](_page_26_Picture_47.jpeg)

### **Track activities**

Activities can be tracked on every single document, Here is an example for opportunities:

![](_page_27_Picture_26.jpeg)

You can have a activities which are due, or to be performed today or in future, this can be tracked on two places, kanban card or below the form view.

![](_page_27_Picture_27.jpeg)

#### **Schedule next activity**

Activities can be planned and managed from the chatters or from the kanban views on opportunity card.

![](_page_27_Picture_28.jpeg)

The first activity can be schedule or new activity can be scheduled as soon as you complete the first one.

#### **Set your activity types**

A number of generic activities types are available by default in CPAbooks (e.g. call, email, meeting, etc.). If you would like to set new ones, go to **Settings / General settings / Activity** types.

![](_page_28_Picture_96.jpeg)

The next activity "*Call*" will be propose, when you fill finish the "*Email*" activity.

#### **Schedule meetings**

Activities are planned for specific days. If you need to set hours, go with the Meeting activity type. When scheduling one, the calendar will simply open to let you select a time slot.

#### **Video**

Access the video at <https://www.youtube.com/watch?v=eH28p0r61po>

#### **Video**

Access the video at <https://www.youtube.com/watch?v=eH28p0r61po>

### <span id="page-28-0"></span>**3.1.2 Manage lost opportunities**

While working with your opportunities, you might lose some of them. You may want to keep track of those opportunities with the reasons you lost them and also the ways to recover them in the future.

#### **Business case**

The company planning to revised the price of the product they are selling and they would like to make a test offer or announcement about the to the opportunity who lost because of the reason "*Too Expensive*".

#### **Mark an opportunity as lost**

While in your pipeline, select any opportunity you have to mark as lort, you will see a **Mark Lost** button, by clicking on that you have to select the lost reason, that can then select an existing **Lost Reason** or create a new one right there.

![](_page_29_Picture_73.jpeg)

**Tip:** You will find your **Lost Reasons** under **Configuration / Lost Reasons**. You can manage the reasons from if you want to better organize the lost reason.

#### **Retrieve lost opportunities**

To retrieve lost opportunities and do actions on them (send an email, make a feedback call, etc.), select the **Lost** filter in the search bar.

![](_page_29_Picture_74.jpeg)

You will then see all your lost opportunities. If you want to refine them further, you can add a filter on the **Lost Reason**. For Example, *Too Expensive*.

![](_page_30_Picture_39.jpeg)

#### **Restore lost opportunities**

From the kanban view with the filter(s) in place, you can select any opportunity you wish and work on it as usual. You can also restore it by clicking on **Archived**.

![](_page_30_Picture_40.jpeg)

You can switch to List View select the opportunities you want to restore, from Action click on Unarchive to restore multiple opportunities at once.

![](_page_30_Picture_41.jpeg)

#### **Video**

Access the video at <https://www.youtube.com/watch?v=vq60OruLojk>

### <span id="page-31-0"></span>**3.1.3 Automatic leads assignation to team members**

There are multiple sales people working within the sales team, the number of leads increased you have to increased the number of people to work on. The problem starts for the team manager to assign the leads to them when team grows, let's see how you can make the team manager life easy with automatic leads assignation.

#### **Business case**

The company have a increased the team size to process the maximum leads per day as they start getting many new leads. They would like to first convert leads into opportunity and assign to the team members within team.

#### **Configuration**

Install a module **Lead Scoring** under your **Apps** page available in CPAbooks Enterprise only.

![](_page_31_Picture_9.jpeg)

#### **Qualification step before creating an opportunity**

The default sales activity is managed with the opportunity pipeline, you can change that to add the qualification stage before creating an opportunity.

![](_page_31_Picture_12.jpeg)

Assumed that you start getting leads into the team, by default all those leads are unassigned.

#### **Add members to your sales channel**

You can add members to the sales team; that way those members will see the pipeline structure of the sales team when opening it. Any lead/opportunity assigned to them will link to the sales team. Therefore, you can only be a member of one channel.

You can define maximum leads that should be assigned to the member within 30 days, this will ease the process of assigning the leads to the member easily.

![](_page_32_Picture_62.jpeg)

You can also add the specific domain on each user to be sure that each user get the specific leads to work on based on their expertise or country, etc. . .

**Tip:** You can define the size of batch using system parameters *website\_crm\_score.bundle\_size* that defines the number of leads going to be process on each lead assignation schedule.

#### **Activate the lead assignation scheduler**

Enable into the debug mode and goto Schedule Action form home screen, just type the word.

![](_page_32_Picture_63.jpeg)

Search for the *Crm Score: lead assignation* and **Switch On** the schedule action, it will automatically process 50 leads every day. If you want to assign frequent you can switch to Hours instead of Days.

**Tip:** You can check leads assignation manually by clicking on the Run Manually button on the schedule action.

As soon as the number of leads increase, on each schedule action you have to process more leads, you can do it by setting the system parameters. Create a new system parameters with key *website\_crm\_score.bundle\_size* and set the value.

![](_page_33_Picture_121.jpeg)

#### **Video**

Access the video at <https://www.youtube.com/watch?v=vq60OruLojk>

### <span id="page-33-0"></span>**3.1.4 Manage multiple sales teams**

You can spread your sales activities into the multiple sale teams depending on the product, service or region, the purpose of setting different sales team might also be to setup the different sales process too.

#### **Business case**

The company have a different customer segments **retailer** and **distributors** and they wants to manage through different set of people as the business rules are different along with the sales tactics.

#### **Configuration**

Assumed that the **CRM** application is installed.

#### **Create a new sales channel**

To create a new **Sales Channel,** goto **Configuration / Sales Channels** under the **CRM** Application. There you can set an email alias to it, every message sent to that email address will create a lead/opportunity under that sale team.

![](_page_34_Picture_27.jpeg)

### **Add members to your sales channel**

You can add members to any channel; that way those members will see the pipeline structure of the sales channel when opening it. Any lead/opportunity assigned to them will link to the sales channel. Therefore, you can only be a member of one channel. This will ease the process review of the team manager.

![](_page_34_Picture_28.jpeg)

#### **Channel specific sales stages**

To jump to the stages for the specific sales challen goto **Reporting / Sales Channels** under the **CRM** Application, click on the Pipeline to see the sales process for the specific sales team. The default stages will be looking as below.

![](_page_35_Picture_69.jpeg)

Click on the **Add new column** to create a new stage in the sales team, lets create **Qualified Sponsor** stage and drag and drop between the **Qualified** and **Proposition** stage.

![](_page_35_Picture_70.jpeg)

The stage can be set for the specific team by adding **Team** on the configuration of that stage. Click on the gear icon to **Edit Stage**, by default this stage will be available to all the sales channel, when no **Team** set on stage.

![](_page_35_Picture_71.jpeg)
## **Sales channel dashboard**

To see the operations and results of all the sales channel at a glance, the sales manager has an access to the **Sales Channel Dashboard** under **Reporting**.

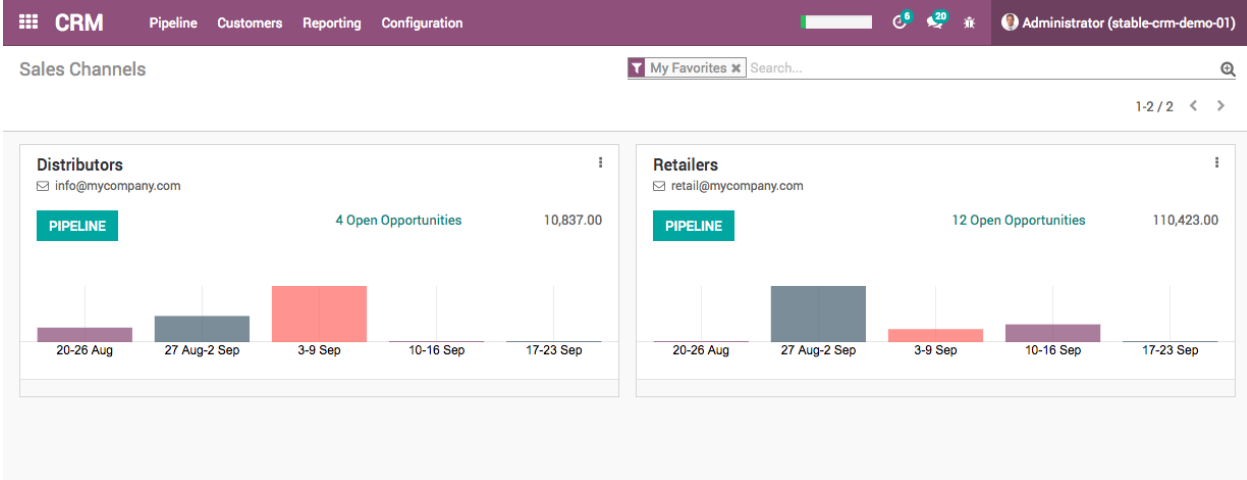

It is shared with the whole ecosystem so every revenue stream is included in it: Sales, eCommerce, PoS, etc.

#### **Sales pipe for specific channel**

Click on the **Pipeline** button on sales channel to see the sales pipe for any specific channel, you will find all of its opportunities related to that sales channel.

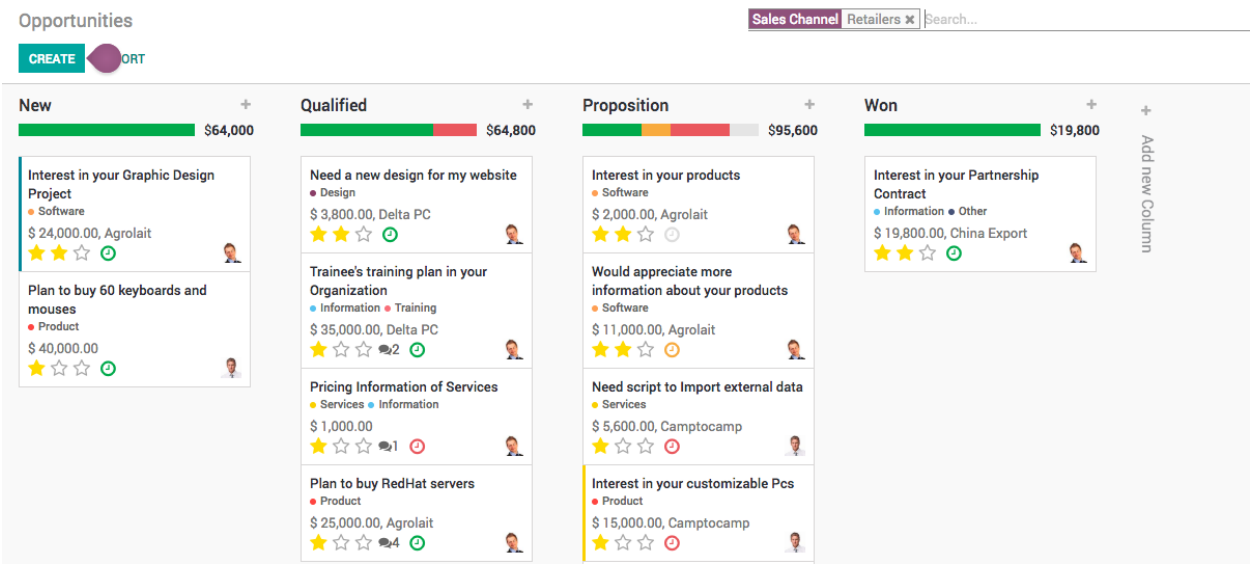

**Tip:** Lead score is an application which help you to assign the leads to the respective team members with in team.

# **3.2 Acquire leads**

# **3.2.1 Convert leads into opportunities**

Opportunity is a qualified lead, specific deal has met certain criteria which indicate a high value to the business, or a high probability of closing but when you have details of your visitors, it is just a lead. You have to get the enough details form you visitors, if matches with your business interest you can convert them into opportunity.

You can collect the leads instead of creating an opportunity and setup the process to qualify those leads before you convert them into opportunity.

### **Business case**

Assumed that **My company** is collecting contacts of all the visitors, through contact us page or visitor tracking system. Create an leads from the contact information and qualify them before converting them into an opportunities.

## **Configuration**

By default you have an opportunity created in the sales channel, you can have a leads when someone contact you on the website contact us page or send an email to [sales@mycompany.com,](mailto:sales@mycompany.com) to activate leads goto **CRM / Configuration / Settings** and activate the **Leads** feature.

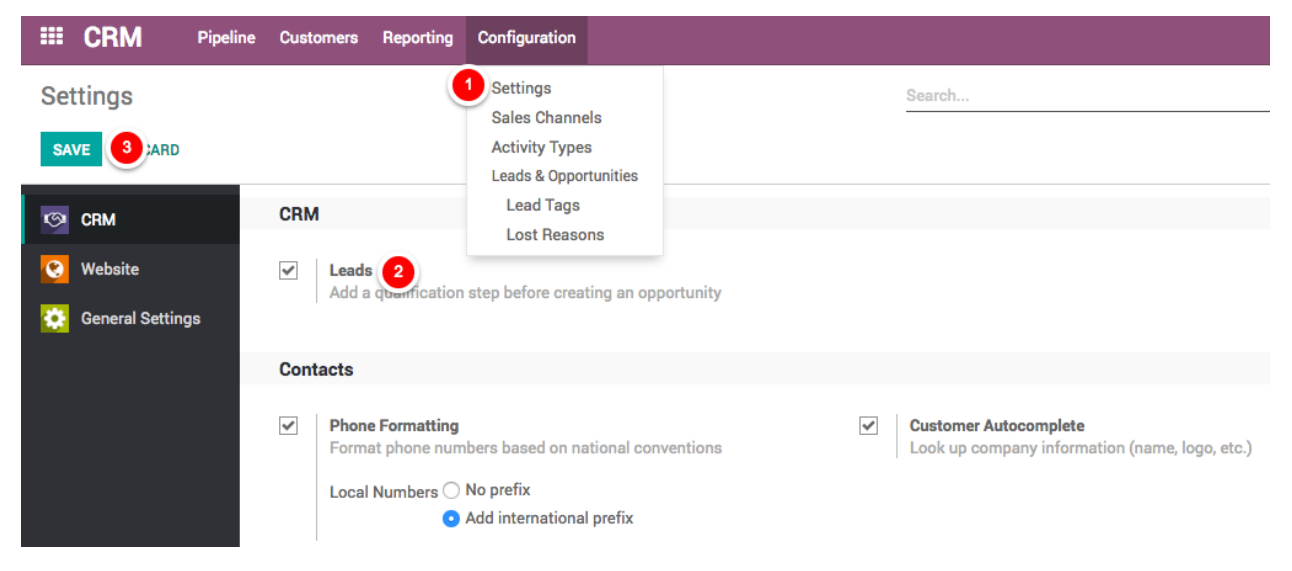

You will now have a new submenu **Leads** under **Pipeline** where they will aggregate.

## **Qualify Leads**

Send the mass mail on new leads received everyday, prepare a good description of your product service details in an email and try to get more information from leads and their expectations from your products or service.

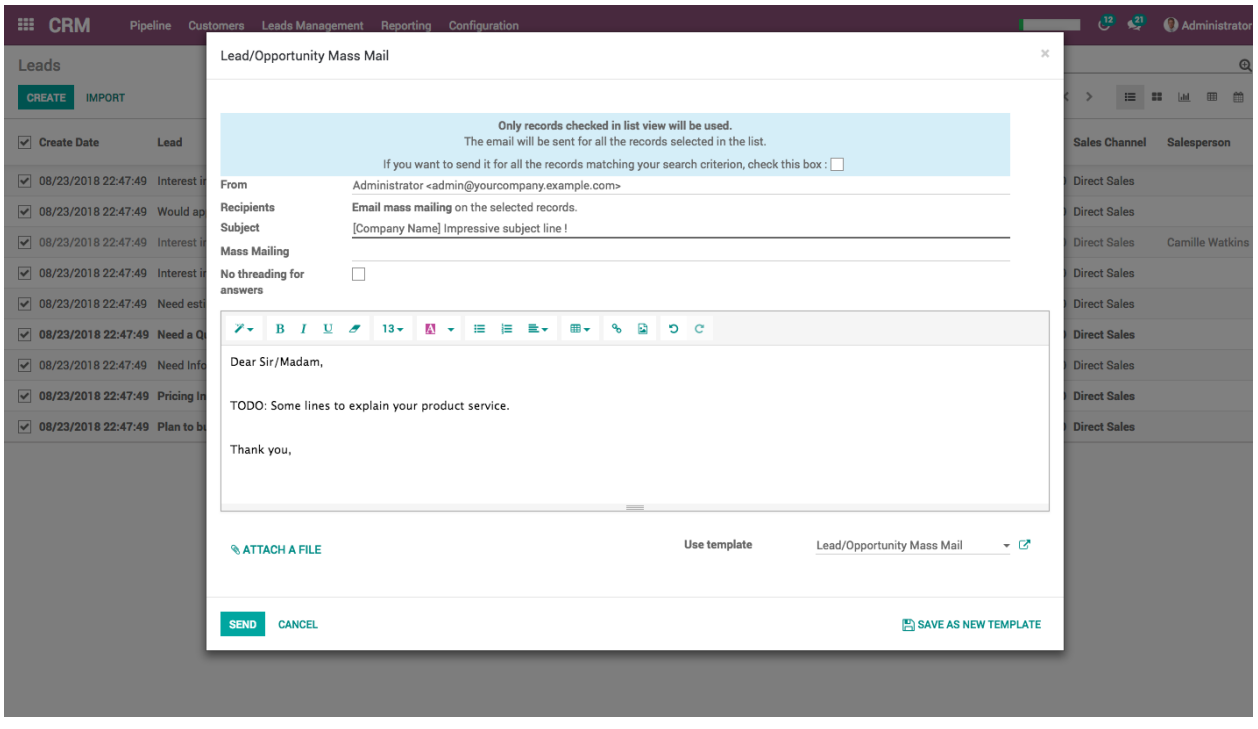

**Tip:** Define a good subject, include your product / service name into the [ ] square bracket, that make sure that your email will not go to the spam.

You can convert those leads into the opportunity, when your visitor reply to your email which was sent in mass mail.

### **Convert lead into an opportunity**

The leads can be converted to an opportunity either manually or automatic depending on the volume of leads you have.

### **Manual conversion**

Every day review your leads having reply from the prospects and convert all those leads into an opportunities. You can apply filter **Unread Messages**

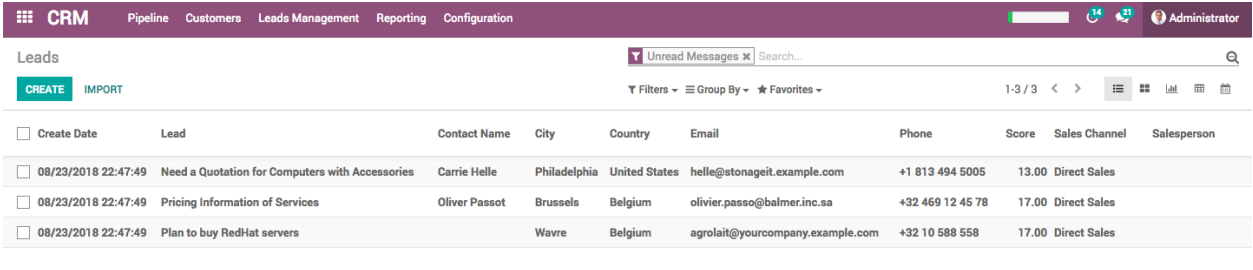

Open the wizard Convert to Opportunity wizard form the Action menu and you are ready to convert selected leads into opportunities.

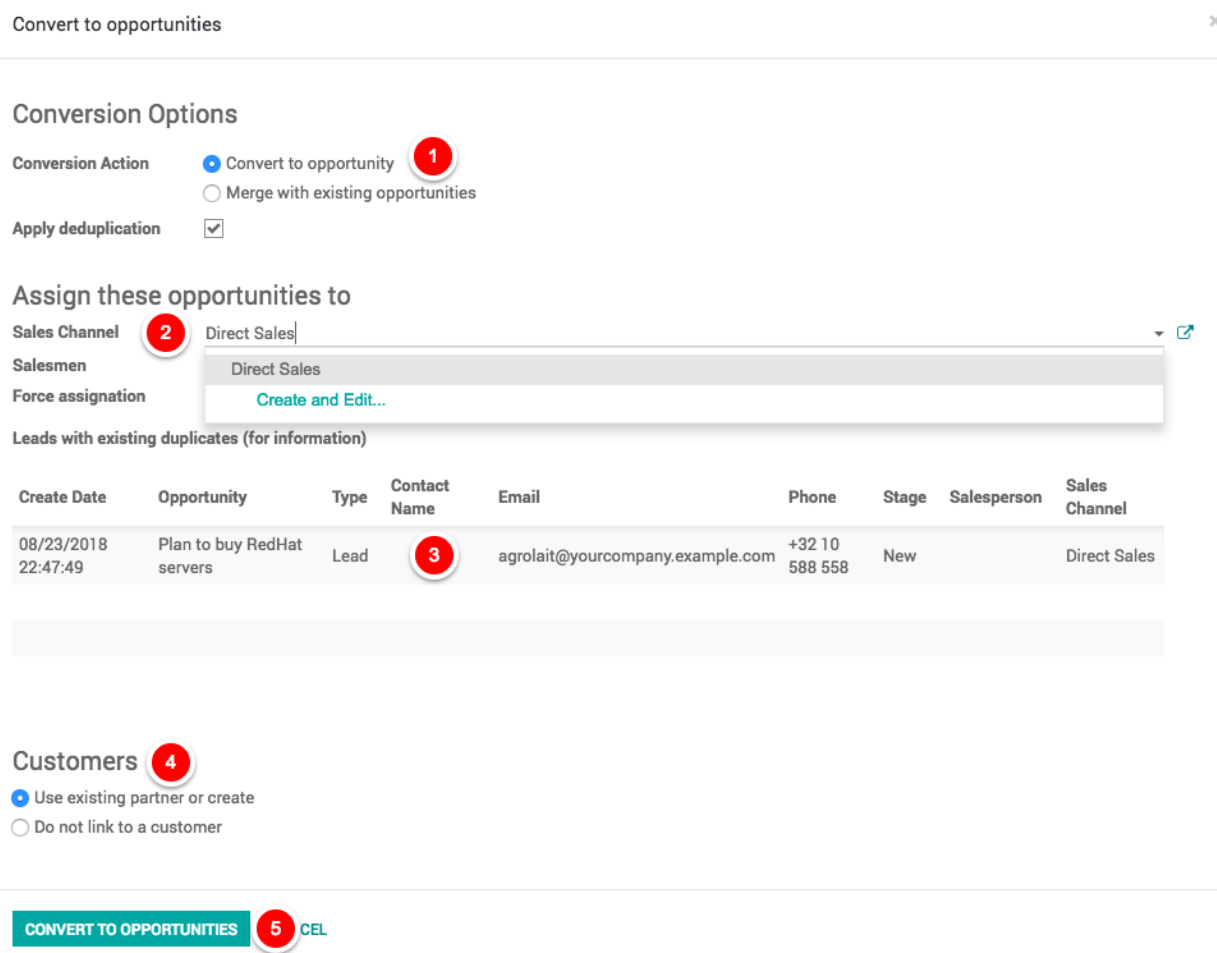

**Apply duplication** option will be selected automatically when system detect the duplicate leads in the system based on the email or phone number, duplicated leads will be displayed below form.

You can change the **Sales channel** if you would like to transfer the opportunity in other channel. You can choose either you would like to link the opportunity with customer by selecting existing or create a new or leave empty. You can create a customer later at the time of create a proposal for them.

The **Salesman** has to be assigned manually while converting leads into opportunity.

### **Automatic conversion**

The automatic conversion and assignation of the opportunity can be done with the help of Lead Score application. You have to install and configure the scoring rules and assignation rules in order to convert leads into opportunity and assign to the correct member in the team.

You can define domain on the sales channel which will fetch leads accordingly and convert it into the opportunity. The domain may include lead scores, page visited by visitor, and other information such as country, city, availability of the email or phone.

Please go through **Automatic leads assignation to team members** topic in Customer Relationship Management section.

# **3.2.2 Generate leads/opportunities from emails**

Every sales channel is capable create lead/opportunity form the incoming emails. You can define the email alias when that receive an email the lead/opportunity will be created in that sales channel.

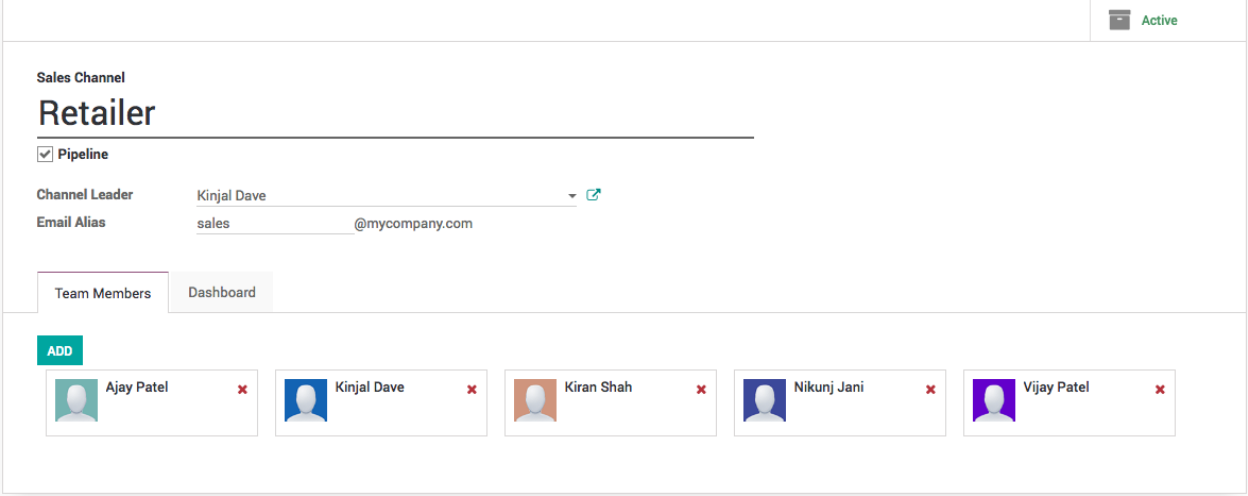

By default, any email sent to *sales@mycompany.com* will create an opportunity in the pipeline of the default sales channel.

### **Configure email aliases**

Each sales channel can have its own email alias, to generate leads/opportunities automatically assigned to it. It is useful if you manage several sales teams with specific business processes.

You will find the configuration of sales channels under **Configuration / Sales Channels**.

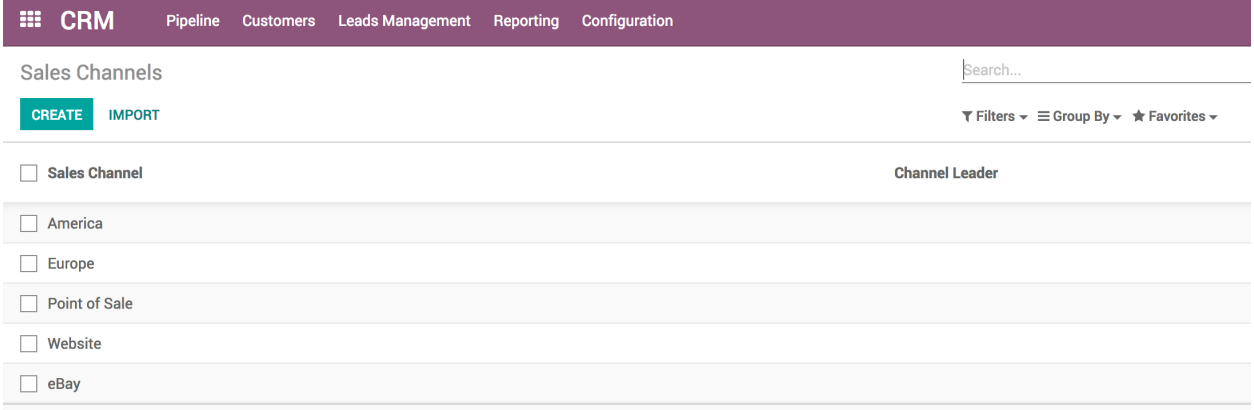

## **Video**

Access the video at <https://www.youtube.com/watch?v=vq60OruLojk>

# **3.2.3 Generate leads/opportunities from your website contact page**

Automating the lead/opportunity generation will considerably improve your efficiency. Any visitor using the contact form on your website will create a lead/opportunity in the pipeline.

## **Configuration**

To activate the contact us page on your website you have to install the Contact Form application form the Apps.

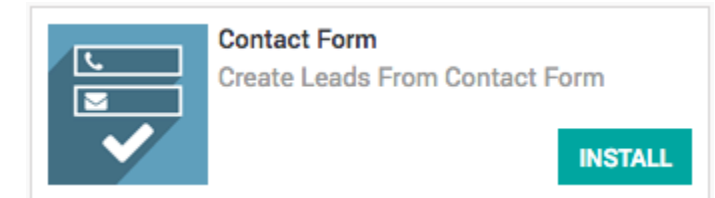

## **Contact us page**

You benefit from ready-to-use contact form on your CPAbooks website that will generate leads/opportunities automatically.

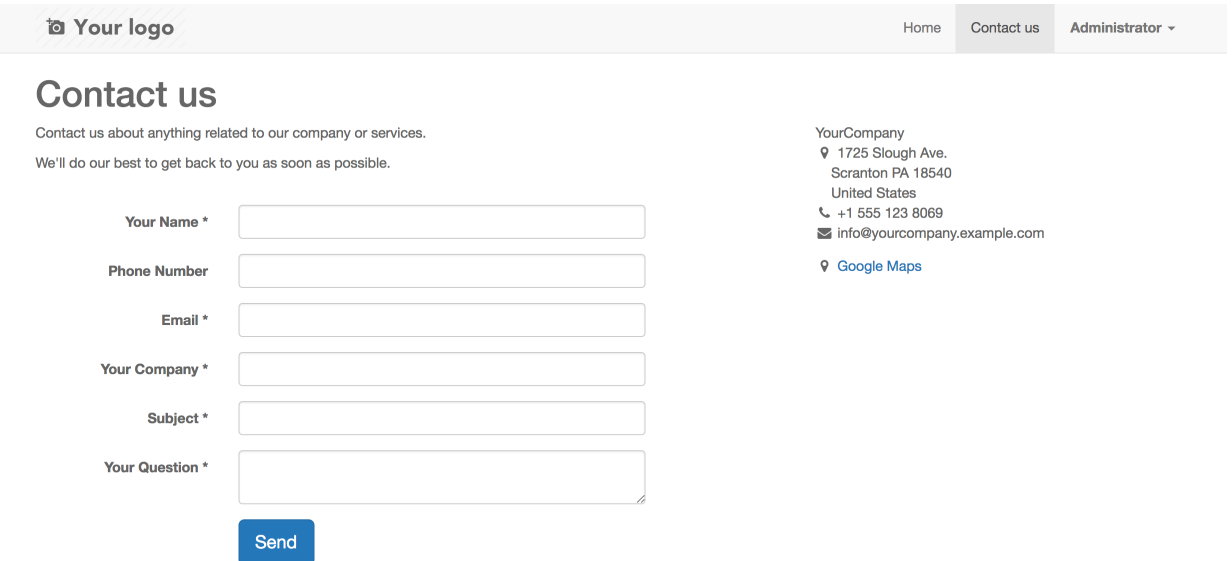

#### **Default sales team**

Contact form creates an lead/opportunity into the specific sales channel, to change that specific sales channel, go to **Website / Configuration / Settings** under **Communication** section you will find the **Contact Form** info and where to change the default **Sales Channel** or **Salesperson**.

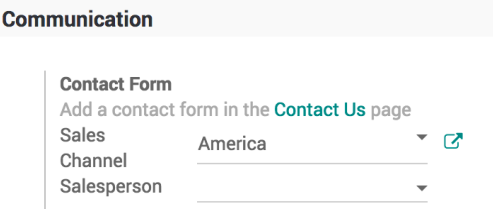

**Note:** If the same visitors uses the contact form twice, the second information will be added to the first lead/opportunity in the chatter.

### **Contact us page**

Let's go and fill some information into the contact us page and submit the form.

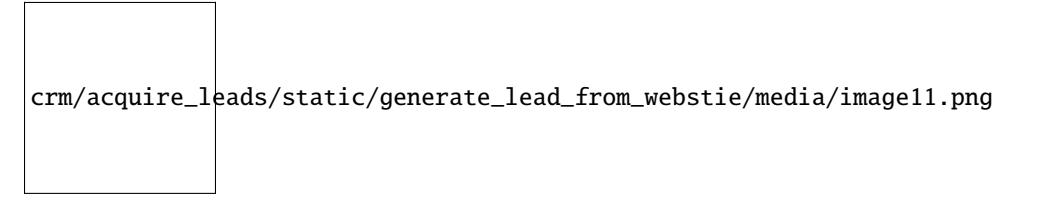

Submit for form, visitor will get the **thank you** page having the emergency contact detail in case if they would like to connect quickly before sales people contact them.

### **Opportunity in the sales pipe**

The opportunity will be created in the default sales channel set on the configuration.

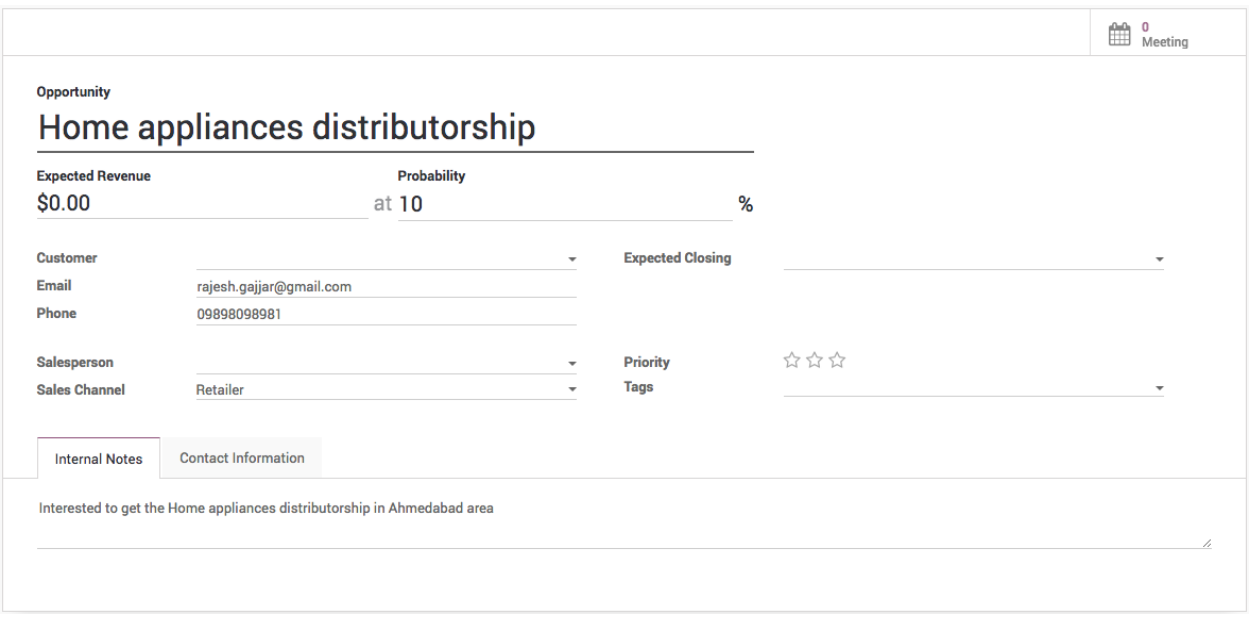

### **Formatting the phone or mobile numbers**

Validate contact (phone,mobile) numbers and normalize them on leads and contacts, use the national format for your company country.

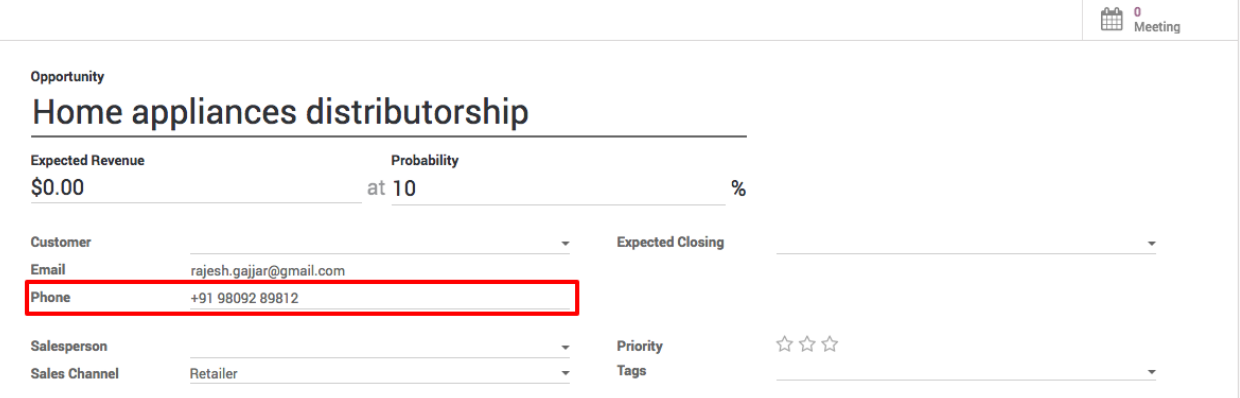

## **Video**

Access the video at <https://www.youtube.com/watch?v=vq60OruLojk>

# **3.3 Marketing Activity**

# **3.3.1 Which marketing platform bring more visitors**

The biggest challenge for every business is *how do I drive more traffic to my online store?*, If you able to get the visitor you can convert them into customers. There are many ways to increase the visitors, advertise on the social media marketing is one of the proven way to get attract move visitor.

But the questions is *which social media can bring more visitor and where to invest?*, depending on your product and consumer you should choose the social media platform to invest for the marketing, still it is worth to track which marketing platform bring how many users on your website.

## **Business case**

The *My Company* is running a electronic ecommerce store, they want to invest in the paid marketing on different social media platform such as Facebook, Pinterest, Instagram and Google.

The want to see which marketing platform drives how many new users so that they can focus more on the platform which brings more traffic.

## **Configuration**

Assumed that the **Website Builder** and **eCommerce** applications are already installed. What we need is an Link tracker application which is supporting application to the website.

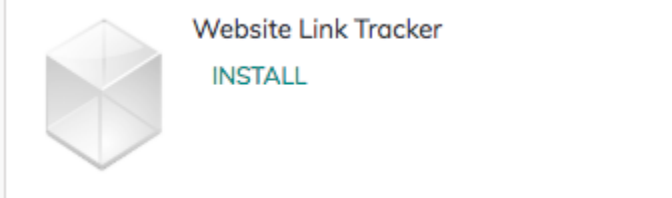

Install the Website Link Tracker application if it is not installed automatically.

### **Create a link to share**

You can share any website page from your website with the link tracker, It can be a Product, Shop, Home Page, Job Post or News from the Blogs. To create a sharable link that generates statistics, visit that page and go to **Promote / Track this Page**.

# **Link Tracker**

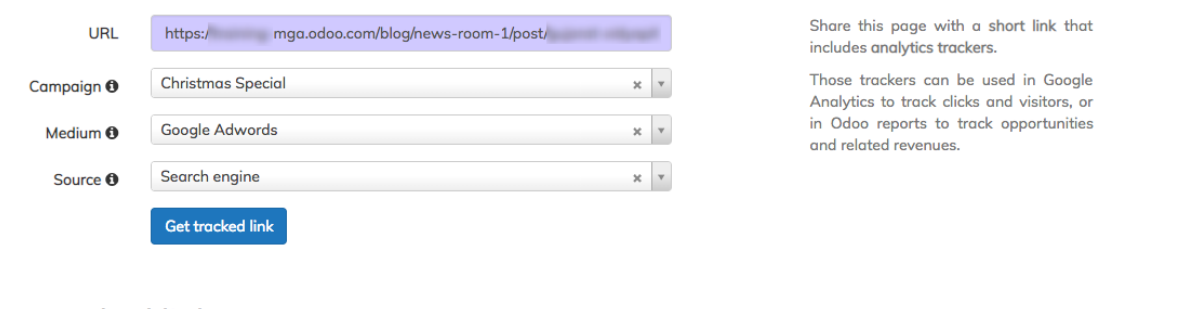

# **Your tracked links**

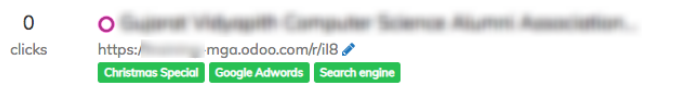

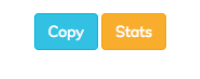

Newest | Most Clicked | Recently Used

Click on the **Get tracked link** button will generate the link that can be share and that link generates the statistical analysis, such as how many people visited by date, and form which country.

**Tip:** To generate the correct statistics, you have to set up CPAbooks correctly on reverse proxy and GeoIP data on Nginx. If not configure correctly you may get the number of visits but not the country information.

The statistics will be looks as below.

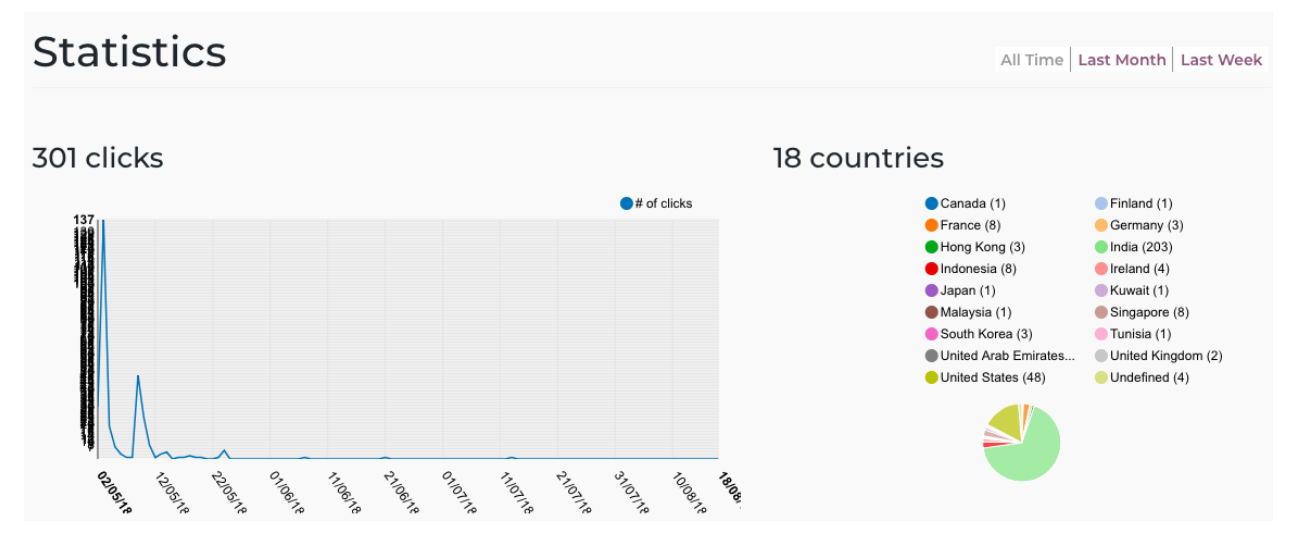

# **3.3.2 Measure which marketing campaign creates more opportunities**

The biggest challenge for every business is *how do I drive more traffic to my online store?*, If you able to get the visitor you can convert them into customers. There are many ways to increase the visitors, advertise on the social media marketing is one of the proven way to get attract move visitor.

But the questions is *which social media can bring more opportunities to me?*, depending on your product and consumer you should choose the social media platform to invest for the marketing, still it is worth to track which marketing platform bring how many users on your website.

### **Business case**

The *My Company* is running a electronic eCommerce store, they want to invest in the paid marketing on different social media platform such as Facebook, Pinterest, Instagram and Google.

The want to see *which marketing platform how many new opportunities?* so that they can focus more on the platform which brings more business.

### **Configuration**

Assumed that the **Website Builder** and **eCommerce** applications are already installed. What we need is an Link tracker application which is supporting application to the website.

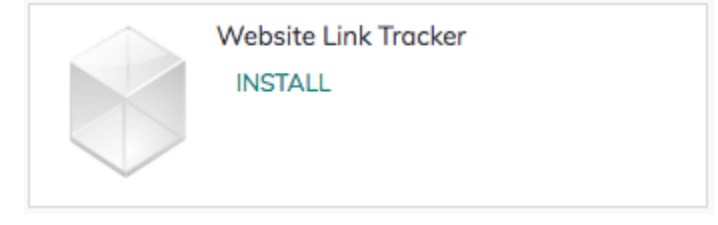

Install the **Website Link Tracker** application if it is not installed automatically.

### **Contact us form**

Install the contact us form on the website, so that when user fill the contact detail to get more information about the product, you can have an opportunity created in the CRM application.

Generate leads/opportunities from your website contact page - <https://www.cpabooks.org/contact-us>

### **Form Builder**

It would be great if you will be able to add the contact us form on any other webpages in your website, it will allows user to make a quick contact to you.

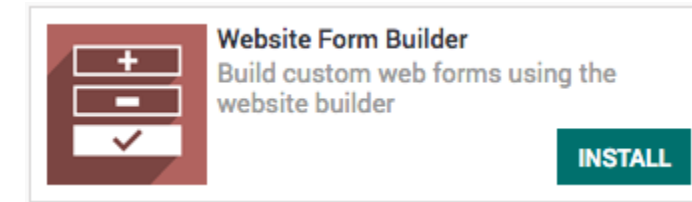

As soon as the application installed you will see a new widget on the website called Form Builder.

### **Add contact us form on product page**

You can add the contact us page on the frequently sold product page, which help us to generate the leads. Drag and drop the **Form builder** widget, select the option Create a lead.

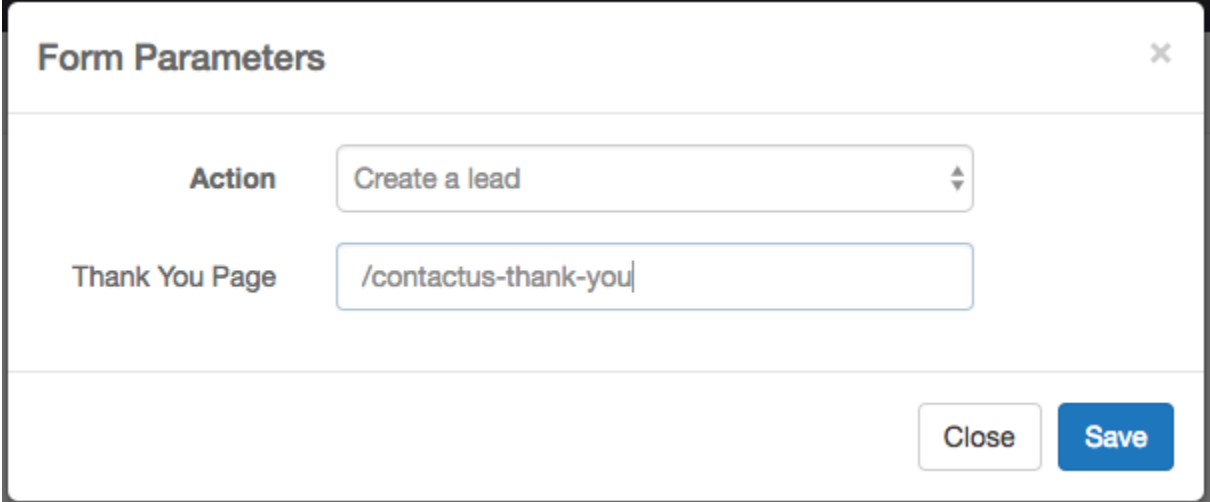

The default fields will be added to the screen, **Opportunity**, you can change the label to **Subject** and add additional fields from the widget customization option, such as Name, Email and Mobile.

### **Bulk order**

#### **Contact us**

A great way to catch your reader's attention is to tell a story. Everything you consider writing can be told as a story.

Great stories have personality. Consider telling a great story that provides personality. Writing a story with personality for potential clients will assists with making a relationship connection. This shows up in small quirks like word choices or phrases. Write from your point of view, not from someone else's experience.

Great stories are for everyone even when only written for just one person. If you try to write with a wide general audience in mind, your story will ring false and be bland. No one will be interested. Write for one person. If it's genuine for the one, it's genuine for the rest.

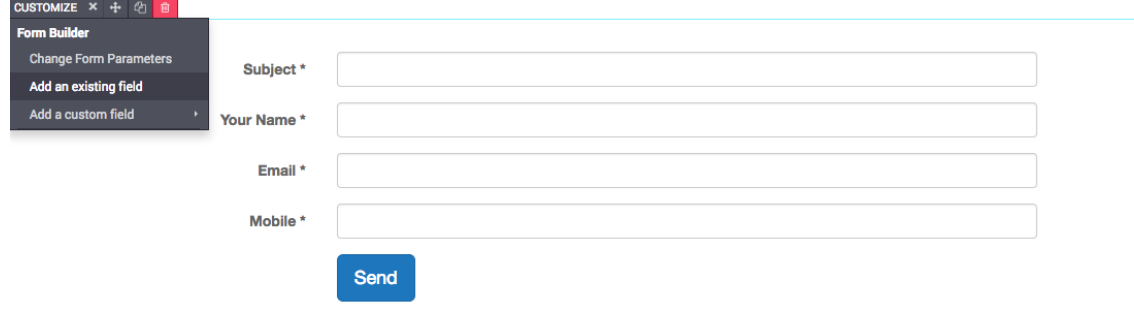

### **Create a link to share**

You can share any website page from your website with the link tracker, It can be a Product, Shop, Home Page, Job Post or News from the Blogs. To create a sharable link that generates statistics, visit that page and go to **Promote / Track this Page**.

# **Link Tracker**

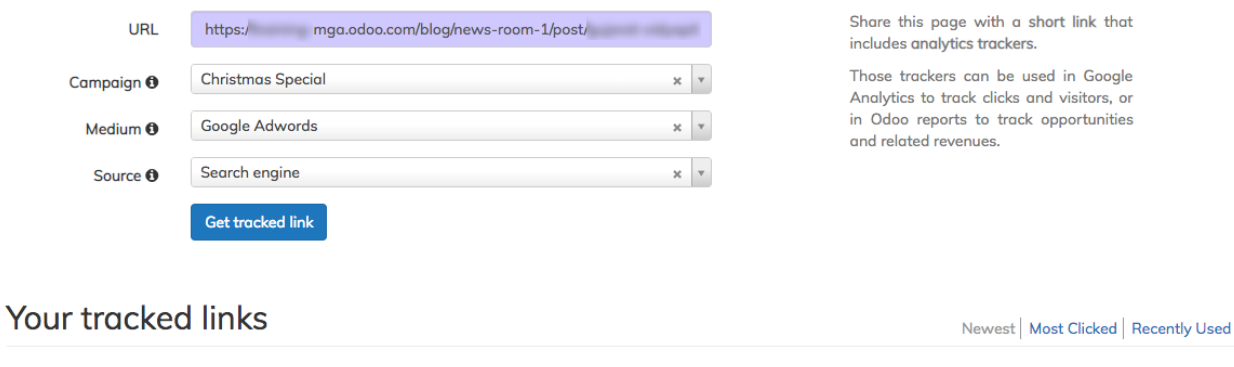

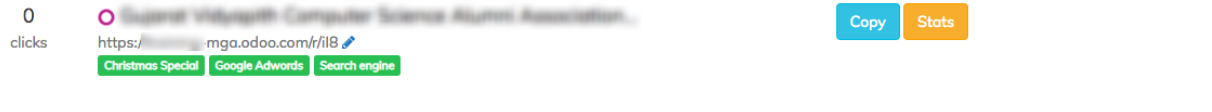

Click on the **Get tracked link** button will generate the link that can be share and that link generates the statistical analysis, such as how many people visited by date, and form which country.

## **Creating an opportunities**

Visitor visit the page through the link you shared on the **Google Searching**, the visitor will be tracked and same information will be attached to the **Campaign**, **Medium** and **Source**, when opportunities created.

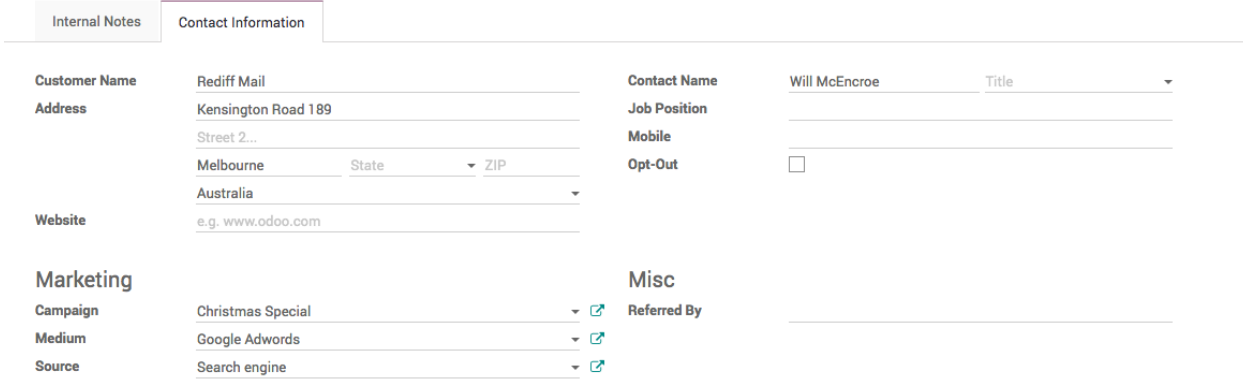

## **Campaign Analysis**

The number of opportunities can be grouped by the **Source** and **Medium** to check which platform bring how many opportunities coming from which marketing platform.

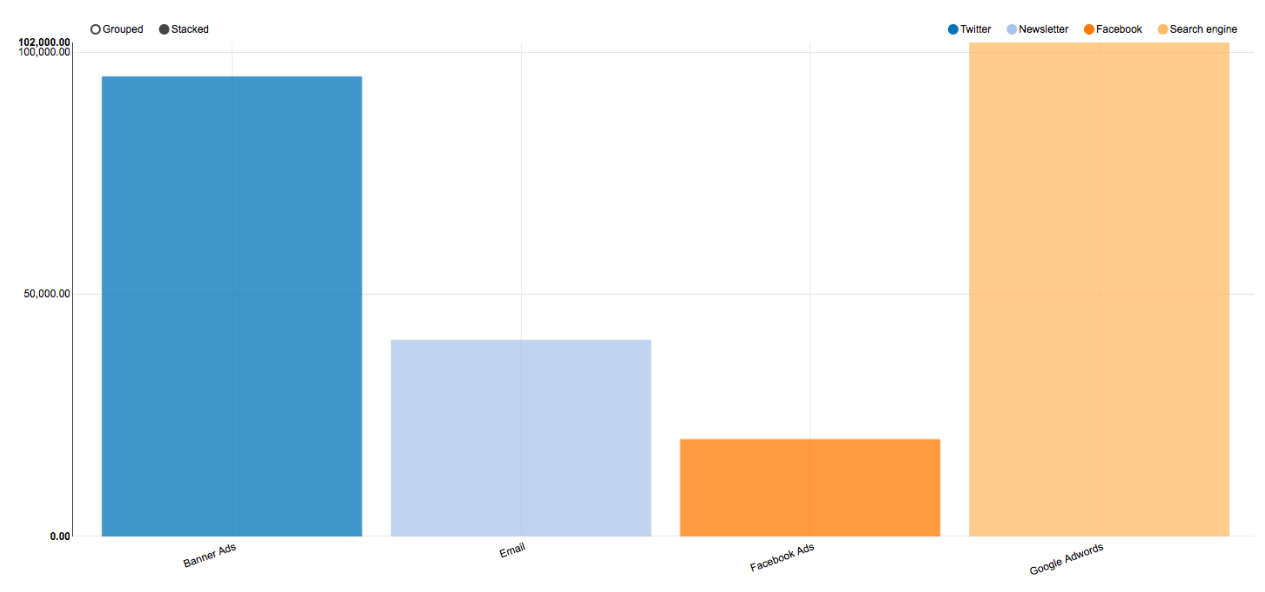

Can be analysed in detail by applying group by **Source** and then **Medium**. It will give us more clear view on from where the opportunities coming from.

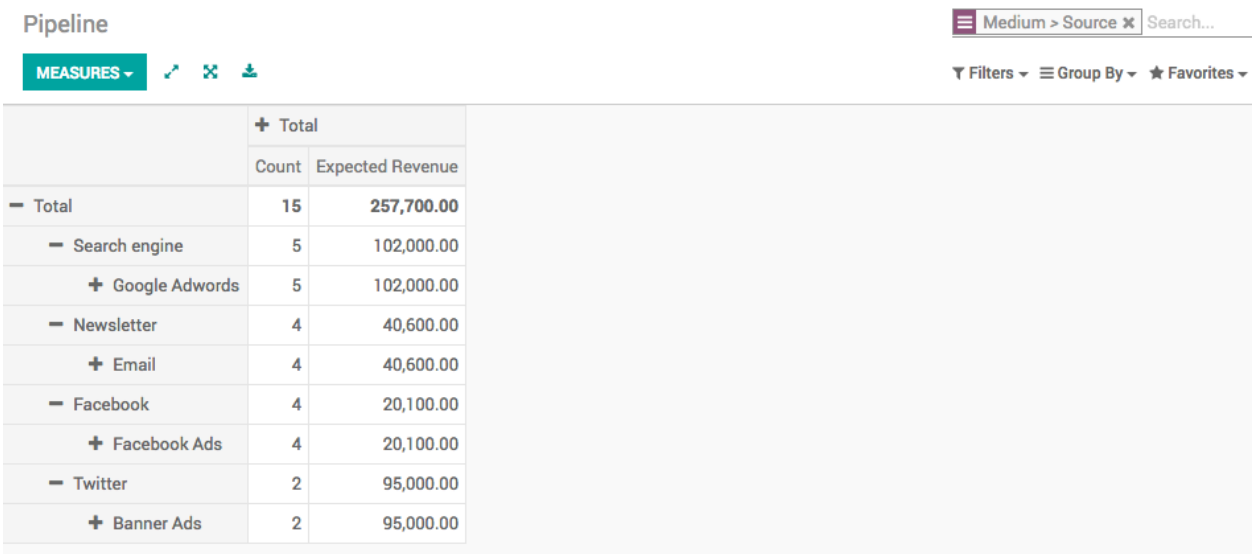

# **3.3.3 Measure the score for an opportunity based on the user behavior on your website**

Tracking your website pages will give you much more information about the interests of your website visitors. Every tracked page they visit will be recorded on your lead/opportunity if they use the contact form on your website.

## **Configuration**

To use this feature, install the module **Lead Scoring** under your Apps page available in CPAbooks Enterprise only.

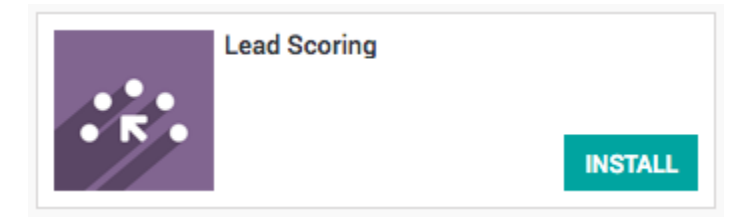

### **Track a webpage**

You can track any static page you want on your website under the **Promote tab** you will find **Optimize SEO**. There you will see a **Track Page** checkbox to track this page.

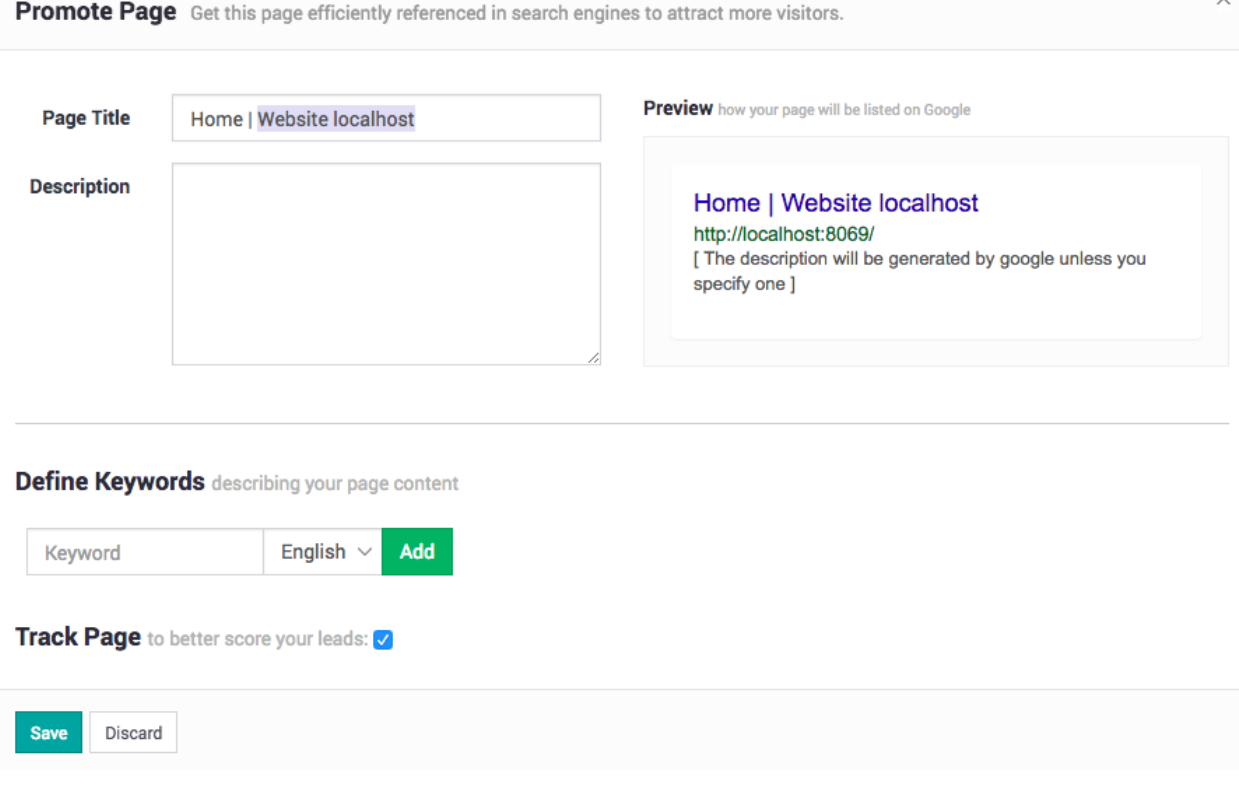

You have to visit all the pages and enabled this option for individual pages you want to track on your website.

### **Create scoring rules**

You now have a new menu in your **CRM** app called **Leads Management / Scoring Rules** where you can manage your scoring rules. Here's an example for a *Pricing Page Score*, you can modify for whatever criteria you wish to score your leads on. You can add as many criterias as you wish.

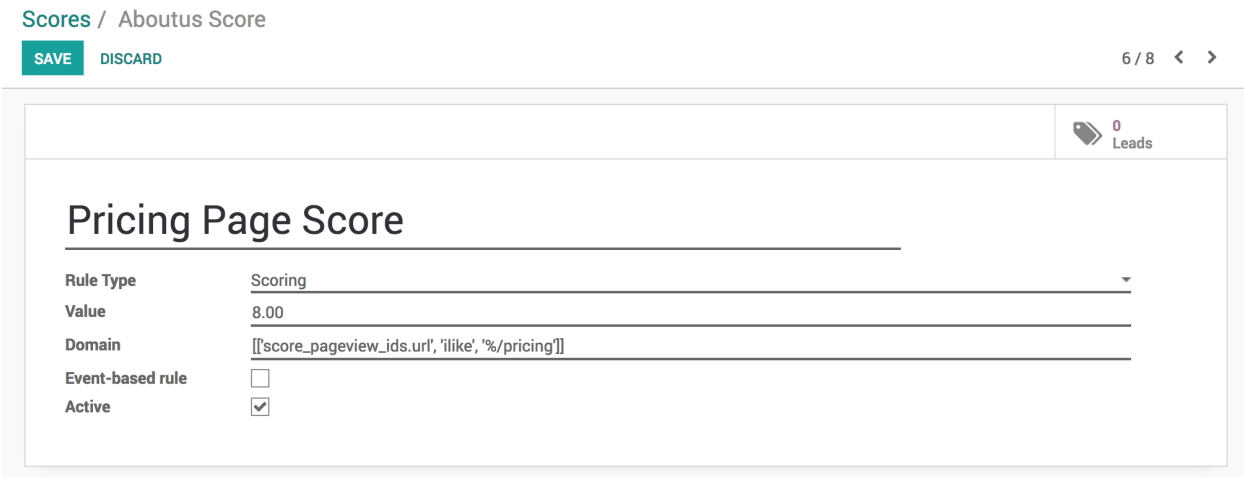

Every hour a new leads without a score will be automatically scanned and assigned their right score according to your scoring rules.

**Tip:** You can select **Event-based rule** for new rule you are about to create if you want to apply on all the existing leads which was previously computed.

**Value** on the score rules will be count cumulative to compute the leads/opportunities score when more then one rule found applied for the lead/opportunity.

### **See visited pages in opportunities**

Now each time a lead is created from the contact page it will keep track of the pages visited by that visitor. You have two ways to see those pages, on the top right corner of your lead/opportunity you can see a **Page Views** button but also further down you will see them in the chatter too.

Both will update if the viewers comes back to your website and visits more pages.

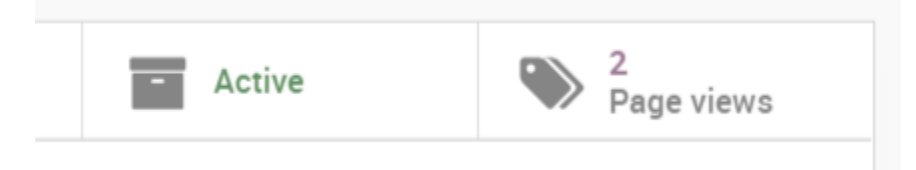

The feature will not repeat multiple viewings of the same pages in the chatter. Your customers will no longer be able to keep any secrets from you!

### **Compute Score**

The scheduler executes every hours and compute the score for newly added lead/opportunity.

The **Scoring rules** will be applied those are matching with the lead/opportunities details and score will be the summation of values from all those rules.

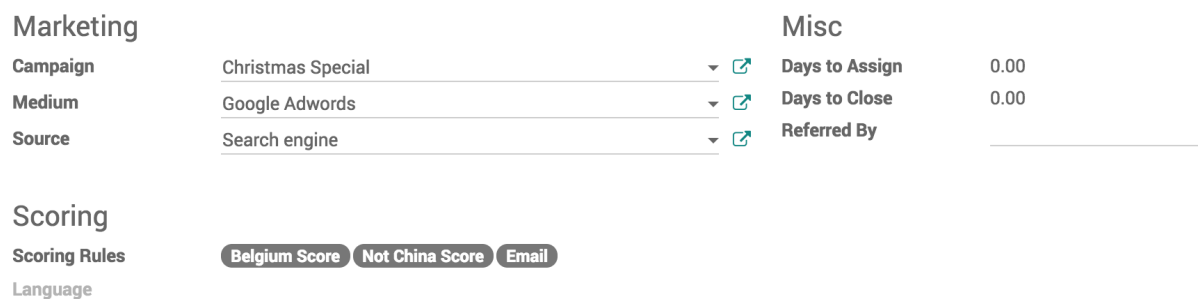

# **3.3.4 Assign leads based on scoring**

With Leads Scoring you can automatically rank your leads based on selected criterias. See how you can *measure the score for an opportunity based on the user behaviour on website.*

For example you could score customers from your country higher or the ones that visited specific pages on your website.

## **Configuration**

Install a module **Lead Scoring** under your **Apps** page available in CPAbooks Enterprise only.

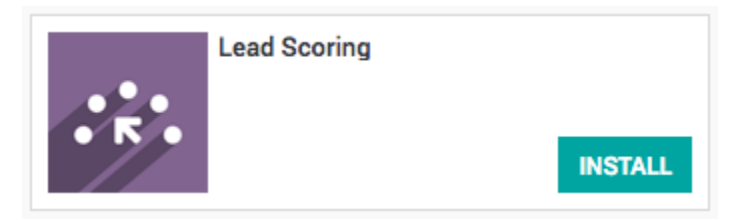

### **Generate Leads**

Leads/Opportunities can be generated through the below listed methods

- Generate leads/opportunities from emails
- Generate leads/opportunities from your website contact page

### **Create scoring rules**

You now have a new menu in your **CRM** app called **Leads Management / Scoring Rules** where you can manage your scoring rules. Here's an example for a *Pricing Page Score*, you can modify for whatever criteria you wish to score your leads on. You can add as many criterias as you wish.

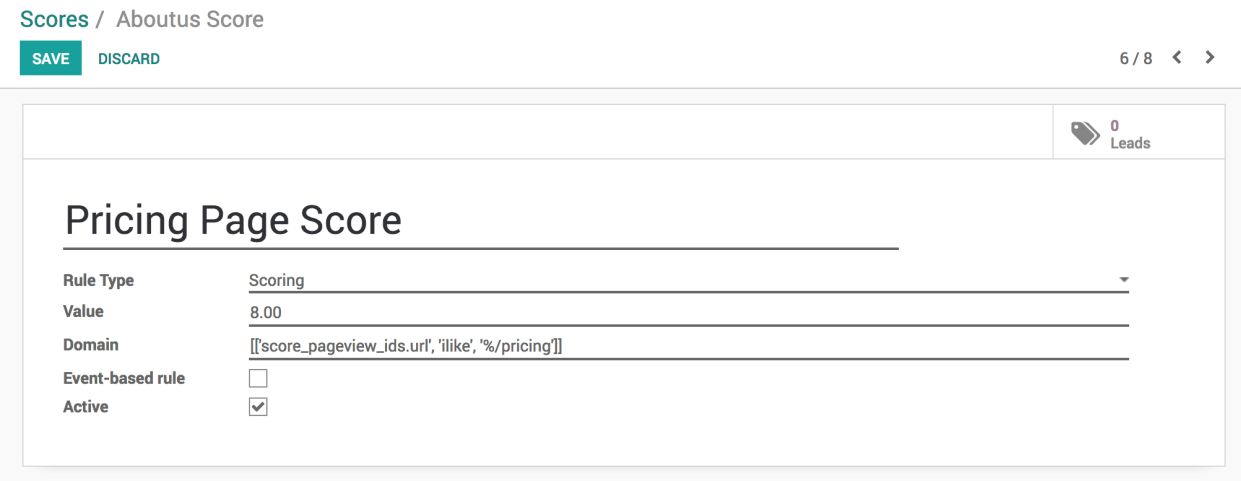

Every hour every lead without a score will be automatically scanned and assigned their right score according to your scoring rules.

### **Assign leads**

Once the scores computed, leads can have enough information to classify that it is belongs to which sales team. Lead be assigned to specific teams using the same domain mechanism. To do so go to **CRM / Leads Management / Team Assignation** and apply a specific domain on each team.

This domain may include lead scores, page visited by visitor, and other information such as country, city, availability of the email or phone.

Please go through **Automatic leads assignation to team members** topic in Customer Relationship Management section.

# **3.3.5 Email marketing on the lost activity to reactive them**

Massmail is a great tool to send the bulk emails to your contacts. Reactive the old leads could bring your a business, nothing wrong to send them an email which could reactive opportunities from them lost once.

**Tip:** The correct reason required on the old leads before you send email to them, like discount on the product/service to only those customers who lost actually because of the budget.

### **Business case**

Let's send the offer to have 20% discount on the product/service, who actually lost because they did not have a budget.

## **Configuration**

**Email Marketing** is a separate app required to be installed separately, this app is not limited to use with the CRM or Sales, It can be used to send the email in bulk for Recruitment, Mailing List, Participants of the Event, etc.

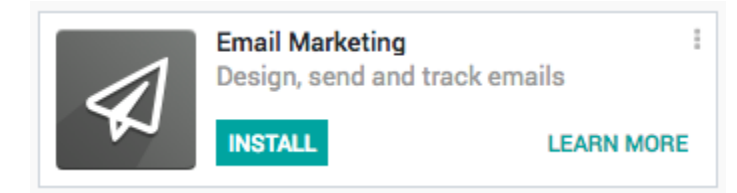

### **Create mass mail**

Create a mass mail from the Email Marketing / Mailings, you need an attractive subject, choose *Leads / Opportunity* in the **Recipients** field, below that you can actually defines the criteria to choose the leads / opportunities which will receive the email from this mass mailing.

I choose all the leads which was Lost and the reason for mark as lost because, they do not have Not enough budget.

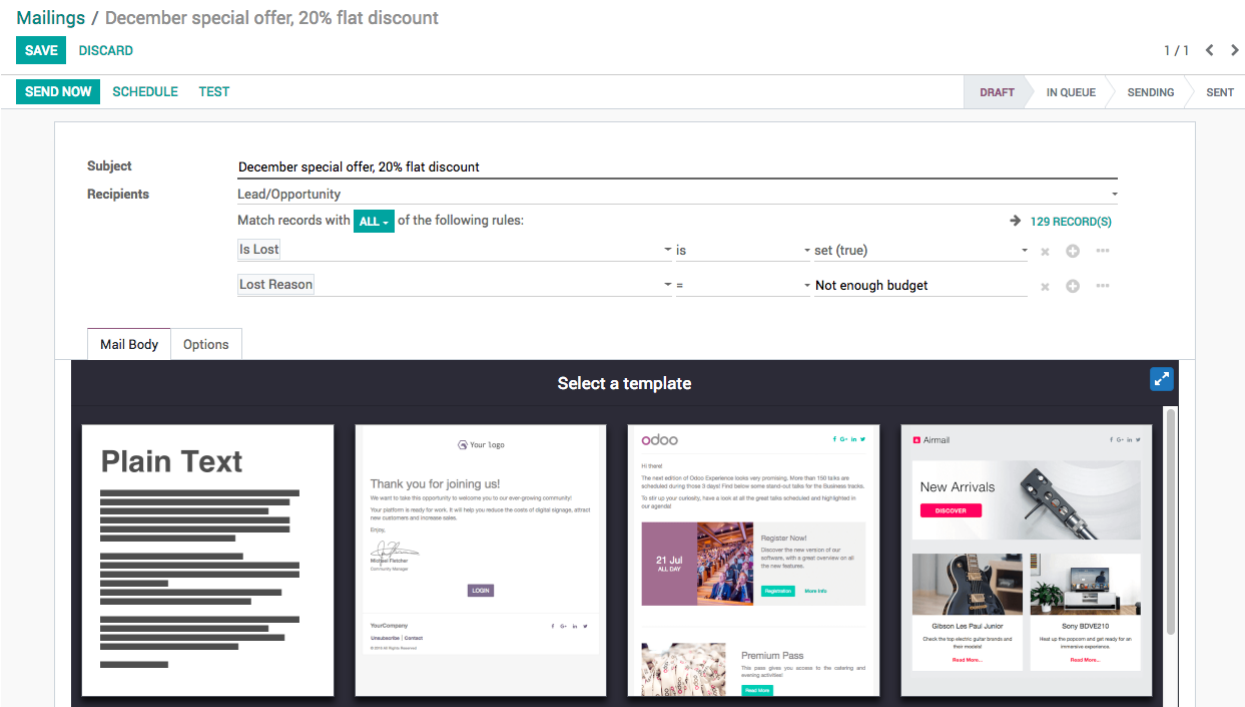

### **Send Emails**

The process of sending an email takes time based on the number of email to send and how fast your email service provider.

#### **Test before you send**

It is advisable to check how email looks in your mailbox before you send it to the prospects, you can check by sending a copy of the email to your own email account by clicking on **Test** button.

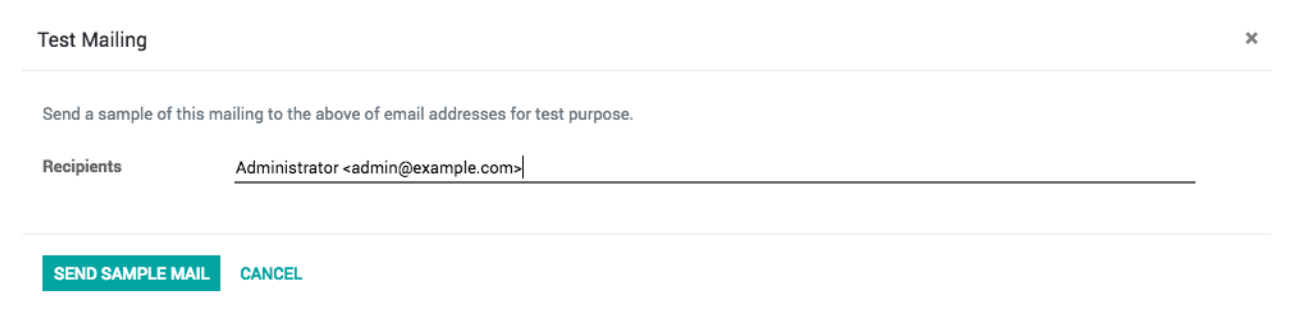

#### **Send to all**

If you found the email looks well on your mailbox, you can send email to all the leads/opportunities who are selected on the mailing.

By default email marketing will be scheduled for the specific date and time and will be processed accordingly. Emails will be generated and queued in the system, automatic scheduler will process that email queue and send those emails.

**Note:** Some mail marketing may take time to send the emails depending on the email providers, some email may go to spam if if your provider does not configure well or the subject and content of the email looks like a spam mail.

### **Statistics**

Statistics will be enabled as soon as schedule start processing the email, you can actually see the number of email sent, bounced, opened by the receiver, replied on that email or number of user clicks on the link if you attached any links in the email.

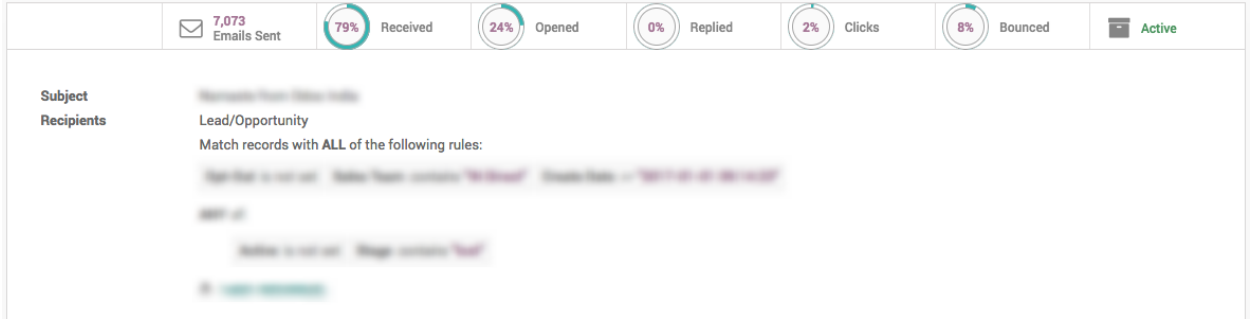

# **CHAPTER**

# **FOUR**

# **SALES AND INVOICING**

# **4.1 Introduction**

# **4.2 Setup CPAbooks Sales Application**

Please follow the steps listed below to setup and start using CPAbooks sales application for your business.

- Setup your company information
- Choose the quotation layout you prefer for your company
- Setup the payment option you prefer, I prefer to confirm the order when customer sign quotation online
- Send the first sample quotation to the customer and see how it looks like

# **4.2.1 Video**

Access the video at <https://www.youtube.com/watch?v=CkPzRuRlxGE>

# **4.3 Sales Quotation**

# **4.3.1 Create your first quotation and offer 5% discount to a customer**

For example, *My Company* sells electronic products and a client *John Deo* showed interest in buying 3 *iPads*to facilitate their operations. I would like to send them a quotation for *Material* with a sales price of *100 USD* per *iPad* with a **5% discount**.

### **Video**

Access the video at <https://www.youtube.com/watch?v=th6l7YAYNA0> <https://www.youtube.com/watch?v=th6l7YAYNA0>

# **4.3.2 Send quotation by email and ask a customer to sign online**

Let's send your first quotation by email, so that customer can view and start negotiation on the quotation and sign online.

### **Video**

Access the video at <https://www.youtube.com/watch?v=XLHhuDsbmgE>

# **4.3.3 Set default terms and condition on quotation**

Let's take an example of the trading company, they want to define the terms and conditions should be applied on all the quotation created by any salesman.

They want to set the below point as a default terms and conditions:

- This proposal is valid for 30 days
- The goods will be delivered within 10 working days
- All the taxes will be charged extra
- The payment should be released immediately with confirmed order

**Tip:** The payment terms will be added automatically at the end of every quotation as a part of the terms and conditions in the printed quotation if any.

### **Video**

Access the video at <https://www.youtube.com/watch?v=vq60OruLojk>

# **4.3.4 Apply default taxes when creating new product**

Taxes applied in your country are installed automatically for most localizations. Default taxes set in orders and invoices come from each product's Invoicing tab. Such taxes are used when you sell to companies that are in the same country/state than you.

### **Business case**

Let's set the default sales and purchase tax to Tax 15.00%.

## **Configuration**

All the new products created in the CPAbook take the default tax set in the **Accounting/Invoicing** settings. To change the default taxes set for any new product created, goto **Invoicing / Configuration / Settings**.

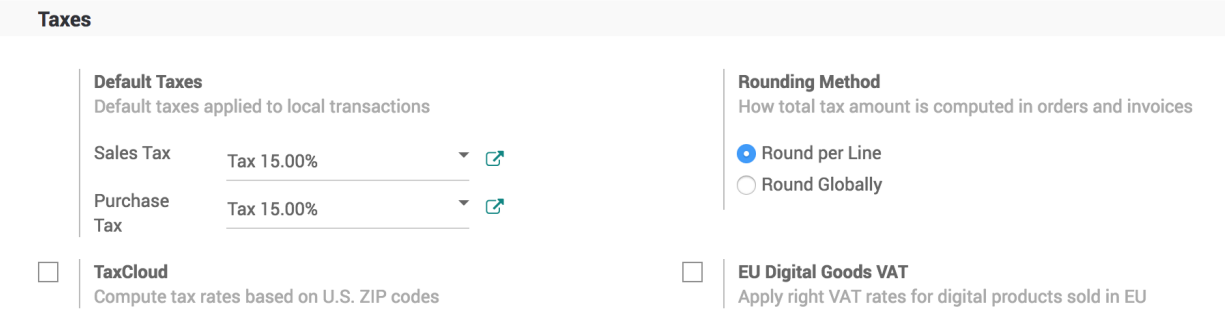

### **Create new product**

Let's create a new product, the default tax which was applied should be applied on this product.

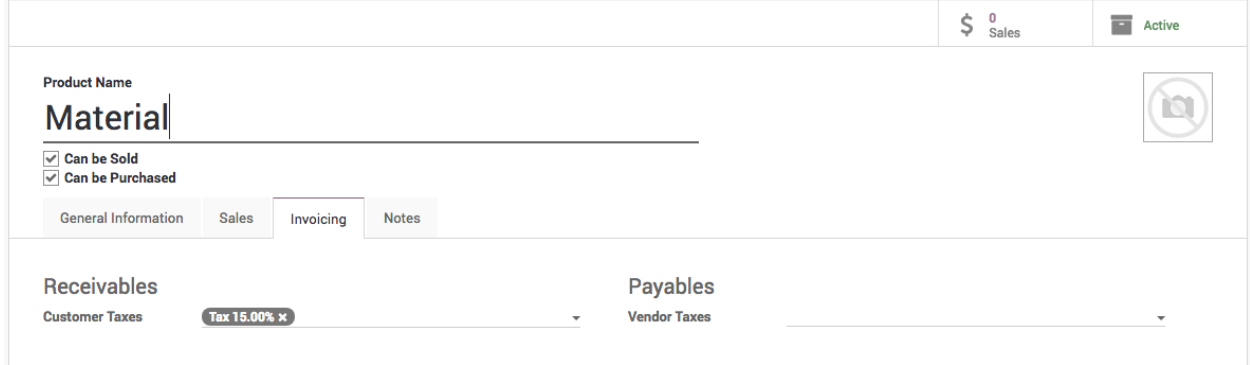

### **Create sales order**

Let's create a new order and select the same product on the order line, the tax which was set on the products should be applied on the sales order line tax field.

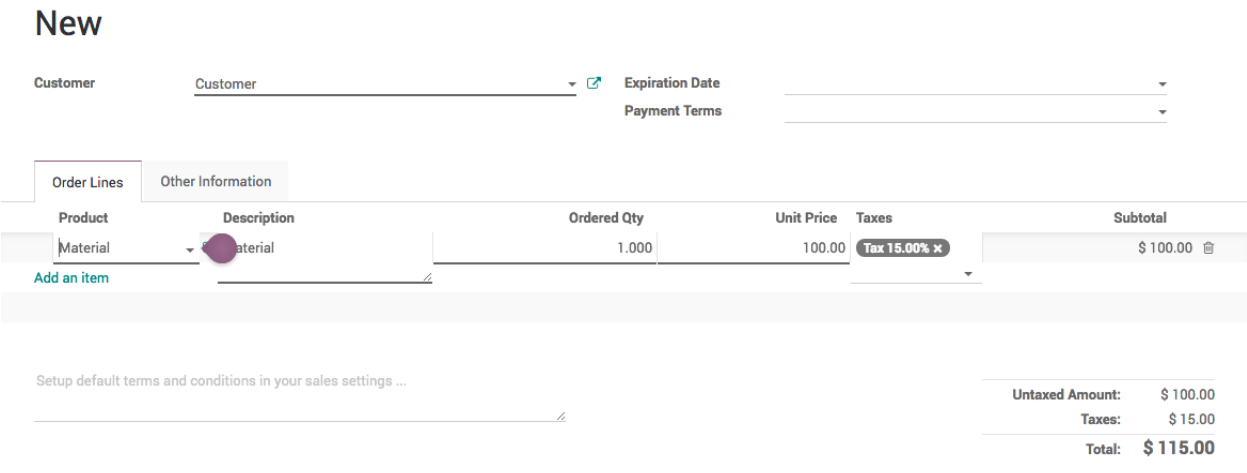

Now, your salesman do not have to remember that what taxes to be applied on which product.

### **Video**

Access the video at [https://www.youtube.com/watch?v=7I7v5fYk\\_pI](https://www.youtube.com/watch?v=7I7v5fYk_pI)

# **4.3.5 Sections on quotation to separate the material and service**

Let's take an example of the trading and service company who wants to send the quotation for Air-condition, related material, installation and annual maintenance contract service.

### **Video**

Access the video at <https://www.youtube.com/watch?v=zMGfqTJaYQ4>

# **4.4 Quotation Template**

# **4.4.1 Create quick quotation using quotation template**

If you often sell the same products or services, you can save a lot of time by creating standard quotation templates. By using a quotation template you can send a complete quotation in no time.

#### **Business case**

The service company who is selling the offshore projects to their customers with standard set of service products such as Project manager days, Developer days, and Project setup fee. The developers days are minimum to 20 days and project manager are one third of the developer days.

### **Configuration**

Assumed that **Sales Management** application is installed.

### **Quotation template**

Quotation template is a great feature that allows user to create offers with group of products those are sold together.

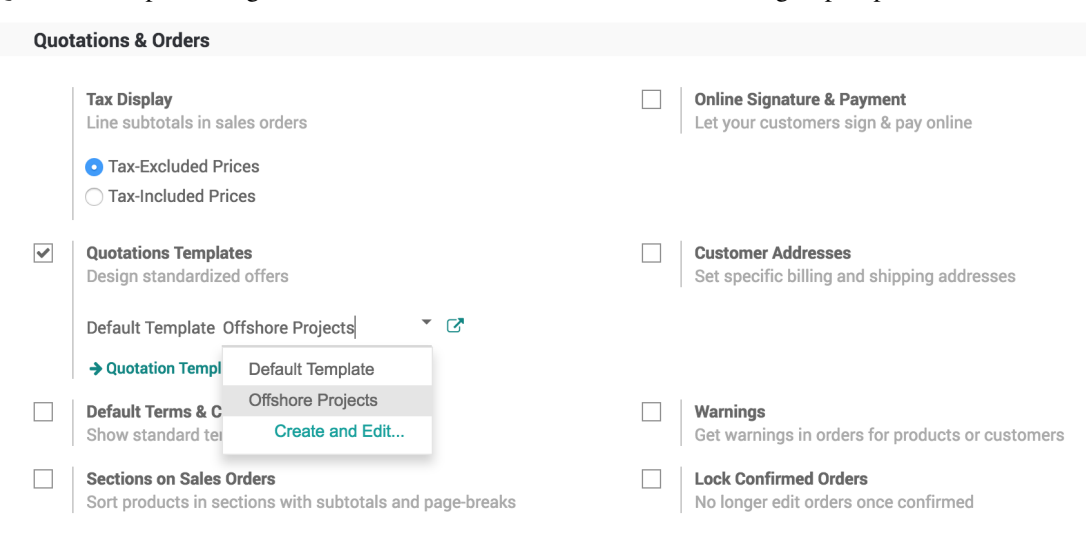

### **Create a products**

Create the list of products that you are going to sale together, in our business case the list of products of type service are as below:

- Offshore Project Setup Fee
- Project Manager Consulting Days
- Developer Days

### **Create your quotation template**

The quotation templates can be found under **Sales / Configuration / Quotation Template**, create or edit an existing template. Enter the appropriate name of the template and select the list of product(s) and their quantity as well as the expiration time for the quotation.

|                                                           |                                                  | ÷<br>Active | $\mathscr{L}$<br><b>Edit Template</b> |
|-----------------------------------------------------------|--------------------------------------------------|-------------|---------------------------------------|
| <b>Quotation Template</b>                                 |                                                  |             |                                       |
| <b>Offshore Projects</b>                                  |                                                  |             |                                       |
| <b>Quotation expires after</b><br>30<br>days              |                                                  |             |                                       |
|                                                           |                                                  |             |                                       |
| <b>Suggested Products</b><br>Confirmation<br><b>Lines</b> |                                                  |             |                                       |
| Product<br>$\div$ Offshore project setup fee              | <b>Description</b><br>Offshore project setup fee |             | Quantity<br>1.00 章                    |
| $\div$ Project manager days                               | Project manager days                             |             | 5.00 章                                |
| $\div$ Developer days                                     | Developer days                                   |             | 20.00 章                               |
| Add an item                                               |                                                  |             |                                       |
|                                                           |                                                  |             |                                       |
| Terms and conditions specific to the offshore projects.   |                                                  |             |                                       |
|                                                           |                                                  |             |                                       |
|                                                           |                                                  |             | ı                                     |

**Tip:** You can also specify discount, if discount option is activated in the Sales settings.

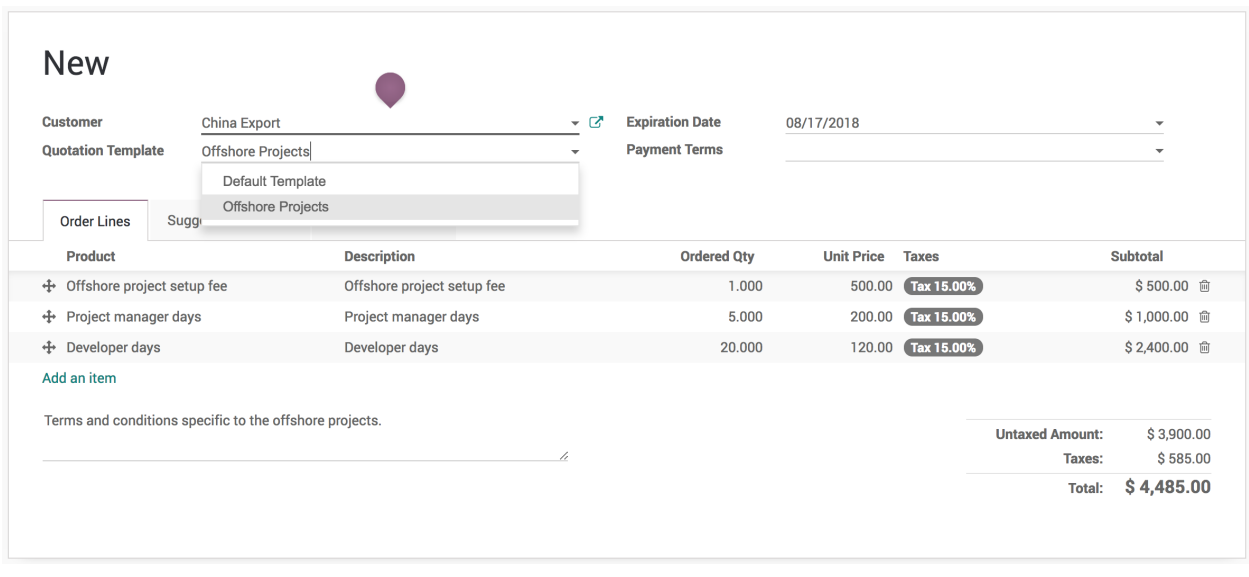

**Tip:** You can select a template to be suggested by default in the Sales settings.

### **Send quotation by email**

You have to send the quotation by email, so that the quotation can be viewed, accept or reject or paid online by the customer.

### **Quotation viewed by customer**

As a salesman you can start the follow-up on the quotation as soon as you see that a quotation viewed by customer. Everytime customer open the quotation preview you will have a message in chatter, this features of the quotation template help salesman to understand the customer interest on quotation.

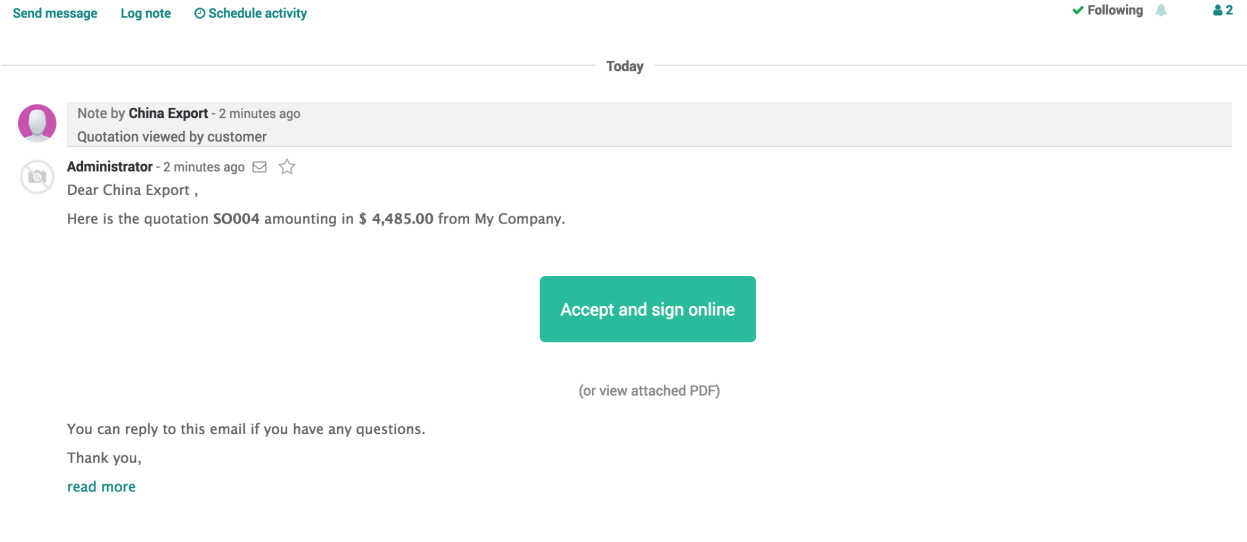

**Tip:** You may remove the attached quotation (pdf file) at the time sending quotation by mail, if you want your customer should open quotation online.

### **Video**

Access the video at <https://www.youtube.com/watch?v=OeFJyESIlLs>

# **4.4.2 Increase your sales with suggested products**

The use of suggested products is an attempt to offer related and useful products to your client. For instance, a client purchasing a cell phone could be shown accessories like a protective case, a screen cover, and a headset.

### **Business case**

The consulting company want to add the suggested product such as *Software training program* on the quotation when they make a quotation for *Offshore Projects*.

### **Configuration**

Assumed that the **Sales Management** application is installed and quotation template is configured well for the *Offshore Project*.

### **Suggested products**

Open the Offshore Project quotation template, add the product(s) under the **Suggested Product** tab on quotation template. In our case let's add the Software training program as a service product.

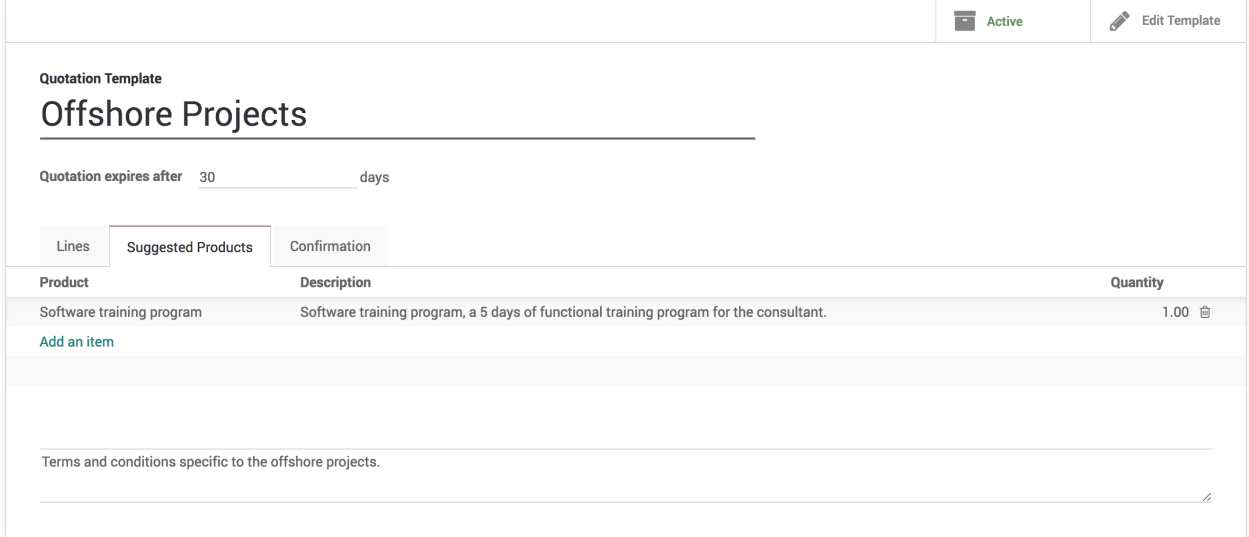

### **Send the quotation**

Prepare and send the quotation to customer by email. Customer can see the quotation a full product or service detailed specification along with the quoted price, and suggested products at the end. If customer find valuable products or service in suggested products they can directly add them in to quotation by themself before they approve and pay quotation online.

# **Pricing**

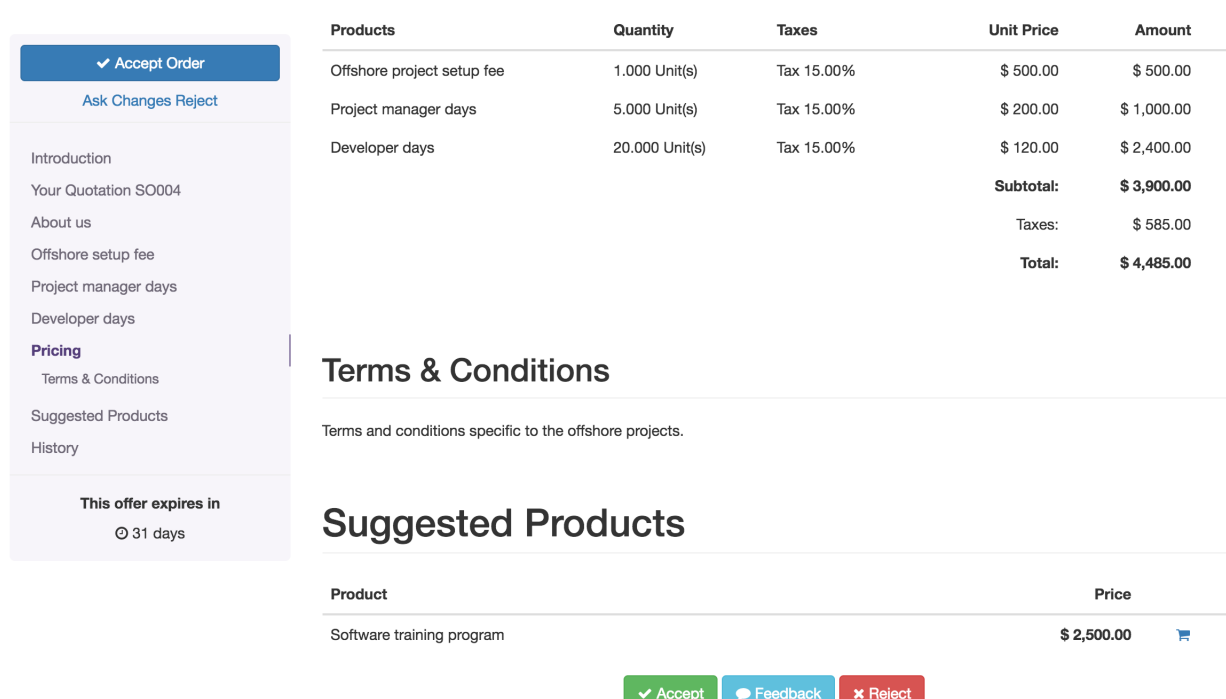

# **4.5 Discounts and Pricelist**

# **4.5.1 Apply manual discount on quotation**

Allowing discounts on quotations is a common sales practice to improve the chances to convert the prospect into a customer, adding discounts on the quotation encourage the prospect to close the deal quickly.

### **Business case**

My company would like to send a quotation for an *iPad Mini* at a sales price of *320 USD* per *iPad* at a **5% discounted** price.

## **Configuration**

Assumed that the **Sales Management** application installed.

### **Discounts**

In this business case, we would like to offer 5% discount to our customer on the sale price.

**Discounts** feature can be activated from **Configuration / Settings** , under the **Pricing** section.

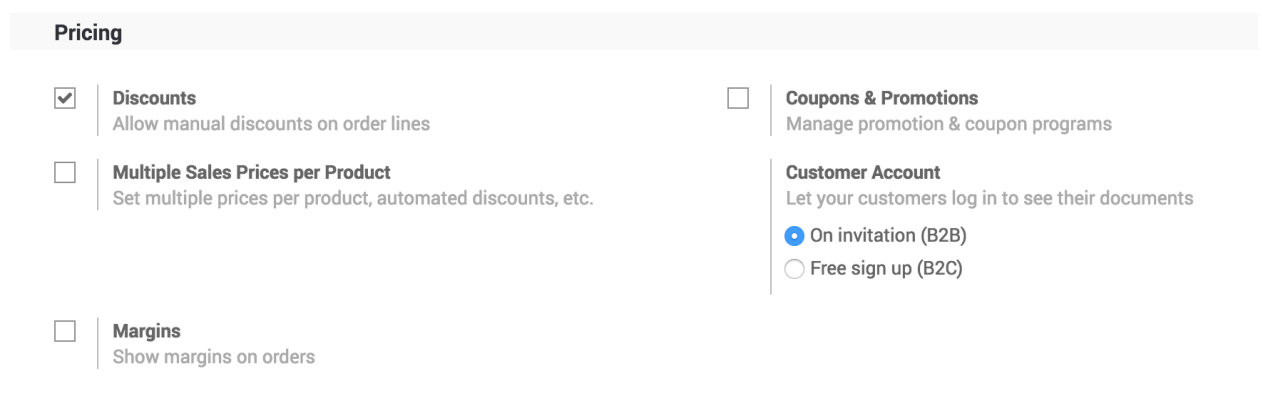

### **Create a quotation**

Quotation can be created from **Sales / Order / Quotations**, click on **CREATE** button to create a new quotation, select customer and add product *iPad Mini* on the quotation, the default price you will see is 320\$.

### **Apply discount**

By default the discount will not be applied as we choose to apply manual discount, to apply 5% discount enter 5 in the **Discount (%)** field for iPad Mini product in the sales order line.

**Tip:** The discount should be entered between 0 to 100, it computes discount in percentage. The price will change automatically when you enter the discount.

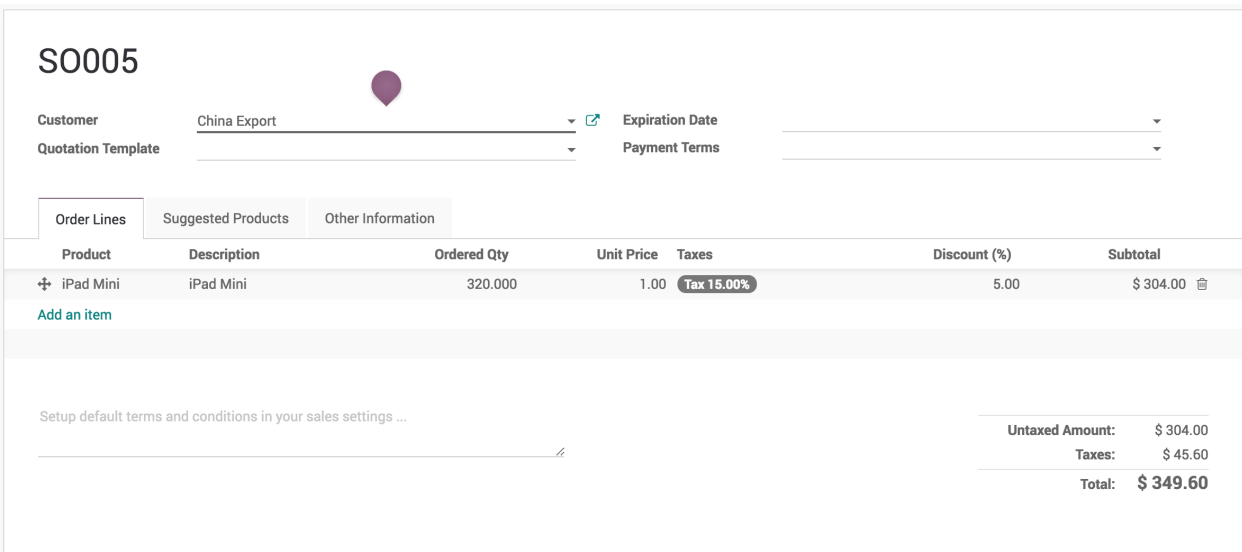

### **Printing quotation**

Discount column will be appeared on the quotation when you have applied discount on any of the product on quotation. Don't be surprised if you don't see the discount column on the quotation, which means that you have not applied discount on any of the product on quotation as you don't want to offer discount to your customer.

**Tip:** All the taxes applicable on the product will be computed on the discounted product price (i.e. Taxes will be computed on **Subtotal**)

### **Video**

Access the video at [https://www.youtube.com/watch?v=1yKZfcgf-\\_0](https://www.youtube.com/watch?v=1yKZfcgf-_0)

# **4.5.2 Adapt product price based on customer segment (e.g. Retailer or Distributor)**

Sales and distribution business works on the margin basics, the percentage of margin are fixed for the distributors based on their turnover. The MRP of the product is decided included the margins for the retailers, stockist, distributors. In this section you will see how pricelist can help you to achieve to define the product price based on the customer type (retailer and distributors).

#### **Business case**

The *My Company* sells the electronic products such as *Computers*, *Laptops*, and *Printers*, they want to set up the pricing rules for their *Retailer* and *Distributors*. The price they would like to offer are as below:

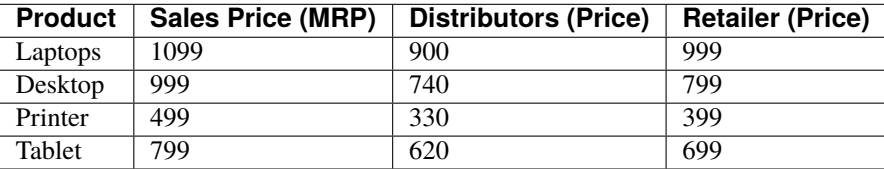

### **Configuration**

Assumed that the **Sales Management** application installed, let's see what are the other configuration you have to do before you execute the business case.

### **Pricelist**

To setup the customer segment specific price you have to enable the feature called **Multiple Sales Prices per Product** available under the **Sales / Configuration / Settings**. Keep the default option selected **Multiple prices per product (e.g. customer segments, currencies)** under the **Sales Pricelist** option, using that you can define the customer segment specific pricelist.

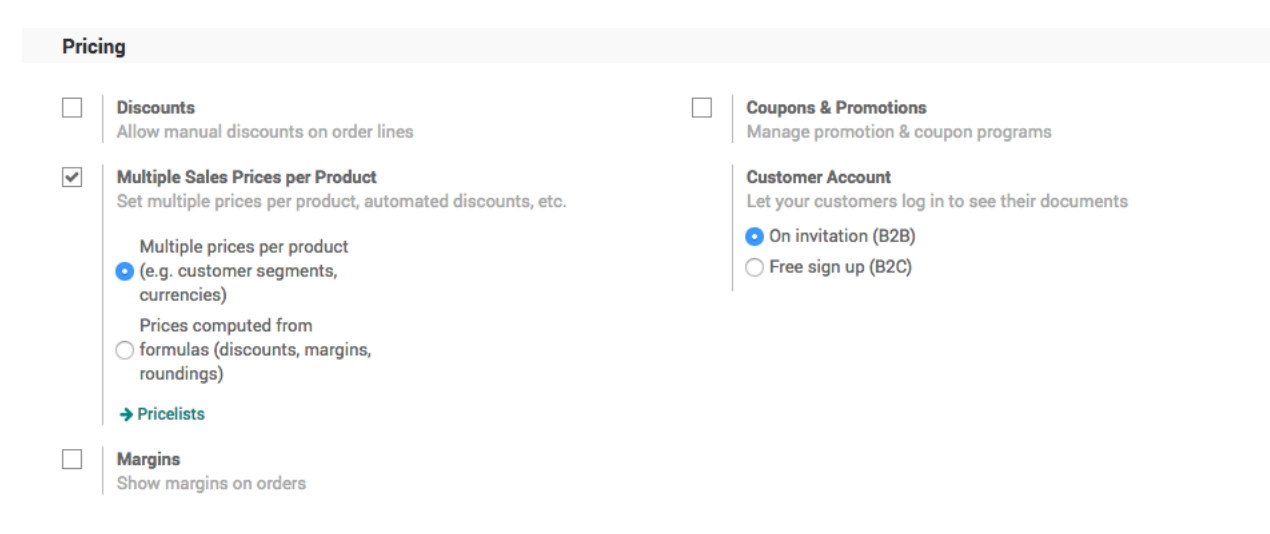

### **Product**

Let's create the products you are selling, to create the products go to **Sales / Catalog / Products**, create a product, enter the **Name**, set **Image** and **Sales Price**, the customer specific price you can define under the **Sales** tab.

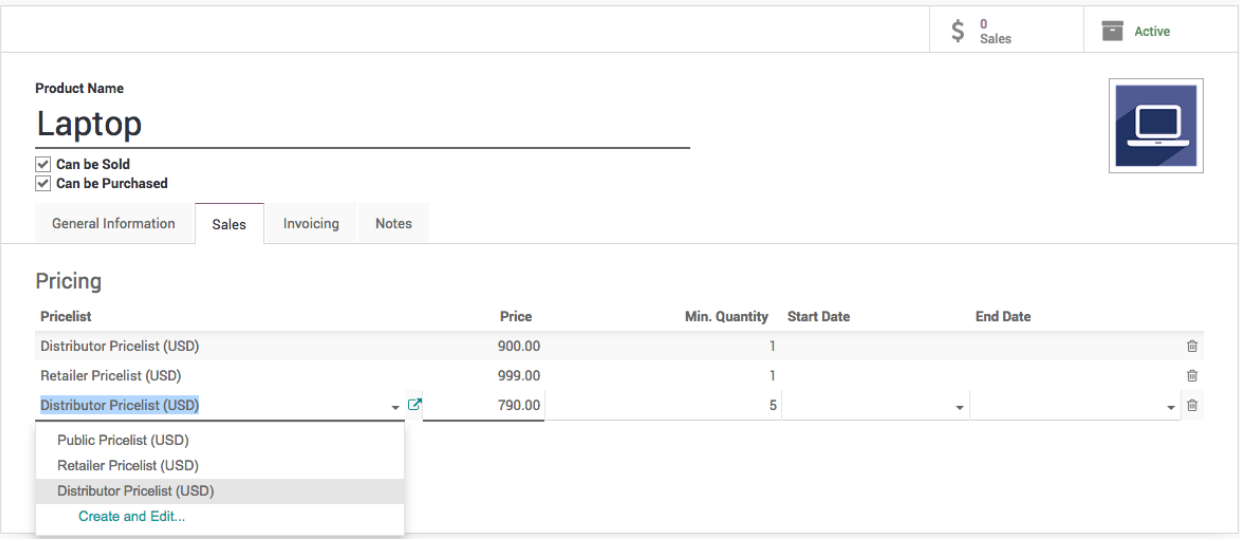

Create a pricelist if not created before, enter the name of the pricelist (i.e. Retailer Pricelist) and click on **Create "Retailer Pricelist"** link, enter the **Price** and **Min. Quantity**, keep the Min. Quantity to 1 by default if you don't want to put the constraint on the minimum order quantity.

You can create a multiple lines for the same pricelist (i.e. *Distributor Pricelist*) in case you want to offer a special price to the distributor, when they buy more than 1 quantity. (i.e. **Distributors** can get the *Laptop* at *790* price, if they order minimum 5 or more quantities)

The **Start Date** and **End Date** is used to limit the offer for a specific dates, assume that you want to offer a special price for the Christmas (i.e. **Start Date** to *20/12/2018* and **End Date** to *31/12/2018*)

## **Customer**

The customers can be defined as a distributor or retailer by setting the specific pricelist on them. Pricelist can be set on the customer form under the **Sales & Purchases** tab.

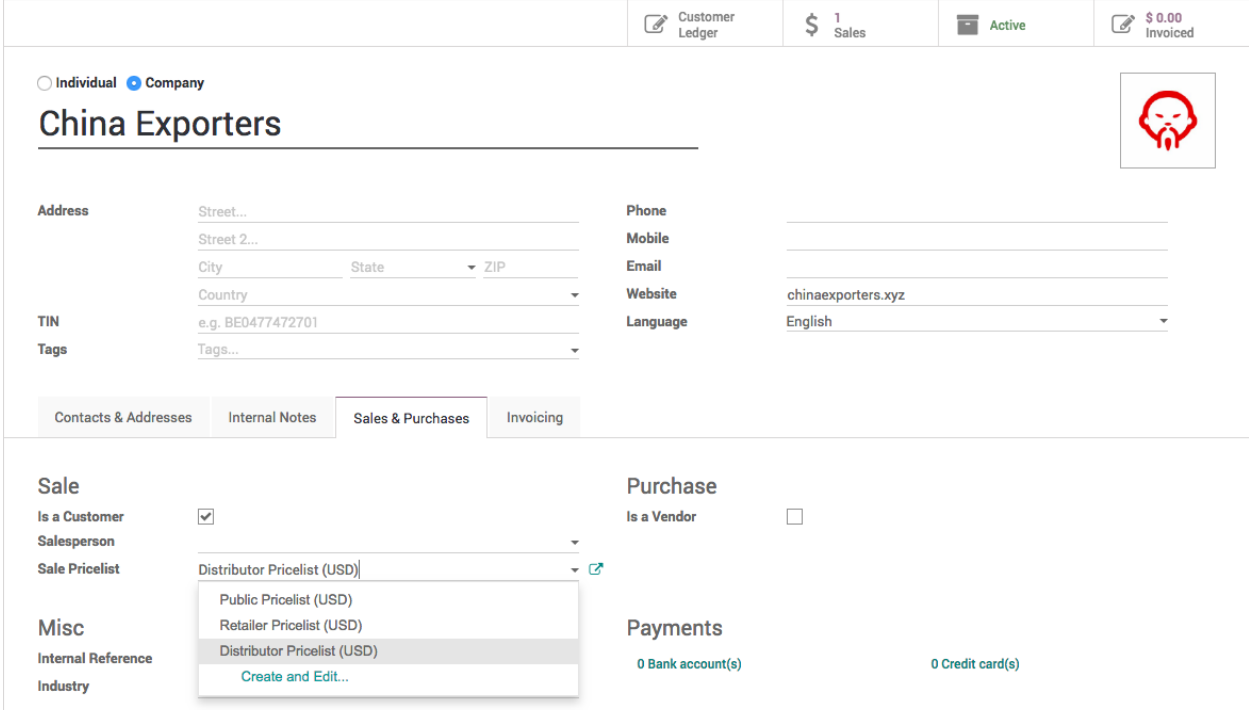

### **Create sale order**

Let's send a quotation to your customer, create the quotation from **Sales / Orders / Quotation**, depending on the customer the pricelist will be set on the quotation and the product price will be appeared accordingly, when you add pdoructs on the quotation.

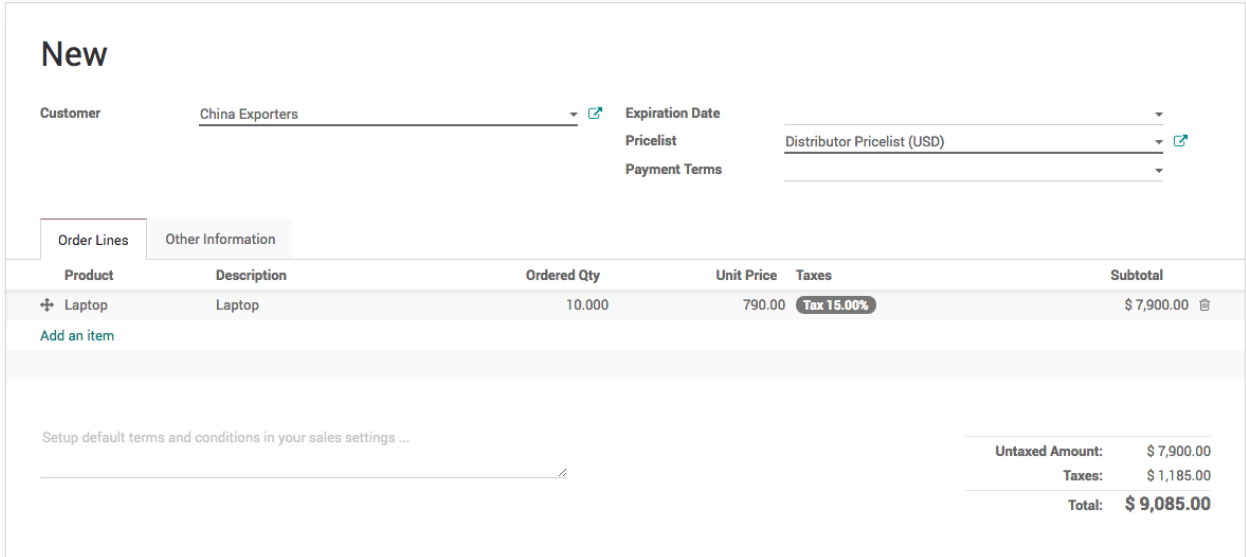

Create a quotation for *China Export* (Distributor), add *50* quantity of Laptop, the special price *790/unit* applied as we prepare the quotation for more than *5* quantity.

**Tip:** Pricelist can be changed on the quotation after selecting a customer. The pricelist selected on the quotation have the higher priority over the pricelist assigned to the customer.

Now, a salesman can create quotations quickly regardless of the customer type and price offered to them, of course a correct pricelist have to be configured when you create customer, it can be reviewed later depending on the turnover.

### **Video**

Access the video at <https://www.youtube.com/watch?v=X5RDXW5anKQ>

# **4.5.3 Adapt product price based on customer country or location (e.g. Price in € or \$)**

An international sales and distribution business network required accurate price conversion or the price rules according to the customer's country. During quotation process some business prefer to have the rate conversion while some business wants to define the price based on the geographic locations irrespective of currency conversion. You can configure both business case using the pricelist.

### **Business case**

CPAbooks wants to apply pricing rules for the customer irrespective of the currency conversion based on the customer location. They divide whole world into three different region and specific price for each region.

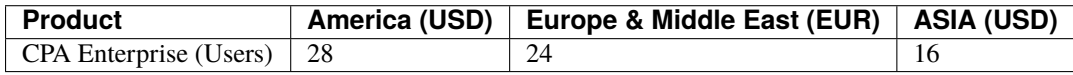

### **Configuration**

Assumed that the **Sales Management** application installed, **Invoicing** application will be installed as an dependant of the sales application.

#### **Multi Currency**

You need a multiple currency support, to prepare a quotation in foreign currency. **Multi-Currencies** feature can be activated from **Invoicing / Configuration / Settings** available under the **Currencies** section.

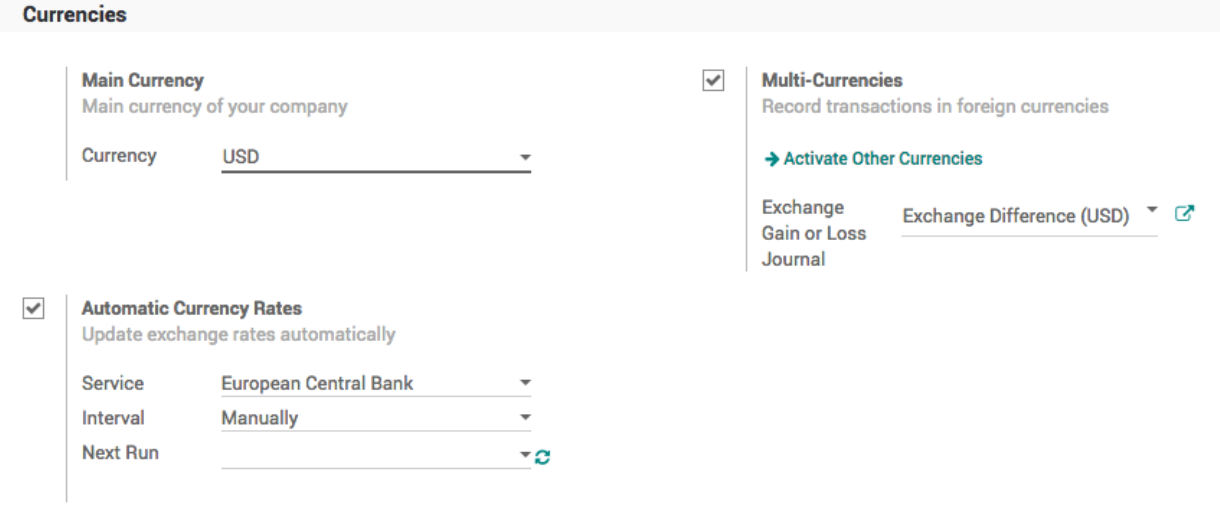

**Tip:** Select **Automatic Currency Rate** to get the accurate currency conversion rate when you do want a currency conversion to prepare the quotation, set *Daily* for the **Internal** field, the rate can be updated from different exchange services such as *European Central Bank*, *Federal Tax Administration* or *Mexican Bank*.

### **Pricelist**

To setup the price based on the customer segment or country, you have to enable the **Multiple Sales Prices per Product** feature available under the **Sales / Configuration / Settings** under the **Pricing** section. Keep the default option **Multiple prices per product (e.g. customer segments, currencies)** selected under the **Sales Pricelist** option.

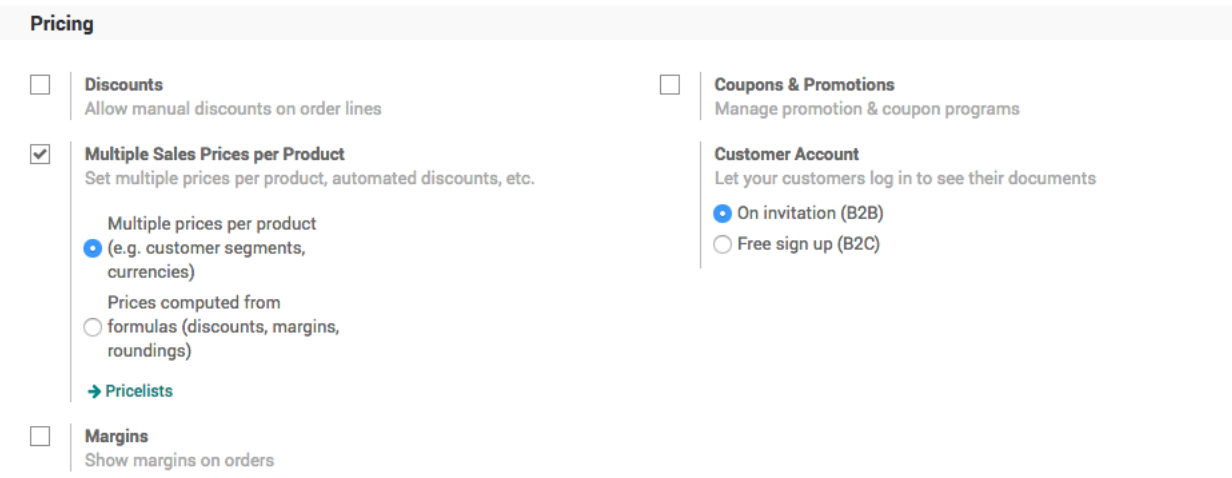

To create a new pricelist goto Sales / Catalog / Pricelist, create a three different pricelist, set the Currency field on each pricelist. Let's create a pricelist for european and middle east customers where we offer the price in EUR (€).

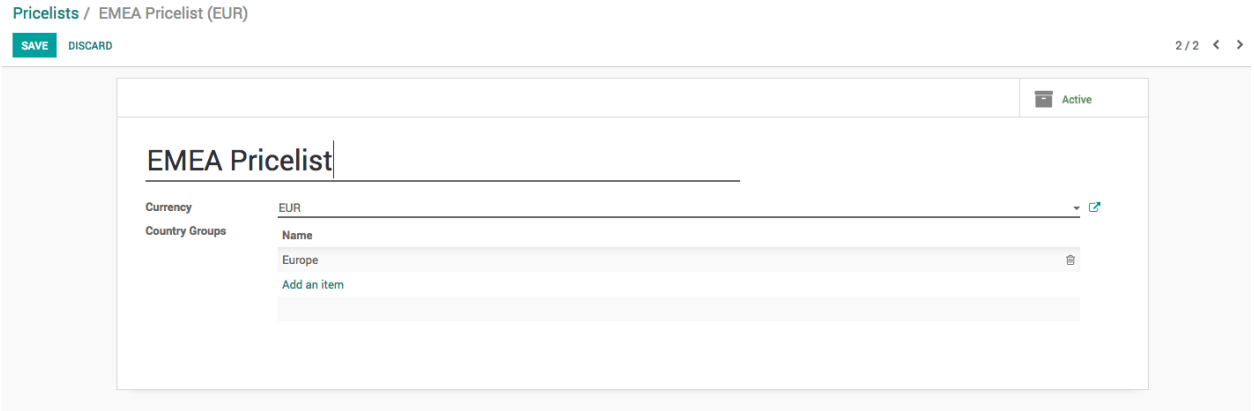

Enter *EMEA Pricelist* in the **Name** field*,* select *EUR* in the **Currency** field and add the *Europe* in the **Country Group** field.

**Note:** The country group is used to assign pricelist automatically when customer is being created. So, even if your salesman forget to assign pricelist the system will assign automatically when customer's country is set on the customer.
## **Product**

Let's create the product *Laptop*, goto **Sales / Catalog / Products** to create the product, enter **Name**, set **Image** and **Sales Price**, the country specific price or currency specific price can be defined under the **Sales** tab.

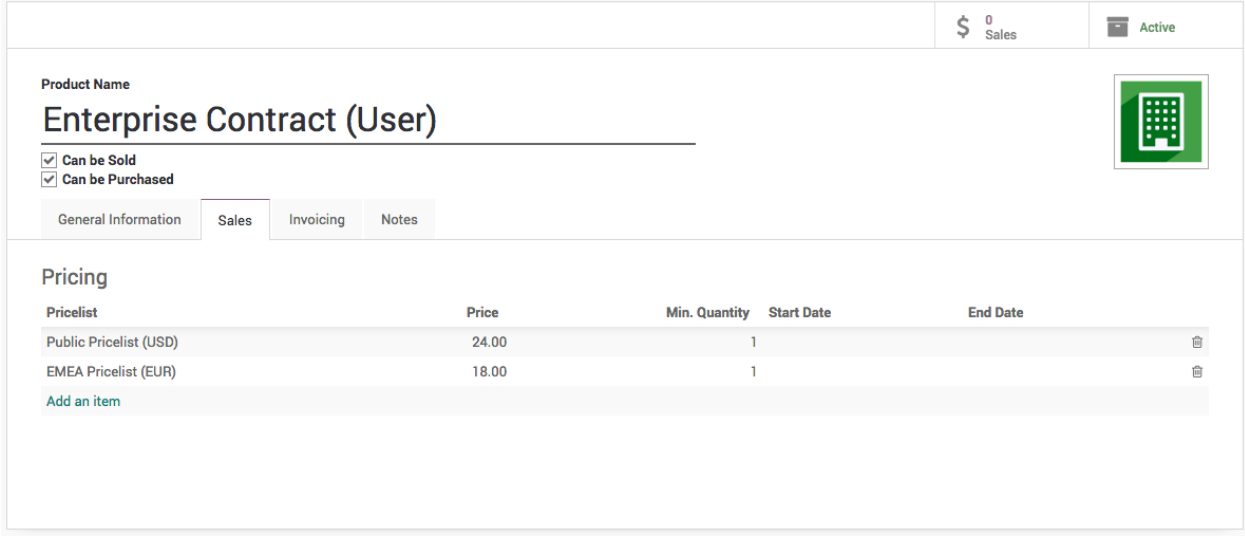

Select the Pricelist and enter the Price, the price enter is respective of the currency defined on the pricelist (i.e. in this case we have defined 24 USD and 18 EUR).

You can create a multiple lines for the same pricelist, in case you want to offer a special price to customers, when they buy more than 1 quantity.

The **Start Date** and **End Date** is used to limit the offer for a specific dates, assume that you want to offer a special price for the *Christmas* (i.e. **Start Date** to *20/12/2018* and **End Date** to *31/12/2018*)

### **Customer**

Create a customer, enter the name, city, country and other contact details such as email and mobile and save the customer detail, as soon as you save the customer the pricelist will be assigned on the customer automatically based on the customer's country, review the pricelist set on the customer form under the **Sales & Purchases** tab.

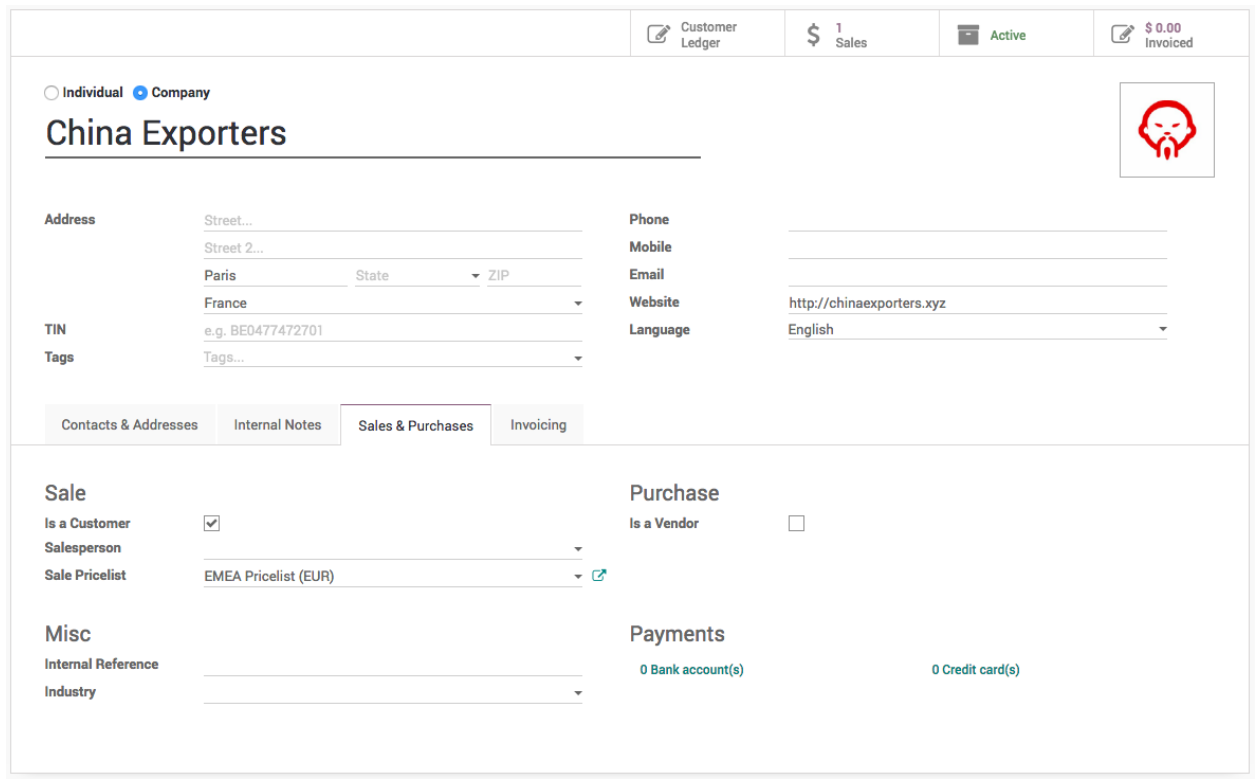

However, you can change it manually, if system detect wrong pricelist, you may choose same country on more than one country group which was assigned to different pricelists.

### **Create a quotation**

Let's send a quotation to your european customer, create the quotation from **Sales / Orders / Quotation**, pricelist will be set on the quotation and currency of the quotation will be changed accordingly, the product price will be appeared accordingly, when you add products on the quotation.

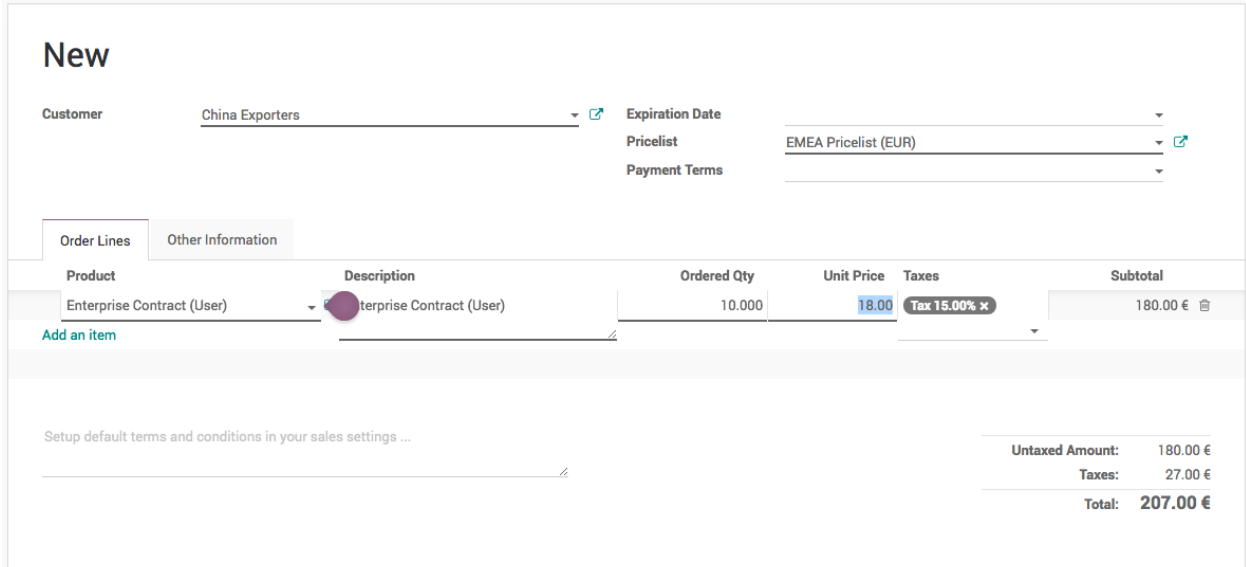

Create a quotation for *China Export*, add *10* quantity of *Enterprise Contract (Users)*, 14 EUR */user* applied as we

prepare the quotation in EUR currency.

Now, a salesman can create quotations quickly regardless of the customer type and price offered to them, of course a correct pricelist have to be configured when you create customer, it can be reviewed later depending on the turnover.

### **Price based on currency conversion**

Remove all the lines on the product **Pricing** and set correct **Sales Price** on the product form.

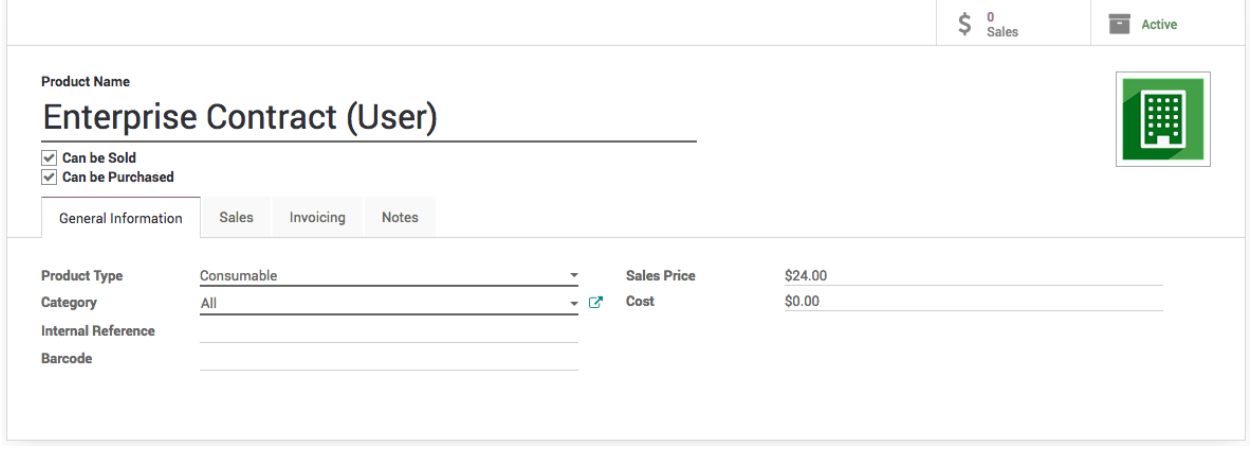

The price defined on the product is respective to the company currency (USD). Let's create a quotation for the same customer and see what price will be proposed by the pricelist.

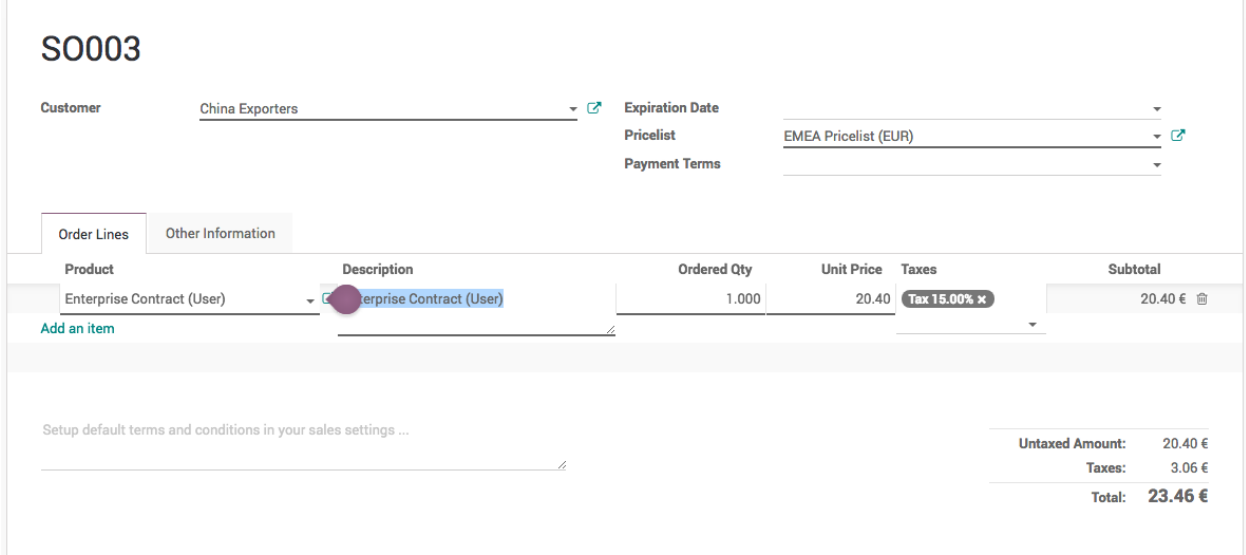

Access the video at <https://www.youtube.com/watch?v=40U5wkKscE0>

# **4.5.4 Compute and apply discount automatically based on the pricelist**

Allowing discounts on quotations is a common sales practice to improve the chances to convert the prospect into a customer, when you are not offering discount to all the customers, keep it manual and offer when customer demands.In case you have to apply discount for specific customer or products every time, it is quite difficult for salesman to remember those products or customer and apply the discount manually on each quotation.

### **Business case**

The trading company "*My Company*" manufactures the *Computer Desk* and selling to their distributors and to retail customers.

They sell to retail customer at a public price of 3200 but when they sell to distributors the price would be 2240, and they show the percentage of the discount which was offered on the public price.

## **Configuration**

Assumed that you have installed the **Sales Management** application.

## **Discount**

By applying discount on the quotation, the product price will get decreased, the discount will be visible to the customer on quotation, this will encourage the customer to close the deal quickly.

The discount feature has to be enabled to show the percentage of the discount offered to the customer on quotation, it can be activated from **Sales / Configuration / Settings**.

## **Product Pricing**

You need a pricelist to apply the product price based on the business rules such as discount or periodically price variations for a product(s). Let's go to **Sales / Configuration / Settings** and activate the **Multiple Sales Prices per Product options** as of now we will keep the **Multiple prices per product (e.g. customer segments, currencies)** option selected by default.

Let's create a *Distributor Pricelist,* the Public Pricelist available as a default, the pricelist can be accessed from **Sales / Catalog / Pricelists**. Create pricelist name it as *Distributor Pricelist* and change the **Discount Policy** to *Show public price & discount to the customer*.

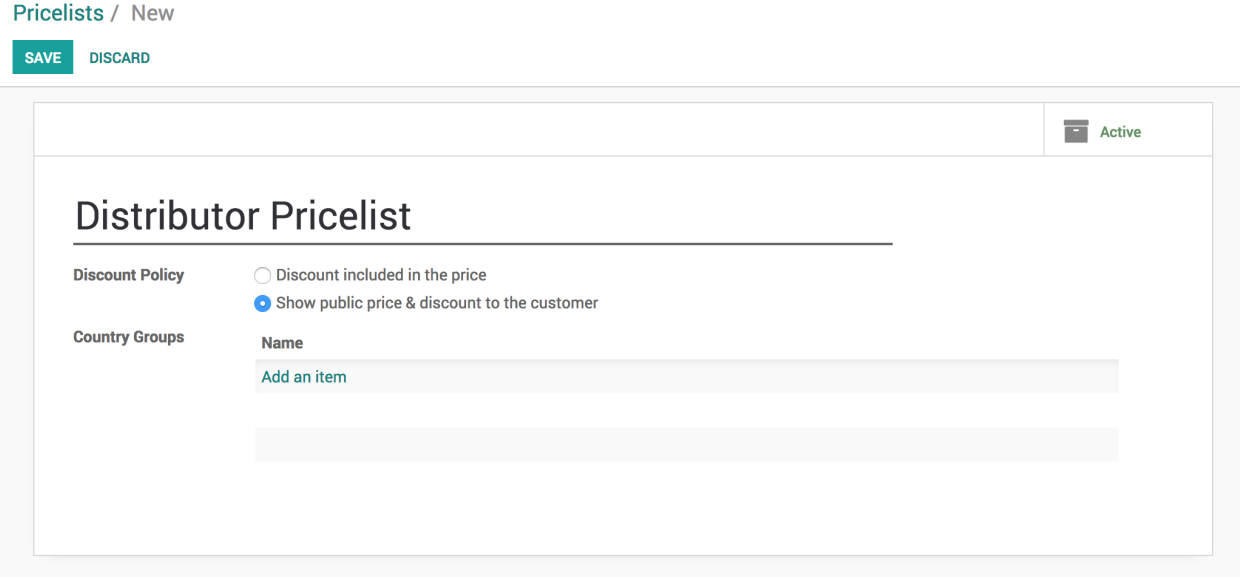

The discount policy decides, whether the discount will be computed based on the pricelist and will be visible to customer on quotation or not. When you choose *Discount included in the price* the product price will be computed by applying the discount  $(\% )$  and discount will not be visible to customer on quotation.

**Tip:** The *Discount included in the price* option can be used to apply the price variation such as commodity price, it may decrease or increased.

### **Create a product**

Let's create the product and define the pricing rules so depending on the customer the price will be applied automatically. The **Pricing** rules can be applied under the **Sales** tab on product form.

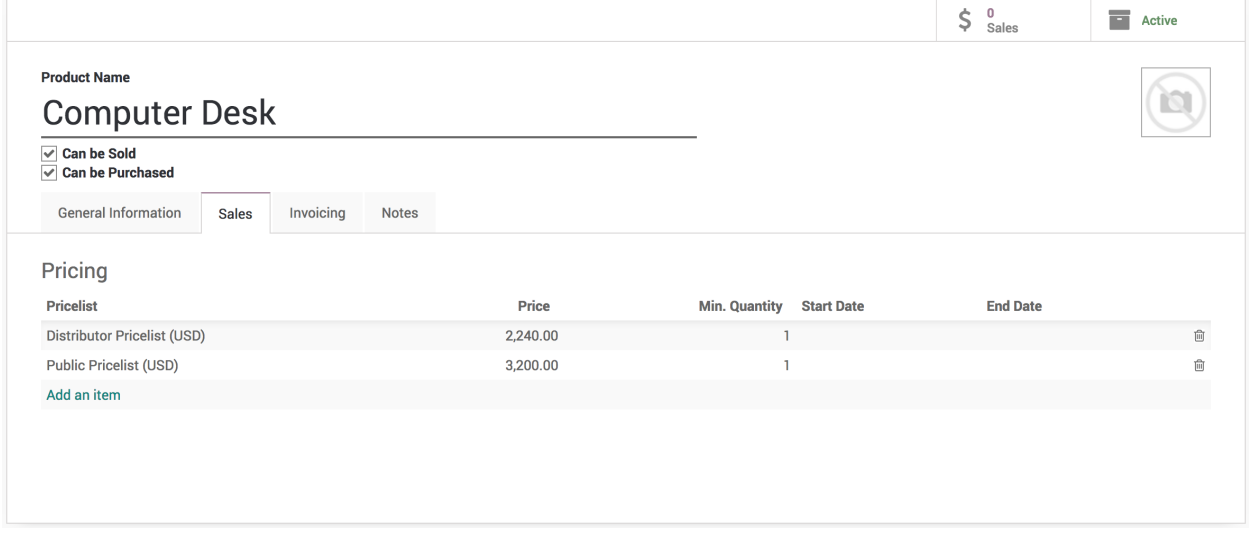

I have created two pricing rules, one for *Distributor Priclist* and another for *Public Pricelist*. The customer which do not comes under any of those pricing rules the **Sales Price** defined on the product will be applied in that case.

## **Create a customer**

Create a customer *China Export* of type distributor, we will offer the *Computer Desk* to them at a special price.

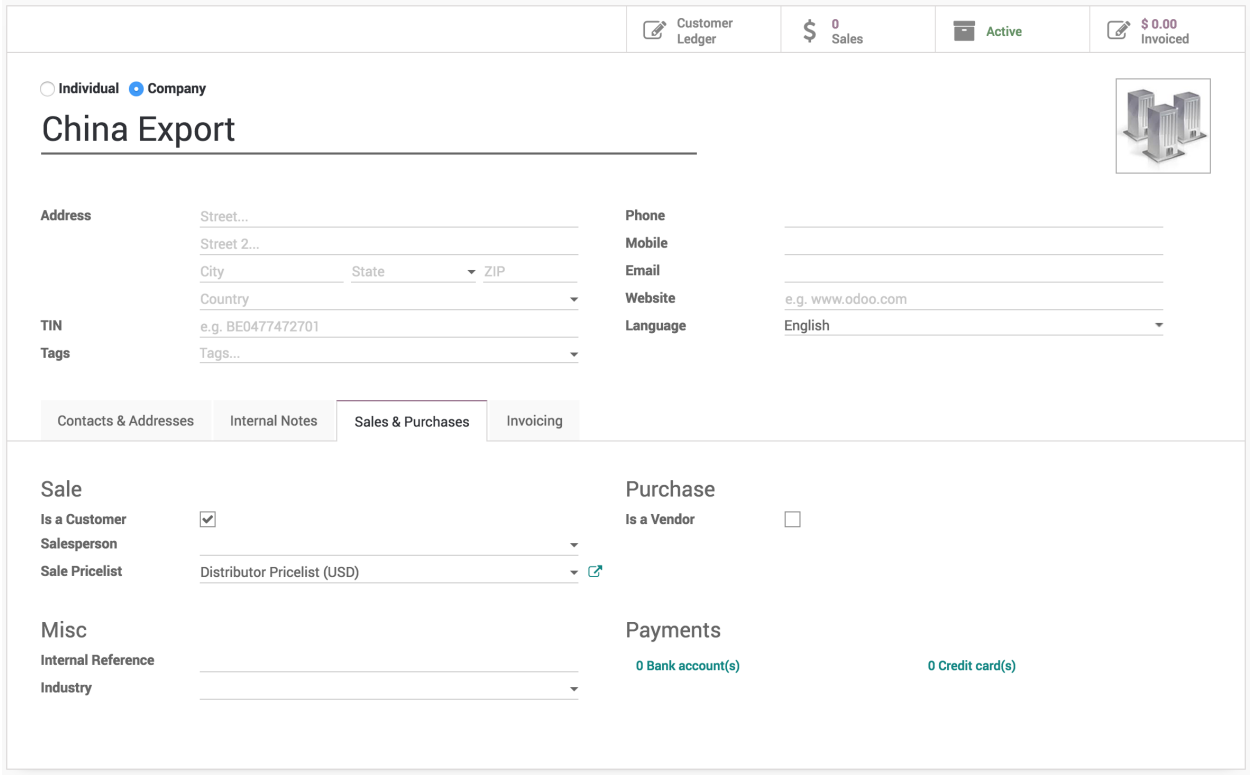

To define this customer as a distributor, select the *Distributor Pricelist (USD)* in **Sales Pricelist** field available under the **Sales & Purchase** tab.

### **Create a quotation**

Create a quotation from **Sales / Orders / Quotations**, select the *China Export* as a customer, a *Distributor Pricelist (USD)* will be selected automatically on the quotation. Now add the product *Computer Desk* on the order lines, **Unit Price** will be set to *3200* but **Subtotal** computed and shows *2240* as an automatic *30%* discount computed and set on the **Discount** field based on the *Distributor Pricelist*.

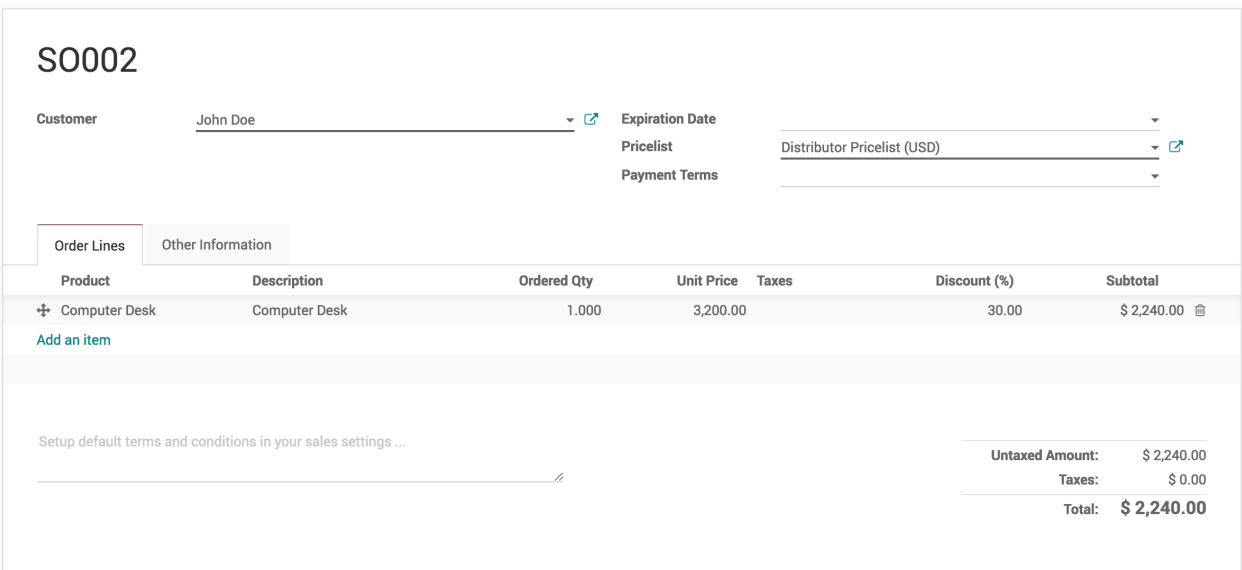

The 30% is computed based on the difference between price offered to distributors and the product **Sales Price**. *I.e. 3200 - 2240 = 960 which is 30% of the 3200 price*.

## **Video**

Access the video at [https://www.youtube.com/watch?v=\\_8QH8XR\\_HUo](https://www.youtube.com/watch?v=_8QH8XR_HUo)

# **4.6 Unit of Measure**

# **4.6.1 Sell product in a multiple unit of measure**

### **Business Case**

Assuming that you are a reseller for the Beer, you buy in bulk (i.e. carton of 1000 units) and sell in the small packages (i.e. Pack of 4, 8, 10 or 12).

### **Video**

Access the video at <https://www.youtube.com/watch?v=IC50CEHvJTw>

# **4.6.2 Sell products by multiple of unit # per package**

## **Business Case**

You can restrict product quantity on the sales order (pack of 6 or 12) so that it can be sold only in predefined package size.

Access the video at <https://www.youtube.com/watch?v=bpPvdAT4Lks>

# **4.6.3 Purchase meat in carton (~20kg/each), keep stock of cartons/kg and sell in carton or kg**

### **Business Case**

Assumed that you are in food industry and you buy bulk meat in carton and sell to business (hotels) per carton or consumers (end customer) per kg.

You also would like to see the stock of meat in your warehouse by # cartons and kg per carton.

#### **Video**

Access the video at <https://www.youtube.com/watch?v=5ATD2zIMk8A>

# **4.6.4 Purchase LED Lights in pack of 25pcs and sell single unit or pack of 25pcs**

### **Business Case**

Assuming that you are a reseller for LED lights, you buy in pack of 25, and sell in pack of 25 as it is or single unit.

#### **Video**

Access the video at [https://www.youtube.com/watch?v=ZYu\\_zVrHMMQ](https://www.youtube.com/watch?v=ZYu_zVrHMMQ)

# **4.7 Product and Tax**

# **4.7.1 Adapt prices for Business to Customer (tax included in product price)**

### **Business Case**

Assume that you are retailer who buy the products from distributor and selling them to consumer, your customer always wanted to know product price included in tax.

Let's setup the product's sale price included tax.

Access the video at <https://www.youtube.com/watch?v=vq60OruLojk>

# **4.7.2 Adapt product prices for Business to business (tax excluded) and Business to Customer (tax included)**

### **Business Case**

Assume that you are distributor who sell products to retailer but sometimes you also selling to consumer too. For you the challenge is to maintain two different price for product.

When you sell to retailer the price in excluded of product and when you sell to consumer that product price mush be inclusive of tax.

Let's setup the product's sale price for business and for consumer.

## **Video**

Access the video at <https://www.youtube.com/watch?v=vq60OruLojk>

# **4.8 Invoicing**

# **4.8.1 Send Pro-Forma Invoice to your customers**

## **Business Case**

Pro-Forma invoice is same as the quotation, but sometimes customer need the pro-forma invoice in order to process the bank payment.

Assume that your customer asking you for the pro-forma invoice.

Let's send the pro-forma invoice to customer.

### **Video**

Access the video at <https://www.youtube.com/watch?v=1mjExs32Zg8>

# **4.8.2 Create invoice based on the delivered quantity**

### **Business Case**

Assume that your customer place bulk order, you need long time to deliver order. So, you would like to send the invoice just after the delivery based on the delivery.

But, for you the biggest challenge is how to control the invoice based on the delivery when inventory is not managed in Odoo.

Let's see how to create an invoice based on the delivery when inventory application is not managed in Odoo.

Access the video at <https://www.youtube.com/watch?v=Ps7CY-tHFWU>

# **4.8.3 Create credit note from sales order, when customer return the product**

### **Business Case**

Assume that your customer place bulk order, so the invoicing policy you follow is to send the invoice just after the delivery based on the delivery.

But, for you the biggest challenge is how to control the invoice or credit note based on the sale delivery or return of some products when inventory is not managed in CPAbooks.

Let's see how to create an invoice or credit note based on the delivery or return when inventory application is not managed in CPAbooks.

## **Video**

Access the video at [https://www.youtube.com/watch?v=pM\\_ZpbEFixI](https://www.youtube.com/watch?v=pM_ZpbEFixI)

# **4.8.4 Create single invoice from multiple sales orders**

## **Business Case**

Assume that you have a multiple sales order for the same customer which are not invoiced and you would like to invoice them all at once as you invoice at the end of every month to all your customers.

Let's see how to create single invoice from the multiple sale orders.

### **Video**

Access the video at <https://www.youtube.com/watch?v=vSLAb8VKdTk>

# **4.9 Customer Portal**

# **4.9.1 Online customer approval on quotation**

Sending an online quotation can speed up the negotiation process, customer can negotiate and approve the quotation online, this can boost up your sales process and minimize the sales cycle.

### **Business case**

The service company who is selling the *Support pack* which is service offered at fixed price. As soon as customer accept the proposal, customer can start sending the support requests. The company wants to get the online signature from the customer and customer can release the payment based on the payment terms.

### **Configuration**

Assumed that you have installed **Sales Management** application, configure the quotation template for the support packs.

#### **Online signature**

The **Confirmation Mode** on the quotation template available on the **Confirmation** tab is set to *Online Signature* by default. The customer can confirm the quotation by themselves by signing the quotation. Keep it as it is when you just want the online signature form customer.

#### **Create and send quotation by email**

Create a quotation select customer, select quotation template. Before you send the quotation to customer make sure that **Confirmation Mode** is set to *Online signature* on quotation under the **Other Information** tab.

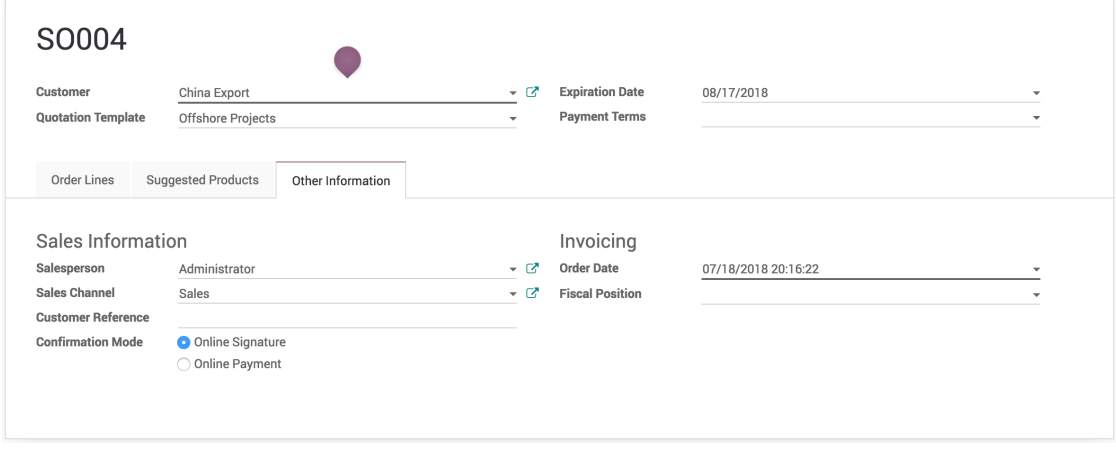

**Tip:** You can change the **Confirmation Mode** for each quotation regardless of the configuration on quotation template.

## **Accept quotation**

Customer can review the quotation online, once it suits his/her need than he/she can accept the quotation by clicking on the **Accept Order** and signing the quotation online.

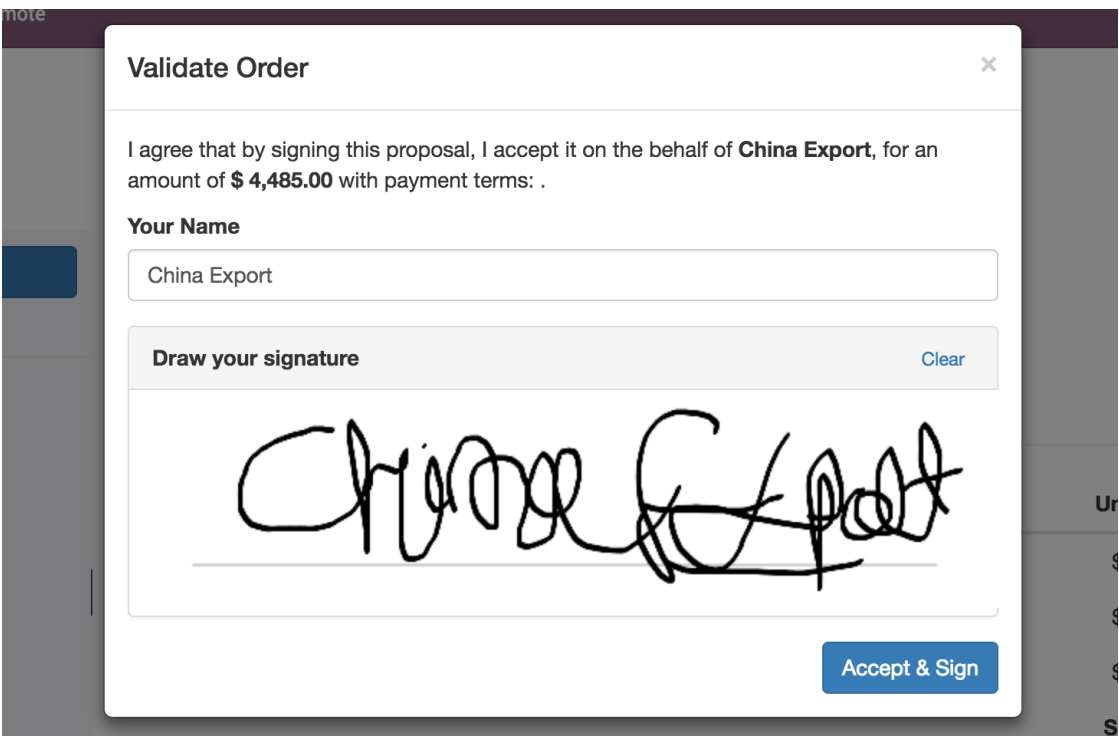

The quotation accepted and signed by the customer will be confirmed and converted to sales order in backend. It will automatically triggers the next business process in backend such as creating a delivery order, manufacturing order or create a task or project in the project management depending on your configuration.

**Tip:** Customer can accept and sign online quotation which are not expired yet. The expiration date will be computed on quotation based on the number of days defined on quotation template in **Quotation expires after** field. However the specific **Expiration Date** can be set on the quotation manually before you send the quotation by email.

### **Reject quotation**

The quotation will be set to **Cancelled** state in the backend once it has been rejected by the customer online, however it can be reset to draft modified and send it back to the customer when you are in negotiation process.

Access the video at <https://www.youtube.com/watch?v=kcAcDzQuX3A>

# **4.9.2 Online customer approval and payment on quotation**

Sending an online quotation can speed up the negotiation process, customer can negotiate and approve the quotation online, this can boost up your sales process and minimise the sales cycle.

Getting online approval on quotation is good but getting paid online is great, it will be really cool to get online payment from the customer along with the approval of quotation.

#### **Business case**

The service company who is selling the *Support pack* which is service offered at fixed price. As soon as customer make the online payment, they can start getting the support by sending support request. The company wants to get the online payment instead of signature from the customer to start the support service.

#### **Configuration**

Assumed that you have installed **Sales Management** application, configure the quotation template for the support packs.

### **Online payment**

The **Confirmation Mode** on the quotation template available on the **Configuration** tab is set to *Online Signature* by default, change it to *Online Payment*. The customer have to pay online to confirm the quotation by themselves.

### **Accept online payment**

Installing the **Sales Management** application also installed the **Invoicing** application, the payment acquire needs to be activated from the list of payment acquires (payment gateways) available in CPAbooks. All the payment acquires can be found and activated from **Invoicing / Configuration / Payment Acquirers**.Install and configure the payment acquirer, which suits your requirement.

I have installed and configure the *Authorised.net* payment acquirer.

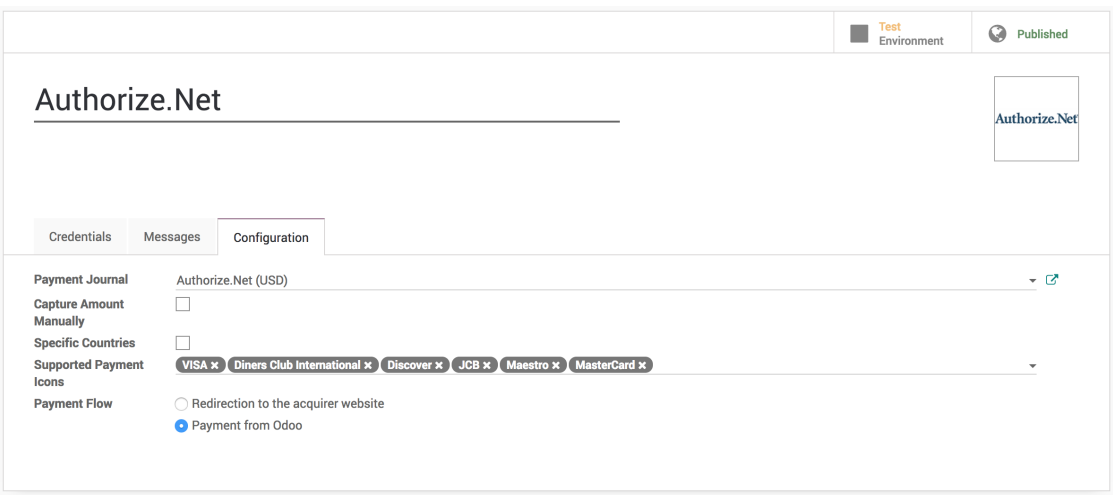

**Tip:** Do not forget to **Publish** configured payment acquire to force customer to pay by that and unpublish other acquire such as **Wire Transfer**.

I have also made change to **Payment Flow** from *Redirect to the acquirer website* to *Payment from CPAbooks* as i want to process the payment directly from CPAbooks without redirecting to acquirer website. You can switch to **Production** as soon as everything configured and working properly.

### **Create and send quotation by email**

Create a quotation select customer, select quotation template. Before you send the quotation to customer make sure that **Confirmation Mode** is set to *Online Payment* on quotation under the **Other Information** tab.

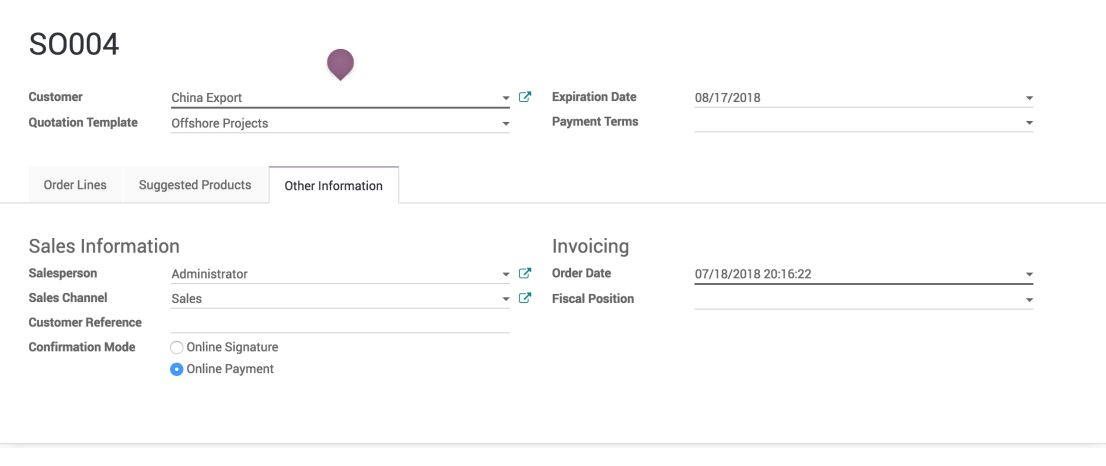

**Tip:** You can change the **Confirmation Mode** for each quotation regardless of the configuration on quotation template.

### **Accept and pay online**

Customer can review the quotation online, once it suite their need that can accept the quotation by clicking on the **Accept Order** and make the online payment on the quotation.

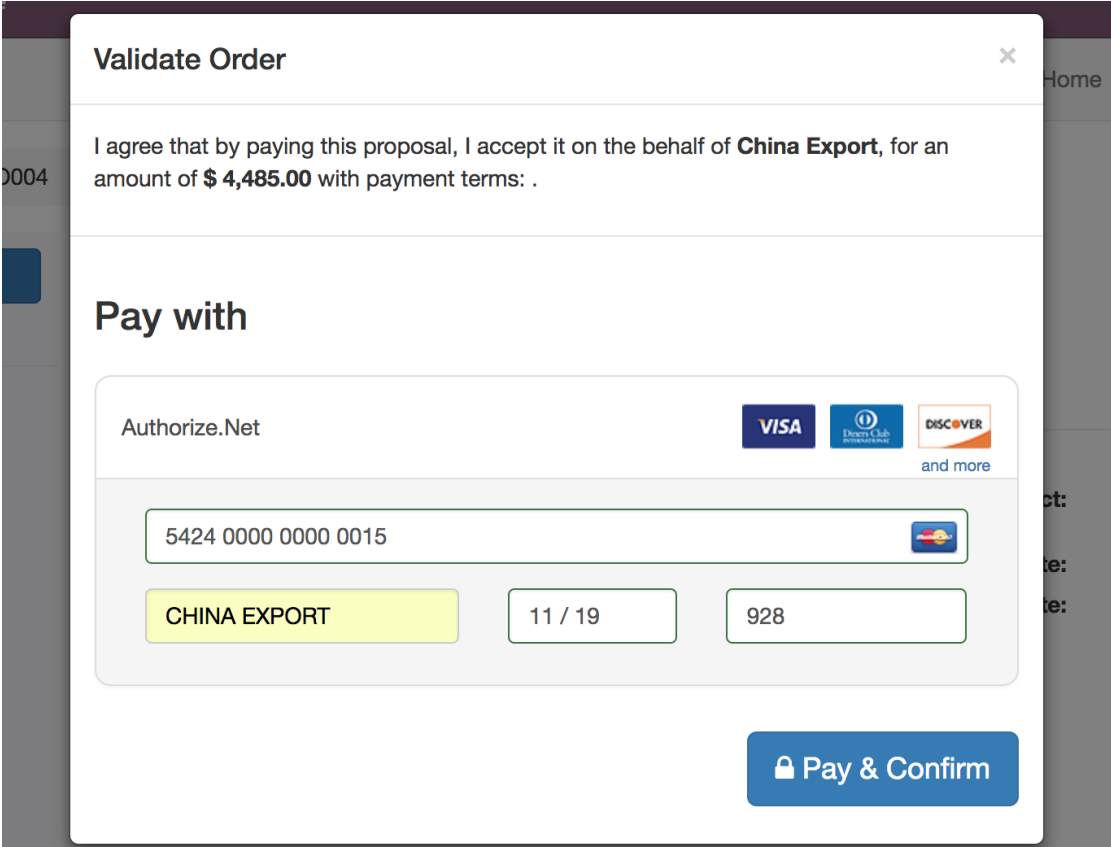

The quotation accepted and paid by the customer online will convert quotation to sales order in backend.

**Warning:** Make sure that customer has correct contract details before they process for the online payment. Some payment acquirer required complete customer details.

**Tip:** Customer can accept and pay online quotation which are not expired yet. The expiration date will be computed on quotation based on the number of days defined on quotation template in **Quotation expires after** field. However the specific **Expiration Date** can be set on the quotation manually before you send the quotation by email.

The quotation converted to sales order and It will automatically triggers the next business process in backend such as creating a delivery order, manufacturing order or create a task or project in the project management depending on your configuration.

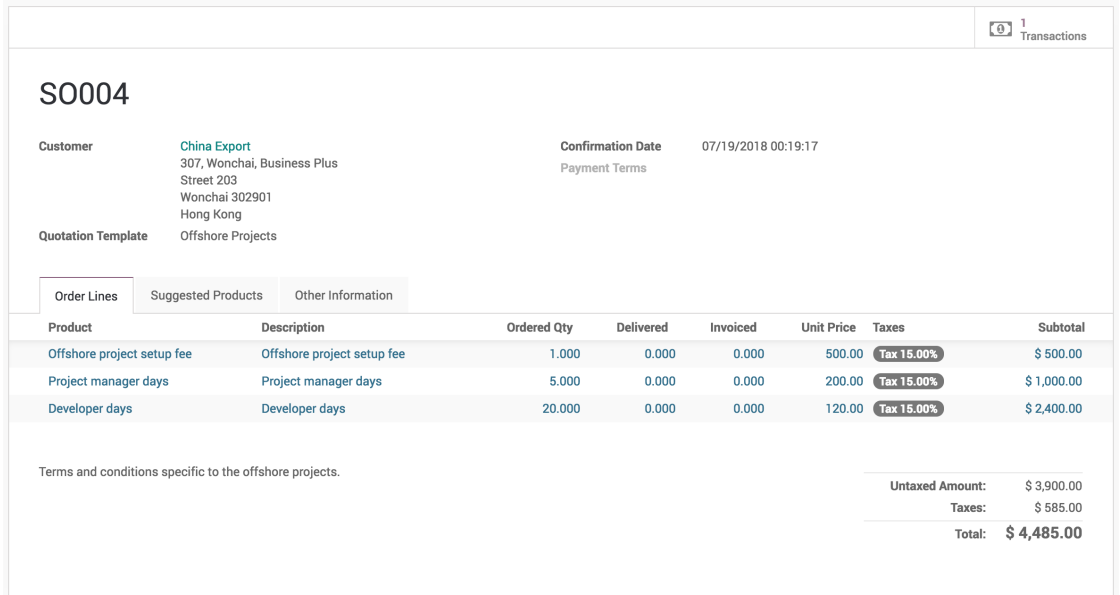

The Transaction is attached to the confirmed sales order, you can click on the transaction and get the status and reference about the online payment made by customer. It is set to **Done** and **Acquirer Reference** number is available on the transaction when payment was successfully processed.

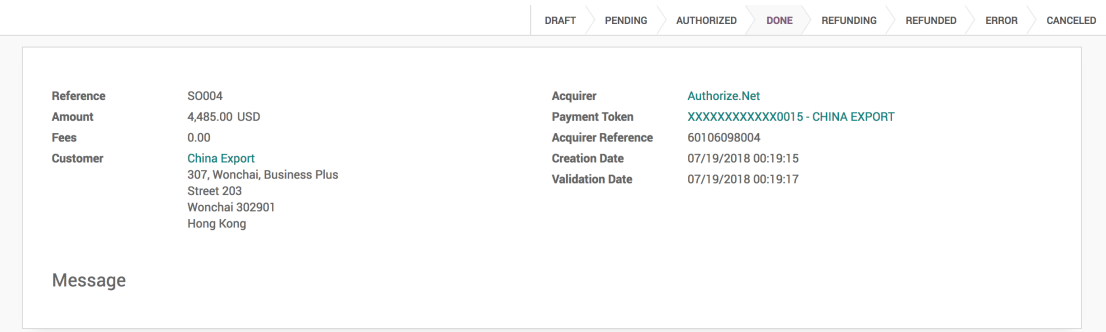

## **Reject quotation**

The quotation will be set to **Cancelled** state in the backend once it has been rejected by the customer online, however it can be reset to draft modified and send it back to the customer when you are in negotiation process.

Access the video at <https://www.youtube.com/watch?v=qqS34AG1IeE>

# **4.10 Delivery Charges**

# **4.10.1 Free delivery if order total is more than \$2000**

CPAbooks can handle various delivery methods, but it is not activated by default. Delivery methods can be used for normal sale of you can also use for your e-commerce order.

Delivery methods allow you to manage the transport company, the price and the destination.

**Tip:** You can even integrate CPAbooks with external shippers to compute the real price and the packagings.

## **Configuration**

Activate the Shipping Costs feature form Sales / Configuration / Settings.

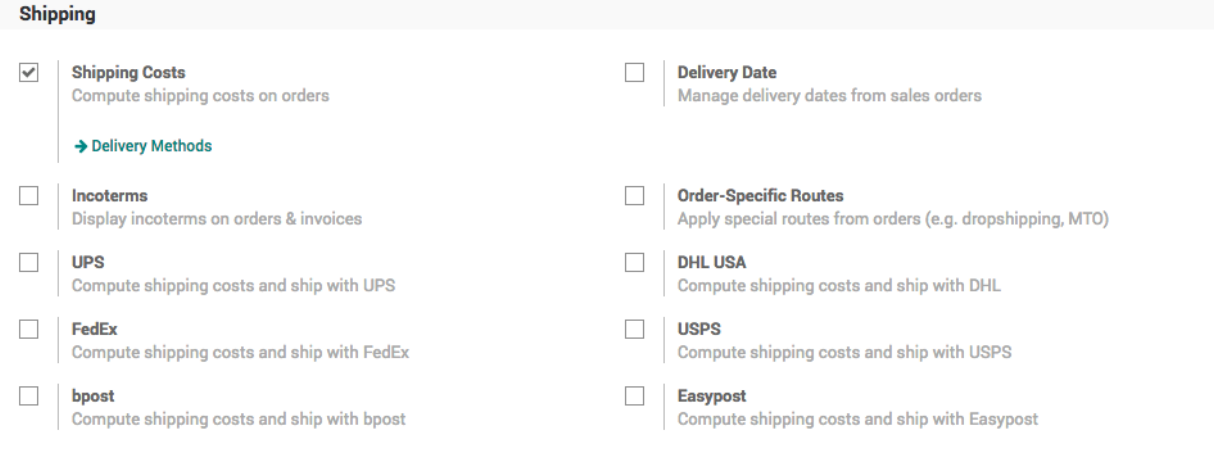

**Note:** Activating the Shipping Costs will install the Inventory application if it was not installed previously.

### **Setup the delivery charges**

Let's assume that you deliver the product at fixed \$50 and you deliver for free when total order value is more than \$2000.

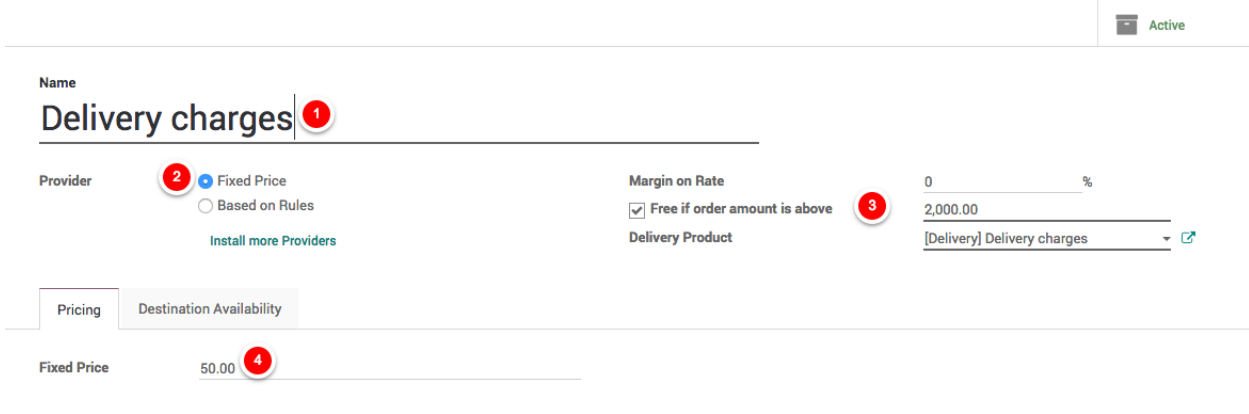

Goto Sales / Configure / Delivery Methods rename the existing method *Free delivery charges* to *Delivery charges* add the \$50 in the **Fixed Price**.

**Tip:** If you have a multiple delivery methods having a fixed price, please create a saparate Delivery Product for each method.

## **Setup product price**

Do not forget to add the correct product price when creating the products.

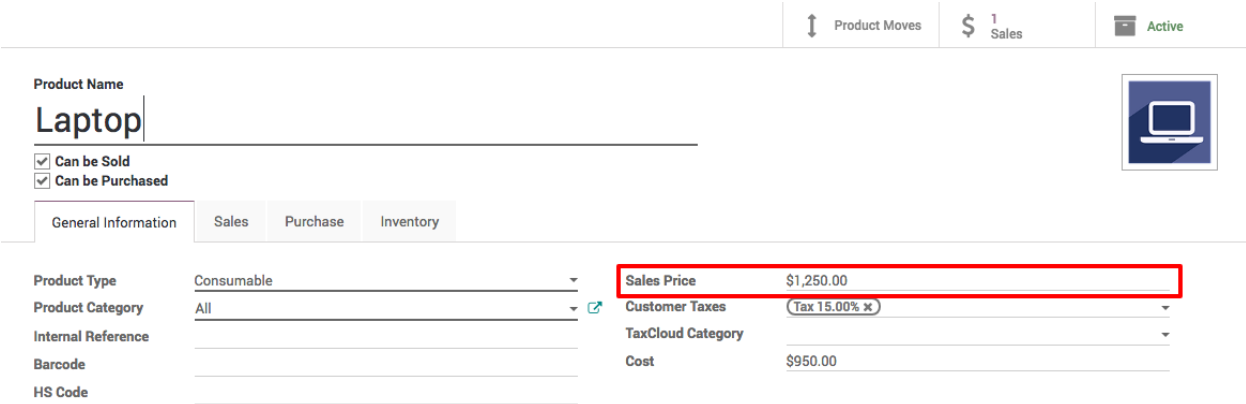

### **Adding delivery cost to the quotation**

You can now choose the Delivery Method on your sale order. If you want to invoice the price of the delivery charge on the sale order, click on Set price, it will add a line with the name of the delivery method as a product.

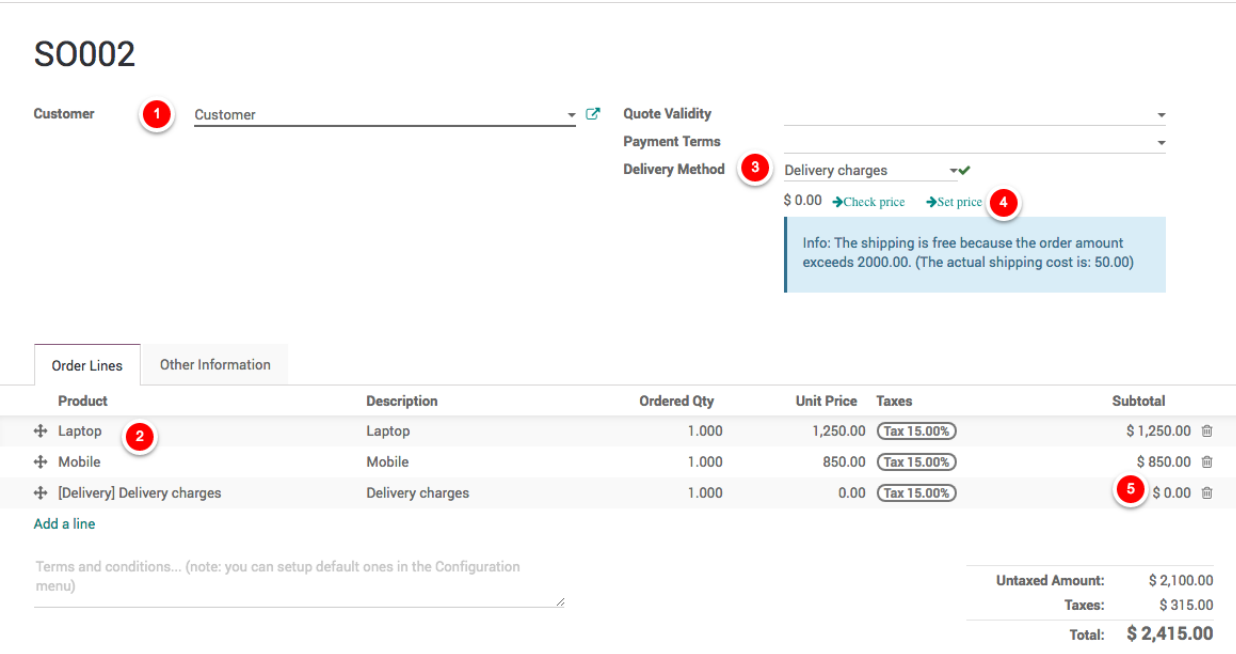

Access the video at <https://www.youtube.com/watch?v=CYl6l9boDIU>

# **4.10.2 Calculate shipping rates based on product weight**

CPAbooks can handle various delivery methods, but it is not activated by default. Delivery methods can be used for normal sale of you can also use for your e-commerce order.

Delivery methods allow you to manage the transport company, the price and the destination.

**Tip:** You can even integrate CPAbooks with external shippers to compute the real price and the packagings.

## **Configuration**

Activate the Shipping Costs feature form Sales / Configuration / Settings.

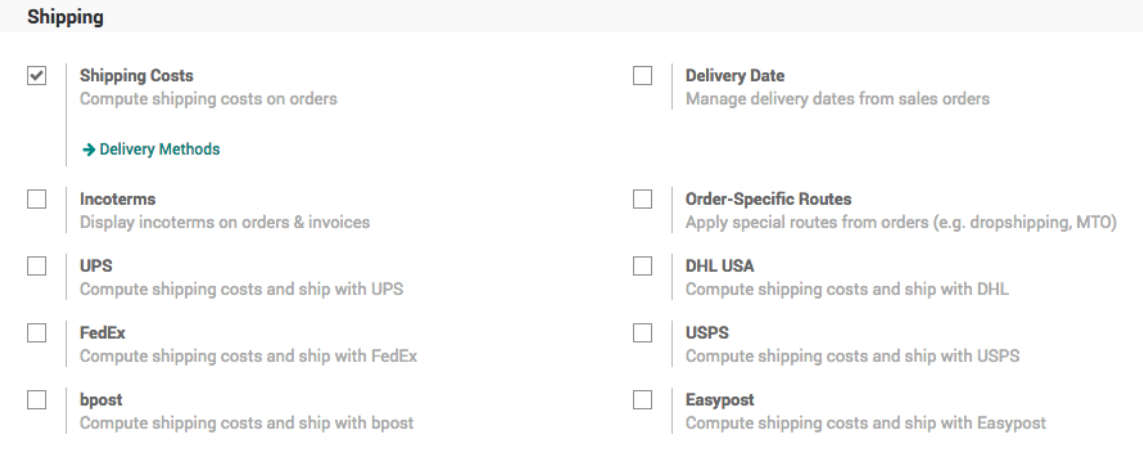

**Note:** Activating the Shipping Costs will install the Inventory application if it was not installed previously.

#### **Setup the delivery charges**

Let's assume that you deliver the product to your customer through postal service and the service changres you based on weight. Postal service deliver to all over the USA at \$20 fixed rates if the weight upto 1kg, when weight is above 1kg, they charge \$8 for every 1kg.

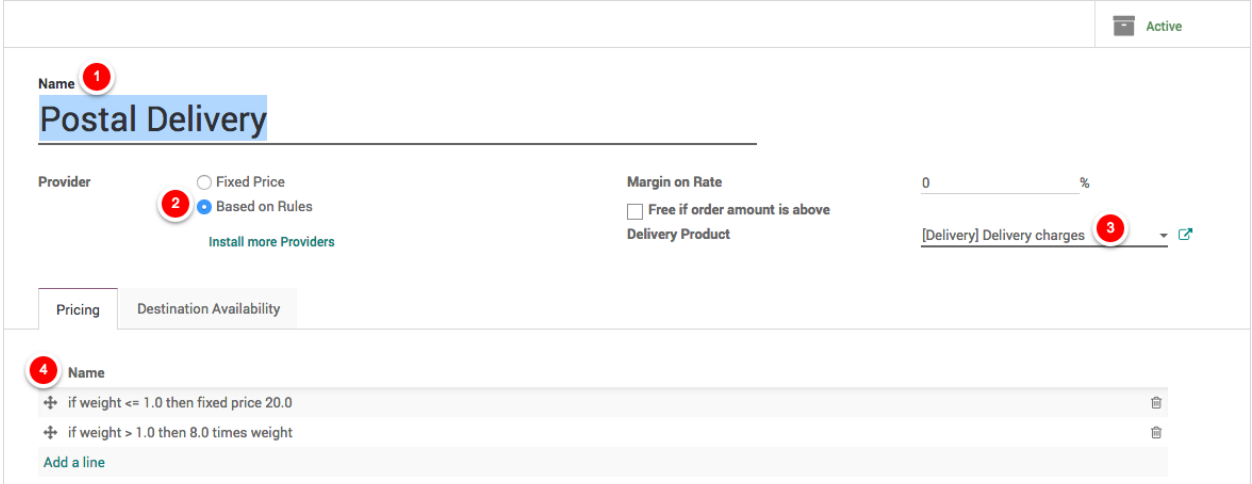

Goto Sales / Configure / Delivery Methods and create a new method *Postal Delivery*, select *Based on Rule* for **Provide** as the delivery cost is based on the weight and create a two rules.

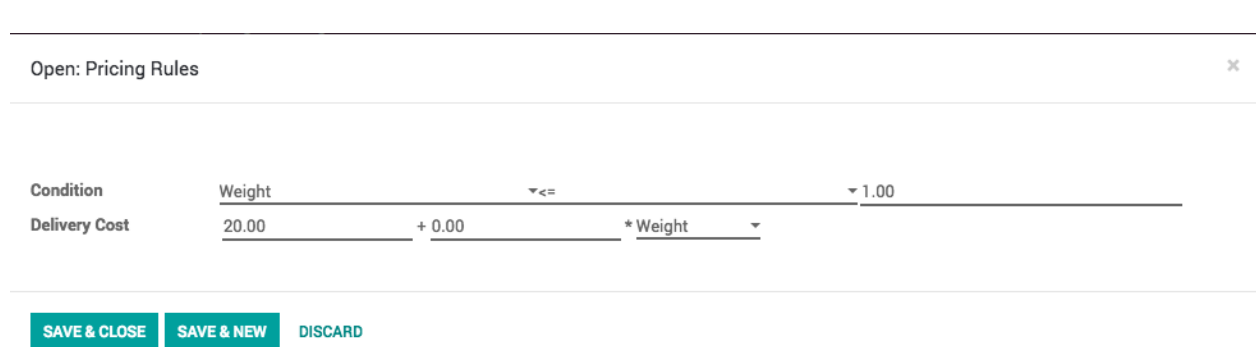

# **Setup product weight**

Do not forget to add the correct product weight while creating the products.

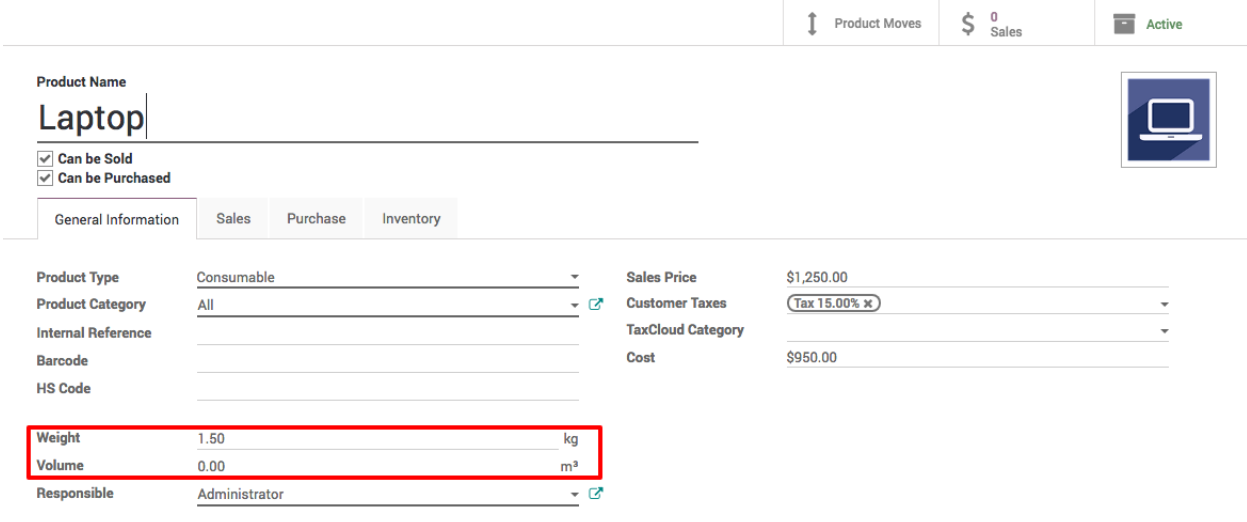

**Tip:** Compute and set the product weight including weight of delivery package.

## **Adding delivery cost to the quotation**

You can now choose the Delivery Method on your sale order. If you want to invoice the price of the delivery charge on the sale order, click on Set price, it will add a line with the name of the delivery method as a product.

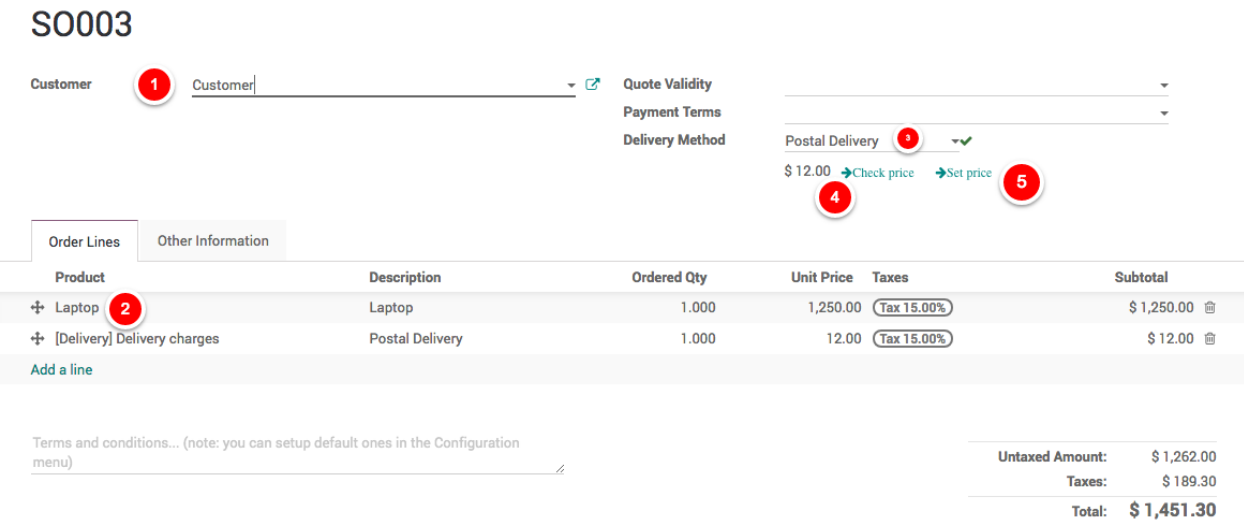

## **Video**

Access the video at <https://www.youtube.com/watch?v=IPRRIIXx-j0>

# **4.10.3 Delivery price based on the area (zip code, state or country)**

### **Video**

Access the video at <https://www.youtube.com/watch?v=29kYJHGiQ7c>

# **4.10.4 Manage delivery price fluctuation, apply margin on the delivery charges**

# **Video**

Access the video at <https://www.youtube.com/watch?v=fXxT8dKYafM>

# **4.11 Manage Inventory**

# **4.11.1 Create a purchase order for products based on sales order**

# **Video**

Access the video at <https://www.youtube.com/watch?v=6LDDZD1uQh8>

# **4.11.2 Choose different delivery location for specific customer orders**

### **Business Case**

Some times in business you need to reserver stock for specific product when your preferred customer request, so that you can preserver that stock for preferred customer and should not be assigned to any other customer.

Later when preferred customer place an order you can deliver the products form that reserver stock only or you can actually choose from which stock you would like to make the delivery.

**Tip:** You can use the same configuration, when you would like to choose the specific stock (lots) irrespective of removal strategy.

### **Video**

# **4.11.3 Consignment stock transfer, raise an invoice when stock sold by the retailer**

#### **Business Case**

In retail and distribution business the distributor have to transfer the stock to retailers without invoice, periodically the stock is reviewed at retailer location and invoice will be raised for the stock sold or consumed.

Distributor wants to track the stock assigned to the retailer and manage the returns for the unsold items.

#### **Video**

Access the video at <https://www.youtube.com/watch?v=Kuc1odIFHKc>

# **4.11.4 Manage sell and buy-back of used product**

### **Video**

Access the video at <https://www.youtube.com/watch?v=LeMy9NEuc-s>

# **4.12 Service Product**

# **4.12.1 Create an invoice at milestone completion for a project**

There are different kind of service sales: prepaid volume of hours/days (e.g. support contract), billing based on time and material (e.g. billing consulting hours) or a fixed price contract (e.g. a project).

Milestone invoicing can be used for expensive or large scale projects, with each milestone representing a clear sequence of work that will incrementally build up to the completion of the contract. For example, a marketing agency hired for a new product launch could break down a project into the following milestones, each of them considered as one service with a fixed price on the sale order :

- Milestone 1 : Marketing strategy audit 5 000 euros
- Milestone 2 : Brand Identity 10 000 euros

• Milestone 3 : Campaign launch & PR - 8 500 euros

In this case, an invoice will be sent to the customer each time a milestone will be successfully reached. That invoicing method is comfortable both for the company which is ensured to get a steady cash flow throughout the project lifetime and for the client who can monitor the project's progress and pay in several times.

**Note:** You can also use milestones to invoice percentages of the entire project. For example, for a million euros project, your company might require a 15% upfront payment, 30% at the midpoint and the balance at the contract conclusion. In that case, each payment will be considered as one milestone.

## **Configuration**

In order to sell services and to send invoices, you need to install the Sales application, from the Apps icon.

In CPAbooks, each milestone of your project is considered as a product. From the Sales application, use the menu  $Sales \rightarrow Products$ , create a new product with the following setup:

- Name: Strategy audit
- Product Type: Service
- Invoicing Policy: Delivered Quantities, since you will invoice your milestone after it has been delivered
- Track Service: Manually set quantities on order, as you complete each milestone, you will manually update their quantity from the Delivered tab on your sale order

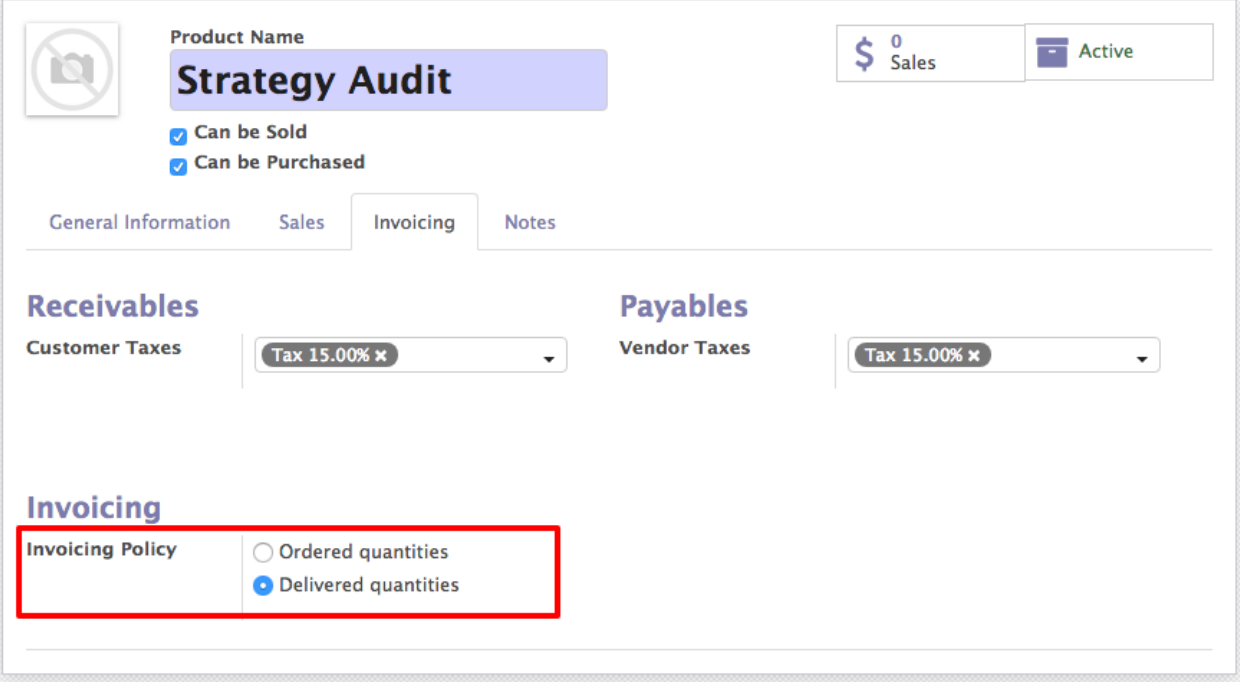

**Note:** Apply the same configuration for the others milestones.

## **Quotations and sale orders**

Now that your milestones (or products) are created, you can create a quotation or a sale order with each line corresponding to one milestone. For each line, set the Ordered Quantity to 1 as each milestone is completed once. Once the quotation is confirmed and transformed into a sale order, you will be able to change the delivered quantities when the corresponding milestone has been achieved.

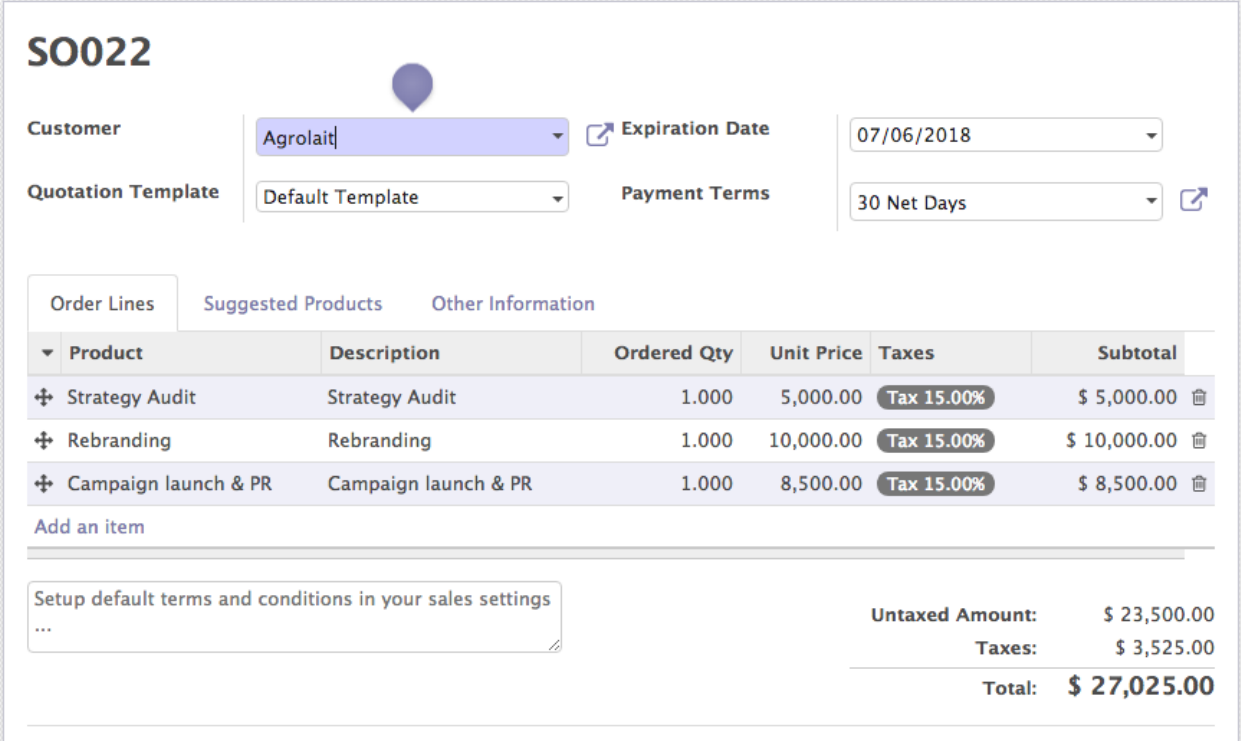

### **Invoice milestones**

Let's assume that your first milestone (the strategy audit) has been successfully delivered and you want to invoice it to your customer. On the sale order, click on Edit and set the Delivered Quantity of the related product to 1.

**Tip:** As soon as the above modification has been saved, you will notice that the color of the line has changed to blue, meaning that the service can now be invoiced. In the same time, the invoice status of the SO has changed from Nothing To Invoice to To Invoice

Click on Create invoice and, in the new window that pops up, select Invoiceable lines and validate. It will create a new invoice (in draft status) with only the strategy audit product as invoiceable.

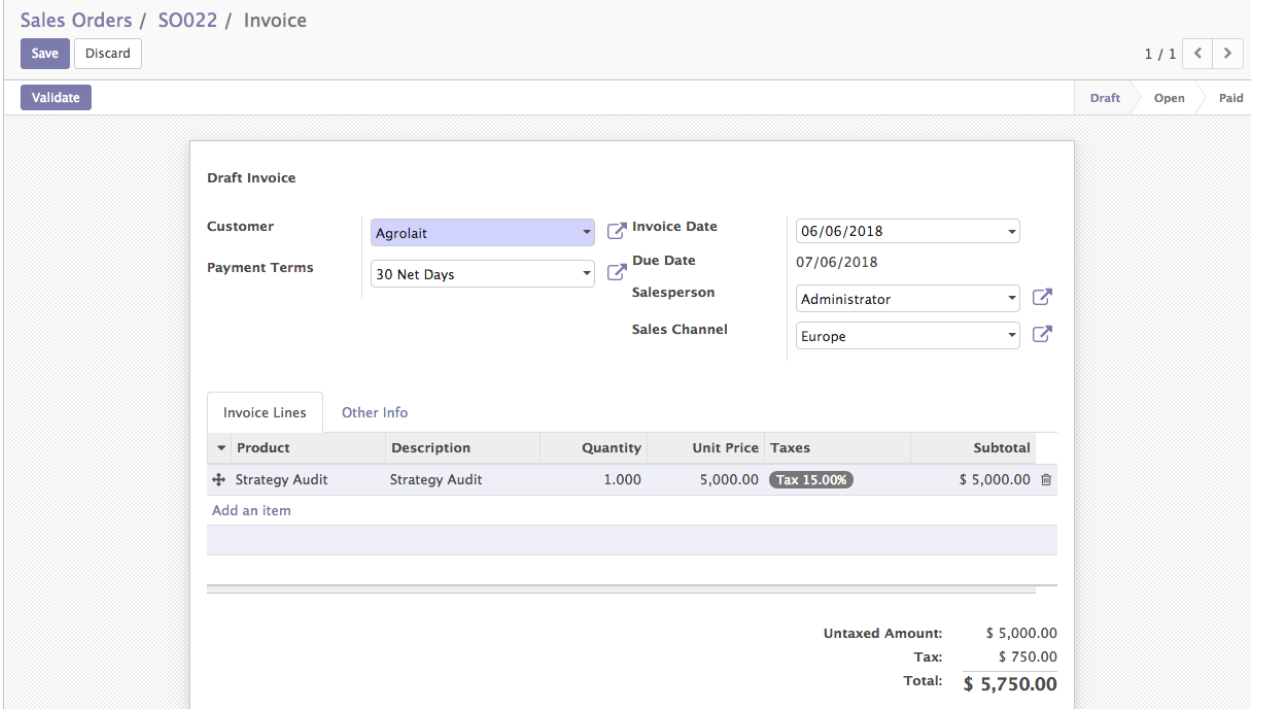

**Note:** In order to be able to invoice a product, you need to set up the Accounting application and to configure an accounting journal and a chart of account. Click on the following link to learn more: How to setup CPAbooks Accounting?

Back on your sale order, you will notice that the Invoiced column of your order line has been updated accordingly and that the Invoice Status is back to Nothing to Invoice.

Follow the same workflow to invoice your remaining milestones.

#### **Video**

Access the video at <https://www.youtube.com/watch?v=BnlNjKE6c1s>

# **4.12.2 Create task from sales order and invoice based on timesheet**

## **Video**

Access the video at <https://www.youtube.com/watch?v=mr307v2jVrA>

# **4.13 Subscription**

# **4.13.1 Set up recurring invoice, that help you to invoice regularly**

# **Video**

Access the video at [https://www.youtube.com/watch?v=nJ31V\\_Ia68A](https://www.youtube.com/watch?v=nJ31V_Ia68A)

# **4.13.2 Sell subscriptions through sales quotation**

## **Video**

Access the video at <https://www.youtube.com/watch?v=vq60OruLojk>

# **4.13.3 Sell subscription through eCommerce platform, receive payment through card (auto-debit)**

## **Video**

Access the video at <https://www.youtube.com/watch?v=vq60OruLojk>

# **4.13.4 Increase quantity (prorate base) in subscription during middle of the month - upsell**

## **Video**

Access the video at <https://www.youtube.com/watch?v=vq60OruLojk>

## **CHAPTER**

# **ACCOUNTING AND FINANCE**

# **5.1 CPAbooks Accounting**

Access the video at <https://www.youtube.com/watch?v=pGMCTYovwlk>

# **5.1.1 Transcript**

CPAbooks is beautiful accounting software designed for the needs of the 21st century.

CPAbooks connects directly to your bank or paypal account. Transactions are synchronized every hour and reconciliation is blazing fast. It's like magic.

Instantly create invoices and send them with just a click. No need to print them.

CPAbooks can send them for you by email or regular mail.

Your customers pay online, meaning you get your money right away.

CPAbooks accounting is connected with all CPAbooks our apps such as sale, purchase, inventory and subscriptions.

This way, recording vendor bills is also super quick. Set a vendor, select the purchase order and CPAbooks fills in everything for you automatically.

Then, just use the SEPA protocol or print checks to pay vendors in batches.

It's that easy with CPAbooks.

Wait, there is more. You will love the CPAbooks reports. From legal statements to executive summaries, they are fast and dynamic. Use CPAbooks's business intelligence feature to navigate through all your companies data.

Of course, CPAbooks is mobile too. You can use it to check your accounts on the go.

Try CPAbooks now, and join 2 millions of happy users.

# **5.2 The Accounting behind CPAbooks**

This page summarises the way CPAbooks deals with typical accounts and transactions.

# **5.2.1 Double-entry bookkeeping**

CPAbooks automatically creates all the behind-the-scenes journal entries for each of your accounting transactions: customer invoices, point of sale order, expenses, inventory moves, etc.

CPAbooks uses the rules of double-entry bookkeeping system: all journal entries are automatically balanced (sum of debits = sum of credits).

# **5.2.2 Accrual and Cash Basis Methods**

CPAbooks support both accrual and cash basis reporting. This allows you to report income / expense at the time transactions occur (i.e., accrual basis), or when payment is made or received (i.e., cash basis).

# **5.2.3 Multi-companies**

CPAbooks allows to manage several companies within the same database. Each company has its own chart of accounts and rules. You can get consolidation reports following your consolidation rules.

Users can access several companies but always work in one company at a time.

## **5.2.4 Multi-currencies**

Every transaction is recorded in the default currency of the company. For transactions occurring in another currency, CPAbooks stores both the value in the currency of the company and the value in the currency of the transaction. CPAbooks can generate currencies gains and losses after the reconciliation of the journal items.

Currency rates are updated once a day using a yahoo.com online web-service.

# **5.2.5 International Standards**

CPAbooks accounting support more than 50 countries. The CPAbooks core accounting implement accounting standards that is common to all countries and specific modules exists per country for the specificities of the country like the chart of accounts, taxes, or bank interfaces.

In particular, CPAbooks's core accounting engine supports:

- Anglo-Saxon Accounting (U.S., U.K.,, and other English-speaking countries including Ireland, Canada, Australia, and New Zealand) where cost of good sold are reported when products are sold/delivered.
- European accounting where expenses are accounted at the supplier bill.
- Storno accounting (Italy) where refund invoices have negative credit/debit instead of a reverting the original journal items.
- CPAbooks also have modules to comply with IFRS rules.

# **5.2.6 Accounts Receivable & Payable**

By default, CPAbooks uses a single account for all account receivable entries and one for all accounts payable entries. You can create separate accounts per customers/suppliers, but you don't need to.

As transactions are associated to customers or suppliers, you get reports to perform analysis per customer/supplier such as the customer statement, revenues per customers, aged receivable/payables, . . .

# **5.2.7 Wide range of financial reports**

In CPAbooks, you can generate financial reports in real time. CPAbooks reports range from basic accounting reports to advanced management reports. CPAbooks's reports include:

- Performance reports (such as Profit and Loss, Budget Variance)
- Position reports (such as Balance Sheet, Aged Payables, Aged Receivables)
- Cash reports (such as Bank Summary)
- Detail reports (such as Trial Balance and General Ledger)
- Management reports (such as Budgets, Executive Summary)
- CPAbooks's report engine allows you to customize your own report based on your own formulae.

# **5.2.8 Import bank feeds automatically**

Bank reconciliation is a process that matches your bank statement lines, as supplied by the bank, to your accounting transactions in the general ledger. CPAbooks makes bank reconciliation easy by frequently importing bank statement lines from your bank directly into your CPAbooks account. This means you can have a daily view of your cashflow without having to log into your online banking or wait for your paper bank statements.

CPAbooks speeds up bank reconciliation by matching most of your imported bank statement lines to your accounting transactions. CPAbooks also remembers how you've treated other bank statement lines and provides suggested general ledger transactions.

# **5.2.9 Calculates the tax you owe your tax authority**

CPAbooks totals all your accounting transactions for your tax period and uses these totals to calculate your tax obligation. You can then check your sales tax by running CPAbooks's Tax Report.

# **5.2.10 Inventory Valuation**

CPAbooks support both periodic (manual) and perpetual (automated) inventory valuations. The available methods are standard price, average price, LIFO (for countries allowing it) and FIFO.

# **5.2.11 Easy retained earnings**

Retained earnings is the portion of income retained by your business. CPAbooks automatically calculates your current year earnings in real time so no year-end journal or rollover is required. This is calculated by reporting the profit and loss balance to your balance sheet report automatically.

# **5.3 Customer Invoice**

# **5.3.1 Create first customer invoice and register payment**

Users can also create invoices manually without using contracts or a sales order. It's a recommended approach if you do not need to manage the sales process (quotations), or the delivery of the products or services.

### **Video**

Access the video at <https://www.youtube.com/watch?v=vq60OruLojk>

# **5.3.2 Set due date on the invoice**

## **Video**

Access the video at <https://www.youtube.com/watch?v=9vcGJ3TnP8k>

# **5.3.3 Match payment against an invoice**

### **Video**

Access the video at <https://youtu.be/QWr1mhxUtnE>

# **5.3.4 Setup cash discounts when customer pay before the due date**

## **Video**

Access the video at <https://www.youtube.com/watch?v=mnndzGipf9E>

# **5.3.5 Reset invoice number for every new financial year or change every month**

### **Video**

Access the video at <https://www.youtube.com/watch?v=0ulXkoxAZjM>

# **5.4 Payment Terms**

# **5.4.1 Setup and use payment terms - 50% advance, balance in 30 days**

## **Video**

Access the video at [https://www.youtube.com/watch?v=x\\_wItFZ8SVY](https://www.youtube.com/watch?v=x_wItFZ8SVY)

# **5.4.2 Define an installment plan on customer invoices (Use Payment terms)**

# **Video**

Access the video at <https://www.youtube.com/watch?v=02l5aPcBwcI>

# **5.4.3 Warning message on credit limit reached and block further invoice when it cross limits**

## **Video**

Access the video at <https://www.youtube.com/watch?v=BjLWKAGtSiA>

# **5.5 Payment and Followups**

# **5.5.1 Different ways to record a payment**

## **Video**

Access the video at <https://www.youtube.com/watch?v=eAMTr3JuuOU>

# **5.5.2 Track uncleared customer check in bank statement**

## **Video**

Access the video at <https://www.youtube.com/watch?v=mVuEjgF3lwk>

# **5.5.3 Create invoice, receive and register partial payment on invoice**

## **Video**

Access the video at <https://www.youtube.com/watch?v=B6vHZrc57fo>

# **5.5.4 Automate customer follow-ups with plans**

## **Video**

Access the video at <https://www.youtube.com/watch?v=Zz4l4IACw6U>

# **5.5.5 Receive advance payment from customer and match against invoice later**

## **Video**

Access the video at <https://www.youtube.com/watch?v=QUdBmJwP3bQ>

# **5.5.6 Print customer ledger**

## **Video**

Access the video at <https://www.youtube.com/watch?v=4XZ9vJ32SBU>

# **5.5.7 Reconcile customer invoice vs vendor bill**

## **Video**

Access the video at <https://www.youtube.com/watch?v=-odVJhcCuWI>

# **5.6 Setup Accounting**

# **5.6.1 Setup Company Information, Bank Accounts and Fiscal Period**

## **Video**

Access the video at <https://www.youtube.com/watch?v=vq60OruLojk>

# **5.6.2 Setup CPAbooks Accounting and Import opening balance**

## **Video**

Access the video at <https://www.youtube.com/watch?v=vq60OruLojk>

# **5.7 Taxes and Duties**

# **5.7.1 Create a new taxes**

CPAbooks's tax engine is very flexible and support many different type of taxes: value added taxes (VAT), eco-taxes, federal/states/city taxes, retention, withholding taxes, etc. For most countries, your system is pre-configured with the right taxes.

### **Business case**

Let's create a service tax that computes the tax  $\omega$  21% of the service price.

## **Configuration**

Assumed that the you have already installed either **Invoicing** or **Financial Accounting** application.

### **Create a tax**

The new tax can be created from **Invoicing / Configuration / Taxes** or **Accounting / Configuration / Taxes**, create a new tax and enter Tax Name, Tax Scope, Tax Computation.

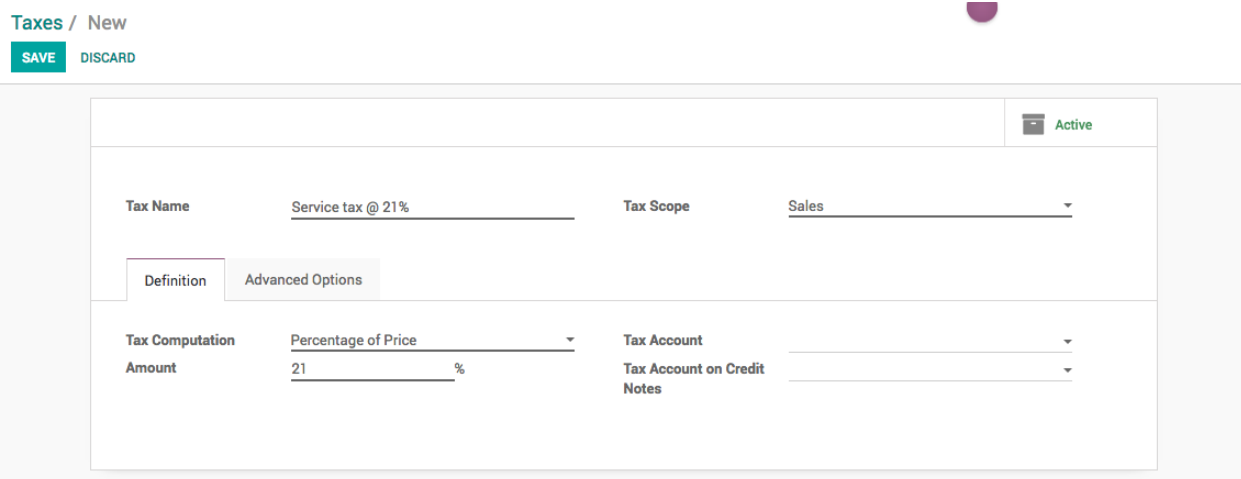

**Tax Name** is a label to the tax that will be displayed on the sales or purchase order form during sales or purchase process, on the printed invoice **Label on Invoices** will be printed, can be set under the **Advance Options** tab.

**Tax Scope** is used to define the tax application, it can be *Sales* or *Purchase* or *None*. You can set None when tax is deprecated or tax is used in a group but not applicable directly.

**Note:** If you want to avoid using a tax, you can not delete it because the tax is probably used in several invoices. So, in order to avoid users to continue using this tax, you should set the field Tax Scope to None.

**Tax Computation** is a type that can be selected according to the tax computation required

- Fixed: eco-taxes, etc.
- Percentage of Price: most common (e.g. 15% sales tax)
- Percentage of Price Tax Included: used in Brazil.
- Group of taxes: allows to have a compound tax

**Tip:** If you need more advanced tax mechanism, you can install the module `account\_tax\_python` and you will be able to define new taxes with Python code.

### **Advanced configuration**

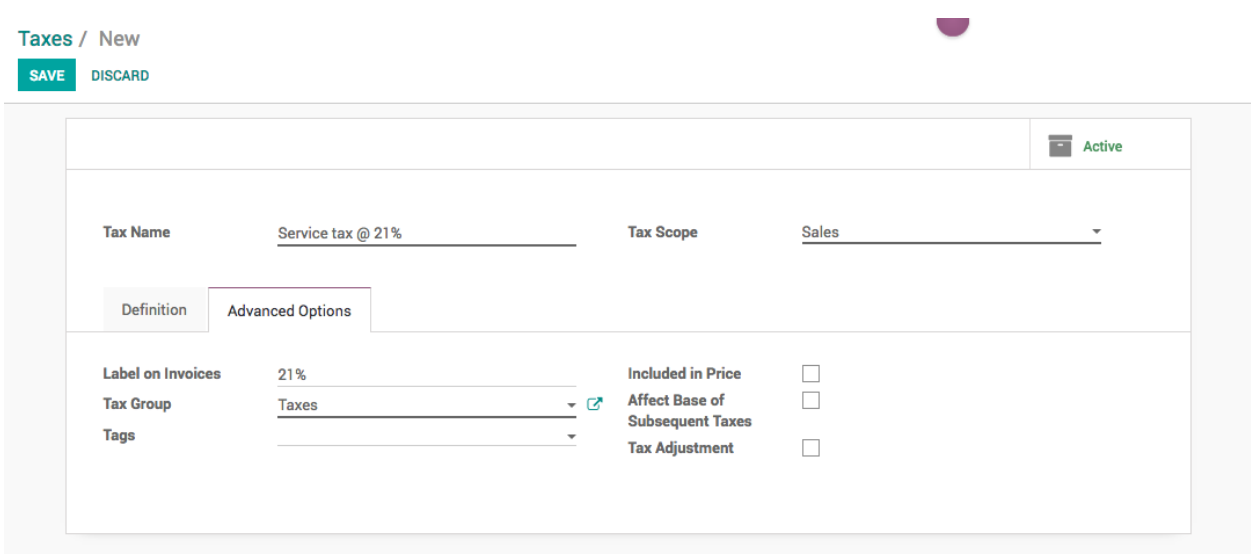

**Label on Invoices** is a short text on how you want this tax to be printed on invoice line. For example, a tax named "*Service tax @ 21%*" can have the following label on invoice "*21%*".

**Tax Group** defines where this tax is summed in the invoice footer. All the tax belonging to the same tax group will be grouped on the invoice footer. Examples of tax group: VAT, Retention.

**Included in Price** can be selected when the tax is to be defined as included in price. i.e. *Product Price is 100 and Service tax @ 21% is defined as included in price then product cost will be set as 82.64 and tax amount will be 17.35.*

**Tags**: are used for custom reports. Usually, you can keep this field empty.

# **5.7.2 Apply default taxes on products or sales order**

Taxes applied in your country are installed automatically for most localizations. Default taxes set in orders and invoices come from each product's Invoicing tab. Such taxes are used when you sell to companies that are in the same country/state than you.
### **Business case**

Let's set the default sales and purchase tax to Tax 15.00%.

#### **Configuration**

All the new products created in the CPAbooks take the default tax set in the **Accounting/Invoicing Settings**. To change the default taxes set for any new product created, goto **Invoicing / Configuration / Settings**.

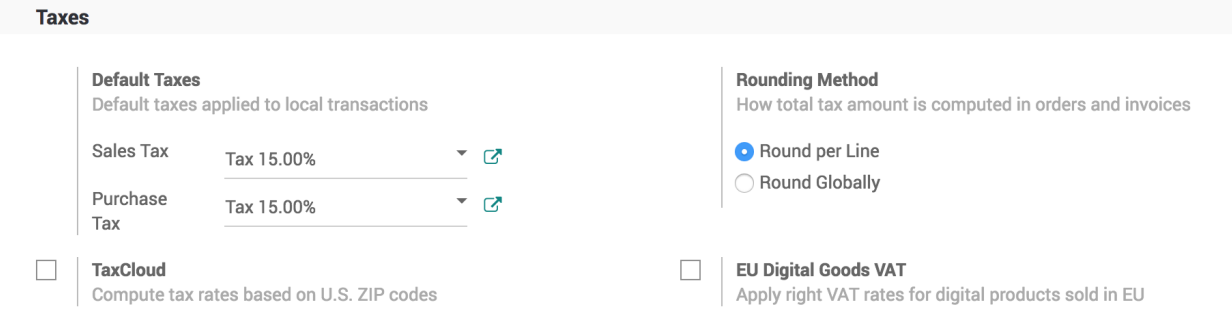

#### **Create new product**

Let's create a new product, the default tax which was applied should be applied on this product.

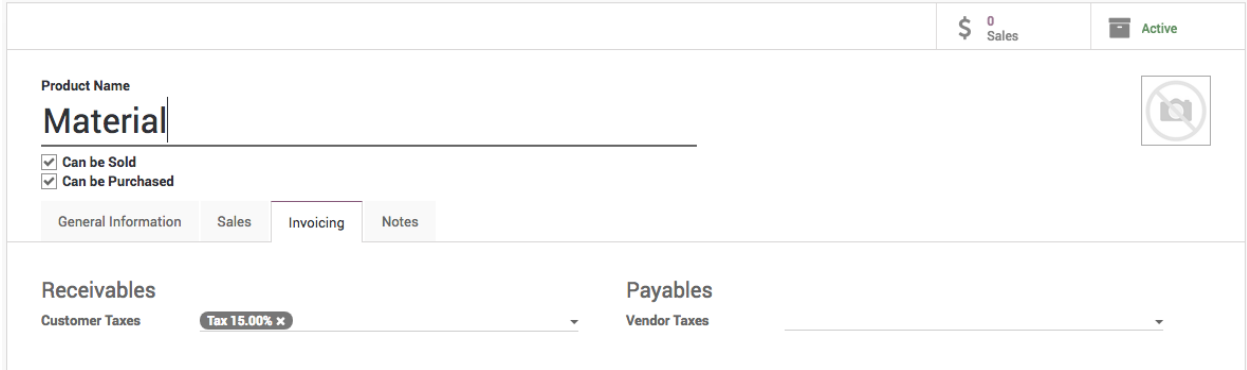

#### **Create sales order**

Let's create a new order and select the same product on the order line, the tax which was set on the products should be applied on the sales order line tax field.

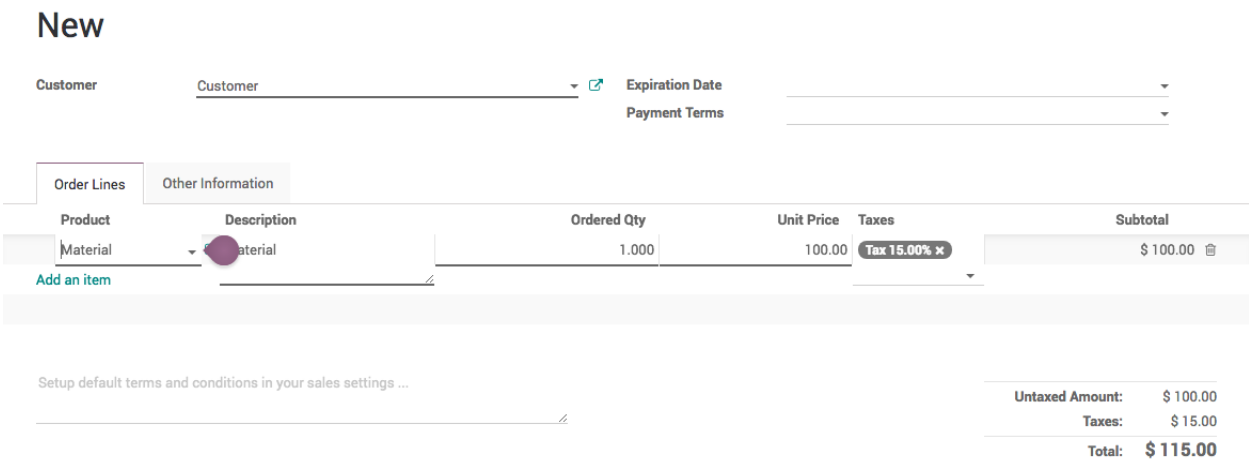

Now, your salesman do not have to remember that what taxes to be applied on which product.

# **5.7.3 Manage withholding taxes, ledger and payment to government**

A withholding tax, also called a retention tax, it is a government requirement for the payer of a customer invoice to withhold or deduct tax from the payment, and pay that tax to the government. In most jurisdictions, withholding tax applies to employment income.

With normal taxes, the tax is added to the subtotal to give you the total to pay. As opposed to normal taxes, withholding taxes are deducted from the amount to pay, as the tax will be paid by the customer.

As, an example, in Colombia you may have the following vendor bills:

# Vendor Bill BILL/2018/0001

**Invoice Date:** 08/14/2018

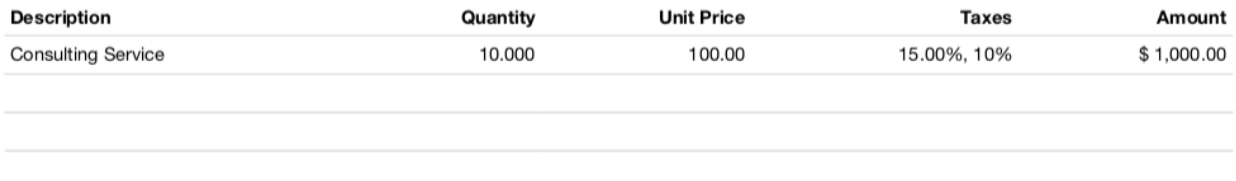

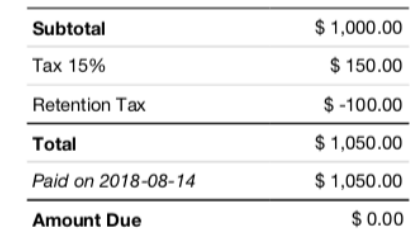

In this example, the company who sent the invoice was of  $1000\$  $+ 15\%$  Tax the customer has to deduct the  $10\%$  tax and pay to the government.

#### **Video**

Access the video at [https://www.youtube.com/watch?v=TGsL\\_PoJH3E](https://www.youtube.com/watch?v=TGsL_PoJH3E)

# **5.7.4 Define product prices for Business to Customer (tax included)**

In most countries, business to customers prices are tax-included. Check **Included in Price** for each of your sales taxes in **Accounting / Configuration / Taxes**.

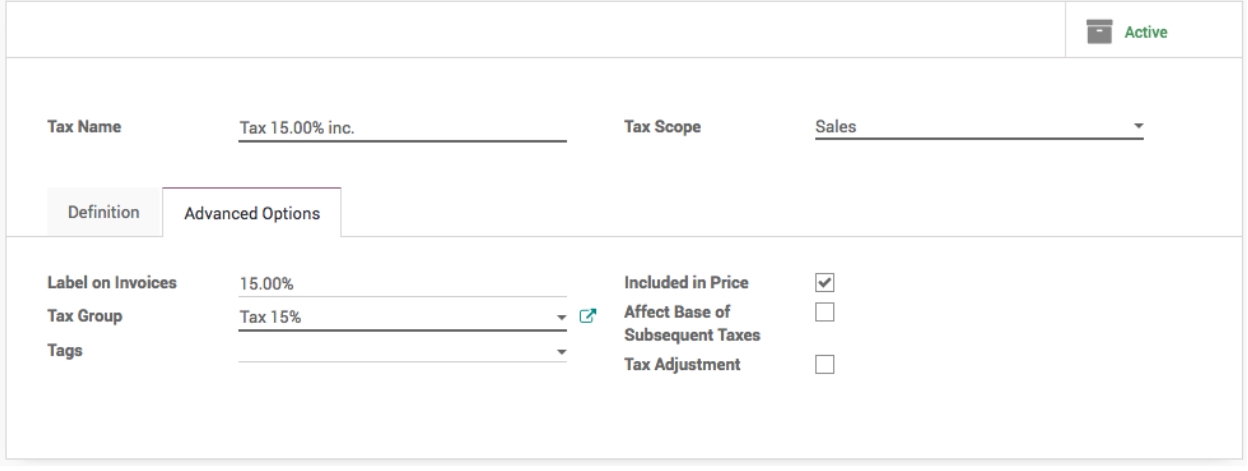

This way the price set on the product form includes the tax. As an example, let's say you have a product with a sales tax of 10%. The sales price on the product form is \$100.

If the tax is **not included** in the price, you will get:

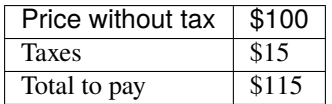

If the tax is **included** in the price:

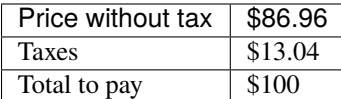

# **5.7.5 Manage product prices for B2B (tax excluded) and B2C (tax included)**

When working with consumers, prices are usually expressed with taxes included in the price (e.g., in most eCommerce). But, when you work in a business environment, companies usually negotiate prices without taxes.

You can manage both use cases easily, as long as you register your prices on the product with taxes excluded or included, but not both together. If you manage all your prices with tax included (or excluded) only, you can still easily do sales order with a price having taxes excluded (or included): that's easy.

Let's see how you can manage the product pricing for both customer at once. When you have a retailer customer on eCommerce store you can show the price and send the quotation with tax included in price and for same product you can prepare and send the quotation excluded price for back office sales to the business customer.

### **Configuration**

The best way to simplify the price by setting the product price as tax excluded by default, so all the price defined on the product are always tax excluded. The other way will be computed automatically.

#### **Product Price**

Make sure that when you define the product price it will always tax excluded, and apply the default tax on the product form.

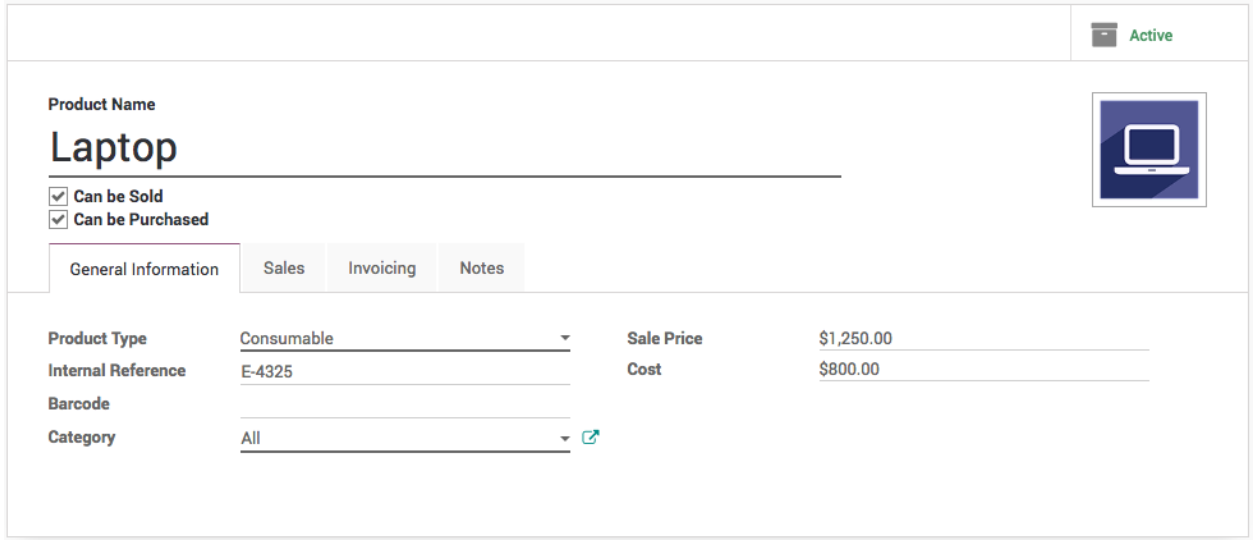

#### **Create taxes**

Create a different taxes with the same percentage 15%, one define as **Included in Price** and for other one which is tax excluded rename the existing 'Tax 15.00%' to 'Tax 15.00% Exe.'

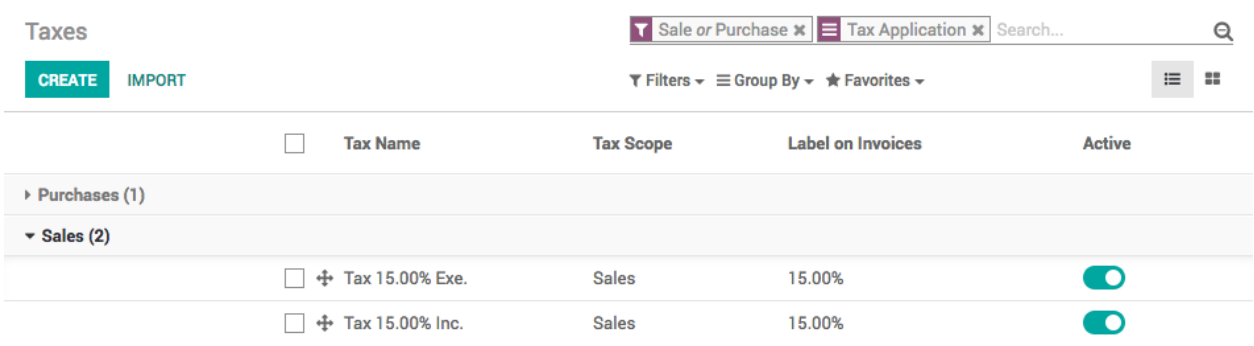

### **Price List**

Create a pricelist that have the product price always tax included. So, If you define the product *Laptop* price \$1250 and default tax is 15% define the product price on price list as \$1437.5.

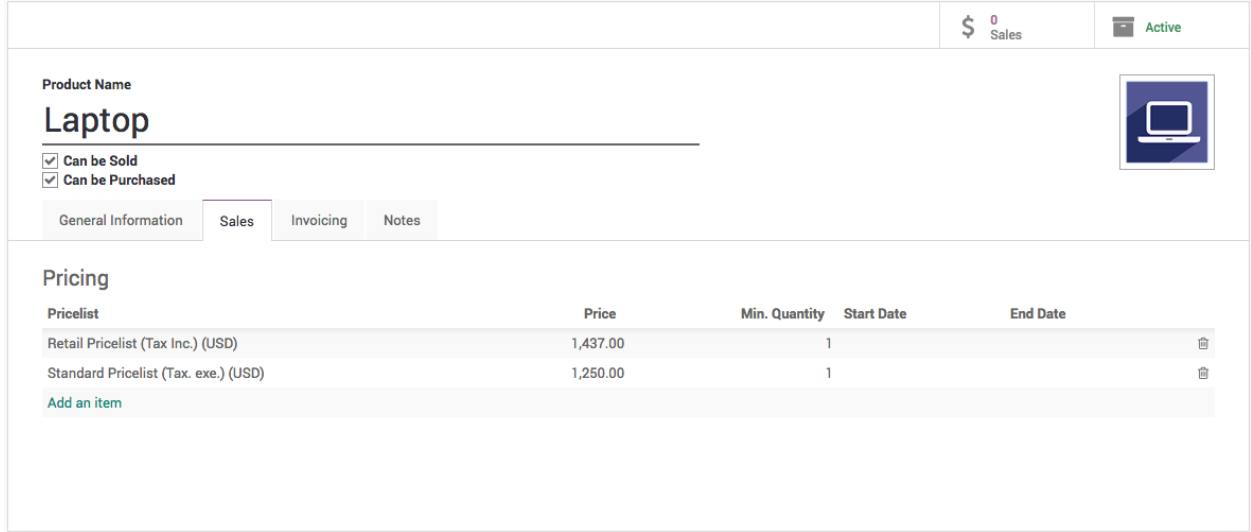

#### **Create a Fiscal Position**

Create a fiscal position that use to swap taxes. When you are selling to wholesale(b2b) customer, the default tax we have applied on the product is always tax excluded but when you sell to retail customer you have to apply the price which is tax included and tax which actually computed the tax included.

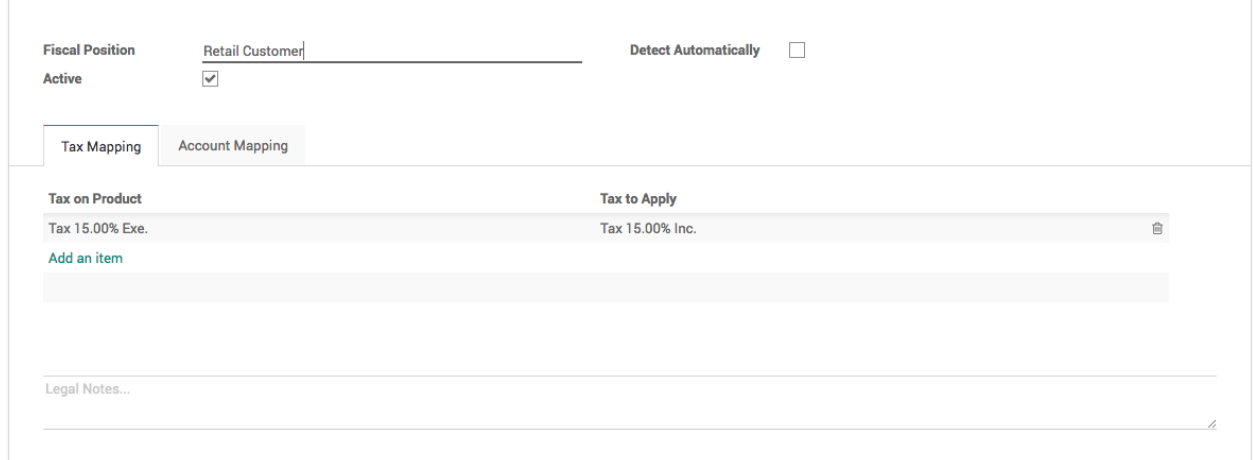

### **Create a retail customer (b2c)**

There are two important fields has to be set correctly when you create a retail customer, **Sales Pricelist** has to be set to *Retail Pricelist (Tax. Inc.) (USD)* under the **Sales & Purchase** tab.

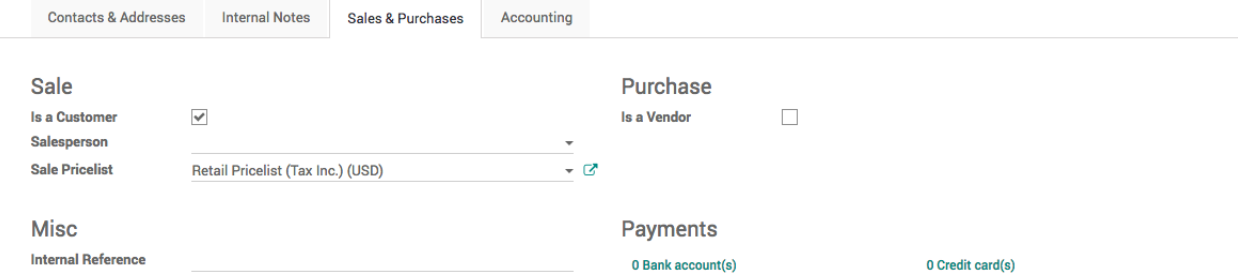

The **Fiscal Position** should be set to *Retail Customer* under the **Accounting** and tab.

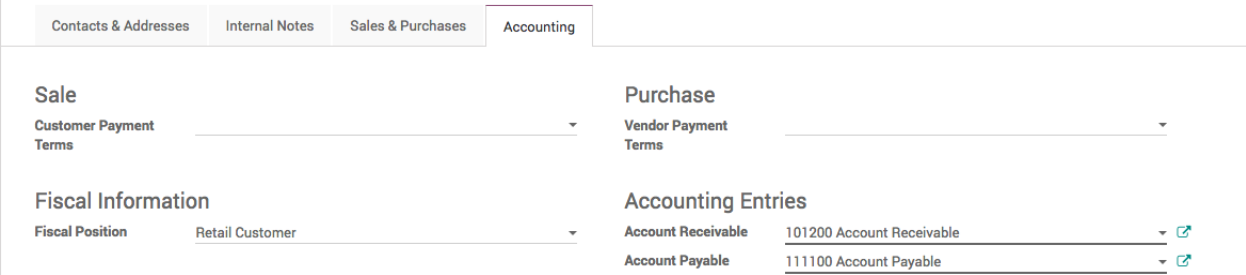

#### **Create a normal customer (b2b)**

By default all the customer are created are considered as business customers with the default pricelist and tax is applied which is always the tax excluded.

#### **Create a test quotation**

Create a quotation from the Sale application, using the Sales / Quotations menu. Select the *Ajay Patel* as a customer, sell *Laptop* product, you should have the following result:  $1250\epsilon + 187.50\epsilon = 1437.50\epsilon$ .

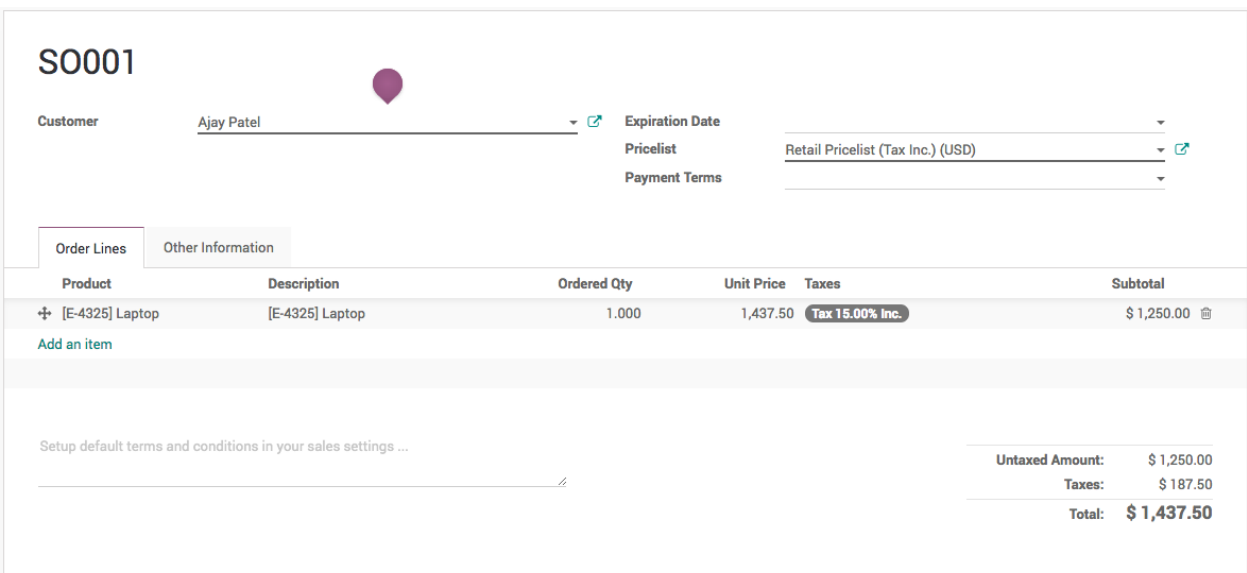

When you create a quotation for the normal customer which has tax excluded will be looking as below.

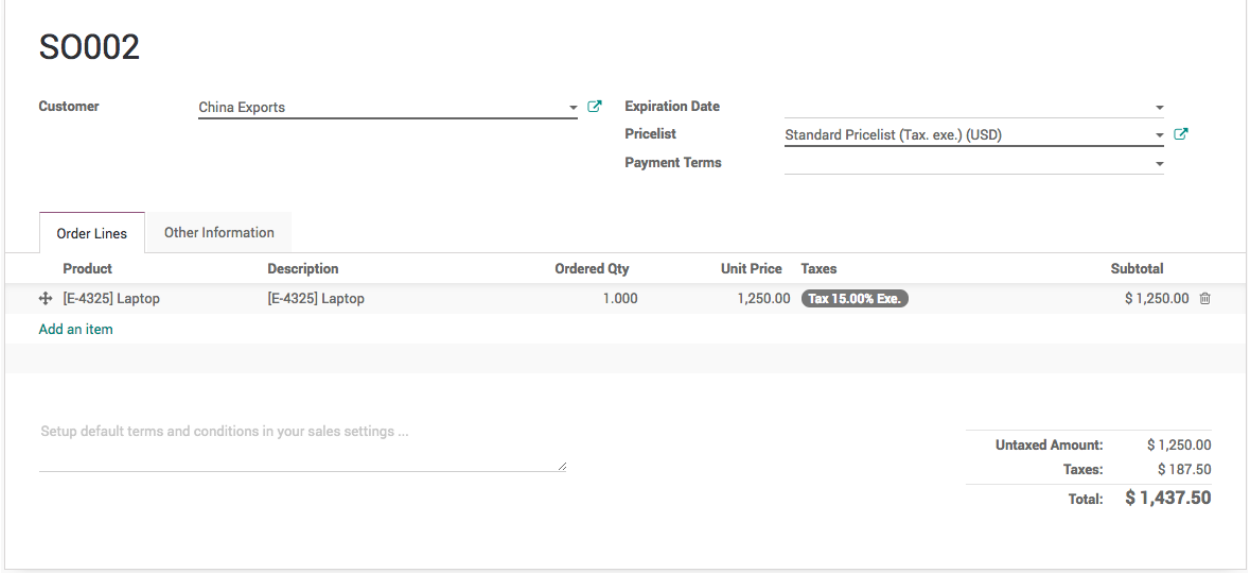

**Tip:** If you negotiate a contract with a customer, whether you negotiate tax included or tax excluded, you can set the pricelist and the fiscal position on the customer form so that it will be applied automatically at every sale of this customer.

# **5.7.6 Apply tax based on local or export sales**

### **Video**

Access the video at <https://www.youtube.com/watch?v=X5YIeUL3acU>

# **5.8 Credit Notes**

# **5.8.1 Reject customer invoice, which is not issued to customer**

### **Video**

Access the video at <https://www.youtube.com/watch?v=QwM6ZN9GFqo>

# **5.8.2 Modify the confirmed customer invoice**

### **Video**

Access the video at <https://www.youtube.com/watch?v=uf7U55qqjDw>

# **5.8.3 Refund a fully paid customer invoice**

### **Video**

Access the video at <https://www.youtube.com/watch?v=ojBtItLgHIw>

# **5.8.4 Refund the partially paid invoice**

### **Video**

Access the video at <https://www.youtube.com/watch?v=1BiRU76VEXo>

# **5.8.5 Setup the dedicated credit note or debit note sequence number**

### **Business Case**

Let's setup the different sequence for your debit note or credit note and do not use the invoice and vendor bill sequence for credit or debit notes.

# **Video**

Access the video at <https://www.youtube.com/watch?v=xdYmq42GcyI>

# **5.9 Bank and Cash**

# **5.9.1 Bank Reconciliation in CPAbooks**

### **Video**

Access the video at <https://www.youtube.com/watch?v=-kX9zl4bsLI>

# **5.9.2 Manage the bank reconciliation process**

### **Video**

Access the video at <https://www.youtube.com/watch?v=zWrPyboDUMQ>

# **5.9.3 Split payment into multiple, allocate to multiple invoices during reconciliation**

### **Video**

Access the video at <https://www.youtube.com/watch?v=yOT8LwCjW5c>

# **5.9.4 Import bank statement (ofx format) and quick bank reconciliation**

### **Video**

Access the video at <https://www.youtube.com/watch?v=vq60OruLojk>

# **5.9.5 Show a check in customers statement, when it gets clear in bank but not when deposited**

### **Business Case**

Assume that customer pay us by check you don't want to update the customer statement until that check gets cleared in the bank. Let's update the customer statement when check gets clear in bank.

#### **Video**

Access the video at [https://www.youtube.com/watch?v=K\\_gs3XOy\\_NE](https://www.youtube.com/watch?v=K_gs3XOy_NE)

# **5.9.6 Add check bounce charges to customers outstanding, when our bank charge penalty to us**

#### **Business Case**

Assume that customer pay us by check and that does not clear in bank, instead it goes bounced and our bank charge us penalty. Let's add that check bounce charges to customers statement along with the outstanding amount.

#### **Video**

Access the video at [https://www.youtube.com/watch?v=cXnl8J6\\_kxw](https://www.youtube.com/watch?v=cXnl8J6_kxw)

### **5.9.7 Transferring money from bank account to petty cash (Cash withdrawal)**

#### **Video**

Access the video at <https://www.youtube.com/watch?v=NMF8yDSf71Y>

### **5.9.8 Manage batch deposits of checks**

#### **Video**

Access the video at <https://www.youtube.com/watch?v=35A-6vrJHOU>

# **5.9.9 Pay multiple employees salary through bank transit account (Bulk Salary Posting and Payment)**

### **Video**

Access the video at <https://www.youtube.com/watch?v=dd8FmtYC5Zw>

# **5.10 Multi Currency**

### **5.10.1 Prepare invoice in foreign currency**

### **Video**

Access the video at <https://www.youtube.com/watch?v=Ya0KMV36Adg>

# **5.10.2 Invoice and payment in foreign currency**

### **Video**

Access the video at <https://www.youtube.com/watch?v=4UH5h-kVsxM>

# **5.10.3 Foreign exchange gain or loss entry when invoice and payment in foreign currency**

### **Video**

Access the video at <https://www.youtube.com/watch?v=53KWdhMISgU>

# **5.11 Vendor Bills and Payments**

### **5.11.1 Purchase order to vendor bill, payment through check**

### **Video**

Access the video at <https://www.youtube.com/watch?v=Kz7tHQ-9bAQ>

# **5.11.2 Register cash sales and expense in account**

### **Video**

Access the video at <https://www.youtube.com/watch?v=dxPVIbCvz3o>

# **5.11.3 Pay vendor bills by check and print check from CPAbooks accounting**

### **Video**

Access the video at <https://www.youtube.com/watch?v=FT-qi4scdvo>

# **5.11.4 Pay several vendor bills at once**

#### **Video**

Access the video at <https://www.youtube.com/watch?v=ZJoy9UKOWy4>

# **5.11.5 Register partial payment while paying to multiple vendor bills**

### **Video**

Access the video at <https://www.youtube.com/watch?v=GuQ7FhstpTY>

# **5.11.6 Forecast future vendor bills to pay**

### **Video**

Access the video at <https://www.youtube.com/watch?v=bfs5vTOZiLg>

# **5.11.7 Create single vendor bill from multiple purchase orders**

#### **Video**

Access the video at <https://www.youtube.com/watch?v=vq60OruLojk>

### **5.11.8 Manage advance payment, employee expenses and reconciliation**

### **Video**

Access the video at <https://www.youtube.com/watch?v=aLYM2aeaKfk>

# **5.12 Analytic Accounting (Cost center)**

# **5.12.1 Compute the profitability for trading company**

### **Video**

Access the video at <https://www.youtube.com/watch?v=6fP3Cwqu7RA>

# **5.12.2 Compute the profitability for service projects**

#### **Video**

Access the video at <https://www.youtube.com/watch?v=6fP3Cwqu7RA>

# **5.12.3 Profitability based on the service and material (Website development company)**

#### **Video**

Access the video at <https://www.youtube.com/watch?v=MoeJxs1MCh8>

### **5.12.4 Compute the profitability for trading company, bulk purchase and retail sales**

#### **Video**

Access the video at [https://www.youtube.com/watch?v=Al4jnluU\\_4E](https://www.youtube.com/watch?v=Al4jnluU_4E)

# **5.13 Manual Inventory Valuation (Anglo-Saxons)**

### <span id="page-120-0"></span>**5.13.1 Compute the inventory valuation and cost of goods sold using standard costing**

The manual inventory valuation method suggest that the valuation of an inventory has to be manage manually in financial accounting. The periodic journal entry has to be passed on regular internal so keep updated the valuation in balance sheet and cost of goods sold in profit and loss account.

On every regular internal an accounting entry has to be passed as below:

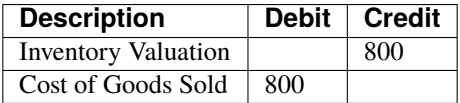

To compute the cost of goods sold use the below formula

COGS = Inventory Valuation as per Balance sheet - Inventory Valuation as per Inventory

#### **Product Cost price**

As your inventory costing method is standards, you are allowed to change the cost price of the product, assumed that you increase the cost price.

**Tip:** Make sure you change the cost price on the product once your valuation is equal for inventory and balance sheet, else you may have a wrong cost of goods sold entry.

When you see a COGS is having a negative value it means that your value of the inventory increased in warehouse this should be reflect in the balance sheet too.

To increase the value in balance sheet you have to pass below journal entry

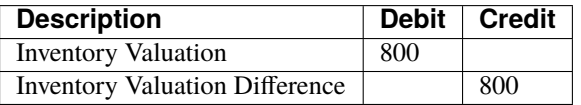

Or, when you see a COGS is having a positive value it means that your value of the inventory decreased in warehouse and this should be reflect in the balance sheet too.

To decrease the value in balance sheet you have to pass below journal entry

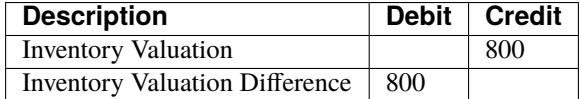

#### **Video**

Access the video at <https://www.youtube.com/watch?v=03jBnbSr4pQ>

#### **See also:**

- *[Compute the inventory valuation and cost of goods sold using fifo costing method](#page-121-0)*
- *[Compute the inventory valuation and cost of goods sold using average costing method](#page-122-0)*

### <span id="page-121-0"></span>**5.13.2 Compute the inventory valuation and cost of goods sold using fifo costing method**

The manual inventory valuation method suggest that the valuation of an inventory has to be manage manually in financial accounting. The periodic journal entry has to be passed on regular internal so keep updated the valuation in balance sheet and cost of goods sold in profit and loss account.

On every regular internal an accounting entry has to be passed as below:

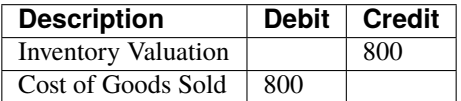

To compute the cost of goods sold use the below formula

COGS = Inventory Valuation as per Balance sheet - Inventory Valuation as per Inventory

#### **Product Cost price**

The cost price on the product page always display the cost of last unit sold or consumed or scrapped from the stock. If you change that manually it will not make any changes in the system.

**Tip:** Hide the product cost field, if all of your products have FIFO as the inventory costing method, even-users will never get confused.

#### **Video**

Access the video at <https://www.youtube.com/watch?v=rlgS1eEJV2E>

#### **See also:**

- *[Compute the inventory valuation and cost of goods sold using standard costing](#page-120-0)*
- *[Compute the inventory valuation and cost of goods sold using average costing method](#page-122-0)*

### <span id="page-122-0"></span>**5.13.3 Compute the inventory valuation and cost of goods sold using average costing method**

The manual inventory valuation method suggest that the valuation of an inventory has to be manage manually in financial accounting. The periodic journal entry has to be passed on regular internal so keep updated the valuation in balance sheet and cost of goods sold in profit and loss account.

On every regular internal an accounting entry has to be passed as below:

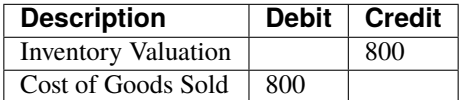

To compute the cost of goods sold use the below formula

COGS = Inventory Valuation as per Balance sheet - Inventory Valuation as per Inventory

#### **Product Cost price**

As your inventory costing method is average, you are allowed to change the cost price of the product, assumed that you increase the cost price.

**Tip:** Make sure you change the cost price on the product once your valuation is equal for inventory and balance sheet, else you may have a wrong cost of goods sold entry.

When you see a COGS is having a negative value it means that your value of the inventory increased in warehouse this should be reflect in the balance sheet too.

To increase the value in balance sheet you have to pass below journal entry

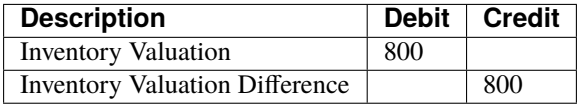

Or, when you see a COGS is having a positive value it means that your value of the inventory decreased in warehouse and this should be reflect in the balance sheet too.

To decrease the value in balance sheet you have to pass below journal entry

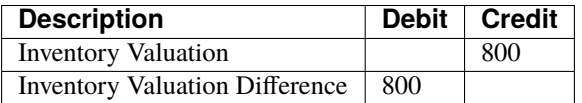

### **Video**

Access the video at <https://www.youtube.com/watch?v=dQWx49oFBwk>

#### **See also:**

- *[Compute the inventory valuation and cost of goods sold using standard costing](#page-120-0)*
- *[Compute the inventory valuation and cost of goods sold using fifo costing method](#page-121-0)*

# **5.14 Automatic Inventory Valuation (Anglo-Saxons)**

# **5.14.1 Automatic cost of cost goods sold when using standard costing method**

#### **Video**

Access the video at <https://www.youtube.com/watch?v=-X-JBtwa3XY>

# **5.14.2 Compute cost of goods sold for a kit product using real price costing**

This document is written based on the CPAbooks community edition.

#### **Video**

Access the video at <https://www.youtube.com/watch?v=vq60OruLojk>

# **5.14.3 Compute cost of goods sold for a kit product using standard costing method**

### **Video**

Access the video at <https://www.youtube.com/watch?v=vq60OruLojk>

# **5.15 Indian Localization**

# **5.15.1 Multiple tax included in price, i.e.Indian GST Tax**

### **Video**

Access the video at <https://www.youtube.com/watch?v=GUccOAoA1bU>

# **5.15.2 Track tax deduction at source and certificate receivable, (customer invoice)**

TDS stands for **Tax Deducted at Source**. It was introduced to collect tax at the source from where an individual's income is generated.

The government uses TDS as a tool to collect tax in order to minimise tax e vasion by taxing the income (partially or wholly) at the time it is generated rather than at a later date.

TDS is applicable on the various incomes such as salaries, interest received, commission received, consulting or professional services, job-work, etc.

Read more at: [https://www.incometaxindia.gov.in/Pages/Deposit\\_TDS\\_TCS.aspx](https://www.incometaxindia.gov.in/Pages/Deposit_TDS_TCS.aspx)

#### **Business case**

The *My Company* is a consulting company selling a professional consulting services their regular customer *China Export*. The customer will deducts the TDS @ 10% rate and make the payment against the bill.

#### **Video**

Access the video at <https://www.youtube.com/watch?v=0mo7ICMElT8>

### **5.15.3 Manage tax deduction at source, tax ledger, compute payable and pay through bank (vendor bill)**

TDS stands for **Tax Deducted at Source**. It was introduced to collect tax at the source from where an individual's income is generated.

The government uses TDS as a tool to collect tax in order to minimise tax e vasion by taxing the income (partially or wholly) at the time it is generated rather than at a later date.

TDS is applicable on the various incomes such as salaries, interest received, commission received, consulting or professional services, job-work, etc.

Read more at: [https://www.incometaxindia.gov.in/Pages/Deposit\\_TDS\\_TCS.aspx](https://www.incometaxindia.gov.in/Pages/Deposit_TDS_TCS.aspx)

#### **Business case**

The *My Company* gets the prefessional consulting services form *Ajay Consulting Services* we have to deduct the TDS @ 10% and deposit to the government by the 7th of next month.

#### **Video**

Access the video at <https://www.youtube.com/vq60OruLojk>

# **5.15.4 Manage tax deduction at source (TDS) with accounting entries**

### **Video**

Access the video at <https://www.youtube.com/watch?v=vq60OruLojk>

# **5.15.5 Adapt date format and currency separator according to Indian Localisation**

### **Video**

Access the video at <https://www.youtube.com/watch?v=YkIcFGLhcWs>

### **CHAPTER**

**SIX**

# **INVENTORY MANAGEMENT**

# **6.1 Setup**

### **6.1.1 Import the opening stock in warehouse**

The page explain you the process to import the opening stock when you want to start using an inventory application.

### **Business case**

The *My Company* wants to import the current opening stock into inventory.

#### **Video**

Access the video at <https://www.youtube.com/watch?v=8Pa7eB2HHQo>

# **6.2 Product & Stock**

# **6.2.1 How to setup a minimum stock rule?**

### **Video**

Access the video at <https://www.youtube.com/watch?v=US7LAfsAYE4>

# **6.2.2 Compute stock for the kit product based on the component stock**

### **Video**

Access the video at <https://www.youtube.com/watch?v=vq60OruLojk>

# **6.2.3 Put your products in packs (e.g. parcels, boxes) and deliver them (detailed operation enabled)**

#### **Video**

Access the video at <https://www.youtube.com/watch?v=7pPq9HFQr6Y>

# **6.2.4 Sell glass (125ml) of beers and manage the stock of beer bottles (750ml)**

#### **Video**

Access the video at <https://www.youtube.com/watch?v=vq60OruLojk>

# **6.2.5 Setup Indent management (internal material request) with CPAbooks stock application**

#### **Video**

Access the video at <https://www.youtube.com/watch?v=du7hpNCfTHk>

# **6.2.6 Reserve stock for preferred customer, deliver them when they place an order**

#### **Business Case**

Some times in business you need to reserver stock for specific product when your preferred customer request, so that you can preserver that stock for preferred customer and should not be assigned to any other customer.

Later when preferred customer place an order you can deliver the products form that reserver stock only or you can actually choose from which stock you would like to make the delivery.

**Tip:** You can use the same configuration, when you would like to choose the specific stock (lots) irrespective of removal strategy.

### **Video**

Access the video at [https://www.youtube.com/watch?v=\\_\\_Gch8uCQsA](https://www.youtube.com/watch?v=__Gch8uCQsA)

# **6.3 Delivery Order**

# **6.3.1 How to use different invoice and delivery addresses?**

### **Video**

Access the video at <https://www.youtube.com/watch?v=DhUiPXw8PLE>

# **6.3.2 How to amendment products on delivery order? (Installed only inventory application)**

### **Video**

Access the video at [https://www.youtube.com/watch?v=MXxLRb\\_oJwo](https://www.youtube.com/watch?v=MXxLRb_oJwo)

# **6.4 Incoming Shipment**

# **6.4.1 How to control product received? (Receive entirely & partially)**

### **Video**

Access the video at <https://www.youtube.com/watch?v=f8nXM8Tab7o>

# **6.4.2 How to transfer dairy products to fridge (cold storage) when it arrives to inventory?**

### **Video**

Access the video at <https://www.youtube.com/watch?v=vq60OruLojk>

# **6.5 Inventory Costing**

# <span id="page-128-0"></span>**6.5.1 Compute the cost of product (standard price)**

### **Business case**

The **My Company** is a distributor of *Laptop*, they purchase a laptop form the default supplier and sell to retail customers, they do not maintain the stock, they always purchase on demand so **Standard pricing** is perfect costing method for them. Some times they benefit or loss if they have stock and product price change as they directly change the product cost price which impact on their inventory value.

### **Configuration**

- Install **Sales Management**, **Purchase Management** & **Accounting and Finance** apps
- Create a product *Laptop*
- Set the Internal Category to *All / Saleable*.
- Default costing method on the category is Standard pricing.
- Define *Default Supplier* as a vendor with the cost price of *Laptop*.
- Purchse 2 unit of Laptop at different rate then the Standard price, inventory value will be computed based on the product Standard price field.

**Note:** This method is less useful in the real-life.

#### **Video**

Access the video at <https://www.youtube.com/watch?v=vq60OruLojk>

#### **See also:**

- *[Compute the cost of product \(average costing\)](#page-129-0)*
- *[Compute the cost of product \(first in first out method\)](#page-130-0)*
- *[Compute sell price and margin based on product cost price \(AVCO costing method\)](#page-130-1)*

# <span id="page-129-0"></span>**6.5.2 Compute the cost of product (average costing)**

The average costing method help you to decide the product sell price, each time you purchase the product new cost will be updated based on the existing stock and purchased stock value.

#### **Business case**

The **My Company** is a distributor of *Laptop*, they purchase a laptop form the default supplier and sell to retail customers, there are sometime frequent price change, so **My Company** wants to setup the inventory costing and based on average cost method.

#### **Configuration**

- Install **Sales Management**, **Purchase Management** & **Accounting and Finance** apps
- Create a product *Laptop*
- Set the Internal Category to *All / Saleable*
- Set **Costing Method** to *Average Cost (AVCO)* on *All / Saleable* category
- Define *Default Supplier* as a vendor with the cost price of *Laptop*.
- Purchse 3 unit of Laptop at different rates, the product will be computed on each reception by doing an average based on the purchase price.

**Tip:** Assumed that you have a 10 unit of laptop cost of 8500 (the inventory value will be same as the cost), you purchase new 10 laptop at the price of 830 each. The new cost price will be computed by an averga of total cost vs units.  $840 = (8500 + 8300) / 20 (10$  existing stock + 10 new purchase)

#### **Video**

Access the video at <https://www.youtube.com/watch?v=vq60OruLojk>

#### **See also:**

- *[Compute the cost of product \(standard price\)](#page-128-0)*
- *[Compute the cost of product \(first in first out method\)](#page-130-0)*
- *[Compute sell price and margin based on product cost price \(AVCO costing method\)](#page-130-1)*

# <span id="page-130-0"></span>**6.5.3 Compute the cost of product (first in first out method)**

The fifo costing method help you to compute the accurate profit in the profit and loss account based on the all the purchase expense and sell price. You can add the landed cost (the cost of transportation) if you do a real time inventory valuation with fifo costing method. Each time you remove the products from warehouse the cost will be computed on the product **Cost** field

### **Configuration**

- Install **Sales Management**, **Purchase Management** & **Accounting and Finance** apps
- Create a product *Laptop*
- Set the Internal Category to *All / Saleable*
- Set **Costing Method** to *Average Cost (AVCO)* on *All / Saleable* category
- Define *Default Supplier* as a vendor with the cost price of *Laptop*.
- Purchase 3 unit of Laptop at different rates, the product will be computed on each reception by doing an average based on the purchase price.

**Tip:** The FIFO is same as the Real price costing, follows the accounting FIFO and not forcing for warehouse FIFO removal strategy.

#### **Video**

Access the video at <https://www.youtube.com/watch?v=vq60OruLojk>

#### **See also:**

- *[Compute the cost of product \(standard price\)](#page-128-0)*
- *[Compute the cost of product \(average costing\)](#page-129-0)*
- *[Compute sell price and margin based on product cost price \(AVCO costing method\)](#page-130-1)*

# <span id="page-130-1"></span>**6.5.4 Compute sell price and margin based on product cost price (AVCO costing method)**

The most common business case where you want to decide the sell price based on your cost of of the product purchase price.

#### **Business case**

The **My Company** is a distributor of *Laptop*, they purchase a laptop form the default supplier and sell to retail customers, there are sometime frequent price change, so **My Company** wants to setup the inventory costing and based on cost they can define the product they add 35% margin and sell to their customers.

### **Configuration**

- Install **Sales Management**, **Purchase Management** & **Accounting and Finance** apps
- Create a product *Laptop*
- Set the Internal Category to *All / Saleable*
- Set **Costing Method** to *Average Cost (AVCO)* on *All / Saleable* category
- Define *Default Supplier* as a vendor with the cost price of *Laptop*.
- Activate the **Multiple Sales Prices per Product** and **Margins** under the Sales / Configuration / Settings.
- Change existing price list *Public Pricelist* and add new pricelist item, they increase the Laptop price by 35%.

#### **Video**

Access the video at <https://www.youtube.com/watch?v=vq60OruLojk>

# **6.6 Inventory Valuation (Anglo-Saxons)**

# <span id="page-131-0"></span>**6.6.1 Compute the inventory valuation and cost of goods sold using standard costing**

The manual inventory valuation method suggest that the valuation of an inventory has to be manage manually in financial accounting. The periodic journal entry has to be passed on regular internal so keep updated the valuation in balance sheet and cost of goods sold in profit and loss account.

On every regular internal an accounting entry has to be passed as below:

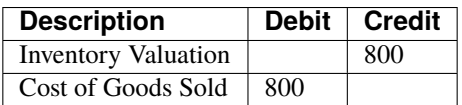

To compute the cost of goods sold use the below formula

COGS = Inventory Valuation as per Balance sheet - Inventory Valuation as per Inventory

#### **Product Cost price**

As your inventory costing method is standards, you are allowed to change the cost price of the product, assumed that you increase the cost price.

**Tip:** Make sure you change the cost price on the product once your valuation is equal for inventory and balance sheet, else you may have a wrong cost of goods sold entry.

When you see a COGS is having a negative value it means that your value of the inventory increased in warehouse this should be reflect in the balance sheet too.

To increase the value in balance sheet you have to pass below journal entry

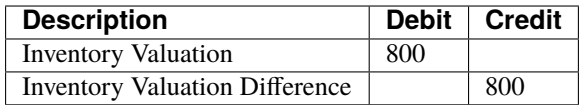

Or, when you see a COGS is having a positive value it means that your value of the inventory decreased in warehouse and this should be reflect in the balance sheet too.

To decrease the value in balance sheet you have to pass below journal entry

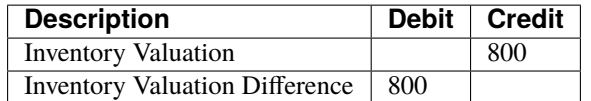

#### **Video**

Access the video at <https://www.youtube.com/watch?v=03jBnbSr4pQ>

#### **See also:**

- *[Compute the cost of product \(standard price\)](#page-128-0)*
- *[Compute the cost of product \(first in first out method\)](#page-130-0)*
- *[Compute sell price and margin based on product cost price \(AVCO costing method\)](#page-130-1)*
- *[Compute the inventory valuation and cost of goods sold using fifo costing method](#page-132-0)*
- *[Compute the inventory valuation and cost of goods sold using average costing method](#page-133-0)*

### <span id="page-132-0"></span>**6.6.2 Compute the inventory valuation and cost of goods sold using fifo costing method**

The manual inventory valuation method suggest that the valuation of an inventory has to be manage manually in financial accounting. The periodic journal entry has to be passed on regular internal so keep updated the valuation in balance sheet and cost of goods sold in profit and loss account.

On every regular internal an accounting entry has to be passed as below:

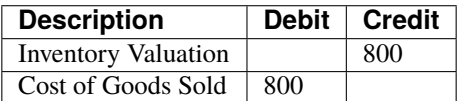

To compute the cost of goods sold use the below formula

COGS = Inventory Valuation as per Balance sheet - Inventory Valuation as per Inventory

#### **Product Cost price**

The cost price on the product page always display the cost of last unit sold or consumed or scrapped from the stock. If you change that manually it will not make any changes in the system.

**Tip:** Hide the product cost field, if all of your products have FIFO as the inventory costing method, even-users will never get confused.

#### **Video**

Access the video at <https://www.youtube.com/watch?v=rlgS1eEJV2E>

#### **See also:**

- *[Compute the cost of product \(standard price\)](#page-128-0)*
- *[Compute the cost of product \(first in first out method\)](#page-130-0)*
- *[Compute sell price and margin based on product cost price \(AVCO costing method\)](#page-130-1)*
- *[Compute the inventory valuation and cost of goods sold using standard costing](#page-131-0)*
- *[Compute the inventory valuation and cost of goods sold using average costing method](#page-133-0)*

# <span id="page-133-0"></span>**6.6.3 Compute the inventory valuation and cost of goods sold using average costing method**

The manual inventory valuation method suggest that the valuation of an inventory has to be manage manually in financial accounting. The periodic journal entry has to be passed on regular internal so keep updated the valuation in balance sheet and cost of goods sold in profit and loss account.

On every regular internal an accounting entry has to be passed as below:

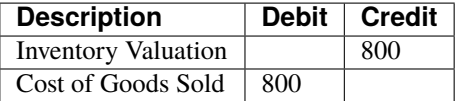

To compute the cost of goods sold use the below formula

COGS = Inventory Valuation as per Balance sheet - Inventory Valuation as per Inventory

#### **Product Cost price**

As your inventory costing method is average, you are allowed to change the cost price of the product, assumed that you increase the cost price.

**Tip:** Make sure you change the cost price on the product once your valuation is equal for inventory and balance sheet, else you may have a wrong cost of goods sold entry.

When you see a COGS is having a negative value it means that your value of the inventory increased in warehouse this should be reflect in the balance sheet too.

To increase the value in balance sheet you have to pass below journal entry

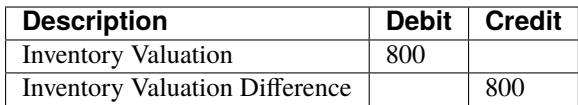

Or, when you see a COGS is having a positive value it means that your value of the inventory decreased in warehouse and this should be reflect in the balance sheet too.

To decrease the value in balance sheet you have to pass below journal entry

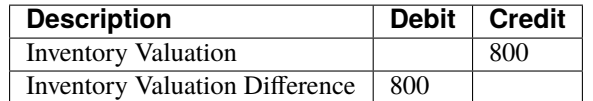

#### **Video**

Access the video at <https://www.youtube.com/watch?v=dQWx49oFBwk>

#### **See also:**

- *[Compute the cost of product \(standard price\)](#page-128-0)*
- *[Compute the cost of product \(first in first out method\)](#page-130-0)*
- *[Compute sell price and margin based on product cost price \(AVCO costing method\)](#page-130-1)*
- *[Compute the inventory valuation and cost of goods sold using standard costing](#page-131-0)*
- *[Compute the inventory valuation and cost of goods sold using fifo costing method](#page-132-0)*

# **6.7 Automatic Inventory Valuation (Anglo-Saxons)**

### **6.7.1 Automatic cost of cost goods sold when using standard costing method**

### **Video**

Access the video at <https://www.youtube.com/watch?v=-X-JBtwa3XY>

### **6.7.2 Compute cost of goods sold for a kit product using real price costing - CPAbooks**

#### **Video**

Access the video at <https://www.youtube.com/watch?v=vq60OruLojk>

# **6.7.3 Compute cost of goods sold for a kit product using standard costing method**

### **Video**

Access the video at <https://www.youtube.com/watch?v=vq60OruLojk>

### **CHAPTER**

# **SEVEN**

# **PURCHASE MANAGEMENT**

# **7.1 Request for Quotation**

### **7.1.1 Create a Request for Quotation**

#### **Video**

Access the video at <https://www.youtube.com/watch?v=nDGn1zxgSKo>

# **7.1.2 Create a purchase order when sale order confirms**

### **Video**

Access the video at <https://www.youtube.com/watch?v=rygUeJd4d60>

# **7.1.3 Setup two levels of approval for purchase orders**

### **Video**

Access the video at <https://www.youtube.com/watch?v=vq60OruLojk>

# **7.1.4 Setup drop-shipping**

#### **Video**

Access the video at <https://www.youtube.com/watch?v=J8v5dWWaVOg>

# **7.2 Supplier Pricelist**

# **7.2.1 Search by supplier product code or name on the request for quotation**

### **Video**

Access the video at <https://www.youtube.com/watch?v=x66dK3mulqk>

# **7.3 Purchase Exception**

# **7.3.1 Buy from new supplier when your default supplier reject the order (Drop-ship)**

### **Video**

Access the video at <https://www.youtube.com/watch?v=E8iGjJiKehg>

# **7.3.2 Cancel the confirmed purchase order**

### **Video**

Access the video at <https://www.youtube.com/watch?v=8p5b9PIka1A>

# **7.4 Vendor Bills**

# **7.4.1 Control vendor bills, pay vendor bills based on reception**

### **Video**

Access the video at <https://www.youtube.com/watch?v=M3LJMpsOknY>

# **7.5 Purchase Agreement**

# **7.5.1 Manage bulk purchase through tender process**

### **Video**

Access the video at <https://www.youtube.com/watch?v=7FGMVFk2yJg>

# **7.5.2 Purchase partially from two vendors for the same purchase tender**

### **Video**

Access the video at <https://www.youtube.com/watch?v=I50-lG3rRuo>

# **7.6 Inventory Costing**

# <span id="page-138-0"></span>**7.6.1 Compute the cost of product (standard price)**

### **Business case**

The **My Company** is a distributor of *Laptop*, they purchase a laptop form the default supplier and sell to retail customers, they do not maintain the stock, they always purchase on demand so **Standard pricing** is perfect costing method for them. Some times they benefit or loss if they have stock and product price change as they directly change the product cost price which impact on their inventory value.

#### **Configuration**

- Install **Sales Management**, **Purchase Management** & **Accounting and Finance** apps
- Create a product *Laptop*
- Set the Internal Category to *All / Saleable*.
- Default costing method on the category is Standard pricing.
- Define *Default Supplier* as a vendor with the cost price of *Laptop*.
- Purchse 2 unit of Laptop at different rate then the Standard price, inventory value will be computed based on the product Standard price field.

**Note:** This method is less useful in the real-life.

#### **Video**

Access the video at <https://www.youtube.com/watch?v=NWMPjyohTmc>

#### **See also:**

- *[Compute the cost of product \(average costing\)](#page-139-0)*
- *[Compute the cost of product \(first in first out method\)](#page-139-1)*
- *[Compute sell price and margin based on product cost price \(AVCO costing method\)](#page-140-0)*

# <span id="page-139-0"></span>**7.6.2 Compute the cost of product (average costing)**

The average costing method help you to decide the product sell price, each time you purchase the product new cost will be updated based on the existing stock and purchased stock value.

#### **Business case**

The **My Company** is a distributor of *Laptop*, they purchase a laptop form the default supplier and sell to retail customers, there are sometime frequent price change, so **My Company** wants to setup the inventory costing and based on average cost method.

### **Configuration**

- Install **Sales Management**, **Purchase Management** & **Accounting and Finance** apps
- Create a product *Laptop*
- Set the Internal Category to *All / Saleable*
- Set **Costing Method** to *Average Cost (AVCO)* on *All / Saleable* category
- Define *Default Supplier* as a vendor with the cost price of *Laptop*.
- Purchse 3 unit of Laptop at different rates, the product will be computed on each reception by doing an average based on the purchase price.

**Tip:** Assumed that you have a 10 unit of laptop cost of 8500 (the inventory value will be same as the cost), you purchase new 10 laptop at the price of 830 each. The new cost price will be computed by an averga of total cost vs units.  $840 = (8500 + 8300) / 20 (10$  existing stock + 10 new purchase)

#### **Video**

Access the video at <https://www.youtube.com/watch?v=Mp6IUUtP7Tc>

#### **See also:**

- *[Compute the cost of product \(standard price\)](#page-138-0)*
- *[Compute the cost of product \(first in first out method\)](#page-139-1)*
- *[Compute sell price and margin based on product cost price \(AVCO costing method\)](#page-140-0)*

# <span id="page-139-1"></span>**7.6.3 Compute the cost of product (first in first out method)**

The fifo costing method help you to compute the accurate profit in the profit and loss account based on the all the purchase expense and sell price. You can add the landed cost (the cost of transportation) if you do a real time inventory valuation with fifo costing method. Each time you remove the products from warehouse the cost will be computed on the product **Cost** field

### **Configuration**

- Install **Sales Management**, **Purchase Management** & **Accounting and Finance** apps
- Create a product *Laptop*
- Set the Internal Category to *All / Saleable*
- Set **Costing Method** to *Average Cost (AVCO)* on *All / Saleable* category
- Define *Default Supplier* as a vendor with the cost price of *Laptop*.
- Purchase 3 unit of Laptop at different rates, the product will be computed on each reception by doing an average based on the purchase price.

**Tip:** The FIFO is same as the Real price costing, follows the accounting FIFO and not forcing for warehouse FIFO removal strategy.

### **Video**

Access the video at <https://www.youtube.com/watch?v=Lo9H0ZSEZf4>

#### **See also:**

- *[Compute the cost of product \(standard price\)](#page-138-0)*
- *[Compute the cost of product \(average costing\)](#page-139-0)*
- *[Compute sell price and margin based on product cost price \(AVCO costing method\)](#page-140-0)*

# <span id="page-140-0"></span>**7.6.4 Compute sell price and margin based on product cost price (AVCO costing method)**

The most common business case where you want to decide the sell price based on your cost of of the product purchase price.

#### **Business case**

The **My Company** is a distributor of *Laptop*, they purchase a laptop form the default supplier and sell to retail customers, there are sometime frequent price change, so **My Company** wans to setup the inventory costing and based on cost they can define the product they add 35% margin and sell to their customers.

### **Configuration**

- Install **Sales Management**, **Purchase Management** & **Accounting and Finance** apps
- Create a product *Laptop*
- Set the Internal Category to *All / Saleable*
- Set **Costing Method** to *Average Cost (AVCO)* on *All / Saleable* category
- Define *Default Supplier* as a vendor with the cost price of *Laptop*.
- Activate the **Multiple Sales Prices per Product** and **Margins** under the Sales / Configuration / Settings.
- Change existing price list *Public Pricelist* and add new pricelist iteam, they increase the Laptop price by 35%.

### **Video**

Access the video at <https://www.youtube.com/watch?v=Y1UTGTkf3o0>

# **7.7 Advance Topics**

# **7.7.1 Sell or refill the chemical products in container**

### **Video**

Access the video at <https://www.youtube.com/watch?v=iZYg0t0DNms>

### **CHAPTER**

# **EIGHT**

# **POINT OF SALE**

# **8.1 Point of Sale**

### **8.1.1 Use customers on point of sale and access the customer ledger**

Registering your customers will give you the ability to grant them various privileges such as discounts, loyalty program, specific communication. It will also be required if they want an invoice and registering them will make any future interaction with them faster.

#### **Video**

Access the video at <https://www.youtube.com/watch?v=vq60OruLojk>

# **8.1.2 Create a customer invoice for selected orders on Point of Sale**

Some of your customers might request an invoice when buying from your Point of Sale, you can easily manage it directly from the PoS interface.

#### **Video**

Access the video at <https://www.youtube.com/watch?v=vq60OruLojk>

# **8.1.3 Launch a limited period offers on Point of Sale**

Entice your customers and increase your revenue by offering time-limited or seasonal discounts. CPAbooks has a powerful pricelist feature to support a pricing strategy tailored to your business.

#### **Video**

Access the video at <https://www.youtube.com/watch?v=vq60OruLojk>

## **8.1.4 Manage cash round-up or down at Point of Sale cash payment**

#### **Video**

Access the video at <https://www.youtube.com/watch?v=vq60OruLojk>

### **8.1.5 Apply discount on specific product price or on order value**

If you seldom use discounts, applying manual discounts might be the easiest solution for your Point of Sale. You can either apply a discount on the whole order or on specific products.

#### **Business case**

The shop *My company* wantes to apply the discount for the specific product, or on whole order based on the customer.

#### **Video**

Access the video at <https://www.youtube.com/watch?v=vq60OruLojk>

## **8.1.6 Retain your walk-in customers, setup customer retention program (loyalty program)**

Encourage your customers to continue to shop at your point of sale with a Loyalty Program.

#### **Business case**

The shop *My Company* wantes to setup the customer retention program, that offers a 0.25 loyalty point to customr for each 1\$ they spent in the shop.

Customer can later use those point, eash point equivalent to 1\$ to pay their bills later. There is no limit on number of points they earn and spent.

#### **Video**

Access the video at <https://www.youtube.com/watch?v=vq60OruLojk>

### **8.1.7 Sales return through Point of Sale**

#### **Video**

Access the video at <https://www.youtube.com/watch?v=vq60OruLojk>
# **8.2 Session Management**

## **8.2.1 How to print z-report from CPAbooks point of sale?**

### **Video**

Access the video at <https://www.youtube.com/watch?v=vq60OruLojk>

## **8.2.2 Print z-report at the end of the day for each terminal separately and grouped**

### **Video**

Access the video at <https://www.youtube.com/watch?v=vq60OruLojk>

# **8.3 Barcode Scanner**

## **8.3.1 Scan weight of the product through barcode in Point of sale**

Point of sale may need to scan the product weight to decide the price. There are multiple ways to get the weight into point of sale, some of them are as below

- You are selling predefined packs (based on weight) of the products, and you want to know which pack has been scanned at the terminal to decide the price. i.e. pack of 250grm, pack of 500grm, pack of 1kg etc.
- You sell the items in loose packaging form, where customer create their own custom pack depending on their need, they do weight and generate the barcode accordingly.
- The third way is more easier to use in real-life but most complex to configure in CPAbooks, is to attached the weight scale machine to the point of sales terminal.

### **Business case**

The small fruit shop sells the predefined packs of the Apples, they create a packs in advance such as Pack of 250grm, Pack of 500grm or Pack of 1kg. They would like to compute the price of the pack depending on the pack scan at the terminal.

**Tip:** You can scan **Product price** or **Discount** from the barcode, you need to configure the barcode rules under Nomenclature (i.e. Goto Point of sale session configuration and enable **Barcode Scanner** option)

### **Video**

Access the video at <https://www.youtube.com/watch?v=vq60OruLojk>

## **8.3.2 Scan product price through barcode in Point of Sale (Dynamic pricing without pricelist)**

The great featuer is priclist can be applied to the point of sale in CPAbooks. However it is not easy to configure the pricelist for the point of sale, also it increase the size in number of data that load at the point of sale startup.

CPAbooks point of sals able to read the understand the barcode well so that, it can fetch the product price form the barcode, and they works well without loading lots of data and defining the complex pricelist rules for the point of sale. You can create a barcode with price in below business scenarios.

- The manufacturer print the barcode with the price, as the price often changes.
- You can create yoru own barcode as you want to run the promotion scheams untile the stock.

### **Business case**

The shop **My Company** wonts the run the promotion program on some products, for the limited stock available in the shop.

### **Configuration**

You have to create the barcode rules under the point of sale barcode nomenclature. The defaule rule is already exist with the name *Price Barcodes 2 Decimals* the **Barcode Pattern** is *23. . . ..{NNNDD}* it describes that the total size of the barcode is 12 digit.

It start with 23, then 5 digit product code at last it have the 5 digit product price can be configured.

**Tip:** The barcode on the product has to be configre the 12 digit i.e. 231234500000. keep last 5 digit as 0 as it may different according to the price.

### **Video**

Access the video at <https://www.youtube.com/watch?v=vq60OruLojk>

## **8.3.3 Scanning manufacturer barcode at Point of Sale (Scan same product for multiple barcodes)**

### **Video**

Access the video at <https://www.youtube.com/watch?v=vq60OruLojk>

# **8.4 Accounting**

## **8.4.1 How to do credit sale through the point of sale**

### **Video**

Access the video at <https://www.youtube.com/watch?v=vq60OruLojk>

## **8.4.2 How to pay invoice through wallet in Point of Sale?**

### **Video**

Access the video at <https://www.youtube.com/watch?v=vq60OruLojk>

## **8.4.3 Sales return through Point of Sale terminal, receive product and return cash**

### **Video**

Access the video at <https://www.youtube.com/watch?v=vq60OruLojk>

## **8.4.4 Sales return through Point of Sale terminal (working with customer invoice and credit note)**

### **Video**

Access the video at <https://www.youtube.com/watch?v=vq60OruLojk>

### **CHAPTER**

## **NINE**

## **PROJECT MANAGEMENT**

## **9.1 Project & Task**

### **9.1.1 How to create task from sales order and invoice based on timesheet?**

### **Video**

Access the video at <https://www.youtube.com/watch?v=2gXbuL8J6zA>

## **9.1.2 Create default stages in the project created through Sales order**

### **Video**

Access the video at <https://www.youtube.com/watch?v=JfY750QmMLo>

## **9.1.3 How to gather feedback from customers?**

### **Video**

Access the video at <https://www.youtube.com/watch?v=vq60OruLojk>

## **9.1.4 Create a website development project when customer confirm the project**

### **Business Case**

Assume that you sell the projects, you would like to create a new project when your customer pay the payment online.

### **Video**

Access the video at <https://www.youtube.com/watch?v=SzANSvC8Z-E>

## **9.1.5 Check the profitability for project, compare the sales price vs employee expense**

### **Business Case**

Lets' check the project cost vs revenue and decide the profitability of the project.

### **Video**

Access the video at <https://www.youtube.com/watch?v=a0bBqvNWLmU>

# **9.2 Timesheet**

## **9.2.1 How to record time spent on Task and Project?**

### **Video**

Access the video at <https://www.youtube.com/watch?v=vq60OruLojk>

## **9.2.2 Record time spent using Awesome Timesheet - Chrome plugin**

### **Video**

Access the video at <https://www.youtube.com/watch?v=vq60OruLojk>

# **9.3 Helpdesk**

## **9.3.1 Managing service tickets and service contracts**

### **Video**

Access the video at <https://www.youtube.com/watch?v=vq60OruLojk>

# **9.4 Customer Portal**

### **9.4.1 How to allow the customer to view timesheet on their task and projects?**

### **Video**

Access the video at <https://www.youtube.com/watch?v=vq60OruLojk>

### **CHAPTER**

## **TEN**

## **MANUFACTURING**

## **10.1 Inventory**

## **10.1.1 How to issue material to factory location to start manufacturing order?**

### **Video**

Access the video at <https://www.youtube.com/watch?v=vq60OruLojk>

## **10.1.2 Manage stock of liquid products in warehouse (unit vs ml)**

### **Video**

Access the video at <https://www.youtube.com/watch?v=vq60OruLojk>

## **10.1.3 Compute stock for the kit product based on the component stock**

### **Video**

Access the video at <https://www.youtube.com/watch?v=vq60OruLojk>

# **10.2 By-Products**

## **10.2.1 Wooden, Glass or Plastic sheet consumption during the manufacturing process**

### **Video**

Access the video at <https://www.youtube.com/watch?v=vq60OruLojk>

# **10.3 Subcontracting**

## **10.3.1 Setup subcontracting in manufacturing process**

Most manufacturing companies outsource some part of the job contracting work to other manufacturing companies to get the best expertise methodology and resource to produce the world class product (i.e Most reputed companies smart phones are assembled in China is the best example of the subcontracting)

In this document we will show you steps to setup the subcontracting business flow, Issue the raw material to your contractor and get the semi-finished product which will be consumed later to prepare the final product in our factory.

Let's take an example of Table, to produce the table we need 1 table top and table frame, 4 lags and some consumable like bracket and bolt, assumed that table is laminated by third party contractor where we supply wood sheet and lamination sheet to prepare the laminated table top.

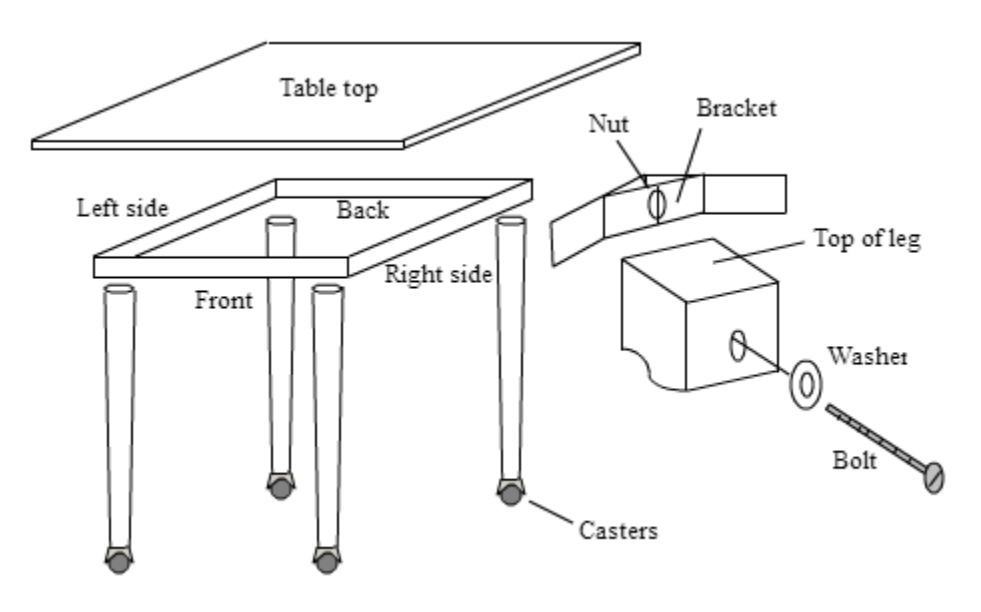

### **Video**

Access the video at <https://www.youtube.com/watch?v=vq60OruLojk>

## **10.3.2 Partial receipt of material and bill from subcontractor**

Most manufacturing companies outsource some part of the job contracting work to other manufacturing companies to get the best expertise methodology and resource to produce the world class product (i.e Most reputed companies smart phones are assembled in China is the best example of the subcontracting)

In this document we will show you steps to setup the subcontracting business flow, Issue the raw material to your contractor and get the semi-finished product which will be consumed later to prepare the final product in our factory.

Let's take an example of Table, to produce the table we need 1 table top and table frame, 4 lags and some consumable like bracket and bolt, assumed that table is laminated by third party contractor where we supply wood sheet and lamination sheet to prepare the laminated table top.

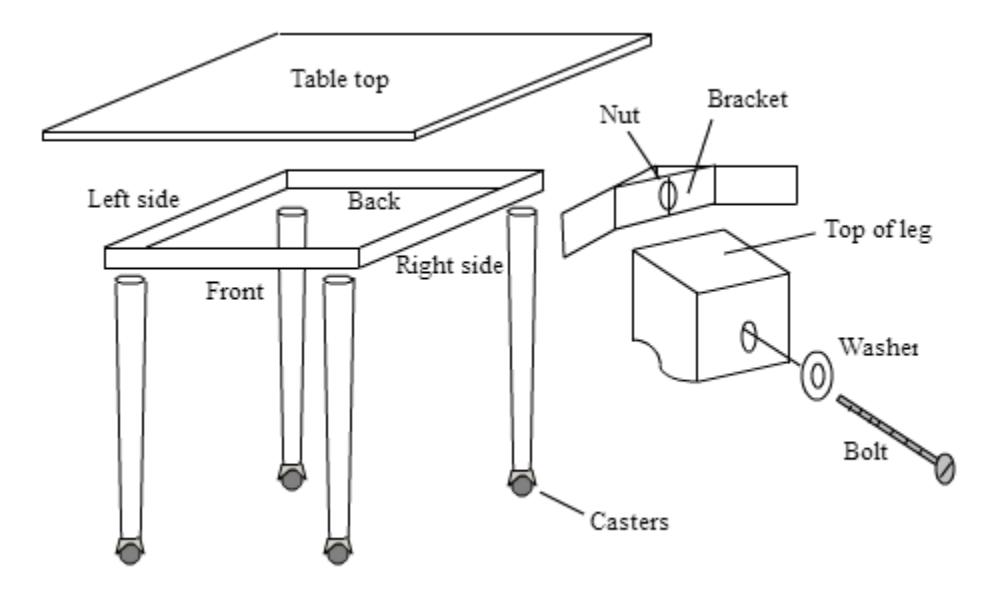

### **Video**

Access the video at <https://www.youtube.com/watch?v=vq60OruLojk>

## **10.3.3 Flexible MRP flows, procure semi-finish material from subcontract or manufacture or purchase**

Most manufacturing companies outsource some part of the job contracting work to other manufacturing companies to get the best expertise methodology and resource to produce the world class product (i.e Most reputed companies smart phones are assembled in China is the best example of the subcontracting)

In this document we will show you steps to setup the subcontracting business flow, Issue the raw material to your contractor and get the semi-finished product which will be consumed later to prepare the final product in our factory.

Let's take an example of Table, to produce the table we need 1 table top and table frame, 4 lags and some consumable like bracket and bolt, assumed that table is laminated by third party contractor where we supply wood sheet and lamination sheet to prepare the laminated table top.

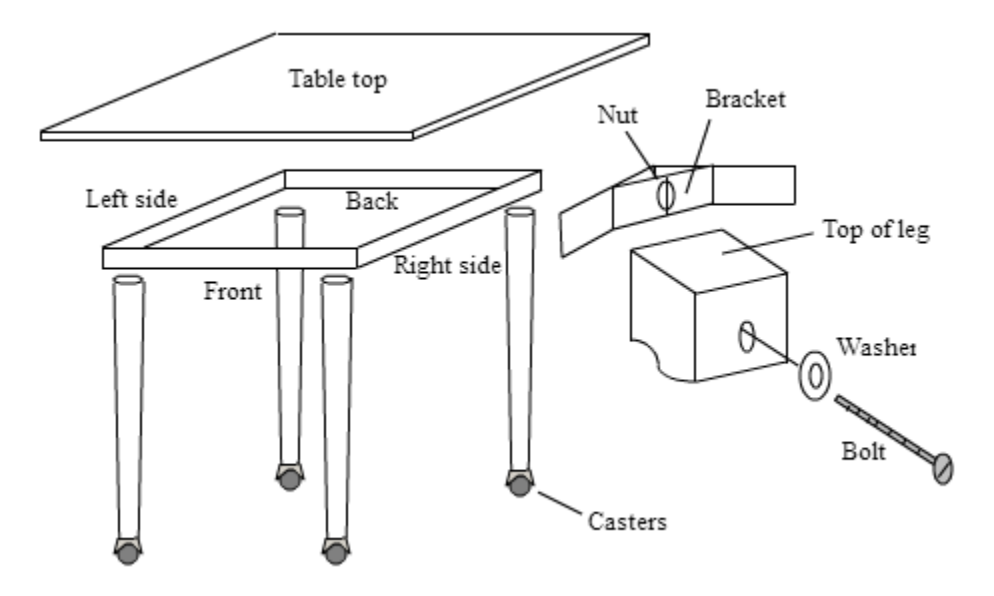

### **Video**

Access the video at <https://www.youtube.com/watch?v=vq60OruLojk>

## **10.3.4 Setup subcontracting in manufacturing process (Dropship Material)**

Most manufacturing companies outsource some part of the job contracting work to other manufacturing companies to get the best expertise methodology and resource to produce the world class product (i.e Most reputed companies smart phones are assembled in China is the best example of the subcontracting)

In this document we will show you steps to setup the subcontracting business flow, Issue some raw material to your contractor from your warehouse and some raw material ask your vendor to make the direct delivery to contractor location.

Contractor will produce the semi-finished product which will be consumed later to prepare the final product in our factory.

Let's take an example of Table, to produce the table we need 1 table top and table frame, 4 lags and some consumable like bracket and bolt, assumed that table is laminated by third party contractor where we supply wood sheet and lamination sheet will be supplied by our vendor directly to prepare the laminated table top.

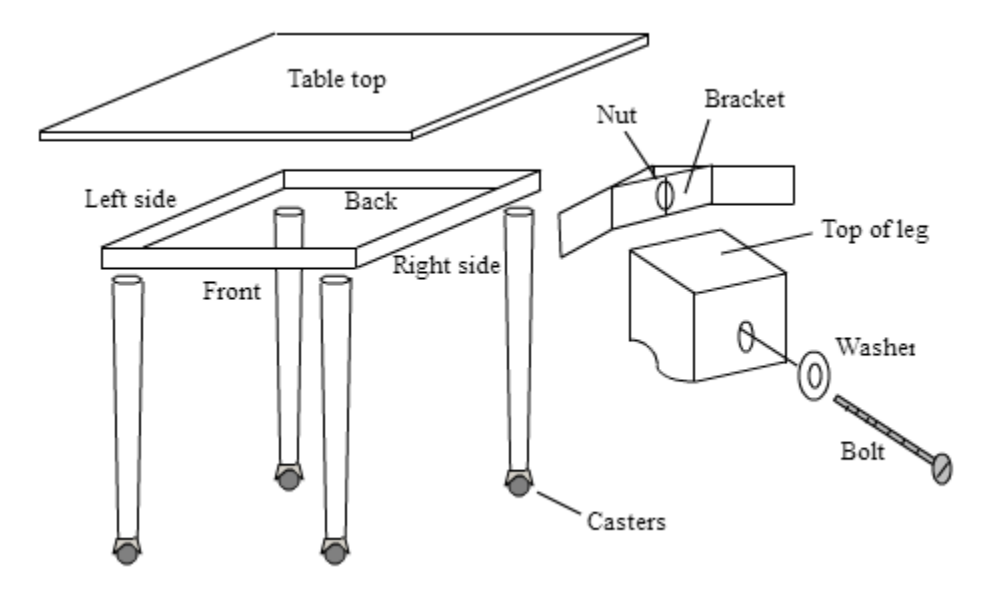

### **Configuration**

Install manufacturing, purchase, inventory applications in order to create the full subcontracting flow.

### **Create location**

By default production is the location where all the manufacturing order processed, all the material issued from stock location to Production location, and once production completed the final product pushed back to the stock location.

We need seperate location which is not part of our warehouse, we will called it subcontracting. It will be easy to track the material issued to the subcontractor, also we can define reorder level on that location.

**Tip:** You can enable the multi location from Inventory / Configuration / Settings, select Storage Locations and apply the setting.

To create the location go to Inventory / Configuration / Location, create an internal location named as Contractor under the WH.

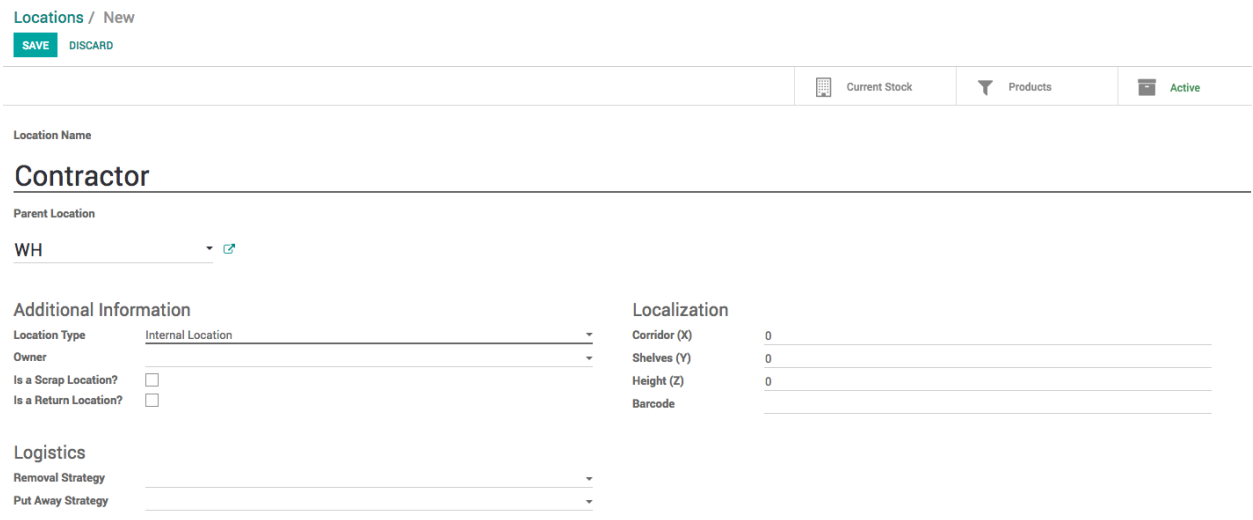

#### **Enable routes**

**Warehouse** 

Inventory route plays a key role to create the subcontracting flow, using routes we are able make the custom flow for the inventory, like Issue material to contractor and receive finished material form contractor.

To create the custom route go to Inventory / Configuration / Settings and select Multi-Step Routes, Storage Locations will be selected automatically.

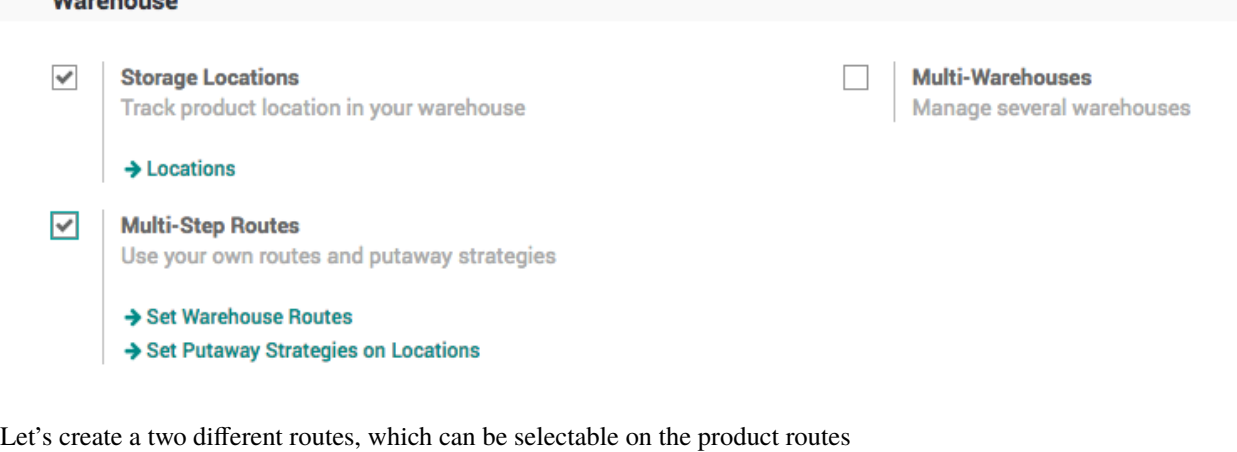

- Material select this route on the product which can be issued to the contractor
- Subcontracting select this route when you want contractor to be product and send it to our warehouse (stock location)

## **Material Route (Buy and Deliver)**

Material route, select Product and Product Category under the Applicable On options.

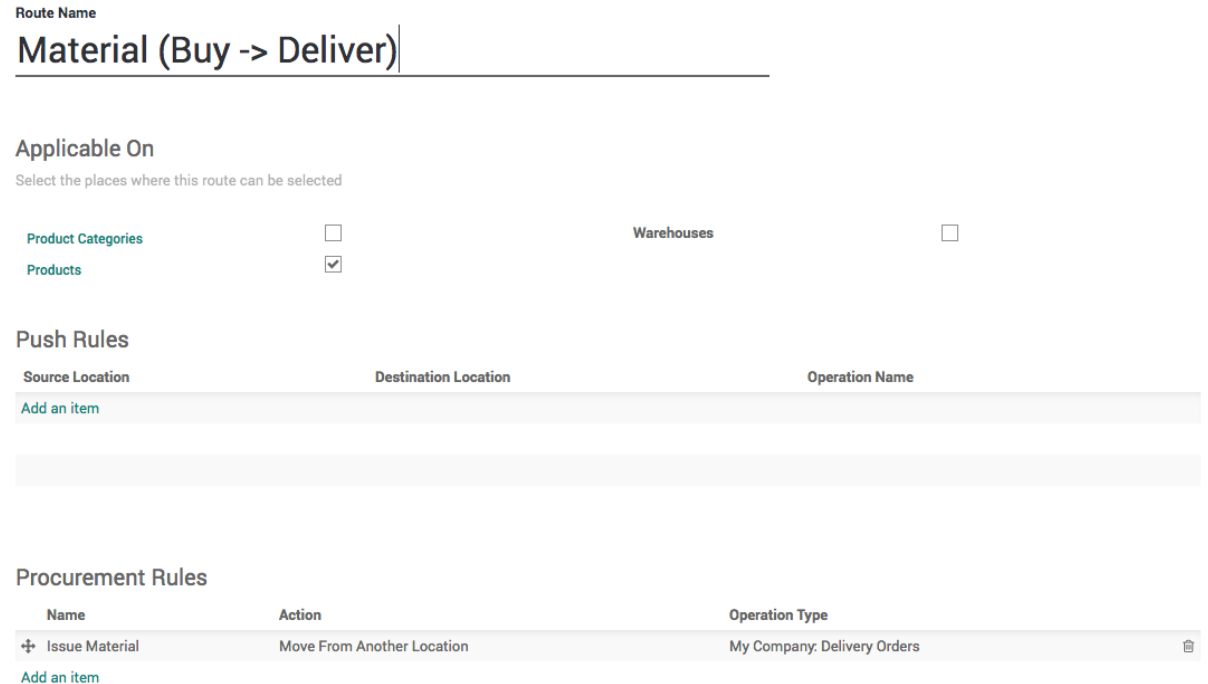

Create a Procurement that applied on the Contractor location and ask our Stock location to fulfill the requirement by stock transfer.

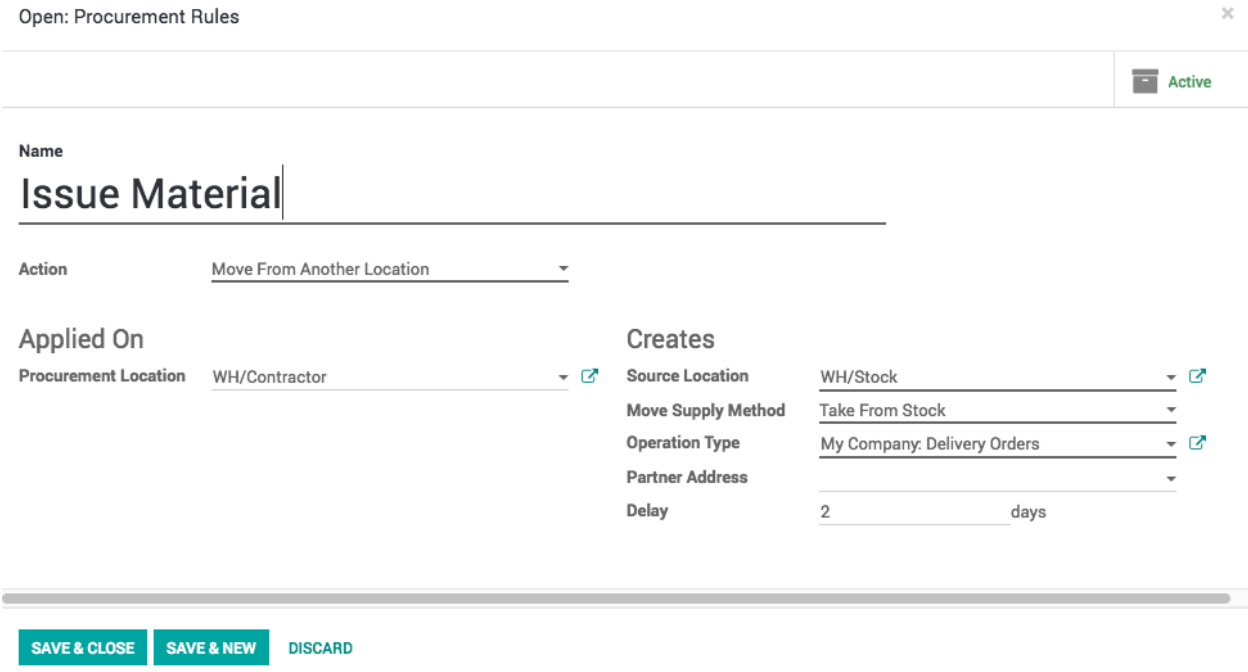

**Tip:** Material Route (Buy and Deliver) route first check the material at WH/Stock location and buy when enought

stock is not availale.

### **Material Route (Dropship)**

Material route, select Product and Product Category under the Applicable On options.

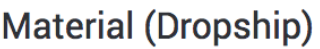

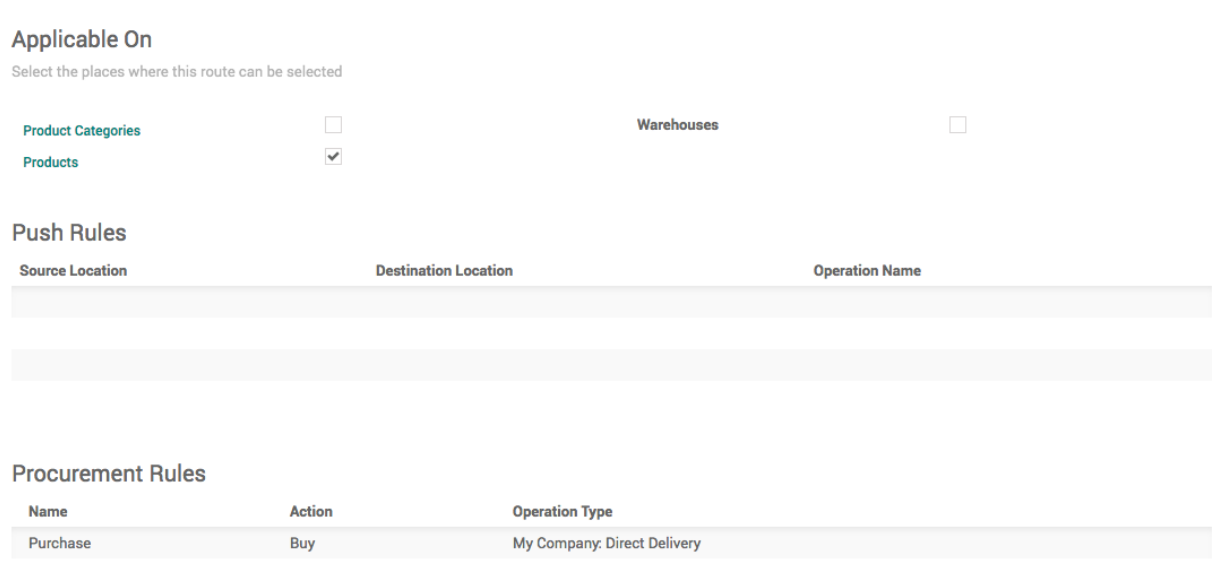

Create a Procurement that perform the Buy opertion when stock or product is not available at WH/Contractor location.

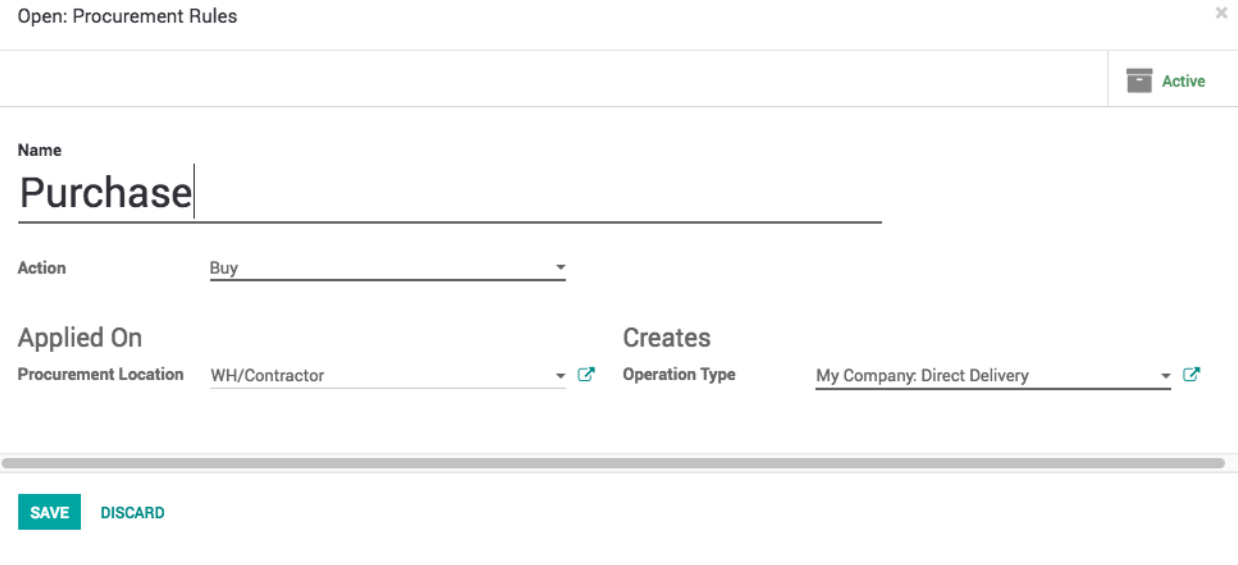

**Tip:** Material Route (Dropship) route first check the material at WH/Stock location and buy when enought stock is not availale.

### **Subcontracting Route**

Same way create second route "Subcontracting" that create a manufacturing order at contractor location when we need that semi-finished material in our stock.

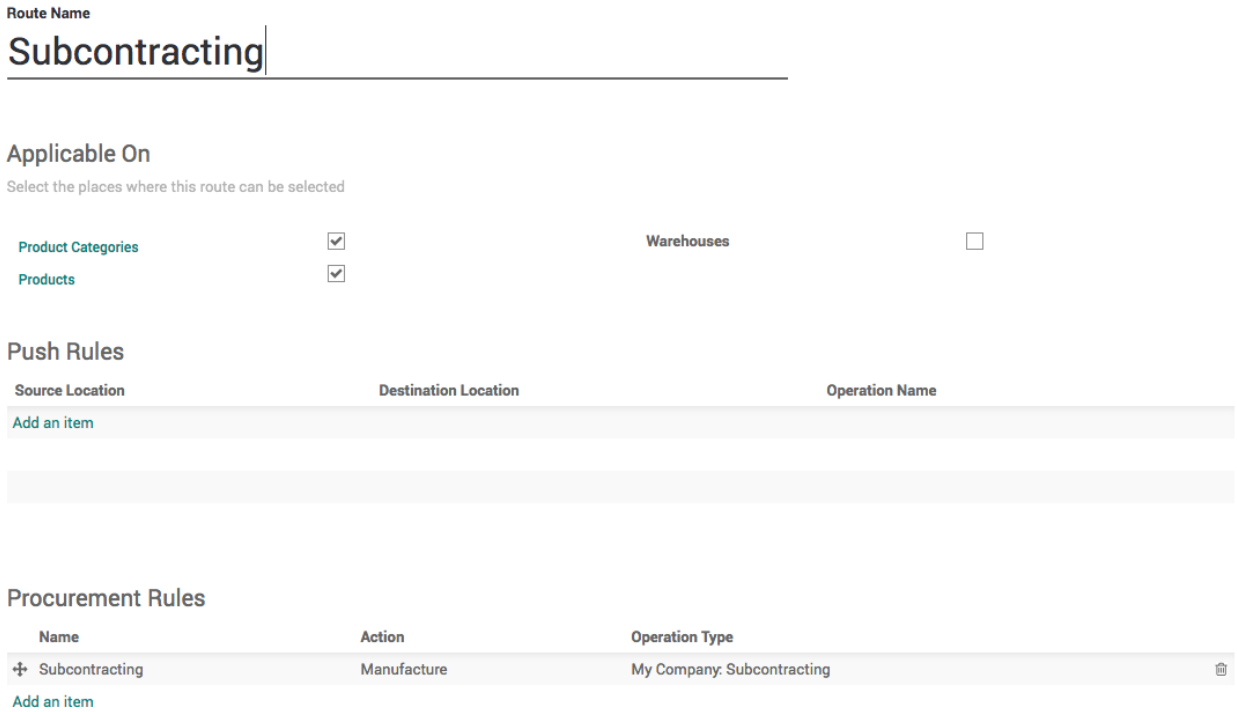

Create a procurement rules that applied on WH/Stock location and ask WH/Contractor location to fulfil by creating a manufacturing order. This configuration will create the manufacturing order at Contractor location and looking for the material at WH/Contractor location and once Tabletop produced it will be pushed to WH/Stock location.

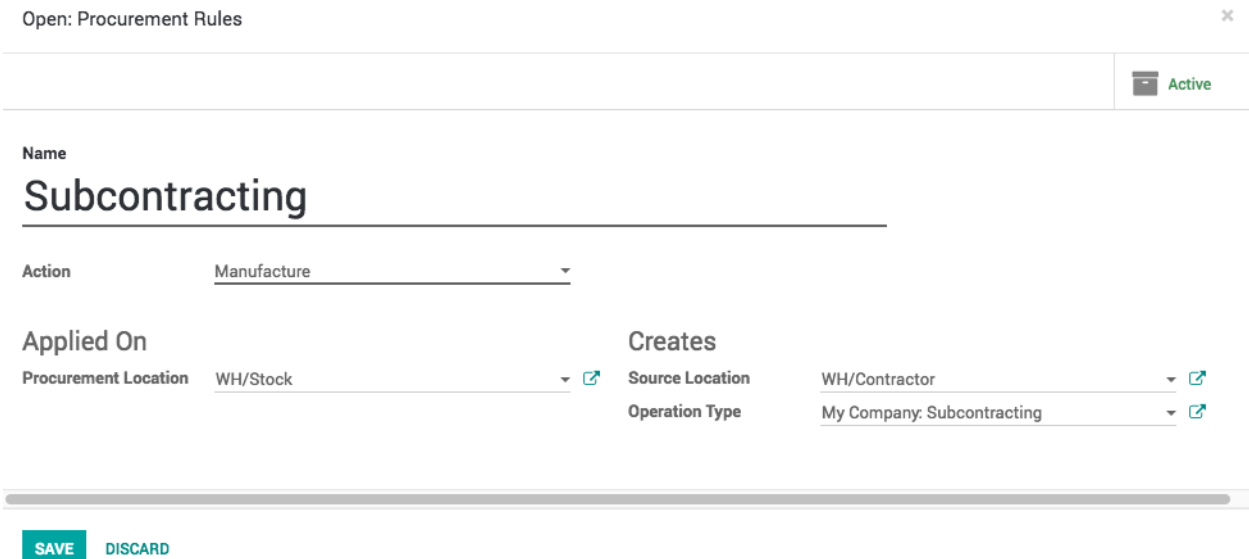

To separate the contractor's manufacturing orders form the normal manufacturing orders you should create a new operation type which will be appeared on the warehouse dashboard.

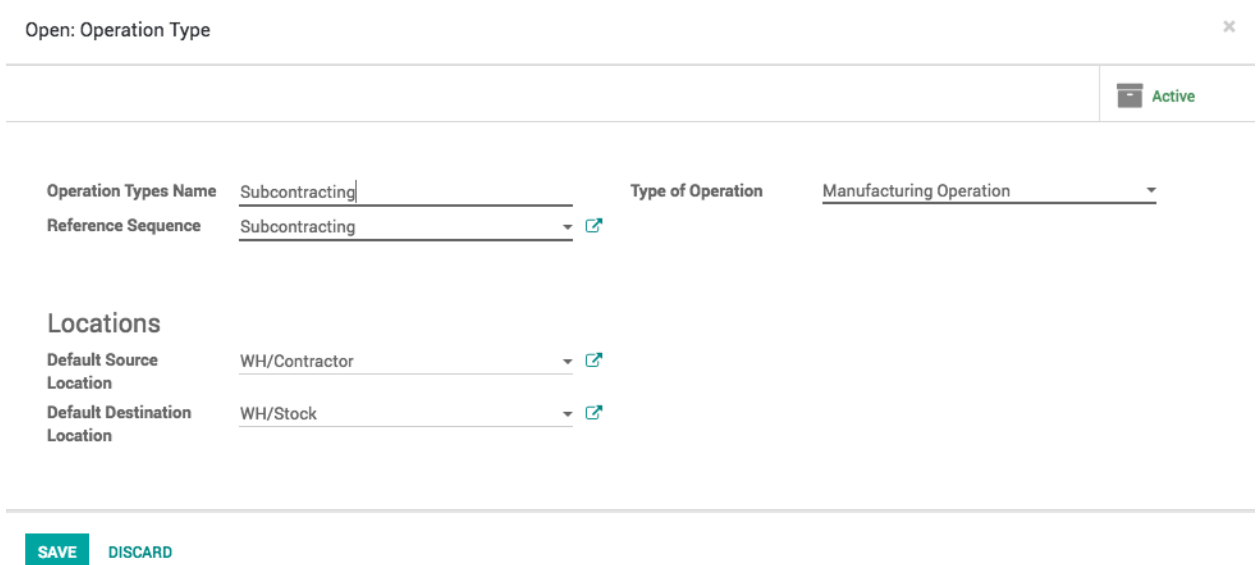

### **Products**

Let's create the Tabletop product and select the correct route on this product, select Subcontracting as this product is manufactured but at contractor location, we just need to supply them wooden and lamination sheet.

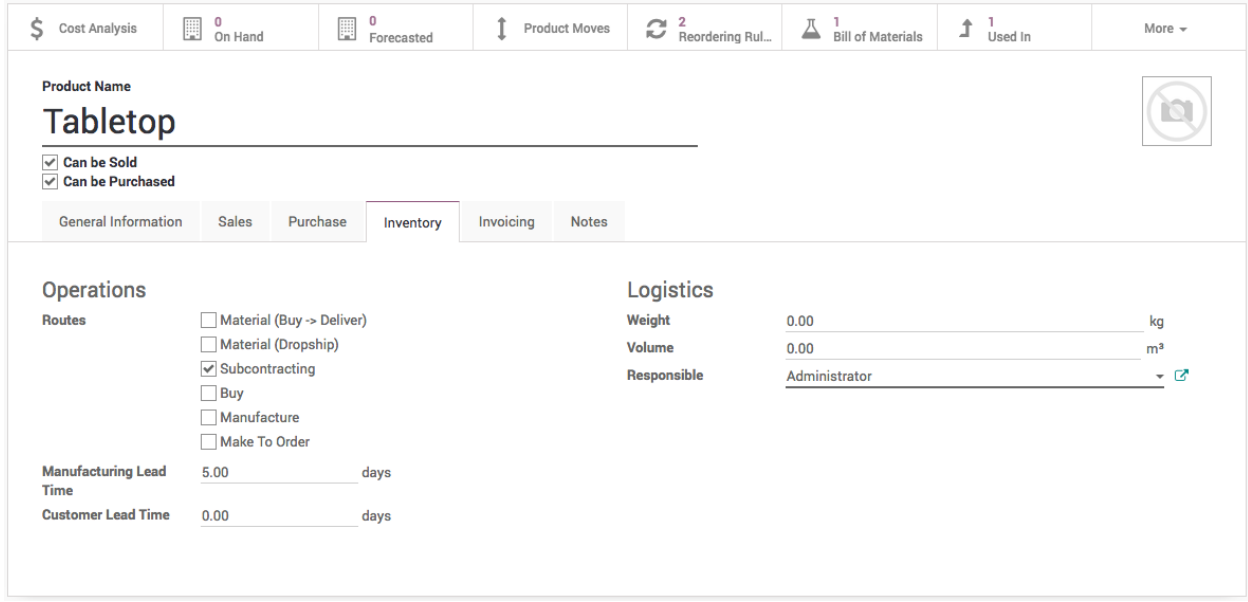

When you create a Wooden sheet select the Material (Buy -> Deliver) and Buy routes.

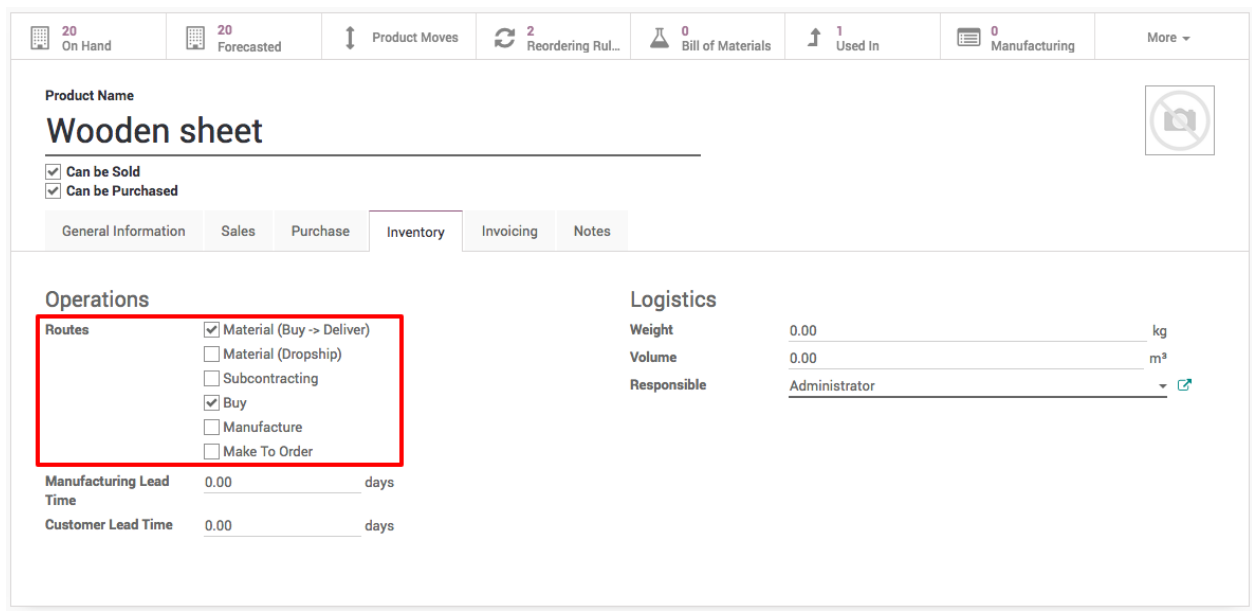

When you create a Lamination sheet select the Material (Dropship) route.

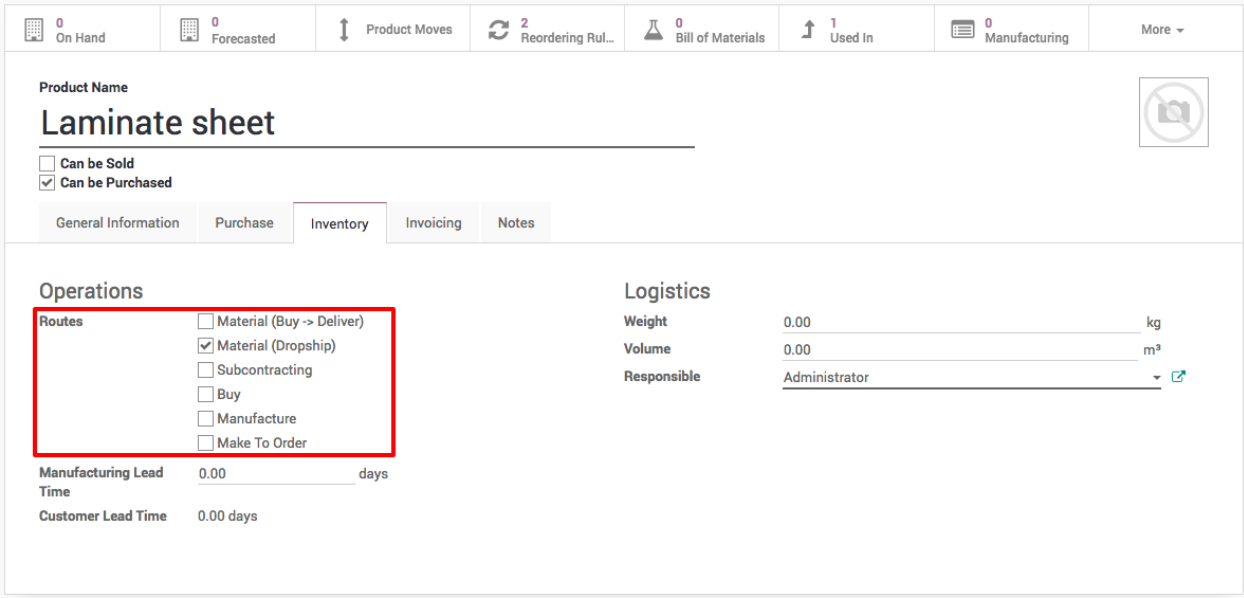

Depanding on the product routes will be applied, delivery and purchase order will be create for the Wooden sheet while Lamination sheet will create the purchase order and direct delivery form vendor location.

**Note:** Define the vendor under the purchase tab and define the re-order level for location WH/Stock and WH/Contractor depending on the needs.

Define the other raw material such as lags, table frame, bracket and bolt as stockable and define respective vendors and re-order level for each products. The bolt can be defined as consumable with the minimum stock level.

### **Bill of Material**

Define two different bill or material one for Tabletop and second for the Table (final product).

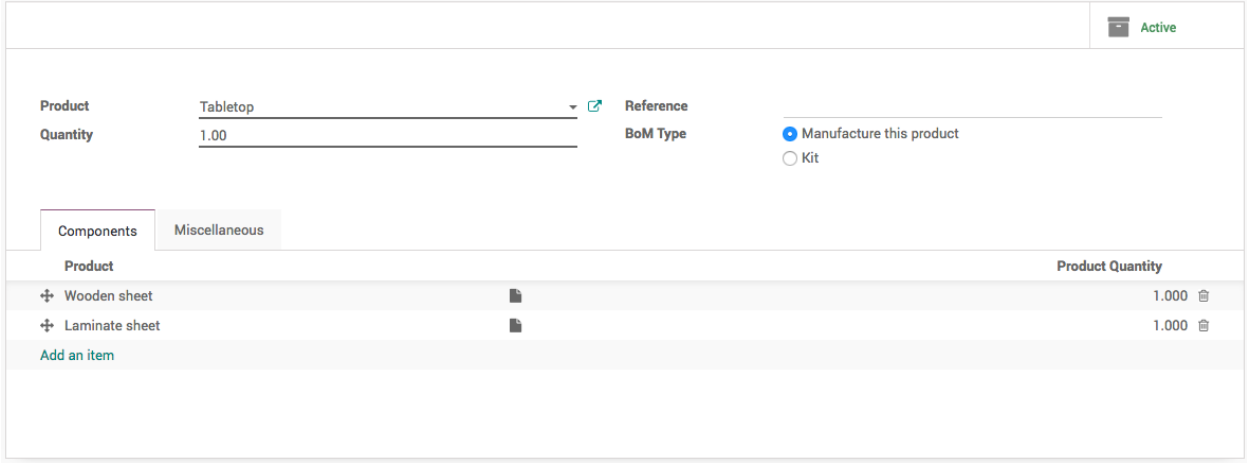

Once you define the bill of material for Table it will be looking as below, print the BOM Structure form Print manu on the Table's bill of material.

# **BOM Structure**

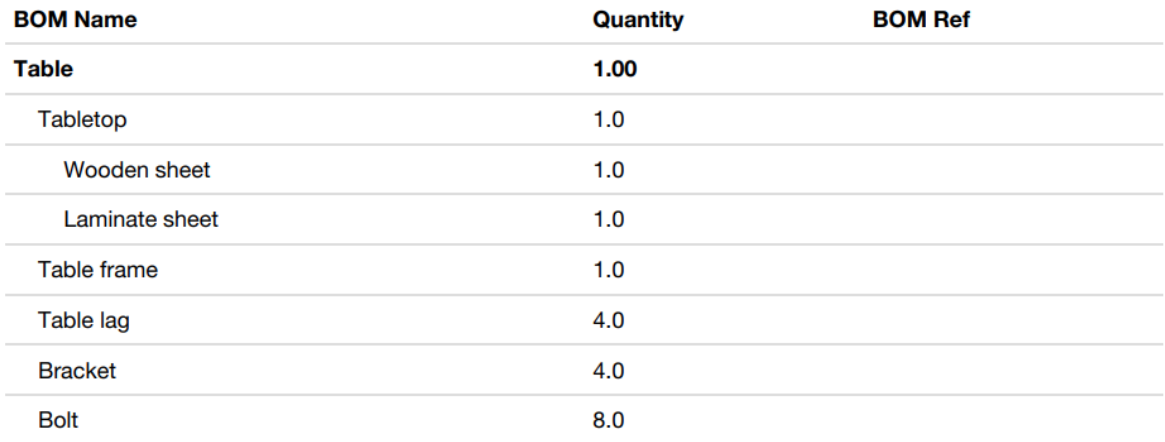

### **Cost Structure**

Make sure that you have configure the correct cost on each product to compute the cost of the finished and semi-finished raw material.

# **Table**

 $1.0$  Unit(s)

## **Cost Structure**

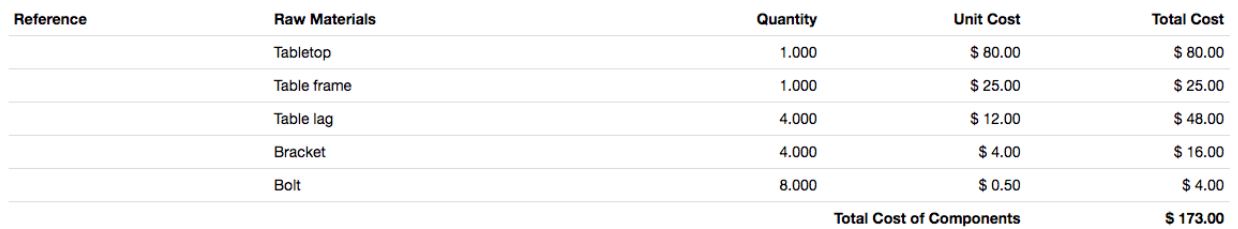

Let's add a new consumable product on the Table top bill of material to include the cost of contractor, I have considered that to produce each table top contractor will charge us \$5 as a service and delivery charges.

I have added that cost to the my Table top bill of material, and cost computed based on the components and service is not \$80.

# **Tabletop**

 $1.0$  Unit(s)

### **Cost Structure**

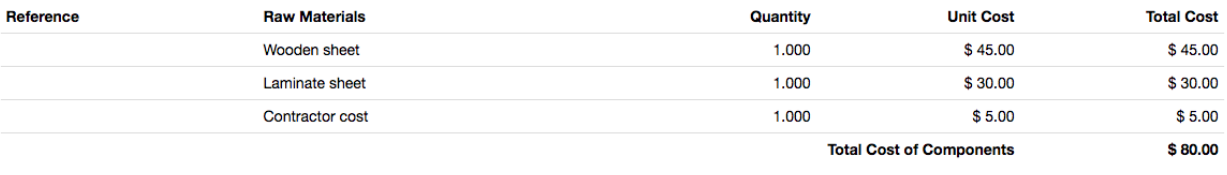

**Tip:** You can also install the Product extension to track sales and purchases app to compute the cost of the product based on the cost of material consumed.

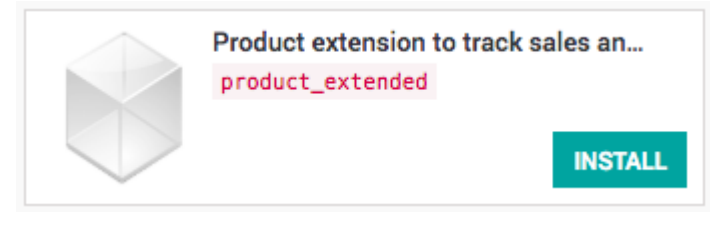

### **Reorder Rules**

Make sure that you defined the reorder rules for each product respectively to the locations. The reorder rules have to be defined for both WH/Stock and WH/Contractor location.

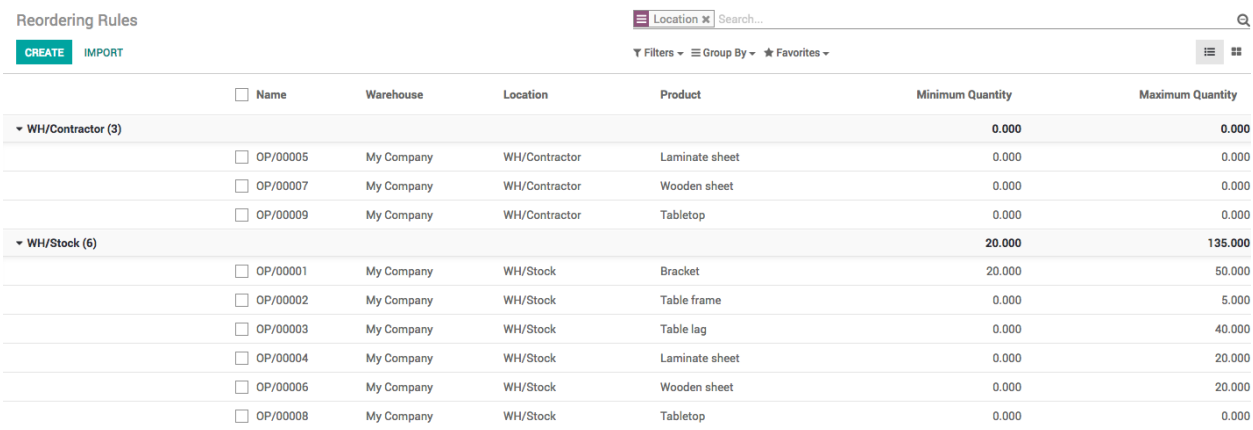

Run the Scheduler from Inventory application, you should get the first request for quotation under the Purchase application as below.

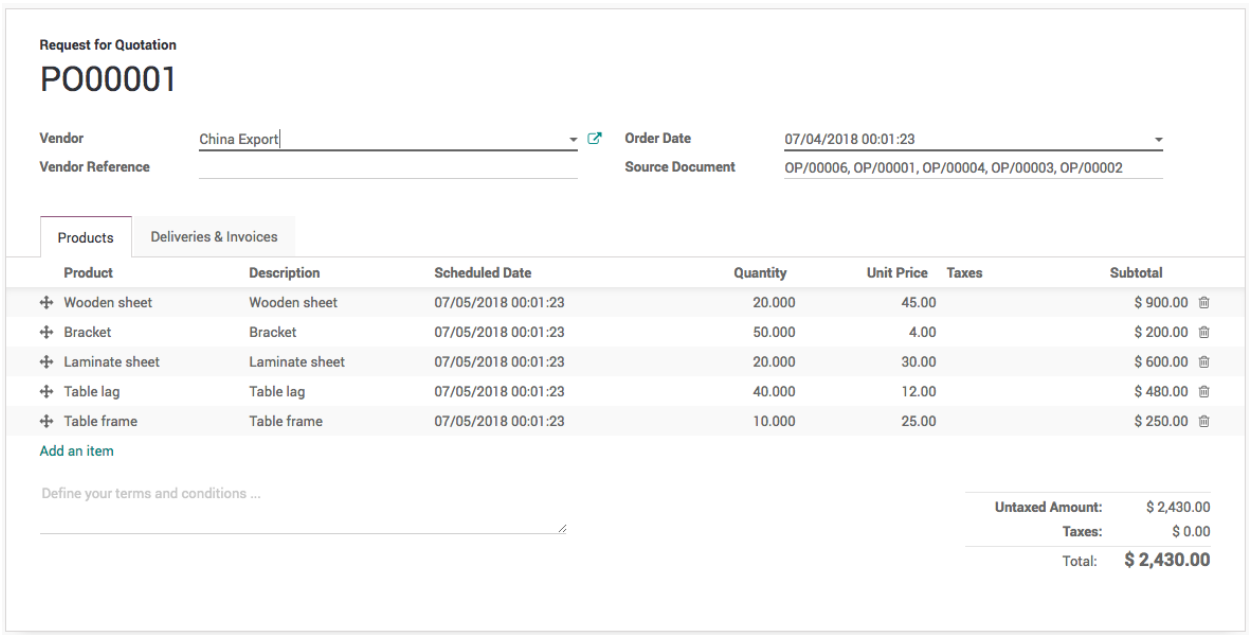

Confirm the purchase and receive the raw material to have the seamless test for the subcontracting business flow.

### **Manufacturing order**

Everything is setup and now we are ready to test our first manufacturing order that triggers subcontracting flow. Create the manufacturing order for 1 Table, save and check on Check Availability button.

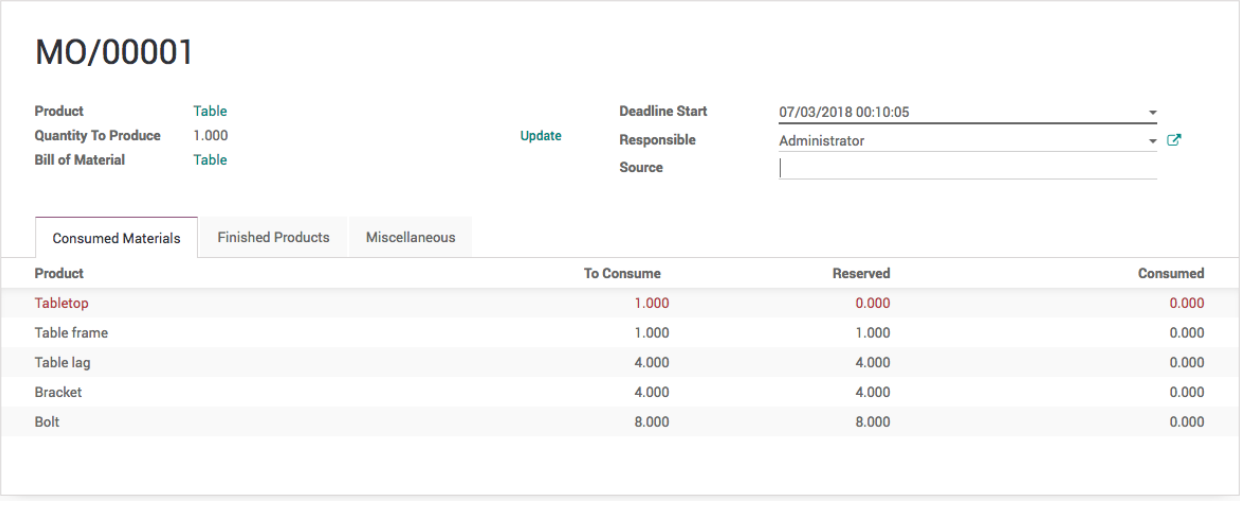

All the material except Tabletop will be marked as available.

Go to Inventory application and run the scheduler 2 times, you will notice after each scheduler run you will see the updates on the dashboard. First time it will create the manufacturing order at Subcontracting options and then delivery order on the Delivery operation.

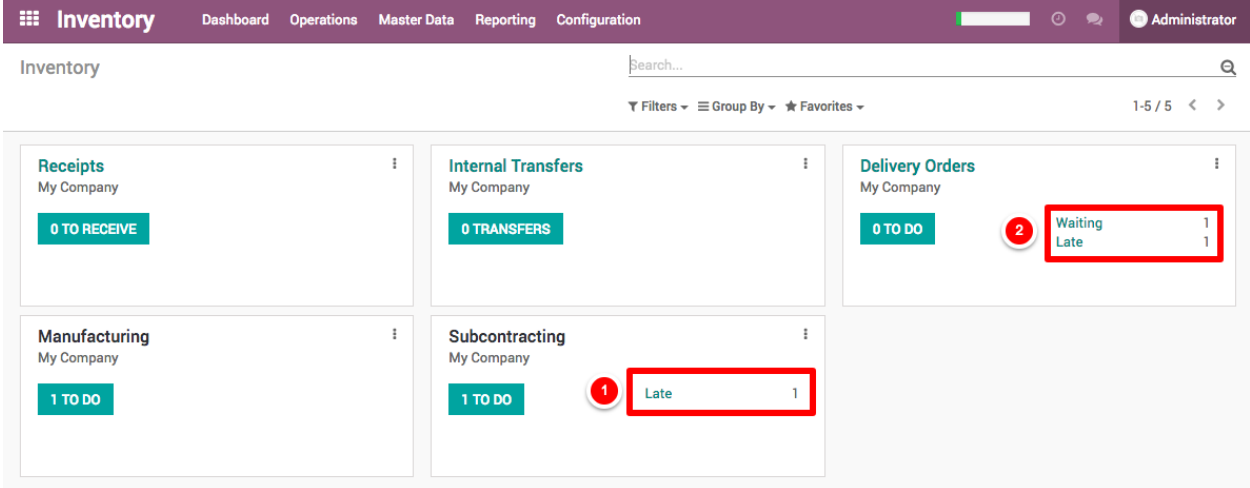

Open the delivery order and process it, as soon as you process the manufacturing order at Contractor location will be ready to process.

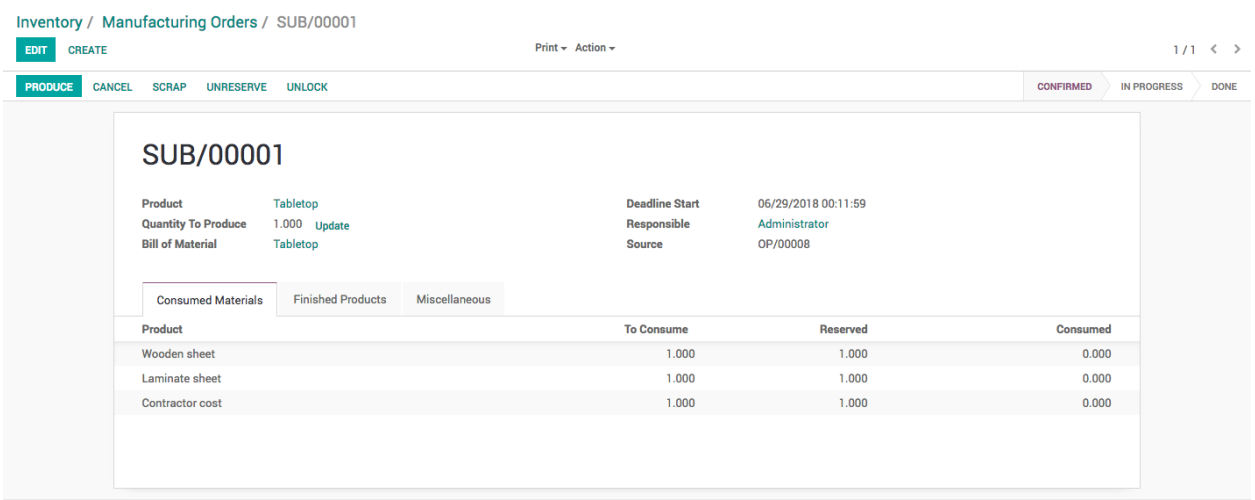

Process and manufacturing the set it mask as done. When contractor's manufacturing order processed and mark as done, the Tabletop will be marked as received in our warehouse and we are ready to process the order for the Table in our factory.

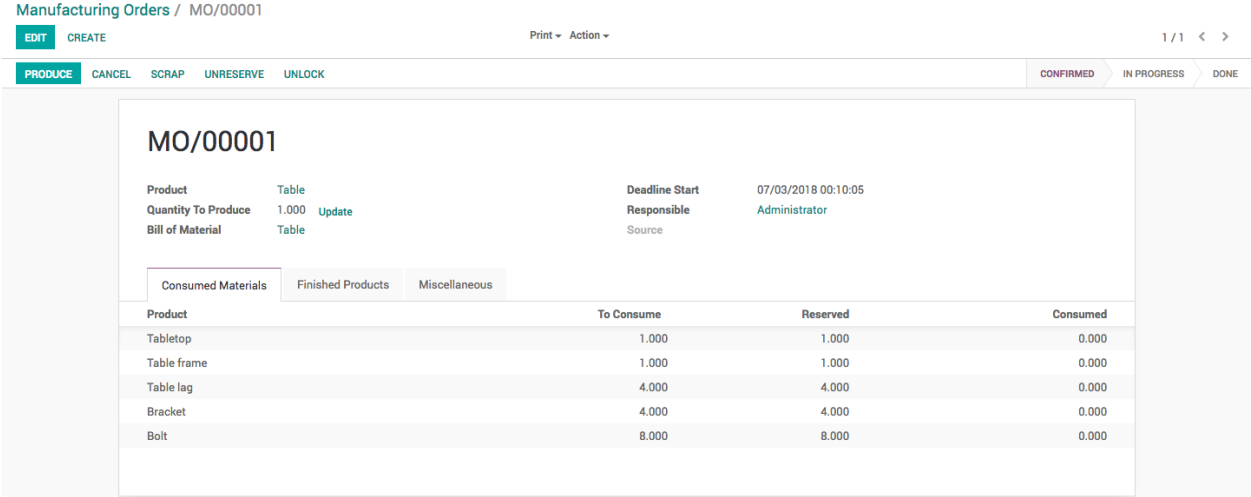

Finally produce the table and set this manufacturing order as done by clicking on the Mark as Done button. Check the inventory level it has be looking as below.

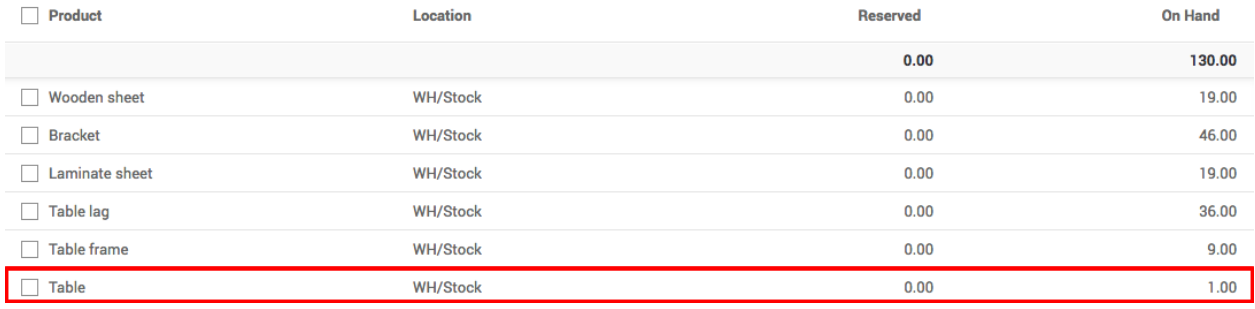

### **Contractor Bill**

Receive the vendor bill and create it manully.

### **Video**

Access the video at <https://www.youtube.com/watch?v=vq60OruLojk>

## **10.3.5 Subcontracting process for contractors**

Like the we *[setup subcontracting in manufacturing process](#page-94-0)* for companies who outsource the contracting work, the contractor need the setup at other side, he get the requirement form factory to perform the some part of the final product. The outsourcing company send the raw material to build the product and pay for the job work done.

In this document we will show you steps to setup the subcontracting business flow for the contractors, get the raw material to and produce the semi-finished product delivery the product get paid for the job work done.

Let's take an example of Table, to produce the table we need 1 table top and table frame, 4 lags and some consumable like bracket and bolt, assumed that tabletop is laminated by third party contractor by us, we get the wood sheet and lamination sheet to prepare the laminated table top.

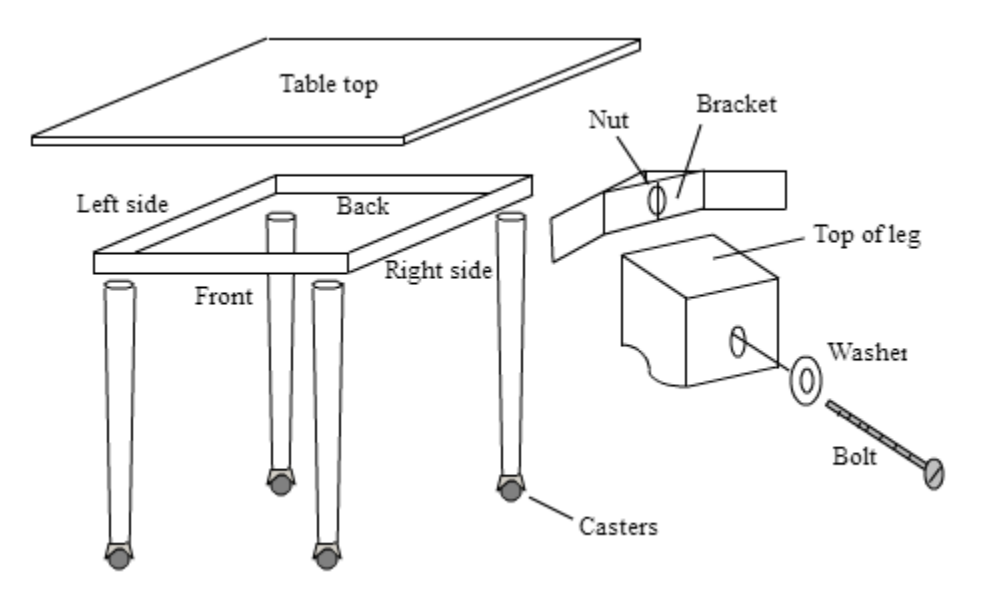

### **Configuration**

Install **Sales Management**, **Mathanufacturing** applications, the **Inventory Management** and **Invoicing** applications will be installed automatically.

### **Setup Inventory**

In order to setup the contractors workflow the multiple warehouse and some custom routes is required, lets enable them from the **Inventory** application. Go to Inventory / Configuration / Settings and activate the *Multi-Warehouses* and *Multi-Step Routes* the *Storage Locations* will be selected automatically.

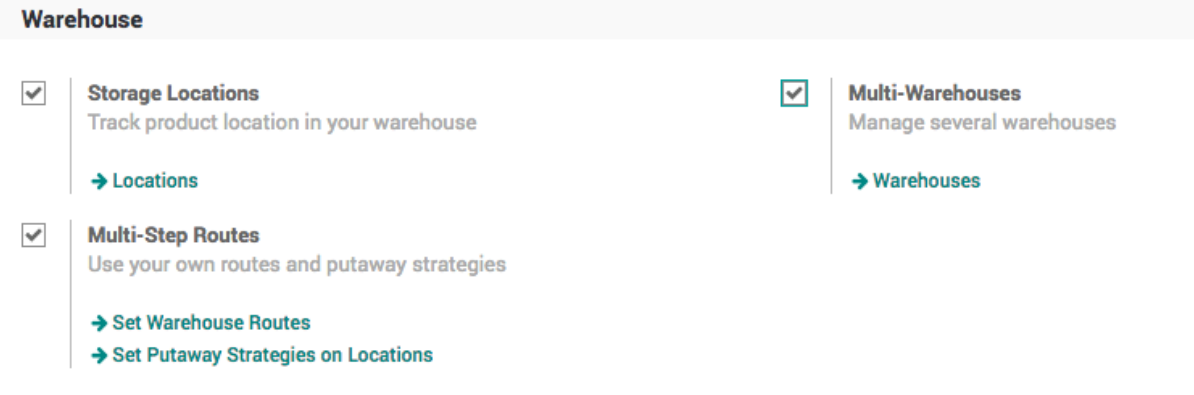

#### **Create Warehouse**

In order to separate the internal and outsource manufacturing orders we need to setup the other warehouse, the default warehouse we will use as an internal and new warehouse we will setup as a **Factory** where we will process all the outsourcing orders.

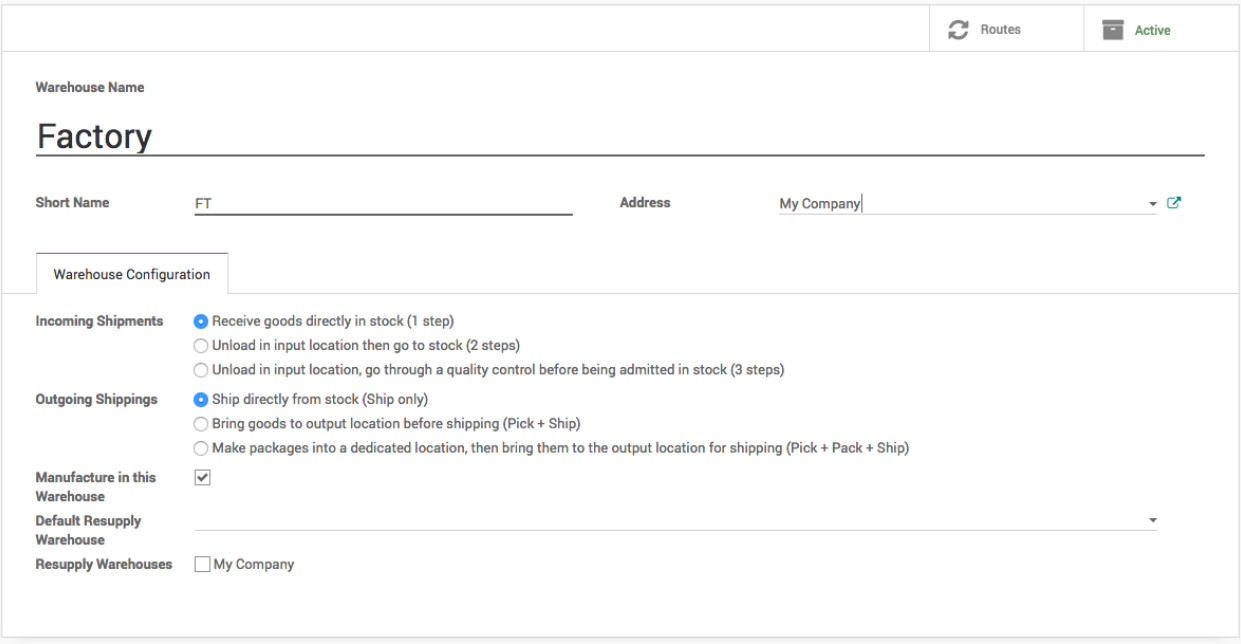

You should get the 8 inventory operations on the Inventory dashboard, 4 operations for each warehouse. i.e. *Receipts*, *Internal Transfer*, *Delivery Orders* and *Manufacturing*.

**Tip:** Make sure that you keep selected for *Manufacture in this Warehouse* field on the warehouse.

### **Create Material Route**

The contractor flow is same as the standard manufacturing process, where we create a manufacturing order and buy the material on demand through purchase process. In this process we have to ask customer who provide us the manufacturing job, the material we will get we do not have to pay for it as it does not come through purchase process.

We will create a new route *Material* which should be selected on the product, which is going to be supplied by the customer along with the contracting order.

Go to Inventory / Configuration / Routes, create a new route called *Material*

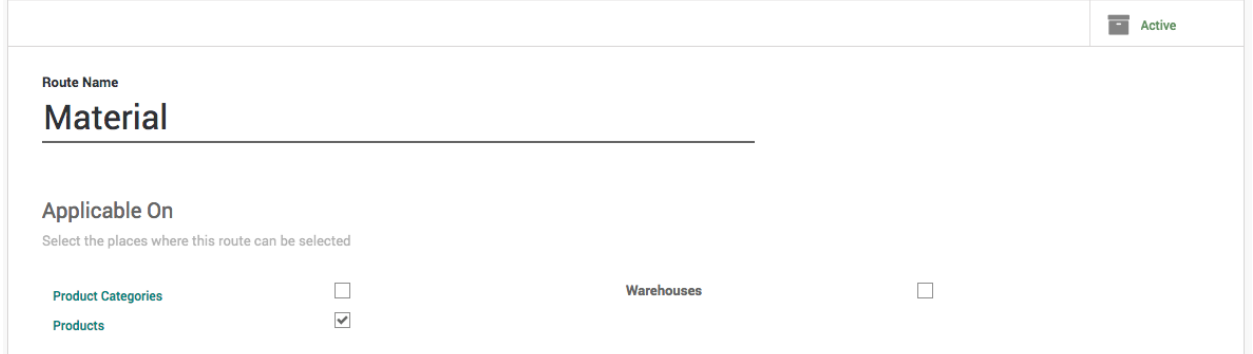

Create a *Procurement Rules* that moves the material from *Vendor Location* to *Factory Stock* location, select *Factory: Receipts* on **Operation Type** as an incoming shipment should be created under that operation.

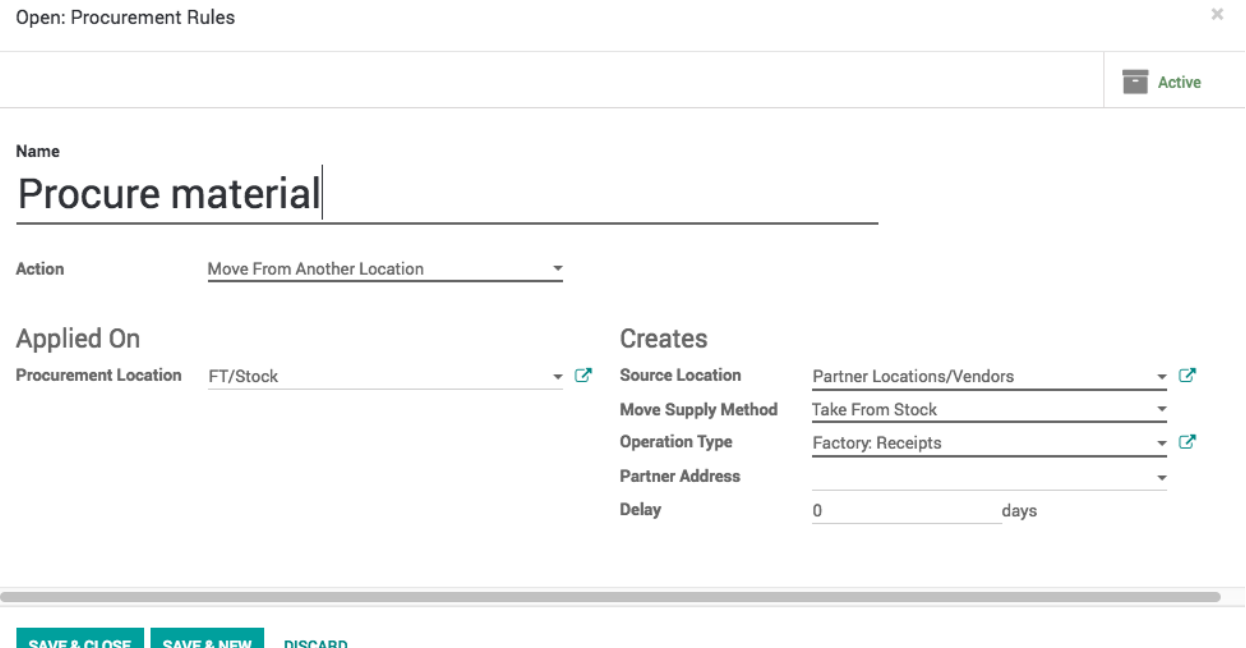

### **Products**

Let's create the *Tabletop* product, it is *Stockable Product* product, select the *Manufacturing* and *Make to Order* routes. The manufacturing order for the tabletop will be created when we have a job order.

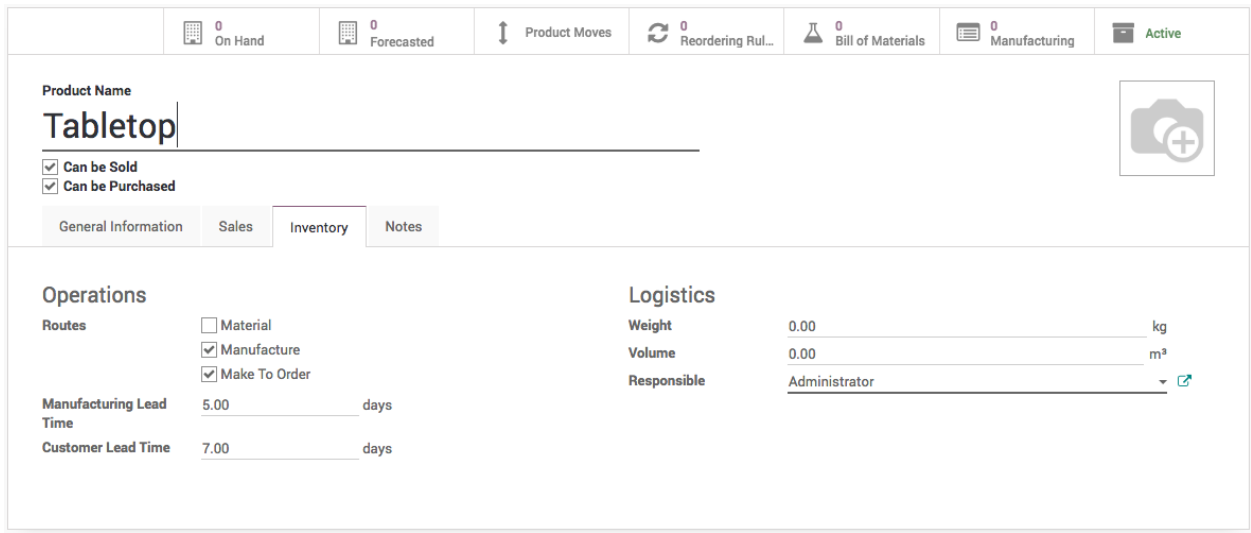

The **Sales Price** on the *Tabletop* product is actually the cost of the production and not the cost Tabletop. When we sell the *Tabletop* we actually sell the job work to produce the *Tabletop*.

**Note:** Set the **Manufacturing Lead Time** to *5* and **Customer Lead Time** to 7. This will used to compute the schedule dates for the manufacturing order, delivery order.

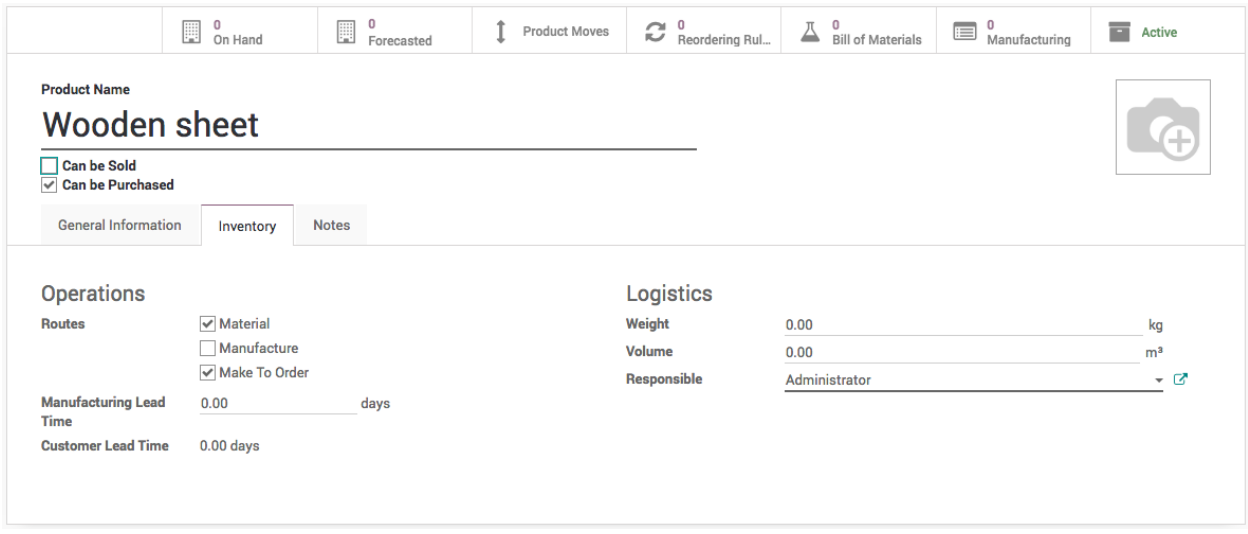

Create a Wooden and Lamination sheet and select the *Material* and *Make to Order* routes on those products.

### **Bill of Material**

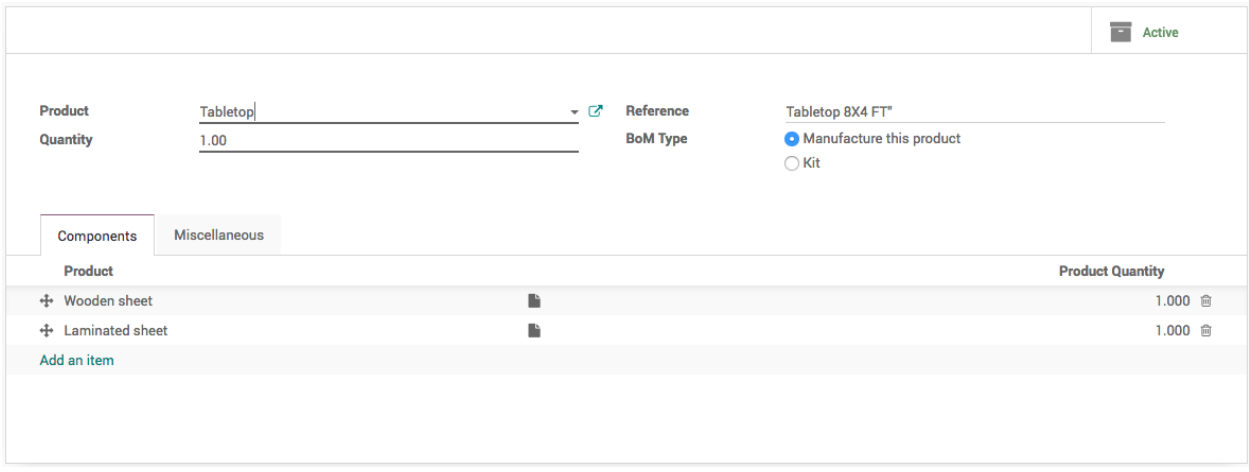

Define the bill or material for *Tabletop*, that consume *Wooden sheet* and *Laminated sheet* as a raw material.

During the manufacturing, contractor cares about the cost of the service and resources such as electricity and manpower and machine. Set the cost of the material to 0 and add those cost as a consumable product on the bill of material. At the end of the manufacturing process you will get the exact cost of the job work.

### **Reorder Rules**

We don't need any reorder rules as all the material will be procured on demand from the customer.

#### **Sale Order**

Let's assume that we receive the work order to prepare the 10 *Tabletop* form *China Export*.

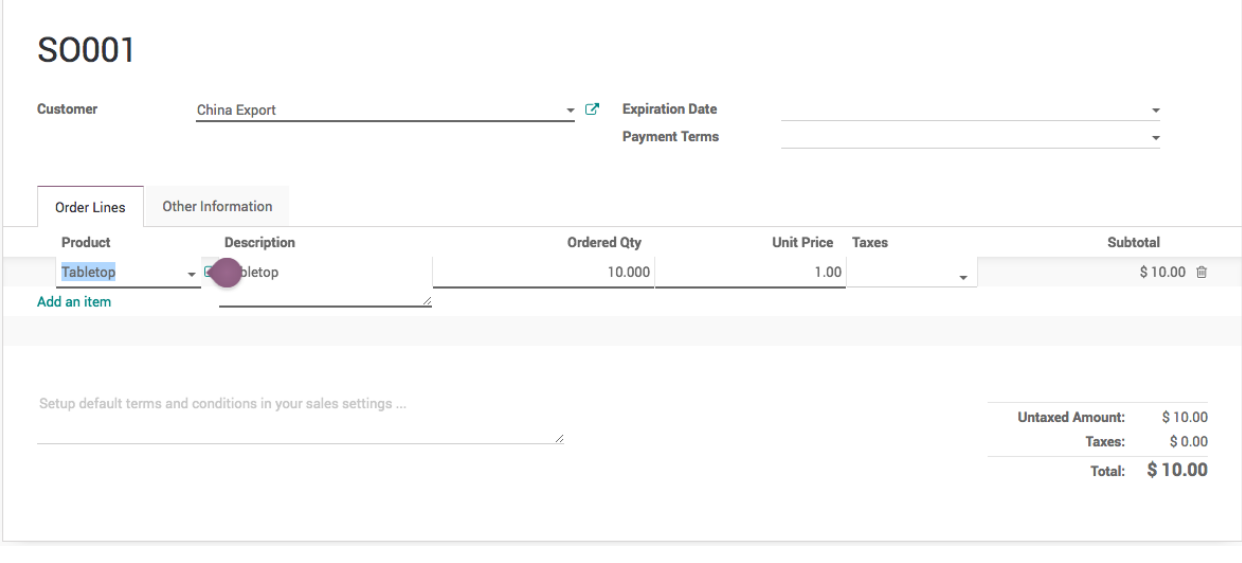

**Tip:** You will find two Delivery attached to the Sales order, one is the actual delivery order while second it the incoming shipment which ask for the material to supply form the customer to build the Tabletop.

The *Unit price* is the price for the job work to produce for each table. Make sure that you change the **Warehouse** to *Factory* as we process all the outsourcing work in that warehouse.

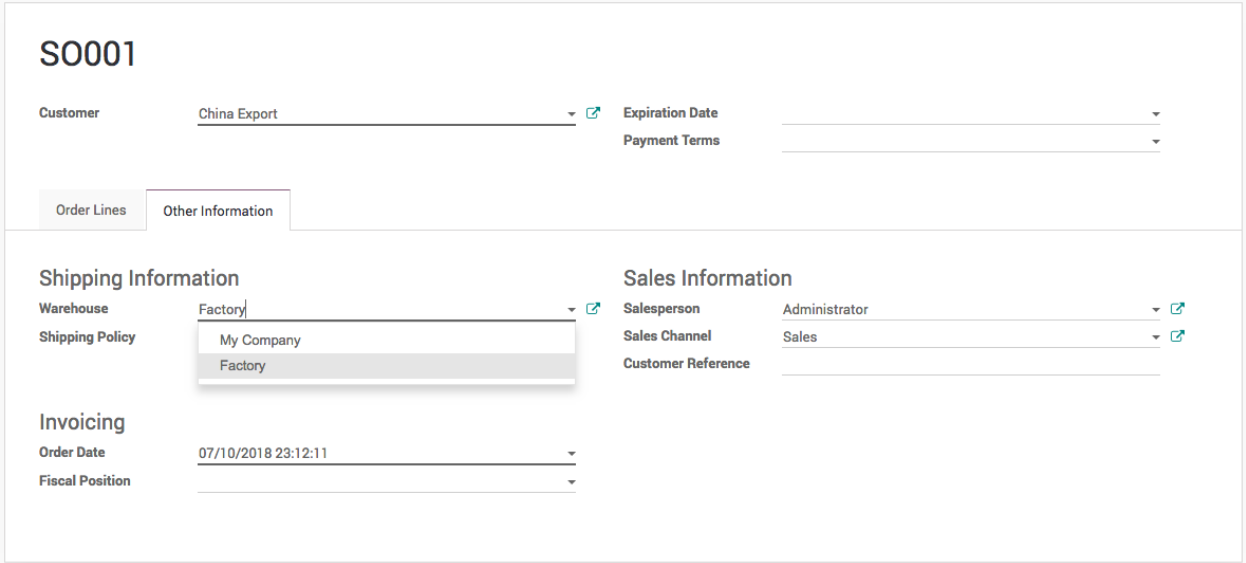

Confirm the order, it creates the *Delivery Order* and *Manufacturing* order and *Receipts* in the Factory warehouse.

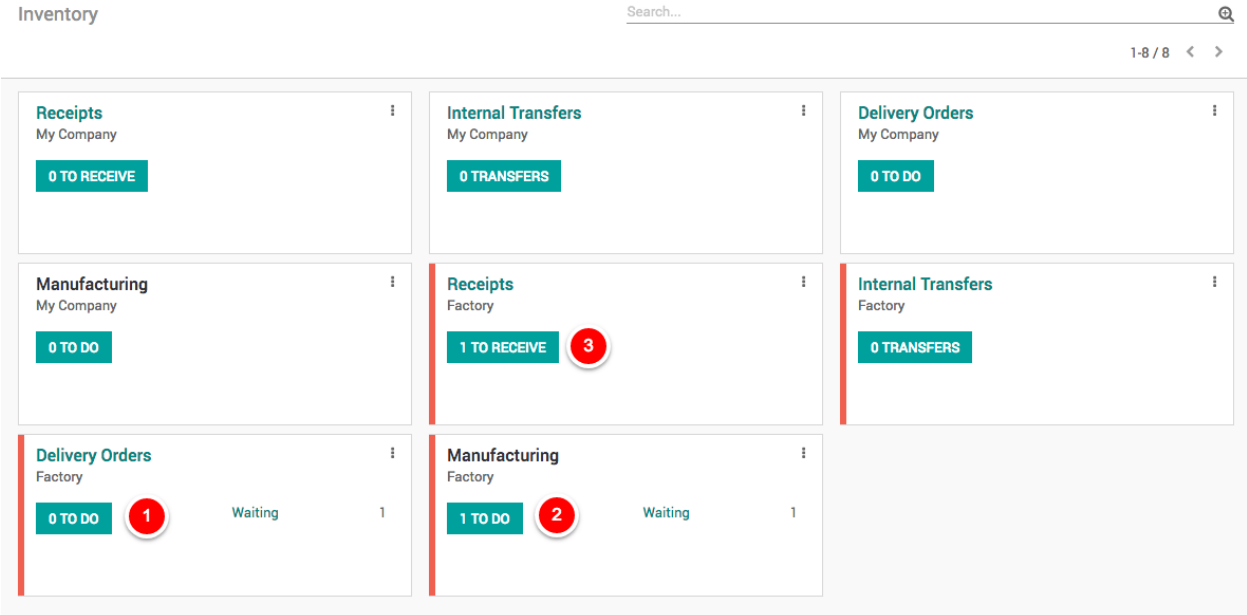

### **Manufacturing Order**

The sales order creates the delivery order, that triggers manufacturing order and that triggers reception order. The complete flow is triggered through Make to order route so you have *SO001* in **Source Document** on delivery, manufacturing and incoming shipment.

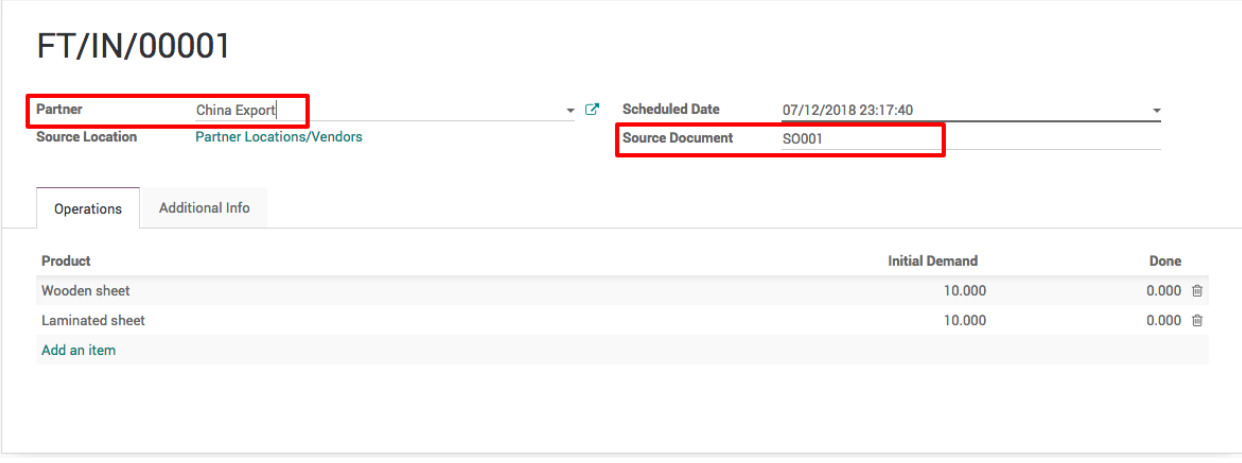

When you have a multiple orders from different customers, manufacturing orders will be ready to produce only for the customer who supply the material.

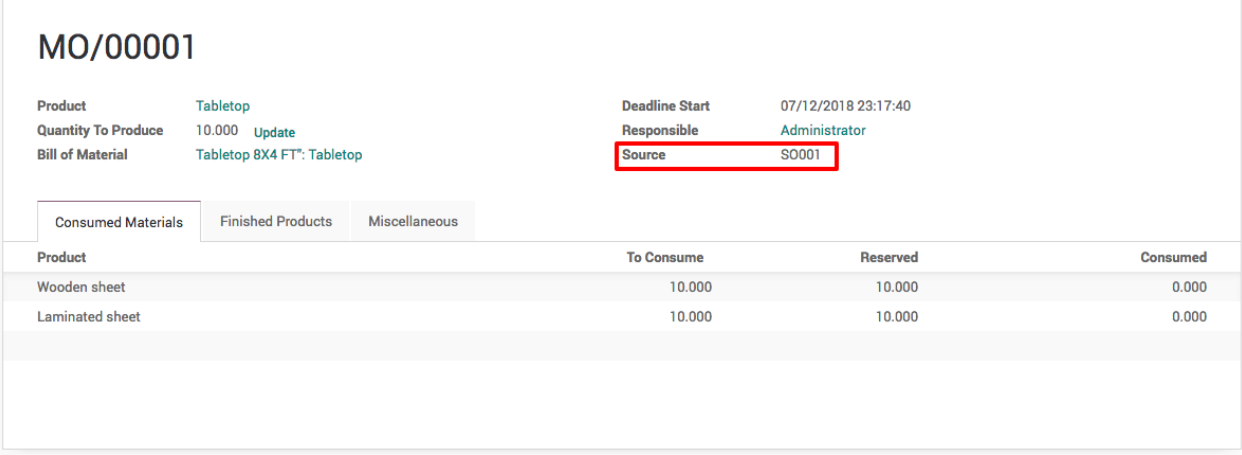

Let's process the incoming shipment at reception and process the manufacturing order. The delivery order will be ready when manufacturing order completed.

### **Job work Invoice**

You are ready to prepare the send the invoice for the job work once the delivery done. Create an invoice and send it to customer, this is the an invoice for the job work and not for the selling of the Tabletop.

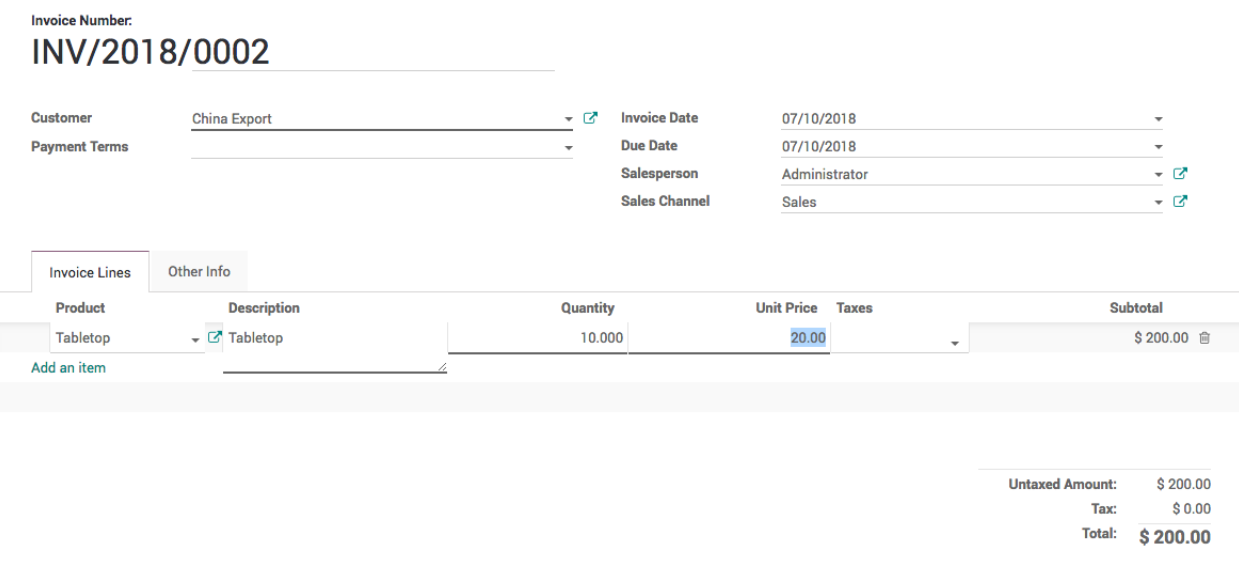

**Tip:** You can set the Invoicing Policy on the Tabletop product that takes care for the invoicing process.

### **Video**

Access the video at <https://www.youtube.com/watch?v=vq60OruLojk>

### **CHAPTER**

## **ELEVEN**

## **HUMAN RESOURCE**

## **11.1 Employee**

### **11.1.1 Show organizational chart on employee form**

### **Video**

Access the video at <https://www.youtube.com/watch?v=vq60OruLojk>

## **11.1.2 Managing Employee Leaves**

Planning and forecasting tasks and projects required the updated information for the resource availability. Leave management application helps to provide the updated information for employee unavailability. Leave management application in CPAbooks can be used independant or integrated with Project Forecasting application for the better planning of any long term project.

There are many business cases where tracking of employee leaves are necessary, let's see how CPAbooks Leaves application will answer all those business cases.

#### **Business case**

The types of leave and number of leave available for each leave types are as below in our business case.

- The leave cycle starts from January 2018
- Working schedule for all the employees are morning 8 am to 5 pm with 1 hour of lunch break
- Full time employees have 12 Legal leaves for the year 2018
- Part time employees have 12 half leaves for the year 2018
- All employees are eligible to get the 6 Sick Leaves during the year 2018, however employees can have more sick leaves if needed with medical certificates
- Employee can have the Compensatory Days off in some cases where employee have worked on off days

Let's configure all the above business cases in CPAbooks and get the updated leave information for all the employees.

### **Configuration**

Install the Leaves application form Apps menu on your instance, only an Administrator user can perform installation operation.

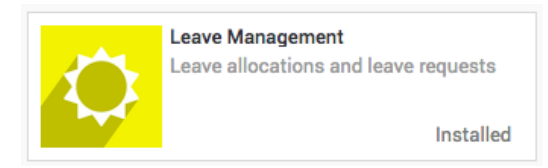

Make sure that you have a updated leave policy ready, let's take a business case and configure the number of leave available to each employees for each leave types.

#### **Working schedule**

As per business case the working schedule for all the employees are morning 8 am to 5 pm with 1 hour of lunch break. To configure the working schedule please goto *Settings* → *Technical* → *Resources* → *Working Time*, create a one if the default working schedule does not meet your requirement.

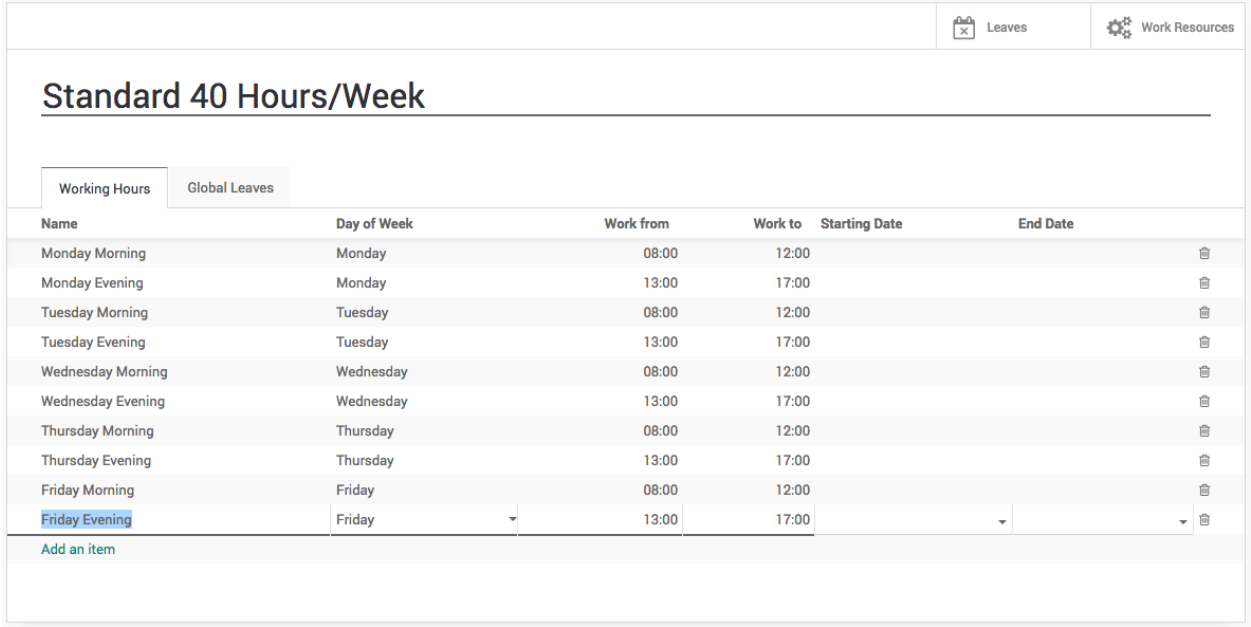

I have created the Standard 40 Hours/Week schedule, almost all the employees are working under this schedule. Leave the **Starting Date** and **End Date** empty if you would like to use this schedule throughout the year or until the changes required in working time.

### **Default Working Schedule**

This can be set as a default working schedule for every new employee created in the system, goto *Configurations* → *Settings* under the **Employees** application.

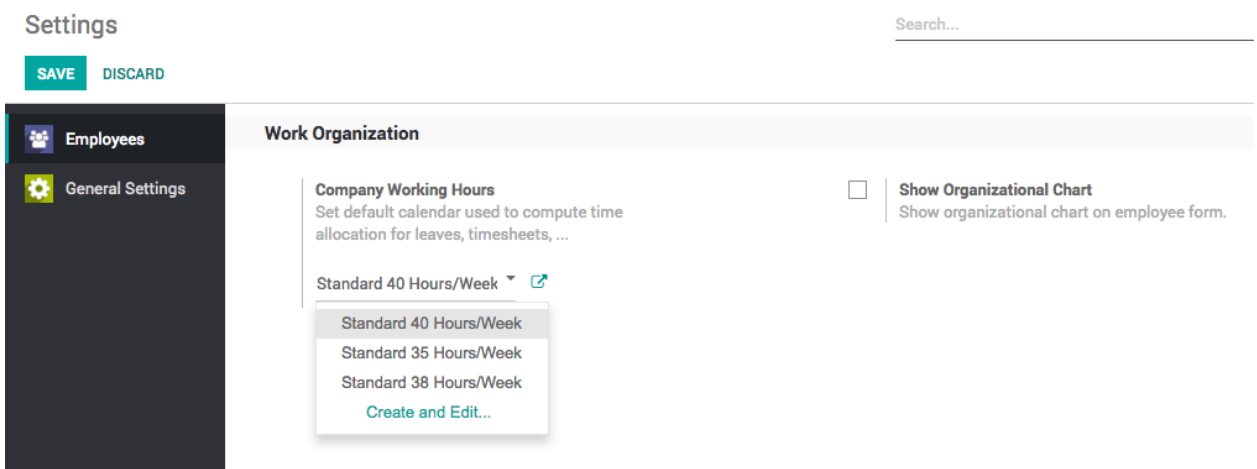

Warning: Changing the **Company Working Hours** will not change the working schedule for the existing employees, the new employees created after the change will have this working schedule as a default.

When you have a new employee joining in the company, the default company working hours will be applied to that employee, however it can be change if required for the specific employees at the time of creation or later.

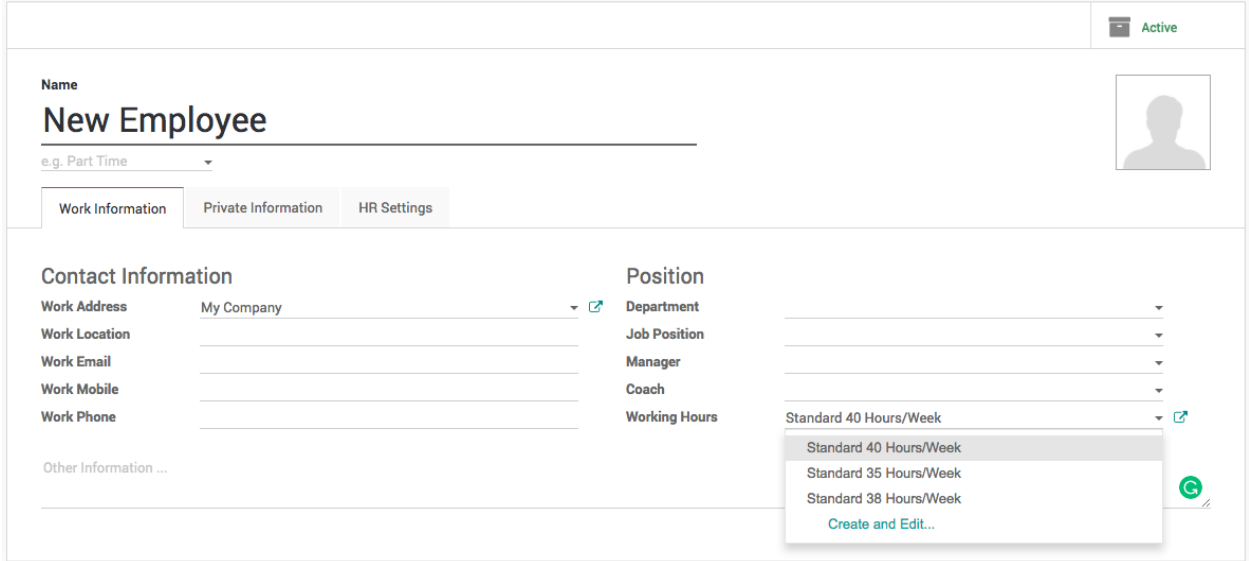

Employees number of leaves also required to compute the salary statement for every month so that unpaid leaves can be deducted from the salary.

Tip: The working schedule can be change for specific employees directly on the employee configuration.

### **Employee Tags**

Create an associate employee with tags are an important feature that allows us to automate allocation of leave quickly, the leave can be allocated either by Employee or by Tags, immagin when you have thousand of employees and you have to assign different types of leaves. When you work by Employee it increase a lots of work for the HR office or manager.

Create and assign the tags to the employee carefully, as based on the tags leaves will be allocated. In our business case we will create a **Fulltime** and **Parttime** two different tags to differentiate the employees at the time of leave allocation.

The simplest way to create the tags is directly from the employee form, just type the tag name and choose option to create that tag with Odoo's quick create feature.

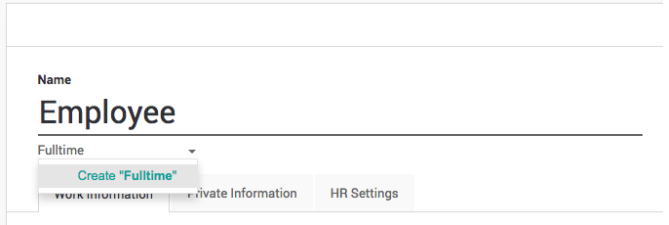

Click on Create "Fulltime" link to create and assign created tag to new employee being created.

Note: You can assign multiple tags to the employee that helps you to group the employees and search them quickly when needed.

You can verify the list of employees for the correct assignation of tags from the employee directory. Goto Employees and enter **Fulltime** and search for the Tags.

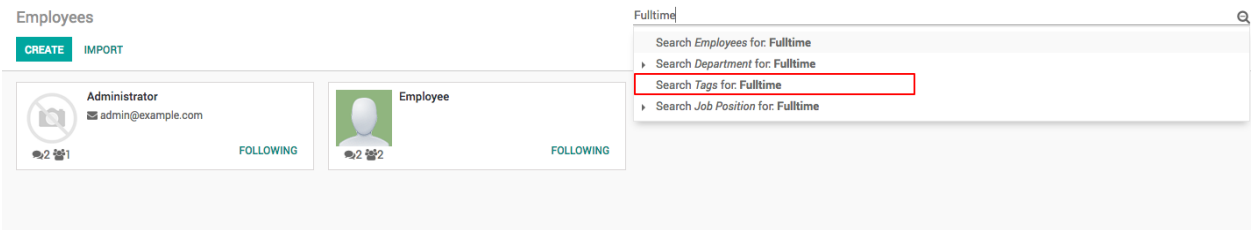

Make sure that you have verified the list of assigned employee on each tags, fix it before you proceed for the leave allocation.

### **Leave Types**

Default leave types are already given in the CPAbooks as a standard data, however you can create more if needed according to your business case.

The leave types can be access from *Configuration* menu under the Leaves application.

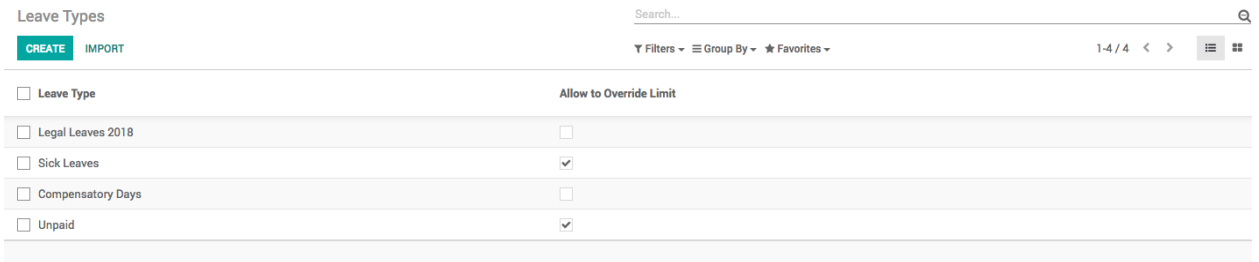

You can create a new type of change the existing according to the business rules you need. You can change the below fields to adapt your business rules on leave type.

**Apply Double Validation:** Check this field when you want that the approval of the leave will be done by Department Manager and HR Manager.

**Allow to Override Limit:** The number of leave are always predefined, however you can allow to request for more leave than the defined/allocated, i.e. sick leaves can be requested more than assigned.

**Meeting Type:** Once a leave is validated, CPAbooks will create a meeting of this type on the correspondent calendar.

**Color in Report:** This color will be used to To display the specific types of leave in with color in PDF report.

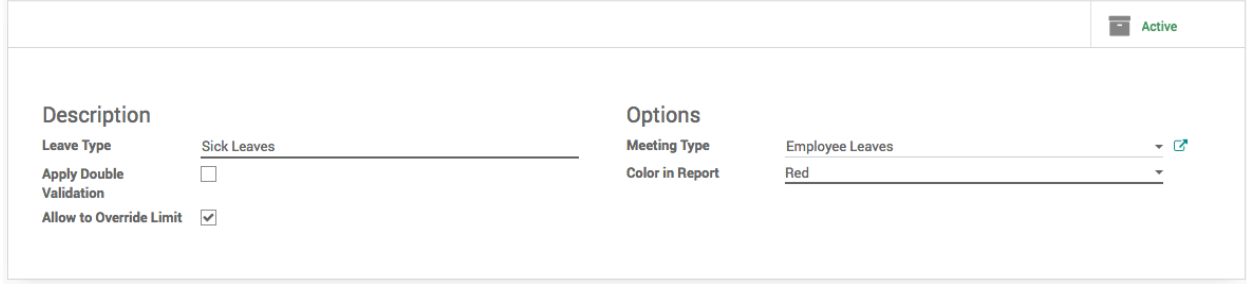

As a business case **Sick Leaves** may extend. So, check **Allow to Override Limit** field on the view.

### **Leave Allocation**

Leaves can allocated by HR Manager or Officer or Department Manager at anytime to employees. The yearly leave allocation will be done by HR Officer or Manager in the beginning of every year while Department Manager can allocate the Compensatory leaves. Let's create the yearly leave allocation.

To assign the leave goto  $My$  *Leaves*  $\rightarrow$  *Allocation Request* under the **Leaves** application and click on CREATE button.

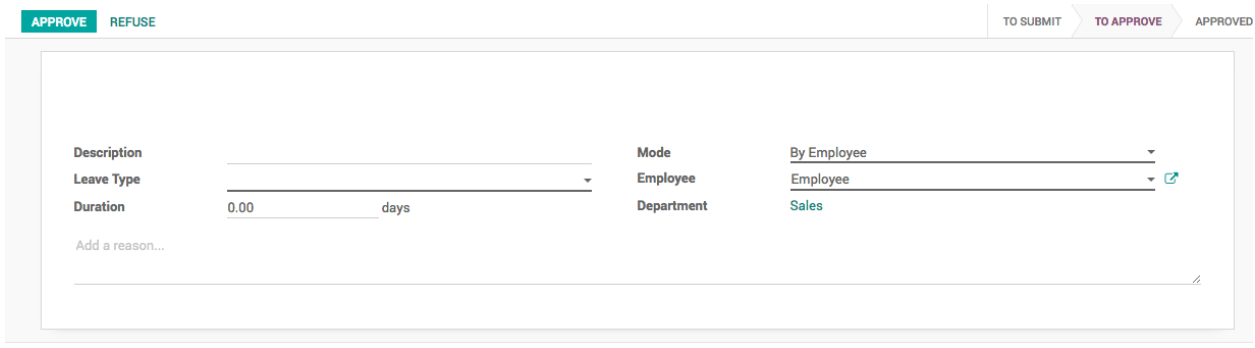

By default you can assign the leaves to selected employees, employees can also create the allocation request to ask for the compensatory leave, which will be reviewed and approved by Manager or HR Office later.

### **Leave by Employee Tags**

It is advisable to allocate all the yearly leaves to the employees by their tags, it will save lots of time to create many records, each for an individual employee.

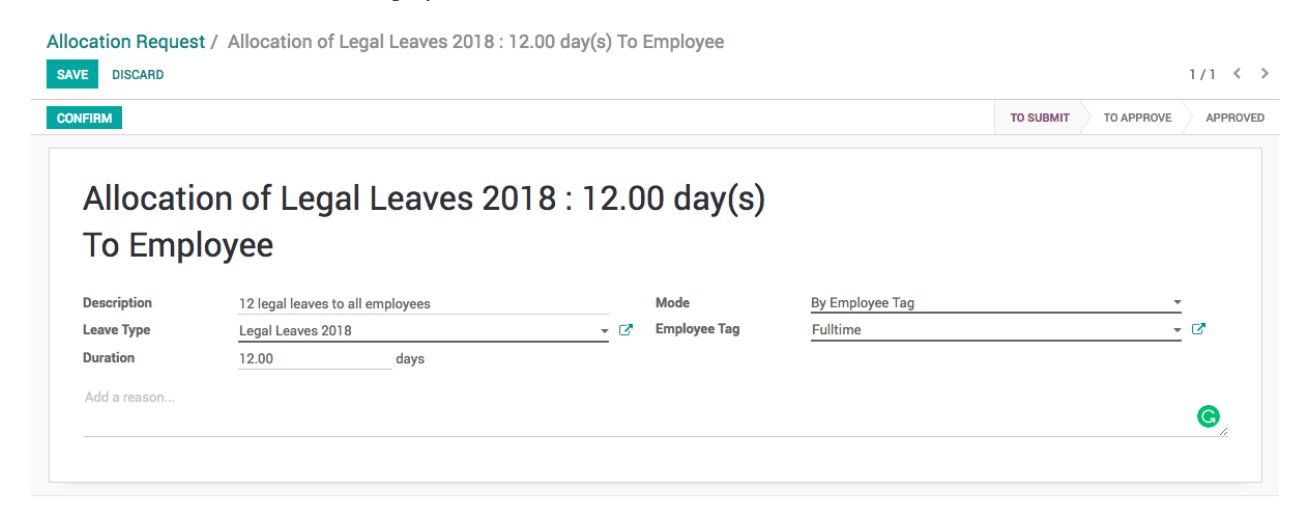

Select the Leave Type and enter the Duration (duration is always in days). Change the Mode from By Employees to By Employee Tags and select the specific tag in Employee Tag field, it is group of employees to whom we are going to assign the 12 legal leaves.

By default the leave allocation will be in draft, it has to be requested for the approval, click on CONFIRM button to ask for the approval, HR Manager have the rights to approve the allocation request.

As soon as the allocation request approved, CPAbooks will create an individual leave allocation request for each employee who belongs to selected tag.

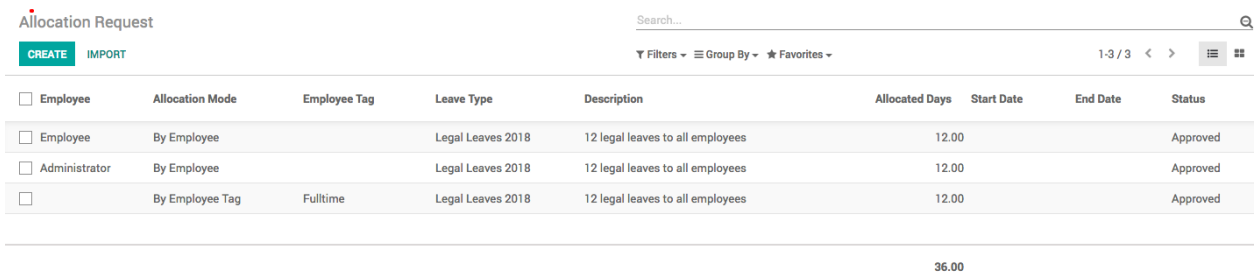
#### **Compensatory Leaves**

Employee can create a leave request manually, enter the appropriate **Description**, **Duration** and select the type *Compensatory Days* in the **Leave Type** field.

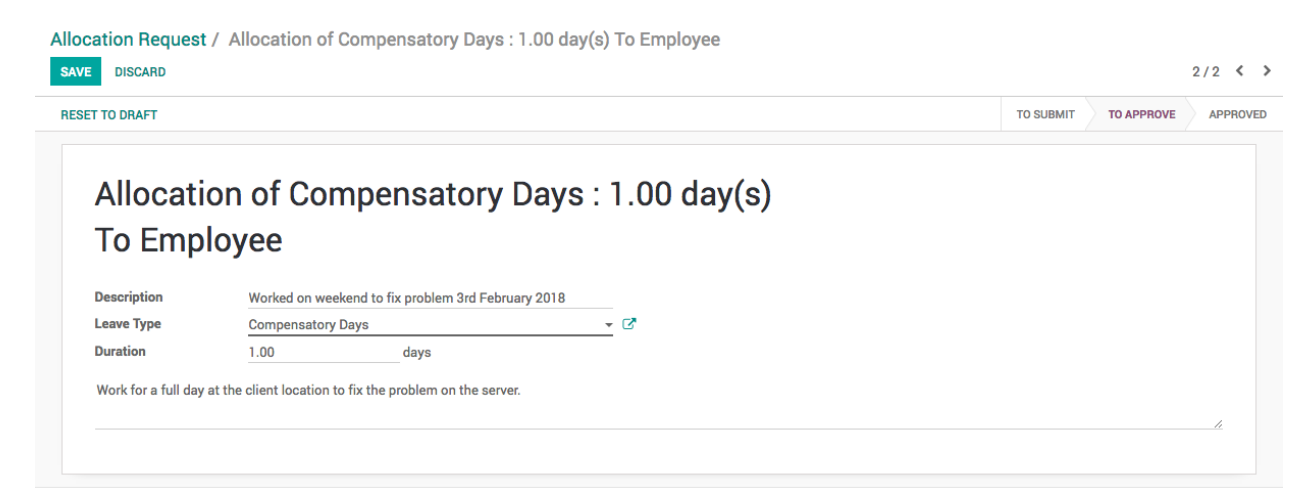

As an employee you have already applied, you have to wait for the approval for your department manager or hr manager.

#### **Leave Summary**

As soon as the yearly leave allocated, it is advisable for all the employees to check their leave summary for the allocated leaves. Leave summary for an individual employees can be checked from Leaves application, the first screen will be leave summary.

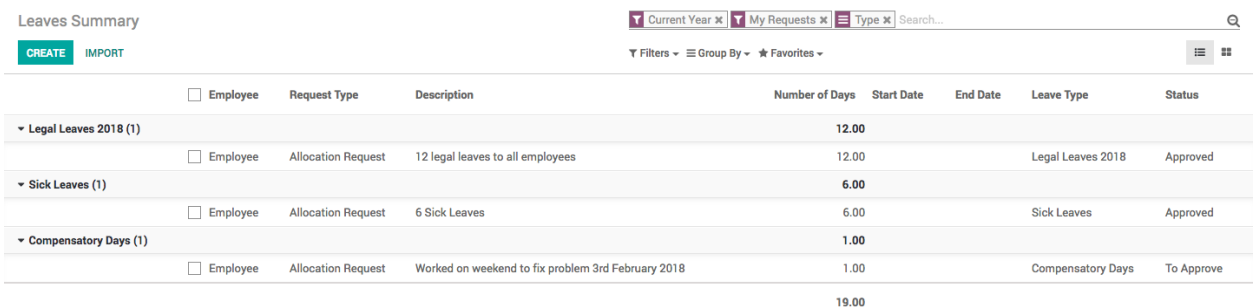

Employee can see their leaves it can be allocated or requested, whether their status approved or rejected. The actual leaves available to the employees will be displayed on the employees form.

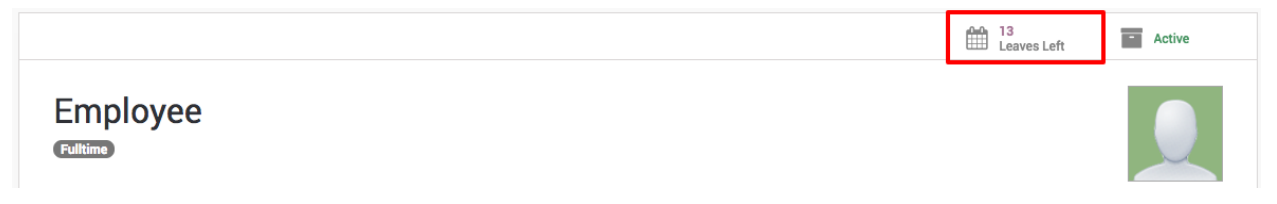

# <span id="page-181-0"></span>**11.2 Employee Expense**

### **11.2.1 Manage advance payment, employee expenses and reconciliation**

### **Video**

Access the video at <https://www.youtube.com/watch?v=vq60OruLojk>

### **CHAPTER**

### **TWELVE**

## **WEBSITE AND ECOMMERCE**

### <span id="page-182-0"></span>**12.1 Website**

### **12.1.1 How to generate leads or opportunities through website contact us page?**

#### **Video**

Access the video at <https://www.youtube.com/watch?v=vq60OruLojk>

# **12.2 Products**

### **12.2.1 How to configure product variants that looks perfect on eCommerce page?**

#### **Video**

Access the video at <https://www.youtube.com/watch?v=vq60OruLojk>

### **12.2.2 Ordering products, variant attribute and values on the products page**

#### **Video**

Access the video at <https://www.youtube.com/watch?v=vq60OruLojk>

# **12.3 Delivery Cost**

### **12.3.1 Allow your customer to choose Normal or Express delivery at checkout**

#### **Video**

Access the video at <https://www.youtube.com/watch?v=vq60OruLojk>

### <span id="page-183-0"></span>**12.3.2 Show delivery methods depending on the customer address**

#### **Video**

Access the video at <https://www.youtube.com/watch?v=vq60OruLojk>

# **12.4 Sales and Payment**

### **12.4.1 Sell subscription through eCommerce platform, receive payment through card (auto-debit)**

#### **Video**

Access the video at <https://www.youtube.com/watch?v=vq60OruLojk>

### **12.4.2 Selling subscription plans over an eCommerce platform**

#### **Video**

Access the video at <https://www.youtube.com/watch?v=vq60OruLojk>

### **INDEX**

### A

```
About Author, 1
About Online Book, 1
About Reviewer, 1
Account Initial Setup, 96
Accounting, 89
Accounts Payable, 110
Acquire leads, 28
Activate instance, 8
Advance payment to Employee, 110, 172
Aged Payable, 110
Amendment products on delivery order, 118
Analytic Accounting, 110
Android, 10
Apple, 10
Apply default tax, 98
Apply tax based on local or export sales, 105
Assign leads based on scoring, 43
Auto debit payment (Card), 89
Automatic leads assignation, 22
Automatic Stock Valuation, 114
Automation Payment and Reconciliation (Web
        Order), 174
Average Costing & Manual Inventory
        Valuation, 113
Average Costing and Manual Valuation, 124
Awesome Timesheet, 140
```
## B

Bank and Cash Reconciliation, [107](#page-116-0) Bank Reconciliation, [107](#page-116-0) Bank Reconciliation Process, [107](#page-116-0) Bank Statement, [107](#page-116-0) Barcode Alias, [136](#page-145-0) Batch Deposit, [108](#page-117-0) Bill of Material Stock, [117,](#page-126-0) [118](#page-127-0) Blanket Order, [128](#page-137-0) Bulk Purchase, [128](#page-137-0) Bulk Salary Payment, [108](#page-117-0) Bulk Salary Posting, [108](#page-117-0) Bundle Offer, [50](#page-59-0) Business to Business, Tax Excluded, [101](#page-110-0) Business to Customer (*tax included*), [101](#page-110-0) Business to Customer Prices (*Tax included*), [70](#page-79-0) Business to Customer, Tax Included, [101](#page-110-0) Buy-back Discount, [85](#page-94-0) Buy-back of used product, [85](#page-94-0) By Products, [141](#page-150-0)

### C

Cancel Invoice, [106](#page-115-0) Cancel Purchase order, [128](#page-137-0) Cash Discount, [94](#page-103-0) Cash Expense, [109](#page-118-0) Cash Withdrawal, [108](#page-117-0) Change Supplier During Drop-shipping, [128](#page-137-0) Check Bounce Charges, [107,](#page-116-0) [108](#page-117-0) Check Clearance Status, [95](#page-104-0) Check Printing, [109](#page-118-0) Choose normal or express delivery, [173](#page-182-0) Chrome timesheet plugin, [140](#page-149-0) Component Stock, [141](#page-150-0) Compute cost of product using standard method, [119](#page-128-0) Compute discount, [66](#page-75-0) Compute discount from pricelist, [66](#page-75-0) Compute Due Date, [95](#page-104-0) Compute margin when costing is average, [121](#page-130-0) Compute the average cost of product, [120](#page-129-0) Compute the cost of product using fifo method, [120](#page-129-0) Consignment stock transfer, [85](#page-94-0) Contact us page, [173](#page-182-0) Container Management, [132](#page-141-0) Container Refilling, [132](#page-141-0) Containers on Rent, [132](#page-141-0) Contractor, [157](#page-166-0) Convert leads into opportunities, [28](#page-37-0) Cost of goods sold for kit product, [114,](#page-123-0) [125](#page-134-0) Cost of goods sold for kit product (*Community 10.0*), [125](#page-134-0) Cost of goods sold for kit product (*Real price*), [114](#page-123-0) CPAbooks 14 Best Practices, [1](#page-10-0)

CPAbooks Demo, [15](#page-24-0) CPAbooks Runbot, [15](#page-24-0) Create Automatic Invoice (*Web Order*), [174](#page-183-0) Create credit note from sales order, [72](#page-81-0) Create Instance, [8](#page-17-0) Create Invoice from Timesheet, [88](#page-97-0) Create leads from Contact us page, [173](#page-182-0) Create New Tax, [97](#page-106-0) Create Project from Sale Order, [139](#page-148-0) Create quotation, [47](#page-56-0) Create recurring invoice, [89](#page-98-0) Create RFQ, [127](#page-136-0) Create Task from Sale Order, [139](#page-148-0) Create Task from Sales Order, [88](#page-97-0) Create User, [11](#page-20-0) Credit Limit Alert, [95](#page-104-0) Credit Note, [106](#page-115-0) Credit Sale on Point of Sale, [137](#page-146-0) Currency separator for Indian Localisation, [116](#page-125-0) Customer Feedback on Task, [139](#page-148-0) Customer Followups, [95](#page-104-0) Customer Invoice, [94](#page-103-0) Customer invoice on point of sale, [133](#page-142-0) Customer Ledger through Point of Sale, [133](#page-142-0) Customer Portal, [72,](#page-81-0) [140](#page-149-0) Customer Relationship Management (*CRM*), [16](#page-25-0) Customer Statement, [95](#page-104-0)

# D

Date format for Indian Localisation, [116](#page-125-0) Day report for Point of sale session, [135](#page-144-0) Debug assets, [13](#page-22-0) Debug mode, [13](#page-22-0) Decide runtime how to procure semi-finish material, [143](#page-152-0) Dedicate Credit Note or Debit Note Sequence, [106](#page-115-0) Default Stage on Project, [139](#page-148-0) Default tax on product, [48](#page-57-0) Default tax on quotation, [48](#page-57-0) Delivery Address, [118](#page-127-0) Delivery charges, [79](#page-88-0) Delivery charges based on zip code, state or country, [84](#page-93-0) Delivery methods available, [173](#page-182-0) Discount on Point of Sale, [134](#page-143-0) Discount on quotation, [55](#page-64-0) Dropshipping in Delivery, [127](#page-136-0) Due date on customer invoice, [94](#page-103-0) Duplicate instance, [10](#page-19-0)

## E

Employee Expense, [110,](#page-119-0) [172](#page-181-0)

### F

Fabien Pinckaers, [7](#page-16-0) FIFO Costing & Manual Inventory Valuation, [112](#page-121-0) FIFO Costing and Manual Valuation, [123](#page-132-0) Foreign Exchange Gain/Loss, [109](#page-118-0) Free delivery, [79](#page-88-0) Free delivery based on order amount, [79](#page-88-0) Free trial, [8](#page-17-0)

## G

Generate leads from emails, [30](#page-39-0) Generate leads from website, [32](#page-41-0) Goods and Service Tax included in price, [114](#page-123-0)

### H

Helpdesk Ticket, [140](#page-149-0)

### I

Import OFX Statement, [107](#page-116-0) Import Opening Stock, [117](#page-126-0) Incoming Shipment, [119](#page-128-0) Increase quantity (prorate base) in subscription, [89](#page-98-0) Indian Localization, [114](#page-123-0) Installments Plan, [95](#page-104-0) Inventory, [84,](#page-93-0) [116](#page-125-0) Inventory Costing Methods, [119](#page-128-0) Inventory Valuation, [111,](#page-120-0) [122](#page-131-0) Invoice Address, [118](#page-127-0) Invoice based on delivered quantity (*no inventory app*), [71](#page-80-0) Invoice based on reception, [128](#page-137-0) Invoice project milestone, [85](#page-94-0) Invoicing, [71,](#page-80-0) [94](#page-103-0) iOS, [10](#page-19-0) Issue Material for Production, [141](#page-150-0) Issue Material to Factory, [141](#page-150-0)

## J

Job-work, [157](#page-166-0)

### L

LED Lights Box (*Business Case*), [70](#page-79-0) Loyalty program, [134](#page-143-0)

## M

Manage Indents, [118](#page-127-0) Manage lost opportunities, [19](#page-28-0) Manage Users, [11](#page-20-0) Manufacturer Barcode, [136](#page-145-0) Manufacturing, [140](#page-149-0) Margin on the delivery charges, [84](#page-93-0) Marketing Activity, [35](#page-44-0) Measure the leads score, [40](#page-49-0) Meat Carton (*Business Case*), [70](#page-79-0) Merge Vendor Bills, [110](#page-119-0) Minimum Stock Rules, [117](#page-126-0) Mobile, [10](#page-19-0) Multi Currency, [108](#page-117-0) Multi-Currency Invoice, [108](#page-117-0) Multi-Currency Invoice and Payment, [108](#page-117-0) Multiple Barcode for single Product, [136](#page-145-0) Multiple Sales Team, [24](#page-33-0) Multiple tax included in Product Price, [114](#page-123-0)

## N

New Project on Payment Confirmation, [139](#page-148-0)

# $\Omega$

Odoo, [7](#page-16-0) Offers on point of sale, [133](#page-142-0) Online, [7](#page-16-0) Online customer approval and payment on quotation, [75](#page-84-0) Online customer approval on quotation, [72](#page-81-0) Online Instance, [8](#page-17-0) OpenERP, [7](#page-16-0) Opening Balance, [96](#page-105-0) Organizational chart, [165](#page-174-0) Organize the pipeline, [17](#page-26-0)

## P

Packaged Offer, [50](#page-59-0) Parcels or Boxes, [117](#page-126-0) Partial Incoming Shipment, [119](#page-128-0) Partial Payment, [95](#page-104-0) Partial payment while paying to multiple vendor bills, [109](#page-118-0) Partial Receipt from Subcontractor, [142](#page-151-0) Pay Multiple Vendor Bills, [109](#page-118-0) Payment, [94](#page-103-0) Payment Allocation, [107](#page-116-0) Payment and Followups, [95](#page-104-0) Payment Matching, [94](#page-103-0) Payment Terms, [95](#page-104-0) Plan Activity, [17](#page-26-0) Point of Sale, [132](#page-141-0) Pricelist and Discount, [55](#page-64-0) Pricelist on point of sale, [133](#page-142-0) Print Customer Ledger, [96](#page-105-0) Pro-Forma Invoice, [71](#page-80-0) Procure material from subcontract or manufacture or purchase, [143](#page-152-0) Product & Stock, [117](#page-126-0) Product and Tax, [70](#page-79-0) Product Package, [117](#page-126-0)

Product Packaging, [69](#page-78-0) Product price based on country ( $\epsilon$  *or* \$), [60](#page-69-0) Product price based on customer type (*Retailer or Distributor*), [57](#page-66-0) Product Variants, [173](#page-182-0) Product Varient on Website, [173](#page-182-0) Production instance, [10](#page-19-0) Profitability based on service and material, [110](#page-119-0) Profitability for service projects, [110](#page-119-0) Profitability for trading company, [110](#page-119-0) Profitability when bulk purchase and retail sales, [111](#page-120-0) Project & Task in Customer Portal, [140](#page-149-0) Project Profitability, [139](#page-148-0) Purchase Agreement, [128](#page-137-0) Purchase from multiple vendors, [128](#page-137-0) Purchase on demand, [127](#page-136-0) Purchase Process, [109](#page-118-0) Purchase Tender, [128](#page-137-0) Putaway Strategy, [119](#page-128-0)

# Q

Quotation Template, [50](#page-59-0) Quotation Templates, [50](#page-59-0)

## R

Reactive the lost leads, [44](#page-53-0) Receive and register advance payment, [96](#page-105-0) Reconcile Customer Invoice with Vendor Bills, [96](#page-105-0) Record Payments, [95](#page-104-0) Record time spent on task, [140](#page-149-0) Recurring Invoice, [89](#page-98-0) Refund, [106](#page-115-0) Refund Invoice, [106](#page-115-0) Reject Invoice, [106](#page-115-0) Reorder Rules, [117](#page-126-0) Request for material, [118](#page-127-0) Reserver Stock for Customer, [118](#page-127-0) Reset invoice numbering based on the date range, [94](#page-103-0) Resource bundle, [13](#page-22-0) Return Cash on Point of Sale, [137](#page-146-0) Rounding on Point of Sale, [133](#page-142-0)

## S

Sales and Invoicing, [46](#page-55-0) Sales order that create the Purchase order, [127](#page-136-0) Sales Quotation, [47](#page-56-0) Sales Return (*Customer Invocie*), [137](#page-146-0) Sales Return on Point of Sale, [134,](#page-143-0) [137](#page-146-0) Sales that create purchase order, [84](#page-93-0)

Scan product price through barcode, [136](#page-145-0) Scan product weight through barcode, [135](#page-144-0) Sections on sales orders, [50](#page-59-0) Select Customer on Point of Sale, [133](#page-142-0) Sell from other then stock location, [84](#page-93-0) Sell Subscription contracts through eCommerce, [89](#page-98-0) Sell subscription through Sales Quotation, [89](#page-98-0) Selling Subscription (*Web Order*), [174](#page-183-0) Send quotation by email, [47](#page-56-0) Service Contract, [140](#page-149-0) Service Product, [85](#page-94-0) Service Ticket, [140](#page-149-0) Session Summary Report, [135](#page-144-0) Set default terms and condition, [48](#page-57-0) Setup Accounting App, [96](#page-105-0) Setup Sales Application, [47](#page-56-0) Shipping Address, [118](#page-127-0) Shipping rate based on weight, [81](#page-90-0) Single invoice form multiple sale orders, [72](#page-81-0) Split Payment, [107](#page-116-0) Standard Costing & Manual Inventory Valuation, [111](#page-120-0) Standard Costing and Manual Valuation, [122](#page-131-0) Stock of Liquid Products (*unit vs ml*), [141](#page-150-0) Stock Reservation, [118](#page-127-0) Stock Valuation, [114,](#page-123-0) [125](#page-134-0) Sub-Contractor, [157](#page-166-0) Subcontracting (*Buy and Deliver Material*), [142](#page-151-0) Subcontracting (*Dropship Material*), [144](#page-153-0) Subscriptions, [89](#page-98-0) Suggested product on quotation, [53](#page-62-0) Supported Browser, [8](#page-17-0) System settings, [13](#page-22-0)

## T

Tablate, [10](#page-19-0) Tax Deduction at Source, [115](#page-124-0) Tax excluded from price, [71](#page-80-0) Tax Included in Price, [70](#page-79-0) Tax included in price, [71](#page-80-0) Taxes and Duties, [97](#page-106-0) TDS Certificate Receivable, [114](#page-123-0) TDS Payable, [115](#page-124-0) Technical settings, [13](#page-22-0) Test instance, [10](#page-19-0) Timesheet, [140](#page-149-0) Timesheet in Customer Portal, [140](#page-149-0) TinyERP, [7](#page-16-0) Track Activity, [17](#page-26-0) Transfer to Cold Storage, [119](#page-128-0) Two level of approval for Purchase order, [127](#page-136-0)

### $\mathbf{U}$

UAT instance, [10](#page-19-0) Unit of Measure, [69](#page-78-0)

### $\mathcal{U}$

Vendor Bills and Payment, [109](#page-118-0) Vendor Pricelist, [128](#page-137-0) Vendor Product Code, [128](#page-137-0) Vendor Product Name, [128](#page-137-0)

### W

Wallet on Point of Sale, [137](#page-146-0) Which marketing campaign creates more opportunities, [36](#page-45-0) Which marketing platform bring more visitors, [35](#page-44-0) Withholding Taxes, [100](#page-109-0) Write-off on Point of Sale, [133](#page-142-0)

## Z

Z-Report, [135](#page-144-0)